Platform Application Center Version 9 Release 1

# *Administering Platform Application Center*

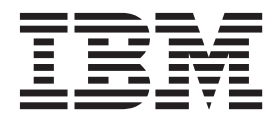

**SC22-5396-01**

Platform Application Center Version 9 Release 1

# *Administering Platform Application Center*

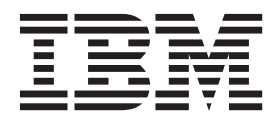

**Note**

Before using this information and the product it supports, read the information in ["Notices" on page 177.](#page-184-0)

#### **First edition**

This edition applies to version 9, release 1 of IBM Platform Application Center (product number 5725G88) and to all subsequent releases and modifications until otherwise indicated in new editions.

#### **© Copyright IBM Corporation 1992, 2013.**

US Government Users Restricted Rights – Use, duplication or disclosure restricted by GSA ADP Schedule Contract with IBM Corp.

# **Contents**

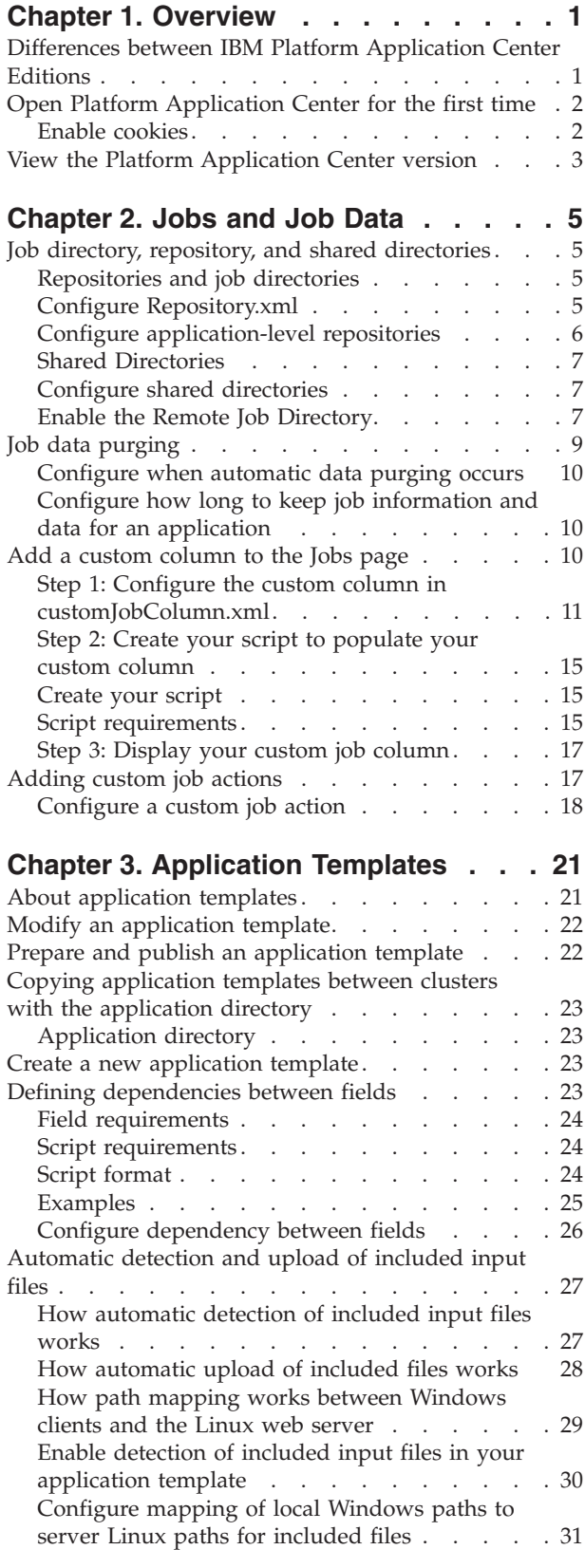

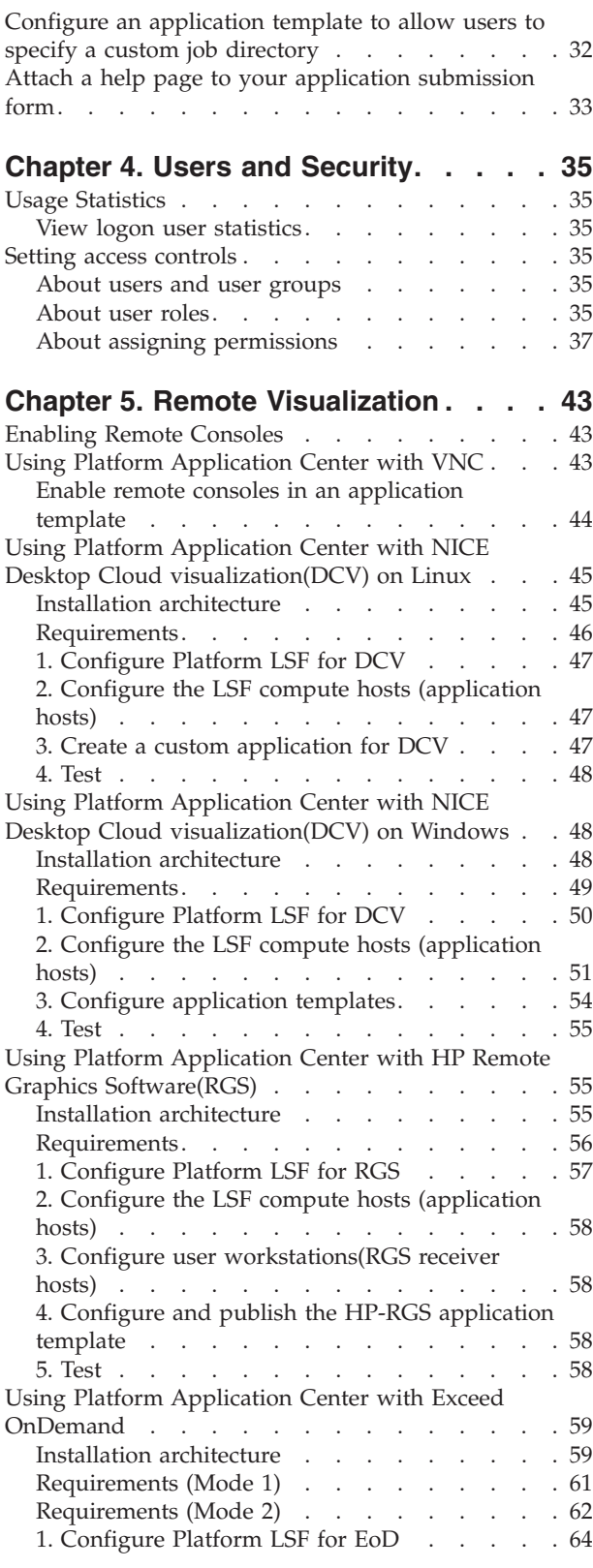

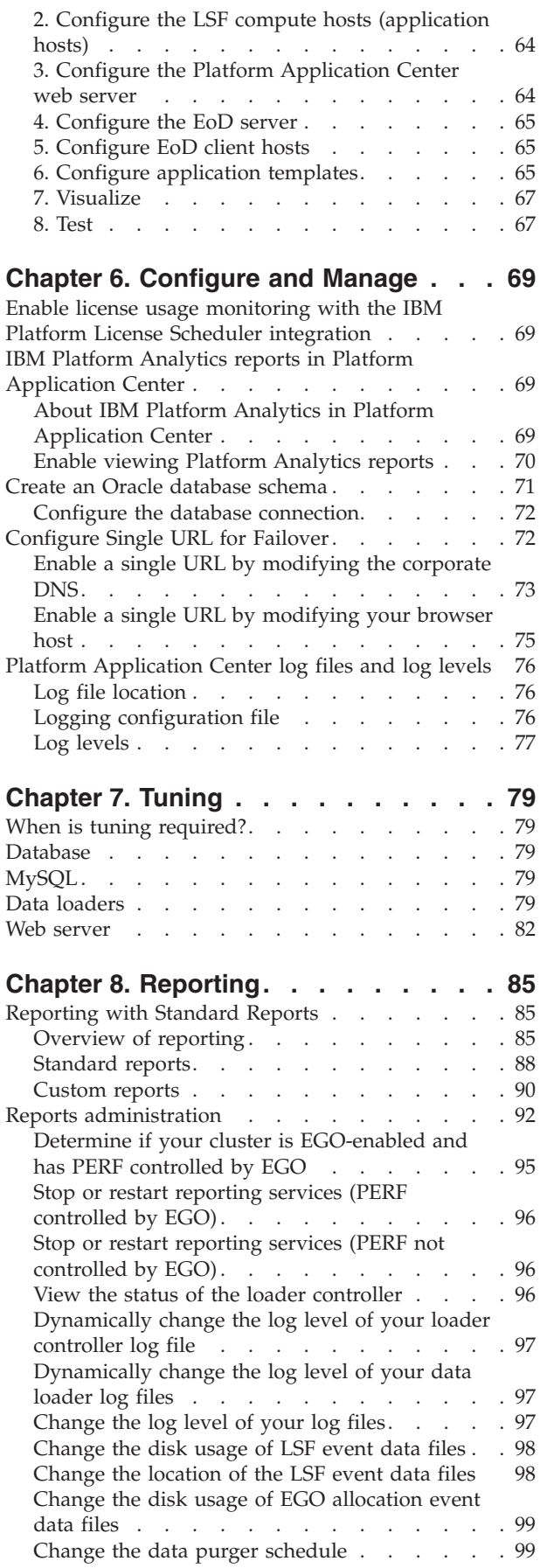

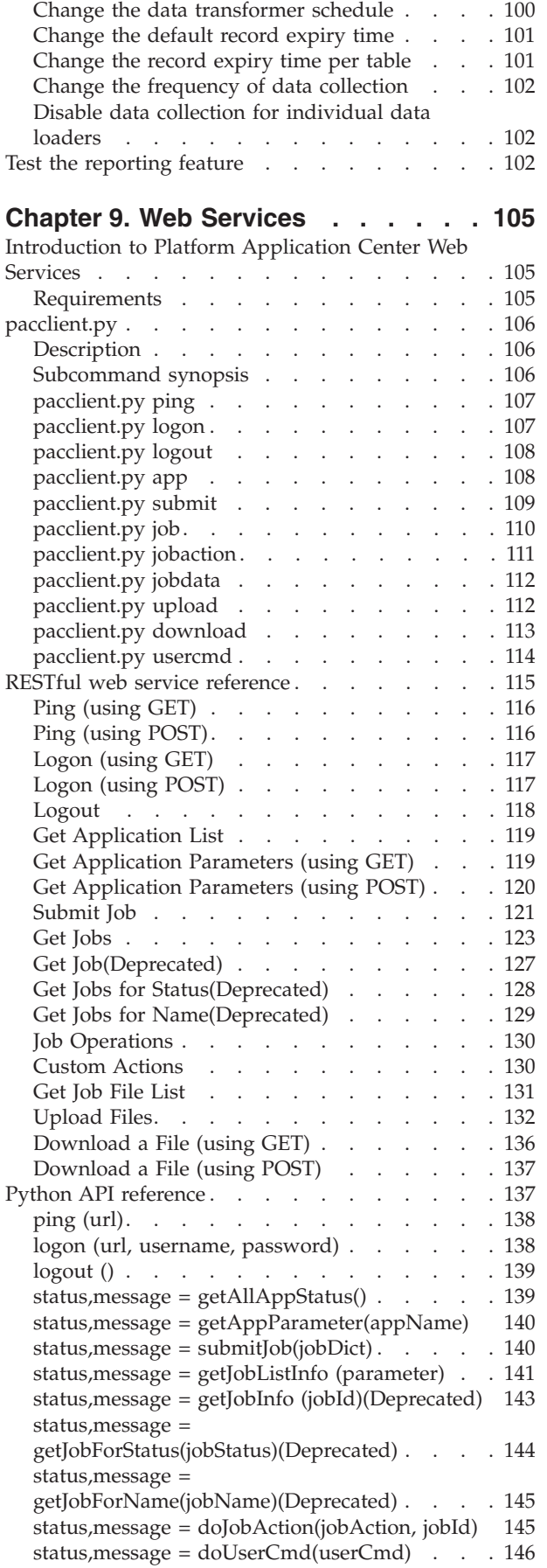

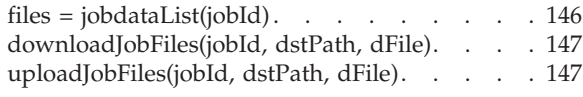

# **[Chapter 10. Create Custom Pages](#page-156-0)**

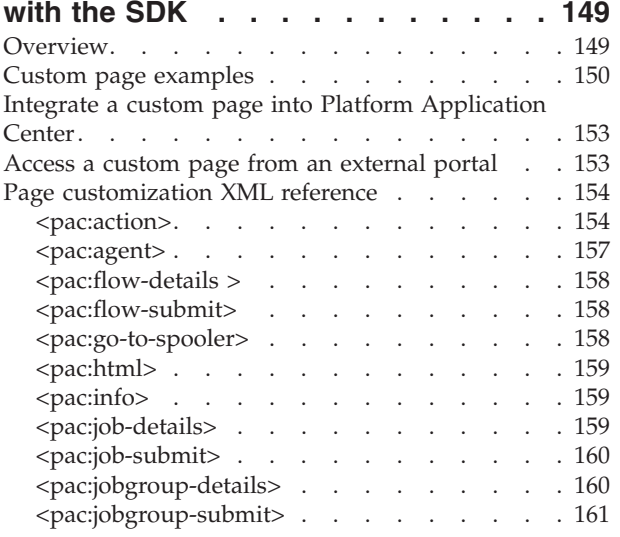

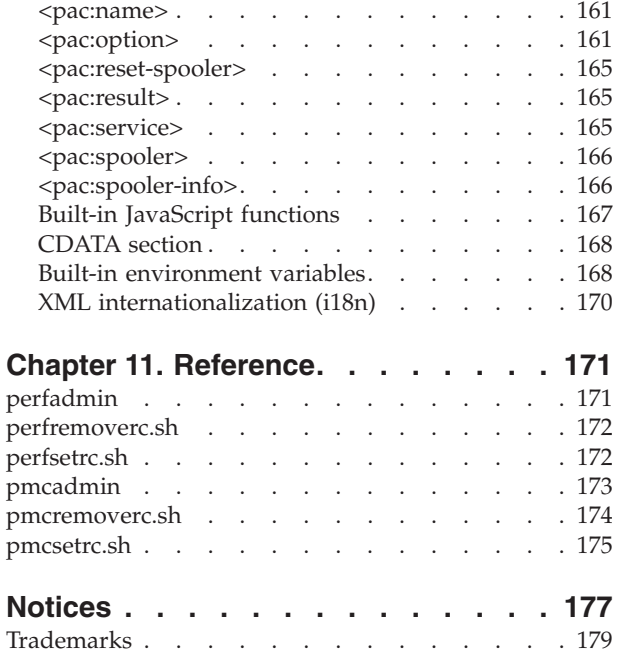

# <span id="page-8-0"></span>**Chapter 1. Overview**

# **Differences between IBM Platform Application Center Editions**

IBM® Platform Application Center(Platform Application Center) is available in two editions: Basic Edition and Standard Edition.

IBM Platform Application Center Basic Edition provides basic job submission, and job and host monitoring.

IBM Platform Application Center Standard Edition provides not only basic job submission and job and host monitoring, but also default application templates, role-based access control, reporting, customization, and remote visualization capabilities.

The following table highlights the differences between the editions.

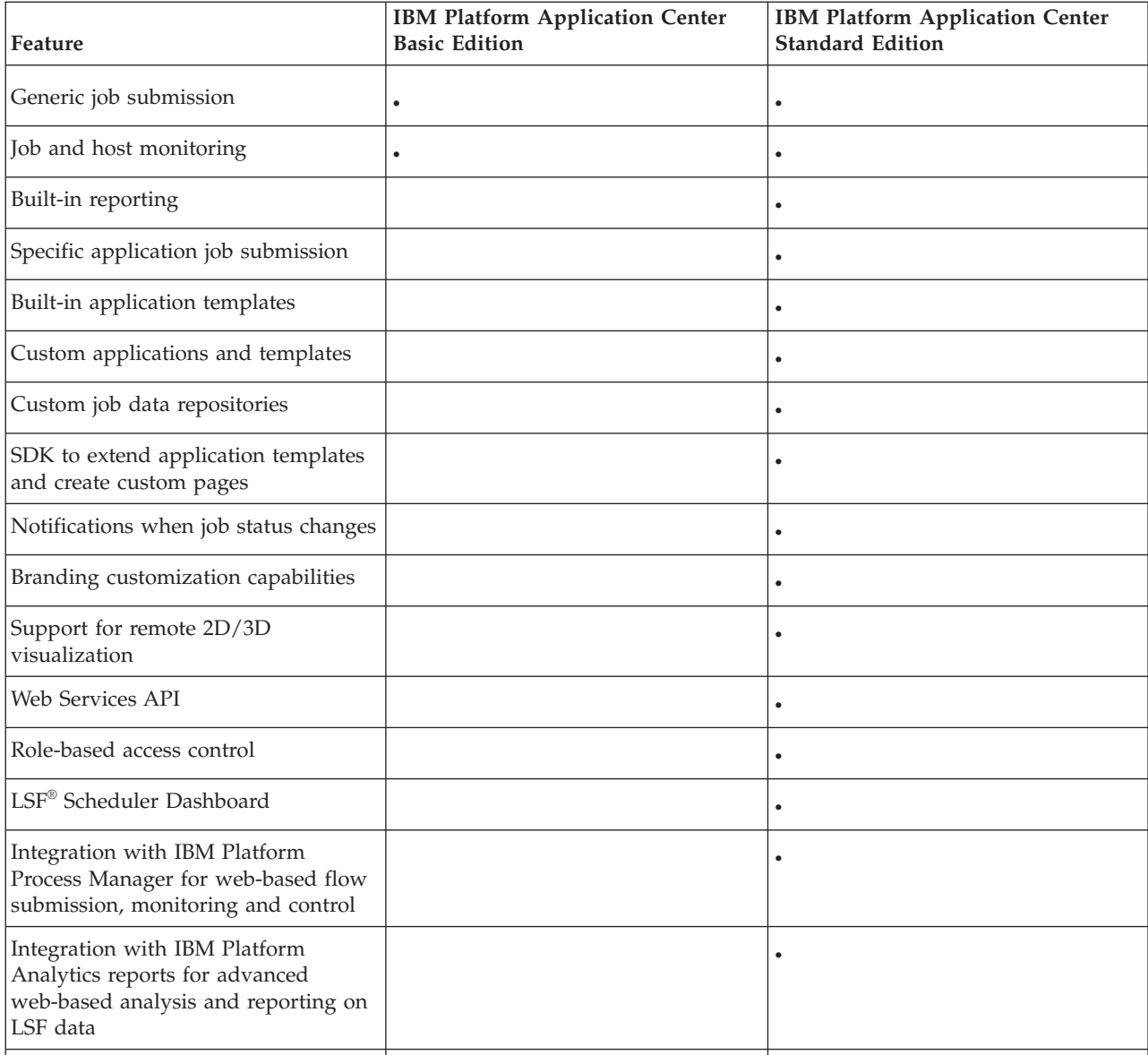

<span id="page-9-0"></span>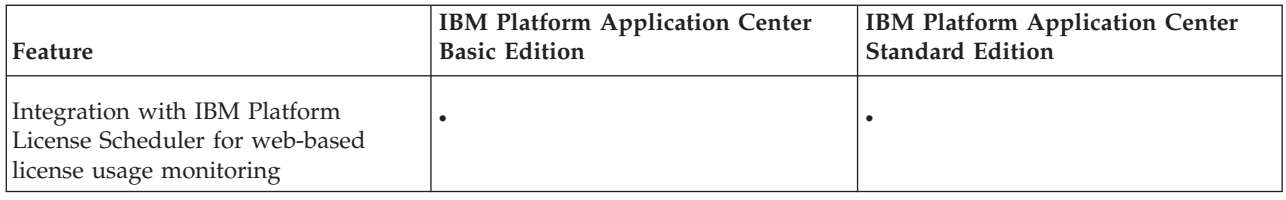

# **Open Platform Application Center for the first time**

Launch Platform Application Center to monitor hosts and jobs and run jobs.

### **About this task**

Platform Application Center allows you to monitor hosts and jobs, as well as submit jobs.

All administrators and non-administrator users logging on to Platform Application Center must provide an OS user name and password.

#### **Procedure**

- 1. Find out which host is running Platform Application Center.
	- If EGO is enabled, run:

**egosh service list -s WEBGUI**

v If EGO is disabled, run:

**pmcadmin list**

- 2. Open Platform Application Center in a supported Web browser. http://*pac\_host*:8080/platform
- 3. Log on with your user name and password.

To see administrator features in Platform Application Center, you must log in as an administrator.

- 4. If the log on failed or the URL could not be found, restart Platform Application Center.
	- v If EGO is disabled, run **pmcadmin stop** then **pmcadmin start** from the command line.
	- v If EGO is enabled, run **egosh service stop WEBGUI** then **egosh service start WEBGUI** from the command line.

In most cases, the services required to run Platform Application Center start automatically; however, if Platform Application Center goes down, you may need to restart Platform Application Center services and daemons manually.

# **Enable cookies About this task**

Platform Application Center requires that Web browsers accept first-party and third-party cookies. In some cases, your browser default settings may block these cookies. In this case, you need to manually change this setting.

### **Procedure**

- 1. For Internet Explorer, in your browser, go to **Tools** > **Internet Options** > **Privacy** > **Advanced**.
- 2. Select **Override automatic cookie handling**.
- 3. Select **Accept** for both first-party and third-party cookies.
- 4. Click **OK** to save your settings.

# <span id="page-10-0"></span>**View the Platform Application Center version Procedure**

To view the Platform Application Center version and the build number, use the command **pmcadmin -V**.

# <span id="page-12-0"></span>**Chapter 2. Jobs and Job Data**

### **Job directory, repository, and shared directories**

You must be an LSF administrator. You must set up read, write, and execute permissions on the directories you specify for the users you specify.

# **Repositories and job directories Repository**

The job repository (**\$repository**) is the location where a user's job files are stored.

By default, the job repository for a user is defined at the cluster level, and the job files for all applications are located together under one directory. However, you can manually configure any application and define a different repository for a user, and the application-level configuration overrides the cluster-level configuration. In this way, a user can have multiple repositories for multiple applications.

The root account must have read and write permission on every job repository.

**Note:** If root squash is used at your site, permissions on the job repository directory must be set to 777.

#### **Job Directory**

The job directory is the directory in which job data is located. The job directory is created automatically when the user submits the job.

By default, if the job is submitted with a job name, the job directory is named with the job name, the timestamp, and five random characters in the form: *jobname*\_*timestampfiverandomcharacters*.

By default, if the job is submitted without a job name, the job directory is named with the application name, the timestamp, and five random characters in the form: *applicationname*\_*timestampfiverandomcharacters*.

The administrator can configure an application template to allow users to specify a custom job directory. In such a case, the job directory is the directory specified by the user.

For more details on custom job directories, see ["Configure an application template](#page-39-0) [to allow users to specify a custom job directory" on page 32.](#page-39-0)

# **Configure Repository.xml About this task**

This file defines the default repository location. If the application definition file (application\_name.xml) does not have the <jobdata> element present, Platform Application Center uses Repository.xml to determine the repository location.

The repository for each user is repositorylocation/username.

#### <span id="page-13-0"></span>**Procedure**

1. Edit \$GUI\_CONFDIR/Repository.xml with a text editor.

This is the same file you use to configure shared directories.

2. For each user, the repository is repositorylocation/username. Modify the default repository location or add different locations for different users.

Multiple repository locations can be defined for different users. One user can have only one repository location, if multiple repository locations are defined for a user, the first repository location will be used.

Each new **<Repository>** element defines a new repository location.

A **<Repository>** element must contain a **<Path>** sub-element.

The repository location is defined by the <Path> sub-element.

- 3. Restart Platform Application Center.
	- v If EGO is disabled, run **pmcadmin stop** then **pmcadmin start** from the command line.
	- v If EGO is enabled, run **egosh service stop WEBGUI** then **egosh service start WEBGUI** from the command line.

### **Configure application-level repositories**

Configuring repositories for applications is optional. If the repository is not configured at the application level, the cluster-level default is used.

1. To configure the user repositories for an application, log on as administrator and edit the application definition file with a text editor.

For example:

\$GUI\_CONFDIR/application/draft/applicationname/applicationname.xml

2. Add the <jobdata> element is nested under the <repository> element, as shown:

```
<agent>
<repository>
<jobdata>
 ...
</jobdata>
</repository>
</agent>
```
3. The <jobdata> element specifies the repository location path, and each user's repository is a subdirectory of it. Specify user names as a comma-separated list.

A user can have only one repository per application. If a user's name appears more than once in the same <jobdata> element, the last location specified is used.

Syntax:

<location path="repository\_location" user="user\_name ..." />

Special Keywords:

- all: If "all" is the user, it indicates all users not explicitly defined elsewhere within the <jobdata> element.
- 4. Restart Platform Application Center.

#### **Example:**

```
<jobdata>
<location path="/data" user="all" />
<location path="/abc" user="user1" />
<location path="/xyz" user="user2,user3" />
</jobdata>
```
<span id="page-14-0"></span>For this application only:

- The repository for user1 is /abc/user1. This means user1's job directories for this application are located under /abc/user1.
- The repositories for user2 and user3 are /xyz/user2 and /xyz/user3.
- The repositories for all other users are subdirectories of /data.

### **Shared Directories**

An administrator can set up shared directories for users. Shared directories for users are also shown on the data management page.

Application users must have read permission on the shared directories.

The root account does not need any permissions on shared directories.

### **Configure shared directories**

Configuring shared directories is optional.

#### **Procedure**

- 1. Edit \$GUI CONFDIR/Repository.xml with a text editor.
- 2. Add shared directories and assign users to access to these directories. Add as many new **<ShareDirectory>** elements as needed. Each new **<ShareDirectory>** element defines a new shared directory.

#### **Example**

**Note:**

Syntax of <ShareDirectory> element

- v A **<ShareDirectory>** element must contain a **<Path>** sub-element.
- v Variable **\$USER** can be used in **<Path>** under the **<ShareDirectory>** element.

For example:

```
<ParamConfs>
  <Configuration>
        <ShareDirectory>
                 <Path>/shared/common/</Path>
        </ShareDirectory>
        <ShareDirectory>
                 <Path>/shared/testing/$USER</Path>
        </ShareDirectory>
  </Configuration></ParamConfs>
```
In this example, the users have access to the following directories:

- v user1: /shared/common/ and /shared/testing/user1/
- user2: /shared/common/ and /shared/testing/user2/

### **Enable the Remote Job Directory**

For better performance, you may choose to modify an application and enable the remote job directory, which is the local job directory on the execution host. Once the job creates a job directory locally on the execution host, you can operate on the directory through Platform Application Center as if it was a shared data directory.

By default, the applications do not support the remote job directory. If you want to enable the feature, the application script must generate a bsub submission script.

In order for you to view and manage the remote job directory though Platform Application Center, the submission script must generate the .rspooler file in the job directory. The .rspooler file in the job directory specifies to Platform Application Center the remote directories used by the job on execution hosts.

The .rspooler file has one remote job directory per line and can have multiple lines. The file format is:

*remote\_host\_name*:/*remote\_directory*

For example:

host1:/tmp/usr1/job1directory host2:/stratch/dev/shared/job2directory

Once the .rspooler file is generated in the job directory, if the parameter DELETE\_REMOTE\_DIR=y in \$GUI\_CONFDIR/pmc.conf, you will be able to view and delete any remote job directories through Platform Application Center, and automatic data purging will also be performed on the remote job directories.

For example, you can edit the ABAQUS application template and add this code at the end of the script. The bsub submission script creates the remote job directory before starting the job. You can modify other applications based on this example.

```
##########################################################
# Begin: create bsub submission script
##########################################################
#
BSUB_SCRIPT=$OUTPUT_FILE_LOCATION/bsub.$JOB_NAME
exec 3>&1 # Link file descriptor #3 with stdout.<br>exec > $BSUB SCRIPT # stdout replaced with file "b
                       # stdout replaced with file "bsub.$JOBNAME".
#
echo "#!/bin/sh"
echo "#BSUB $RUNHOST_OPT"
echo "#BSUB $JOB_NAME_OPT"
echo "#BSUB $DECK_OPT"
echo "#BSUB $QUEUE OPT"
echo "#BSUB $NCPU_OPT"
echo "#BSUB $OUTPUT OPT"
echo "#BSUB $MEMARC_OPT"
echo "#BSUB $ABQ_LIC"
echo "#BSUB $EXTRA_PARAMS"
#
# Create the remote job directory on the computes nodes for the job.
# The logic below removes duplicates when using hosts with multiple CPUs.
# "/tmp/$EXECUTIONUSER/" is used as remote job directory in the example code below
#
echo " echo \'hostname\' >> $"OUTPUT FILE LOCATION"/nodelist"
echo " echo \'hostname\':/tmp/$EXECUTIONUSER/$JOB_NAME >> $"OUTPUT_FILE_LOCATION"/.rspooler"
echo " mkdir -p /tmp/$EXECUTIONUSER/$JOB_NAME"
#
# Copy job files to the local scratch directory.
#
echo "cd /tmp/$EXECUTIONUSER/$JOB_NAME"
echo "cp $OUTPUT FILE LOCATION/* /tmp/$EXECUTIONUSER/$JOB_NAME"
#
# Create the EXE CMD for the application used in the bsub submission script
EXE_CMD="${ABAQUS_CMD} ${ABAQUS_CPU_OPT} ${ABAQUS_OPTIONS} ${OTHER_OPTS} int"
echo "$EXE_CMD"
#
```
<span id="page-16-0"></span>exec 1>&3 3>&- # Restore stdout and close file descriptor #3.

```
##########################################################
# End: create bsub submission script
##########################################################
JOB_RESULT=`/bin/sh -c "bsub < $BSUB_SCRIPT 2>&1"`
export JOB RESULT OUTPUT FILE LOCATION
${GUI_CONFDIR}/application/job-result.sh
```
### **Job data purging**

Job data includes files in the job directory and the related information in the internal database. To avoid data overflowing the file system and database, job data must be cleaned up after a job is completed (Done or Exited). Platform Application Center supports automatic job data purging. You can define how long to keep job data and job information for Done and Exited jobs before the data is automatically purged.

#### **When data is purged**

Data is purged daily according to the time defined with the parameter AutoPurgeTime in \$GUI\_CONFDIR/pmc.conf. The default is daily at 3:00 am.

#### **How data purging works**

Platform Application Center runs the purger task daily, according to the configurable parameter AutoPurgeTime in \$GUI\_CONFDIR/pmc.conf. You can view the scheduled time for automatic purging of a job's data by selecting **Job Data** > **By Job** and looking at the **Purge Time** column.

The purger task checks all job data to see whether it is expired. If it is expired, the purger removes the job data.

Data expiry time is calculated as:

job data expiry time = job completion time + FINISH\_JOB\_TIME\_TO\_LIVE

The parameter in FINISH\_JOB\_TIME\_TO\_LIVE in \$GUI\_CONFDIR/pmc.conf is a system-wide parameter for all applications. It defines how many days job data and job information is kept in the system for all Done and Exited jobs before it is automatically purged. The default is 14 days.

This parameter takes effect ONLY if an application does not have a defined time-to-live (repository ttl parameter) in its xml application definition file (published applications: \$GUI\_CONFDIR/application/published/*application\_name*/ *application\_name*.xml, unpublished applications: \$GUI\_CONFDIR/application/ draft/*application\_name*/a*pplication\_name*.xml), or a job is submitted outside of IBM Platform Application Center (such as with the LSF command line).

If there is a defined repository ttl parameter defined for an application, the application-specific setting overrides the system FINISH\_JOB\_TIME\_TO\_LIVE setting.

If there is a defined repository ttl parameter for an application, data expiry time is calculated as follows for that application:

job data expiry time = job completion time + time to live (ttl)

### <span id="page-17-0"></span>**How parameter settings affect what users see**

The settings of the parameters FINISH\_JOB\_TIME\_TO\_LIVE and repository ttl for an application affect what users see in the **Jobs** tab, **Jobs** page, and in the **Job Data** > **By Jobs** page. For example, if you define that job data and job information is to be kept for 10 days, users will be able to see job information and job data for all pending and running jobs, and also for jobs that have ended in the past 10 days. Job data and job information for jobs that have an end time earlier than the past 10 days will be purged and will not be visible.

# **Configure when automatic data purging occurs Procedure**

- 1. Log on to the Platform Application Center server host as root.
- 2. Edit the file:\$GUI\_CONFDIR/pmc.conf.
- 3. Set the AutoPurgeTime parameter (specify the number of hours): AutoPurgeTime=3
- 4. Restart Platform Application Center.
	- v If EGO is disabled, run **pmcadmin stop** then **pmcadmin start** from the command line.
	- v If EGO is enabled, run **egosh service stop WEBGUI** then **egosh service start WEBGUI** from the command line.

# **Configure how long to keep job information and data for an application**

### **Procedure**

- 1. Log on to the Platform Application Center server host as root.
- 2. Find the application definition file.

If the application is published:

\$GUI\_CONFDIR/application/published/*application\_name*/*application\_name*.xml If the application is unpublished:

\$GUI\_CONFDIR/application/draft/*application\_name*/*application\_name*.xml

3. Edit the file, find and add the ttl attribute to the <repository> element.

For example: <repository ttl="60">

In this example. the application job data will be kept for 60 days after the job completes.

- 4. Restart Platform Application Center.
	- v If EGO is disabled, run **pmcadmin stop** then **pmcadmin start** from the command line.
	- v If EGO is enabled, run **egosh service stop WEBGUI** then **egosh service start WEBGUI** from the command line.

# **Add a custom column to the Jobs page**

You can add custom columns to the **Jobs** page for jobs, job array elements, jobs that belong to job groups, and flows with the configuration file \$GUI\_CONFDIR/customJobColumn.xml. You create a script that uses the job IDs and job types passed from Platform Application Center, you pass predefined input keywords to your script to get the values from Platform Application Center, perform any required calculations, and generate output in XML format. You can

then choose to display the columns from the **Jobs** page, by selecting the **Options** button and choosing your new columns to display.

# <span id="page-18-0"></span>**Step 1: Configure the custom column in customJobColumn.xml**

You add custom columns to the **Jobs** page for jobs, job array elements, jobs that belong to job groups, and flows with the configuration file \$GUI\_CONFDIR/ customJobColumn.xml.

#### **Procedure**

- 1. Edit the file \$GUI\_CONFDIR/customJobColumn.xml.
- 2. Add a <JobColumn> section for your custom column.

In the following example, we add the column Application Status, taking as input the predefined values for memory usage and job priority:

```
<JobColumnConf>
<JobColumnGroup id="customColumn" name="">
<JobColumn id="appStatus">
    <Command type="CLI">$GUI_CONFDIR/application/getstate.sh/Command>
    <ColumnName>Application Status</ColumnName>
    <Tooltip>Application state reported by application library </Tooltip>
    <InputParams> MEMORY;PRIORITY </InputParams>
  </JobColumn>
</JobColumnGroup>
</JobColumnConf>
```
- 3. Save the file.
- 4. Validate the XML file against the xsd file \$GUI\_CONFDIR/customJobColumn.xsd.

#### **customJobColumn.xml Reference**

Configuration file to add custom columns to the Jobs page. You can validate agains the xsd file \$GUI\_CONFDIR/customJobColumn.xsd.

#### **File Format:**

```
<JobColumnConf>
<JobColumnGroup id="customColumn" name="">
  <JobColumn id="myid">
    <Command type="CLI">.../Command>
    <ColumnName>...</ColumnName>
    <Tooltip>... </Tooltip>
    <InputParams> KEYWORD;KEYWORD;KEYWORD; </InputParams>
  </JobColumn>
  <JobColumn id="myid2">
    <Command type="CLI">.../Command>
    <ColumnName>...</ColumnName>
    <Tooltip>... </Tooltip>
   <InputParams> KEYWORD;KEYWORD; </InputParams>
 </JobColumn>
   ...
</JobColumnGroup>
</JobColumnConf>
```
#### **Example:**

```
<?xml version=<i>"1.0" encoding="UTF-8">
<JobColumnConf xmlns:xsi ="http://www.w3.org/2001/XMLSchema-instance"
xsi:noNamespaceSchemaLocation ="customJobColumn.xsd">
<JobColumnGroup id="customColumn" name="CustomColumn">
   <JobColumn id="concatenate">
    <Command type="CLI">$GUI_CONFDIR/application/catenate.sh</Command>
     <ColumnName>CONCATENATE MEM PRI</ColumnName>
     <Tooltip>Concatenate memory and priority</Tooltip>
```
<InputParams>MEMORY;PRIORITY </InputParams> </JobColumn> </JobColumnGroup> </JobColumnConf>

#### **JobColumn:**

Required. Defines the new custom column. There is one JobColumn element per new column.

Attributes:

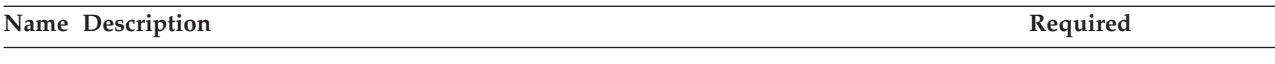

id ID of the new column. This ID must be unique, alphanumeric, and a maximum of 32 Yes characters.

If multiple entries with the same ID are defined, Platform Application Center uses the first one defined and ignores any subsequent ones.

Some IDs are reserved for system use. If a reserved ID is used, an error message is displayed in the **Jobs** page.

The following are reserved IDs for system use. Do not use them as your column IDs:

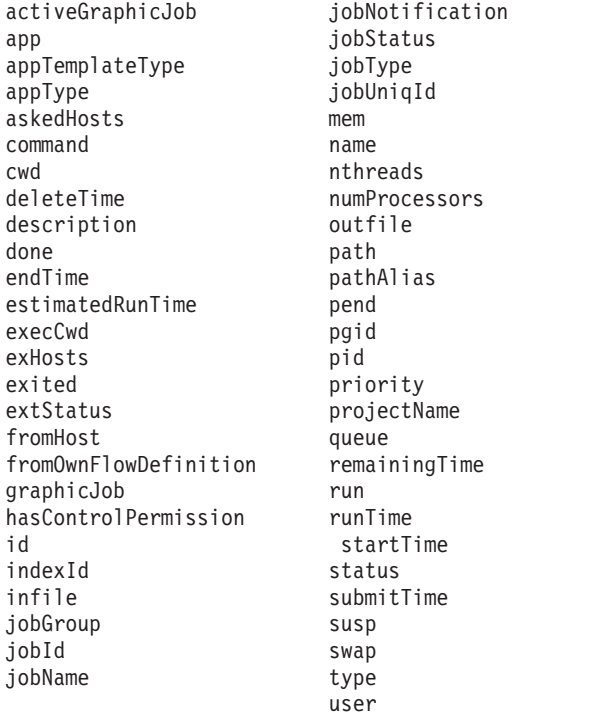

#### **Command:**

Required. Path to the script file to run to retrieve a value to populate the custom column.

The script name must be named according to UNIX file and path naming conventions.

The script can be any executable as long as it meets the required input and output.

The directory in which the script is located can be any directory accessible by the web server.

All users who will be viewing the **Jobs** page require Read and Execute permission to the directory in which the script is located. The script runs as the user who is logged on and viewing the Jobs page.

Attributes:

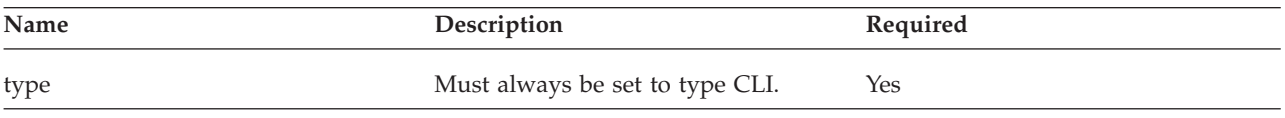

#### **ColumnName:**

Required.

Name of the column as it will be displayed in Platform Application Center in the **Jobs** page. The name of the column must be alphanumeric with a maximum of 32 characters. Dashes ( - ) and underscores( \_ ) are allowed.

#### **Tooltip:**

Optional.

Descriptive text to be displayed about the column when the user hovers on the column name. The maximum number of characters is 250.

You cannot use the special characters  $\lt$  / inside the tooltip. If you need to use these characters, you must encrypt the tooltip.

#### **InputParams:**

Optional.

Values to be passed to your command script as input parameters. You specify predefined keywords and Platform Application Center passes the actual values of the keywords to your command script.

**Important:** Keywords must be specified in capital letters and must also be used in your script in capital letters.

Separate multiple keywords with a semi-colon( ; ).

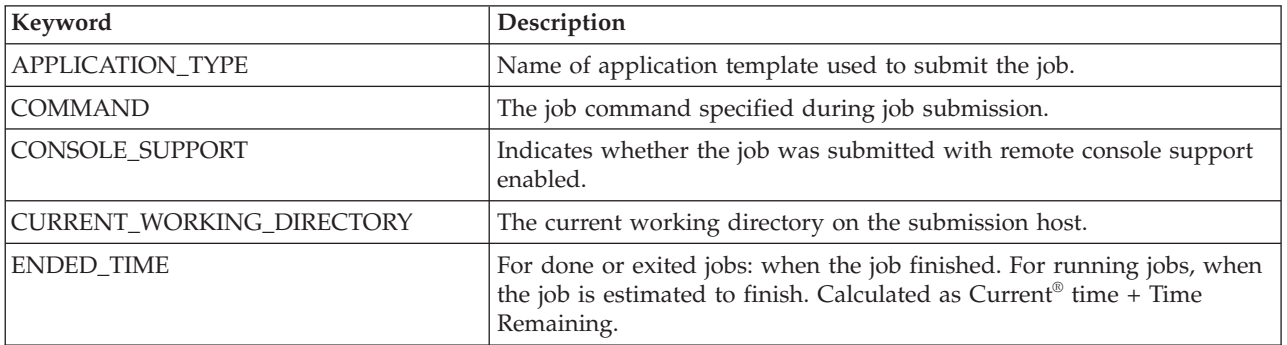

#### Valid keywords:

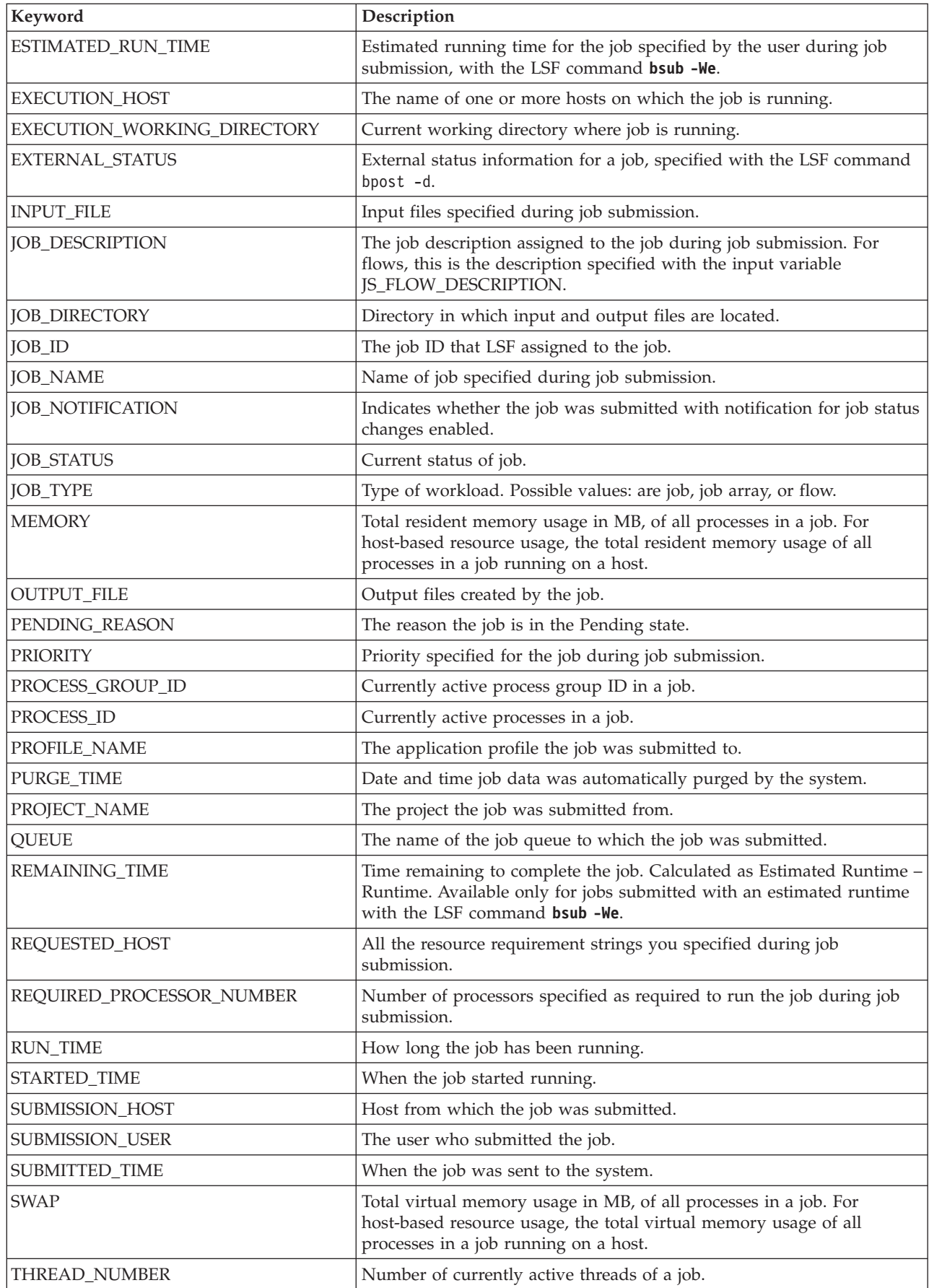

# <span id="page-22-0"></span>**Step 2: Create your script to populate your custom column**

Create your script to perform calculations to populate your custom column. It is recommended to use one script per custom column for easier debugging. An example script catenate.sh is provided in \$GUI\_CONFDIR/application/.

# **Create your script**

### **Procedure**

1. Write your script.

Ensure your script meets the script requirements.

2. Test and debug your script.

It is important your script work properly before you integrate it with Platform Application Center.

3. Copy your script to a location that is accessible to the web server. Ensure that the directory is readable and executable by all users who will be viewing the **Jobs** page.

# **Script requirements**

#### **Script name**

The script name must be named according to UNIX file and path naming conventions.

#### **Script type**

The script can be any executable as long as it meets the required input and output.

**Directory in which script is located:** The directory in which the script is located can be any directory accessible by the web server.

All users who will be viewing the **Jobs** page require read and execute permission to the directory in which the script is located. The script runs as the user who is logged on and viewing the **Jobs** page.

#### **Input**

#### **Required environment variables**

JOB\_IDS and JOB\_TYPES are environment variables that must be passed to the command script. These must be called within your script.

For example:

```
ids='echo $J0B IDS \mid tr ' : ' ' 'types=`echo $JOB_TYPES | tr ';' ' '`
```
#### **JOB\_IDS**

The ID corresponds to jobs, job flows, and job array elements. For job groups, only the IDs of jobs within the group are returned. For job arrays, the ID of array elements is returned. IDs are separated with a semi-colon (;).

Example of IDs returned for jobs and job flows. JOB\_IDS="102;103;105"

Example of IDs returned for job arrays (*job ID*\_*index*). For example, for job array 303, and elements 6, 7, 8:

JOB\_IDS="303\_6;303\_7;303\_8"

#### **JOB\_TYPES**

Items returned in JOB\_TYPES indicate whether the ID returned is a job, a job belonging to a job group, job array element, or a flow. Types returned are JOB, ARRAY, GROUP, FLOW.

The types correspond to the JOB\_IDS returned and are returned in the same order and number as the corresponding ID.

For example, ID 102 is a job, 103 is a job within a job group, 105 is a flow, and the other IDs are for job array elements. The environment variables are set by Platform Application Center in this way:

```
JOB IDS="102;103;105;303 6;303 7;303 8"
JOB_TYPES="JOB;GROUP;FLOW;ARRAY;ARRAY;ARRAY"
```
#### **Input parameters**

Input parameters passed to the command script are predefined keywords recognized by Platform Application Center and are defined in the \$GUI\_CONFDIR/customJobColumn.xml file with the element <InputParams>. Keywords must be used within the script in capital letters.

#### **Output**

The output of the command must be to stdout. You must handle every single job ID that is returned by Platform Application Center, even if you do not have values to attach to those jobs. Return a dash (-) for job IDs to which no values apply.

Output must be in the following XML format. You can validate against the xsd file \$GUI\_CONFDIR/customJobColumnOutput.xsd.

```
<JOB_COLUMNS>
<JOB_COLUMN JOB_ID="job_ID" JOB_TYPE="job_type">
your_value
</JOB COLUMN>
</JOB_COLUMNS>
```
There must be one XML <job> element returned for each job. For example: <JOB\_COLUMN JOB\_ID="45657" JOB\_TYPE="FLOW">  $99 < \sqrt{p}$ >  $\le p$ 

Example output for several jobs:

```
<sub>J</sub>OB COLUMNS></sub>
  <JOB_COLUMN JOB_ID="45657" JOB_TYPE="FLOW">
  99
  </JOB_COLUMN>
  <JOB_COLUMN JOB_ID="90123_6" JOB_TYPE="ARRAY">
  119
  </JOB_COLUMN>
</JOB_COLUMNS>
```
#### **Exit codes**

</JOB\_COLUMN>

On success, the command script must return an exit code of 0.

On failure, the command script must return any value other than 0. Error messages are displayed at the top of the **Jobs** page. If additional information is needed, look for the customJobColumn.xml keyword in \$GUI\_CONFDIR/../logs/catalina.out.

# <span id="page-24-0"></span>**Step 3: Display your custom job column**

Once you created the script and added your custom column to the configuration file \$GUI\_CONFDIR/customJobColumn.xml, you can display your new column in the **Jobs** page.

#### **Procedure**

- 1. In the **Jobs** tab, select **Jobs**.
- 2. Click the **Options** button to display available columns.

**Important:** For performance reasons, only select the new column for display for users who require it. This is because your custom script is run every time a user displays the **Jobs** page if the new column is selected to be displayed.

3. In the **Set Columns** section, click to select your new column and click **Apply**. You should be able to see your new column displayed.

If any errors occur, error messages are displayed at the top of the **Jobs** page. If additional information is needed, look for the customJobColumn.xml keyword in \$GUI\_CONFDIR/../logs/catalina.out.

# **Adding custom job actions**

### **Custom job actions**

If you want to make a new job action available to users in Platform Application Center, you may choose an existing command or create a custom job action script. The script or command will be executed whenever a user chooses the new job action.

The job action script should follow standard conventions. For example:

- v Return code of 0 for success, and non-zero for error
- Use sderr output for error messages, and stdout output for other messages (errors and messages from the job action script display on the page in Platform Application Center as usual)

When Platform Application Center invokes the job action script or command, it passes the job IDs as arguments. For example, if the job ID is 1234 and the job action is bswitch priority:

#### **<Command type="CLI">bswitch priority</Command>**

then Platform Application Center invokes the following command:

#### **bswitch priority 1234**

To reduce the number of buttons on the page in Platform Application Center, you should group related job actions. You will see a cascading button for each group of job actions.

You can control the availability of each job action based on role, application, job state, or number of jobs selected.

# <span id="page-25-0"></span>**Configure a custom job action**

To add a new job action, edit the file:

\$GUI\_CONFDIR/jobaction.xml

You must be an administrator to edit this file. The following tags and attributes are supported:

#### **Job Action Group**

v **id**

The group ID must be unique. All job actions in a group are accessible through one cascading button.

- If the group ID is null, the cascading button will not be shown.
- If multiple groups have the same ID, only the first one in the file is available in Platform Application Center.
- v **name**

This text is displayed on the button in Platform Application Center.

### **Job Action**

v **id**

The action ID must be unique.

- If the action ID is null, the action will not be shown.
- If multiple actions have the same ID, only the first one in the file is available in Platform Application Center.

#### **Command**

the path of the job action script or command

• **type** (optional)

By default, it is CLI. At this time, CLI is the only command type supported.

• **target** (optional)

Define the target windows when the command is running.

#### **Role (optional)**

By default, it is:

1:0

- v 1 makes the job action available to the administrator.
- v 0 makes the job action available to users. If the action is not available to you, you cannot see it in Platform Application Center.

#### **EnableStatus (optional)**

By default, it is ALL.

Specify a list of job states separated by semi-colon (;). The job action is only available to jobs in these states. The keyword ALL means the job action is available to all jobs.

#### **MultipleJobs (optional)**

By default, it is true.

true means the job action is available when multiple jobs are selected in job list page.

#### **Application (optional)**

By default, it is ALL.

Specify a list of applications separated by comma (,). The job action is only available to these applications. The keyword ALL means the job action is available to all applications.

#### **EnableIcon**

The path to the icon file for the enabled state. The icon appears on the job detail page.

#### **DisableIcon**

The path to the icon file for the disabled state. The icon appears on the job detail page.

#### **Example**

This file contains a custom job action to raise the priority of a job. An administrator can select pending ABAQUS or CFX jobs in Platform Application Center and then choose **Other>Raise Priority**.

```
<?xml version="1.0" encoding="UTF-8"?>
<JobActionConf>
<JobActionGroup id="userAction" name="Other">
<JobAction id="raisepriority">
<Command type="CLI">bswitch priority</Command>
<DisplayName>Raise Priority</DisplayName>
<Role>1:0</Role><EnabledStatus>PENDING</EnabledStatus>
<MultipleJobs>true</ MultipleJobs>
<Application>ABAQUS,CFX</Application>
<EnableIcon>switchqueue/image/enable.icon</EnableIcon>
<DisableIcon>switchqueue/image/disable.icon</DisableIcon>
</JobAction>
</JobActionGroup>
</JobActionConf>
```
# <span id="page-28-0"></span>**Chapter 3. Application Templates**

# **About application templates**

Application templates are used to integrate applications.

You can use the built-in templates to immediately submit jobs to the specific applications.

Generally, the name of the template indicates the name of the application to which jobs can be submitted.

#### **Submission forms and submission scripts**

Application templates are composed of:

- v A Submission Form—The job submission form is composed of fields. Each field has a unique ID associated with it. IDs must be unique within the same form.
- v A Submission Script—The job submission script uses the same IDs as the submission form to pass values to your application.

#### **Application template states**

Application templates have the following states:

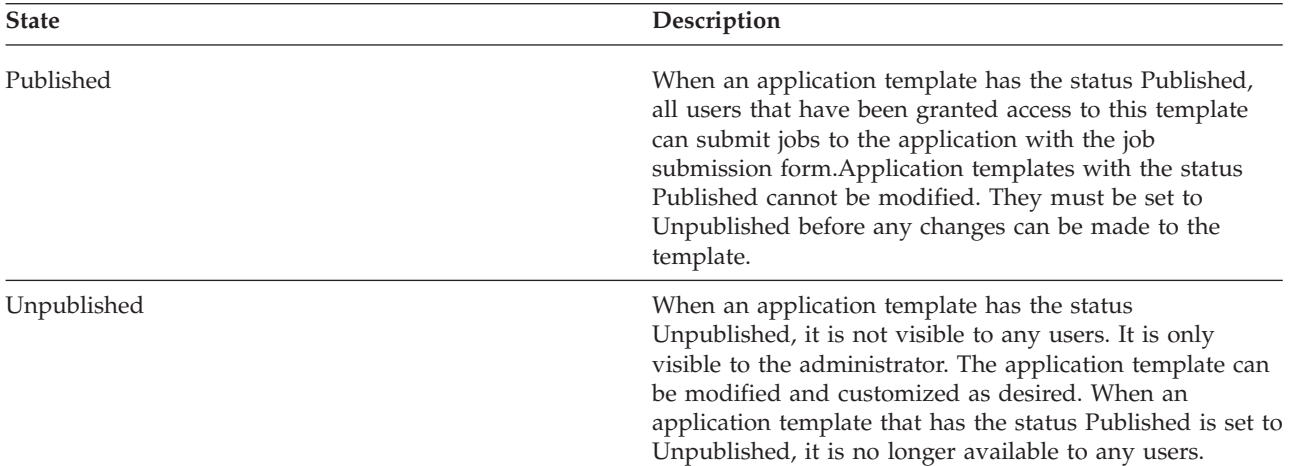

#### **Customizing application templates**

You can customize application templates by adding or removing fields, rearranging the order of fields (through drag and drop), and entering default values for fields.

You can also change field names and add help text for fields.

In addition, you can create hidden fields - fields that are only visible to you, the administrator, but that can hold default values for the submission forms. Users cannot see hidden fields in their forms.

### <span id="page-29-0"></span>**Creating new templates**

The easiest way to create a new template is to copy another template, then modify the job submission form and script. You can then test your new template by submitting a test job.

#### **Access permissions on new templates**

Once you have tested your template, you can then set the template status to Published. By default, your template is visible and usable to all users once you set its status to Published.

# **Modify an application template**

By default, users can only submit jobs using a generic application form. The built-in applications must be edited before they can work properly in your system.

#### **Procedure**

- 1. Log in to Platform Application Center as administrator.
- 2. Choose **Resources** > **Submission Templates** > **Application Templates**.
- 3. Select an unpublished application (for example, ANSYS).

If an application is already published, select it and click **Unpublish**.

4. Choose **Modify** and make the desired changes to the application submission form and submission script.

Whenever you add, delete, or edit input fields, remember to make the corresponding changes to the code in the submission script. Use the field ID to match fields on the form with parameters in the script.

- 5. Click **Submit Test Job** to make sure the application works properly.
- 6. Click **Save** or **Save As** to save your changes.
- 7. Choose **Close** to close the modify window or click **Publish** and confirm as prompted.

Only published applications are available to users.

### **Prepare and publish an application template**

By default, users can only submit jobs using a generic application form. The built-in applications must be edited before they can work properly in your system.

#### **Procedure**

- 1. Log in as administrator.
- 2. Choose **Resources** > **Submission Templates** > **Application Templates**.
- 3. Select an application that has not been published before. You may publish and unpublish as often as you like, but you are only prompted for configuration information once.
- 4. Click **Publish**. Fill in the required information and click **Confirm** as prompted. Only published applications are available to users.

# <span id="page-30-0"></span>**Copying application templates between clusters with the application directory**

Each application has a dedicated directory for configuration files, and you may create subdirectories for other scripts and data. This allows you to copy a working application from one cluster to another simply by copying all contents of the directory.

# **Application directory**

The \$APPLICATION\_TOP variable points to the application directory and you can use it in scripts and application definitions instead of hard-coding the path.

In this example, the application file is the published FLUENT application, and Platform Application Center is installed under /usr/share/pac. Therefore, the application directory (\$APPLICATION\_TOP) is:

/usr/share/pac/gui/conf/applicaton/published.

If the application is unpublished, the value of \$APPLICATION\_TOP changes to:

/usr/share/pac/gui/conf/application/draft.

### **Create a new application template**

You can create a new application based on a copy of an existing application template.

### **Procedure**

- 1. Log in to Platform Application Center as administrator.
- 2. Choose **Resources** > **Submission Templates** > **Application Templates**.
- 3. Select an application and choose **New**.
- 4. Select an existing application as a base and enter a name for the new application template.
- 5. Edit the template submission form and template submission script as desired in Platform Application Center.

# **Defining dependencies between fields**

You can define a dependency between two fields so that when you choose a value in a dropdown or radio button field you override another field's settings for:

- Visibility—Whether the field is displayed or hidden.
- v Default value—The default value defined for the field.
- Content—The available values in the field.

You do this in Platform Application Center by:

- 1. Adding the fields to your application template.
- 2. Writing a script for the desired behavior and testing it outside of Platform Application Center.
- 3. Editing the dependent field in the application template, enabling dependencies in this field, and linking this field to the field that affects it with the corresponding script file.

# <span id="page-31-0"></span>**Field requirements**

- v Fields that affect other fields can only be dropdown fields or radio button fields.
- Fields that affect other fields must be located in the application template before dependent fields.
- v If the field affected by another field is an input file field, only input files from the web server can be selected. Selection of local input files is not supported.

# **Script requirements**

The script file must:

- Be an executable. Can be written in any scripting language.
- v Be tested to ensure that it works before it is used in Platform Application Center.
- v Take as input value the environment variable indicating the field ID of the field that affects another field. The variable name is the field ID.
- Output a fixed-format XML message through stdout. For example:

```
echo "<field-control visible=\"true\" type=\"content\">"
echo "<option value=\"1\" selected=\"true\" /> "
echo "<option value=\"2\" />"
```
v Be located in your UNIX home directory or in a shared directory accessible by the Platform Application Center web server.

# **Script format**

```
<field-control visible="true|false" type="content|default">
<option value="value" selected="true | false"/>
```

```
...
</field-control>
```
<option> attributes:

<field-control> attributes:

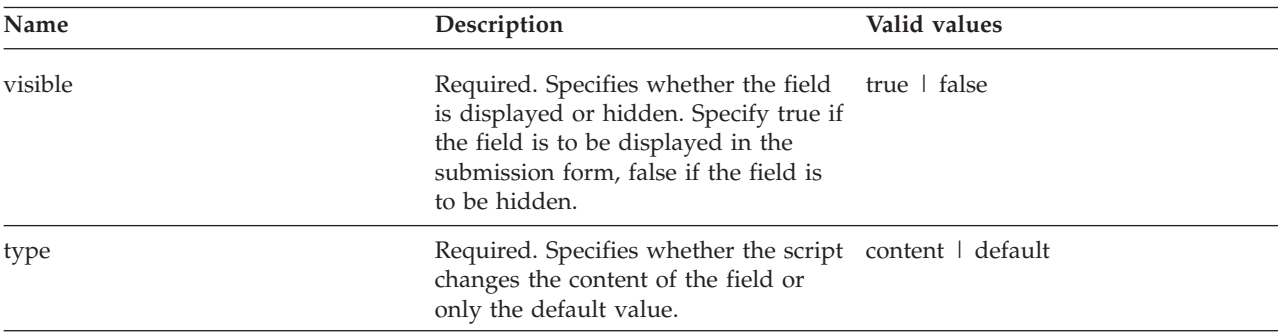

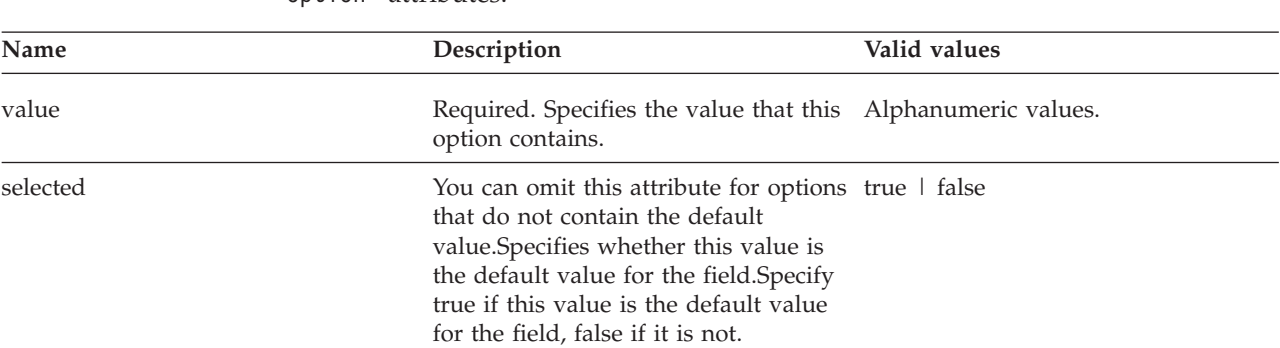

### <span id="page-32-0"></span>**Examples**

#### **When a specific queue is selected, a different number of CPUs is displayed**

When a user selects the queue NORMAL, the number of CPUS available in the CPUS field is 1, 2, 4. The default number of CPUS selected is 1.

When a user selects the queue PRIORITY, the number of CPUS available in the CPUs field is 2, 6, 8, 12. The default number of CPUS selected is 6.

The ID of the queue field is QUEUE.

Script example:

Note that in is script, we also have a setting if any other queue is selected. If any other queue is selected, then the drop-down list of available CPUs is the number already defined for the field but the default value selected is 2.

#!/bin/sh

```
if [ $QUEUE="normal" ];then
   echo "<field-control visible=\"true\" type=\"content\">"
  echo "<option value=\"1\" selected=\"true\" /> "
  echo "<option value=\"2\" />"
  echo "<option value=\"4\" />"
  echo "</field-control>"
elif [ $QUEUE="priority" ]; then
  echo "<field-control visible=\"true\" type=\"content\">"
  echo "<option value=\"2\" />"
   echo "<option value=\"6\" selected=\"true\" /> "
   echo "<option value=\"8\" />"
  echo "<option value=\"12\" />"
  echo "</field-control>"
else
  echo "<field-control visible=\"true\" type=\"default\">"
  echo "<option value=\"2\" />"
  echo "</field-control>"
fi
```
#### **When Batch mode is selected, display a field to select memory architecture**

You have a drop-down field called MODE with the values Batch and Sequential. When a user selects Batch, you want to display the field Memory so that the user selects memory architecture.

The ID of the MODE field is S\_MODE.

Script example:

In this example, if the value of the S\_MODE field is Batch, then the Memory field is visible. If any other value is selected, the Memory field is not displayed. #!/bin/sh

```
if [ x$S MODE="xBatch" ];then
   echo "<field-control visible=\"true\">"
   echo "</field-control>"
```

```
else
 echo "<field-control visible=\"false\">"
 echo "</field-control>"
fi
```
# <span id="page-33-0"></span>**Configure dependency between fields About this task**

Prerequisites:

- Both the dependent field and the field that affects it must have already been defined in the application template.
- Make note of the ID of the field that affects another field.
- v You have a script to associate. Refer to the script requirements, format, and examples for details on creating your own script.
- The script is located in your UNIX home directory or on a shared directory accessible by the web server.

For these instructions, we are going to use the queue example, but you can apply the instructions to any script and field you choose. In the queue example:

- v When a user selects the queue NORMAL, the number of CPUS available in the CPUS field is 1, 2, 4. The default number of CPUS selected is 1.
- v When a user selects the queue PRIORITY, the number of CPUS available in the CPUs field is 2, 6, 8, 12. The default number of CPUS selected is 6.
- The ID of the queue field is QUEUE.

### **Procedure**

- 1. Edit the application template that contains the field for which you want to configure dependencies.
	- a. Choose **Resources** > **Submission Templates** > **Application Templates**.
	- b. Select the application.
		- If the application is already published, select it and click **Unpublish**.
	- c. Choose **Modify**.

The Modify Template window is displayed.

2. Select the dependent field and click **Edit**.

For example, for the queue example, you would select the CPUS field. The Edit Field window is displayed.

3. Click **Enable Dependencies**.

The Dependency table is displayed.

- 4. Configure the dependency.
	- a. In the **Linked Field** column, from the dropdown list select the ID of the field upon which this field depends. This is the field that affects the current field.

For example, for the queue example, select QUEUE.

b. In the **This script overrides** column, check all areas that your script affects. You can choose any or all, depending what your script does.

For example, for the queue example, since the script replaces the number of CPUs depending on what you select, select Content. The script also sets the default value for queues other than NORMAL and PRIORITY, so also select Default.

#### <span id="page-34-0"></span>**Note:**

What you select in this column is for information purposes only so that you know what your script affects, but does not enable or disable any functionality. It is a summary for your convenience so you do not need to read your script to know what it does.

c. In the **Dependency Script** column, click **Browse** and select your script.

Your script must be located in your UNIX home directory or on a shared directory accessible to the web server.

#### **Important:**

Make sure you thoroughly test your script externally to Platform Application Center to make sure it functions as desired.

d. Click **OK**.

A dependency between the two fields is created and the script you specified is copied to your application directory.

For example, if you were modifying ABAQUS, the script would be copied to \$GUI\_CONFDIR/application/published/ABAQUS.

5. Publish your application and test your form.

Now that the dependency has been created, you can publish your application and test your submission form.

To test the Queue example, select the queue priority and see if the number of CPUs changes. Also select the queue normal and see if the number of CPUs changes. Select any other queue and see what the selected default value is.

# **Automatic detection and upload of included input files**

When users submit jobs, they select which input files to use for the job. If the file is a file that is located on the user's desktop, the file is automatically uploaded to the job directory. If the file is located on the web server, it is either copied or linked to the job directory, depending on the setting of the parameter ADD SERVER FILE TYPE in the file \$GUI CONFDIR/pmc.conf. In some cases, user input files are split into multiple files. The parent file contains include statements to the other files. You can configure automatic detection and upload of included input files.

To configure automatic detection and upload of included input files, in your application template you select the **Use include files** option in your **Input File Selection** type field and specify which keywords to search for within the files and the extension of input files in which to search.

# **How automatic detection of included input files works**

When a user selects **Use include files** in the submission form and selects an input file, Platform Application Center scans the input file for any include keywords and displays the files that it finds. This is done recursively for all included files, until no more include keywords are found in the files. The user then decides whether all or none of the included input files are to be uploaded.

- v Recursion is unlimited. The system scans included files for the configured include keywords until no more include keywords are found in the files.
- v Include statements in the input files can contain absolute or relative paths. Relative paths are considered to be relative paths to the job directory.
- Subdirectories are automatically created within the job directory.
- <span id="page-35-0"></span>v If an include statement only contains a path to a directory, all files within that directory that match the configured file extensions in the application template are uploaded to the job directory.
- Input file names cannot contain any of the following characters:, "  $|$  /  $\setminus$  : < > ?

Supported patterns for include statements are:

- v The include keyword must start at the beginning of a new line. For example: \*INCLUDE "D:\mydata\file1.inp"
- v Include keyword and file path on one line, separated by a space. For example: @INC "S:\MyGroup\MyProject\file.inp" @INC "S:\MyGroup\MyProjectB"
- Include keyword and file path on two lines:
	- \*INCLUDE file1.inp \*INCLUDE S:\MyGroup\MyProjectB
- v Include keyword and path to a folder, without naming of specific files. For example:
	- \*INCLUDE S:\MyGroup

### **How automatic upload of included files works**

When the user submits the job, Platform Application Center uploads to the job directory the file specified by the user and all detected included files. Paths in the included files are automatically updated.

#### **Example: Include statements without subdirectories**

For example, you have an input file myfile.txt that contains the following include statements:

\*INCLUDE C:\data\f1.txt \*INCLUDE D:\engine\f2.txt

Files are uploaded to the job directory in this location and the include statements in myfile.txt are also updated to reflect this:

```
job_directory/myfile.txt
job_directory/f1.txt
job_directory/f2.txt
```
#### **Example: Include statements with subdirectories**

For example, you have an input file myfile.txt that contains the following include statements:

```
*INCLUDE C:\data\f1.txt
*INCLUDE D:\engine\f2.txt
```
Inside file f1.txt, you have the following include statement:

\*INCLUDE myfiles\f3.txt

Files are uploaded to the job directory in this location and the include statements in myfile.txt and f1.txt also updated to reflect this:

```
job_directory/myfile.txt
job_directory/f1.txt
job_directory/f2.txt
job_directory/myfiles/f3.txt
```
#### **Example: Include statements to a directory, no files specified**

For example, you have an input file myfile.txt that contains the following include statements to a directory but not to individual files. Within c:\data, you have the files a1.txt, and a2.txt.

\*INCLUDE C:\data

All files that match the extension criteria defined in the application template are uploaded to the job directory. In addition, those files are searched for include statements. Files are uploaded to this location and the include statement in myfile.txt is also updated to reflect this:

*job\_directory*/myfile.txt *job\_directory*/a1.txt *job\_directory*/a2.txt

## **How path mapping works between Windows clients and the Linux web server**

For include statements referring to Windows drive mappings on user's local machines, you can configure a mapping of local Windows paths to Linux paths on the web server with the file \$GUI\_CONFDIR/include\_path\_map.conf.

The paths are automatically replaced in the include statements. Upload location within the job directory depends on path mappings. Files that already exist on the web server are not uploaded.

When files are not uploaded because they already exist on the web server, the files are copied or linked to the job directory, depending on the setting of the parameter ADD SERVER FILE TYPE in the file \$GUI CONFDIR/pmc.conf.

The following is an example include path map.conf file mapping the local Windows path S:\MyGroup to the Linux path /data/group1, and S:\dev to /home/dev. Whenever the system finds the path S:\MyGroup in an include statement, it replaces it with /data/group1.

In the file, specify one mapping per line and use == to map. For example: S:\MyGroup ==/data/group1  $S:\dev = \div$  /home/dev

#### **Example: Mapping for include statements without subdirectories**

For example, your include\_path\_map.conf contains the following mapping: S:\MyGroup ==/data/group1

You have an input file myfile.txt that contains the following include statements: \*INCLUDE S:\MyGroup\mydata\f1.txt \*INCLUDE S:\MyGroup\f2.txt

Files are uploaded to the job directory. The files /data/group1/mydata/f1.txt and /data/group1/f2.txt are copied or linked to the job directory. The include statements in myfile.txt are updated to reflect this:

*job\_directory*/myfile.txt *job\_directory*/f1.txt *job\_directory*/f2.txt

### **Example: Include statements with relative paths and no mapping**

For example, your include\_path\_map.conf contains the following mapping: S:\MyGroup ==/data/group1

You have an input file myfile.txt that contains the following include statements: \*INCLUDE S:\MyGroup\f1.txt \*INCLUDE D:\data\f3.txt

Inside file f1.txt, you have the following relative include statement: \*INCLUDE myfiles\f2.txt

The file myfile.txt is uploaded to the job directory, f1.txt and f2.txt are copied or linked from the web server. Note that since there was no mapping for D:\data, file f3.txt is uploaded to the job directory.

*job\_directory*/myfile.txt *job\_directory*/f3.txt *job\_directory*/f1.txt *job\_directory*/myfiles/f2.txt

# **Enable detection of included input files in your application template**

To enable detection and upload of included input files, you select in the application template **Use include files** in an **Input File Selection** type field and specify which keywords to search for within the files and the extension of files in which to search.

#### **Before you begin**

- Unpublish your application template so that you can make changes.
- v Make note of all the file extensions that will need to be searched for include statements. For example, .txt, .inp, etc. You will need this for configuration.
- v Make a note of all keywords that are used to indicate include statements. For example, @INC, \*INCLUDE, etc. You will need this for configuration.

#### **Procedure**

1. In **Resources** > **Submission Templates** > **Application Templates**, click the application template you want to modify.

The modification window is displayed.

- 2. Select an **Input File Selection** field and click **Edit**, or click **Add** and add an **Input File Selection** field.
- 3. In the field definition, select **Allow users to use include files**.
- 4. In the **Include File Keywords** field, specify all the keywords used in your files to indicate include statements.

Separate include keywords with a comma.

For example, to enter the keywords INCLUDE and @INC, specify: INCLUDE,@INC

- 5. In the **Search in files with these extensions** field, specify the extensions of files in which the system is to search for include statements.
	- v Files that do not have the specified extension will not be searched.
	- Separate multiple extensions with a comma.
	- You can use \* to indicate partial matching of file names.

v For example, to specify to search in files that have the prefix 123 in their name and the extension .txt, and that all .inp files should also be searched for include statements, specify:

123\*.txt,.inp

- 6. Optional. In the **Help Text** field, enter any information users will need about file extensions or keywords that are searched.
- 7. Click **OK**.
- 8. If you added a new field, modify your submission script to include the new field ID.
- 9. Save and publish your application.
- 10. Test your configuration by selecting **Jobs** > **Submission Forms** and clicking on your application name.
	- a. Go to the field in which you enabled automatic detection of include files. You should be able to see the checkbox **Use include files**.
	- b. Click the **Add Local File** or **Add Server File** button and specify some input files that contain include statements. You should be able to see all included files listed.

# **Configure mapping of local Windows paths to server Linux paths for included files**

You can configure a mapping of local Windows paths to Linux paths on the web server in the file \$GUI\_CONFDIR/include\_path\_map.conf.

### **Before you begin**

- You must have enabled detection of included input files in your application template in your **Input File Selection** field.
- Make note of the Windows paths and the Linux paths for which you want to configure mappings.

### **About this task**

The paths are automatically replaced in the include statements. Upload location within the job directory depends on path mappings. Files that already exist on the web server are not uploaded.

When files are uploaded, the files are copied or linked to the directory, depending on the setting of the parameter ADD\_SERVER\_FILE\_TYPE in the file \$GUI\_CONFDIR/pmc.conf

#### **Procedure**

- 1. Edit the file \$GUI CONFDIR/include\_path\_map.conf.
- 2. In the file, list the Windows path, then ==, then the Linux path.

Each mapping must have a separate line.

For example:

S:\MyGroup ==/data/group1 K:\Group2 ==/data/group2

- 3. Save the file.
- 4. Restart Platform Application Center to make your changes take effect.

# **Configure an application template to allow users to specify a custom job directory**

When a user submits a job, the job directory is a temporary timestamped directory that is created. Job input files and output files are placed in this directory. In your application template, you can create a field to allow users to customize the location of their own job directory. When users specify their own job directory, no temporary directory is created and users can see their job directory in **Job Details**.

### **Before you begin**

Requirements:

- v Your application template must have the status Unpublished so that changes can be made.
- v The type of field in the application template must be **Input Text** or **Simple Browse** and must have the ID OUTPUT\_FILE\_LOCATION.
- v Users must have the operating system permissions of read and execute for the directories they specify. If users specify a directory for which they have no read or execute permission, job submission will fail.
- v The directory specified by the user must be an absolute path on the web server.
- v The environment variables \$HOME and \$USER can be used in the specified directory path.

**Important:** Custom job directories will not be purged when automatic data purge is performed by the system. Users will need to manually manage their custom job directories and files.

### **Procedure**

1. In **Resources** > **Submission Templates** > **Application Templates**, click the application template you want to modify.

The modification window is displayed.

- 2. Click **Add** to add a field and select the field type **Simple Browse** or **Input Text**.
- 3. In the field definition, enter the field ID OUTPUT\_FILE\_LOCATION.
- 4. Add help text for your field to indicate to users that they must have read and execute access to directories they specify or job submission will fail and any other additional information you may want to communicate.
- 5. Click **OK** to exit the modification window.
- 6. Click **Save** to save your changes.
- 7. Select the **Submission Script** tab and modify your submission script.
	- a. Check that your submission script has the following line.

By default, all built-in application templates have this line in the submission script.

If you created a custom application template, check that the submission script has this line and add it to your script if needed.

CWD\_OPT="-cwd \"\$OUTPUT\_FILE\_LOCATION\""

b. Add **\${CWD\_OPT}** to the **JOB\_RESULT** line right after the **bsub** command.

For example:

JOB\_RESULT=`/bin/sh -c "bsub \${CWD\_OPT} \${LSF\_OPT} \${ADVANCED\_OPT} \${LIMITS\_OPT} \${CUSTOMIZE\_OPT} \${JOB\_COMMAND} 2>&1"`

**Note:** Depending on your application template, the JOB\_RESULT line may differ from the example. Ensure that \${CWD\_OPT} is immediately after the **bsub** command.

- 8. Click **Save** to save your application.
- 9. Click **Publish** to publish your application.
- 10. Test your configuration.
	- a. Select **Jobs** > **Submission Forms** and the application you just modified.
	- b. Specify the job directory location in your new field.
	- c. Submit the job.
		- The job directory that is created should be the one you specified.

### **Attach a help page to your application submission form**

In your application template, you can write help tooltips for each field in the submission form. You can also create an entire HTML help page for the submission

form that is displayed as a popup window when users click on the help icon  $\bullet$ which is in the upper-right corner of the submission form.

#### **Before you begin**

Your application template must have the status Unpublished so that you can make changes.

#### **Procedure**

1. In **Resources** > **Submission Templates** > **Application Templates**, click the application template you want to modify.

The modification window is displayed.

- 2. Click the **Help Documentation** tab.
- 3. Check the **Show help icon and enable help pages** field.
- 4. Enter a title for your help page and click the **New Section** button to add text to your help page.

Write in plain text. It will be automatically converted to HTML.

HTML href links to URLs are accepted as long as the target HTML files are on a web server accessible to Platform Application Center.

- 5. Click **Save** to save your changes.
- 6. Click **Publish** to publish your application.
- 7. Test your configuration.
	- a. Select **Jobs** > **Submission Forms** and the application you just modified.
	- b. Click the help icon  $\bullet$  which is in the upper-right corner of the submission form.

Your help page is displayed in a popup window.

# **Chapter 4. Users and Security**

## **Usage Statistics**

Usage statistics allows you to track current and historical usage of Platform Application Center and manage compliance with the license agreement.

The Usage Statistics chart displays the number of concurrent users logged into Platform Application Center for the past 24 hours, past 2 days, and past week.

You can mouse over points in the chart to get specific information.

The data is cumulative and displays the peak number of concurrent users over the last 7 days, and the last 52 weeks.

By default, the sampling period is 5 minutes, and can be configured by editing the parameter sampleCurrentUser interval in /opt/pac/gui/conf/pmc.conf.

# **View logon user statistics Procedure**

Choose **Settings** > **Usage Statistics**.

#### **Setting access controls**

Platform Application Center has a flexible access control mechanism. You can control access to all pages of the web interface, and you can also control whether users can take actions on objects in pages.

### **About users and user groups**

You do not create users or user groups in Platform Application Center.

Platform Application Center automatically loads users and user groups defined in LSF. This is controlled with the parameter ENABLE\_USERGROUP in /opt/pac/gui/conf/pmc.conf.

Users and groups are preloaded when you start Platform Application Center, and updated every 3600 seconds. You can configure this interval in the configuration file /opt/pac/gui/conf/pmc.conf with the parameter ACL\_SYNC\_INTERVAL.

### **About user roles**

To give permissions to users and user groups, you define user roles. A user role is a common group of permissions.

You can assign more than one role to a user or user group. When multiple roles are assigned, the user or user group receives all the permissions defined for all the roles.

#### **Built-in user roles**

Platform Application Center has several predefined user roles with default permission settings.

You cannot remove permissions from built-in roles, assign or unassign users or user groups, or delete built-in roles.

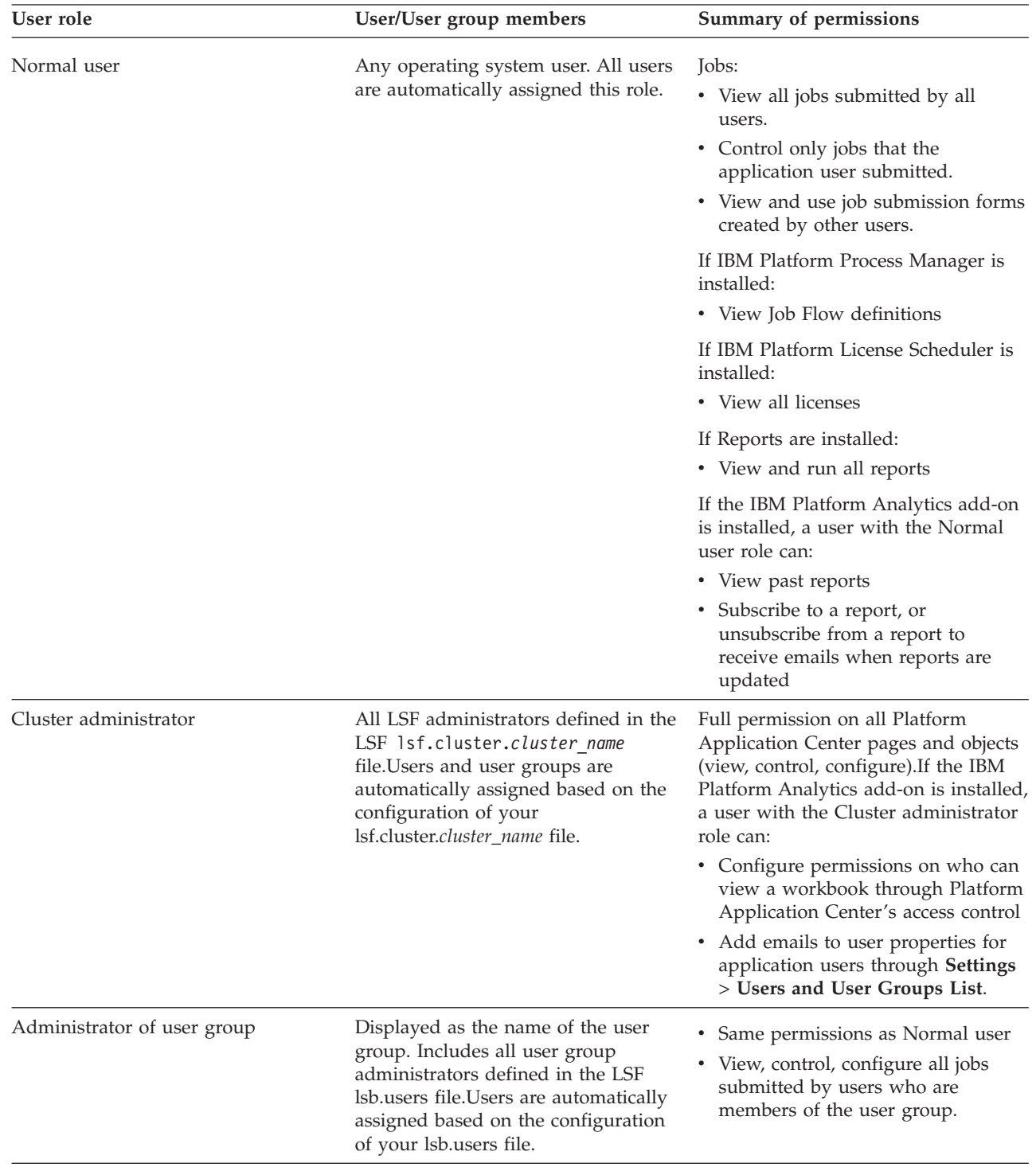

You can, however, add permissions to the built-in roles.

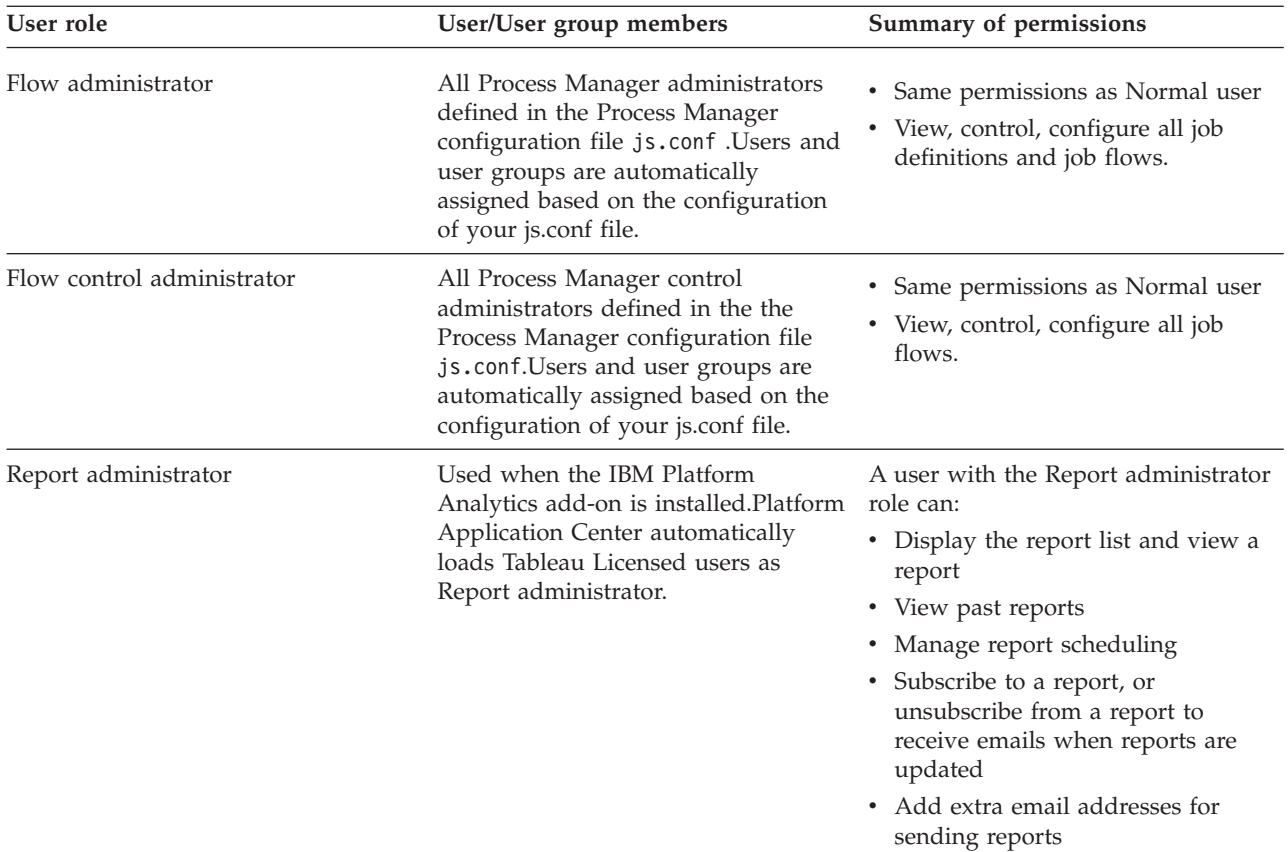

### **Custom user roles**

You can create your own user roles and assign users and user groups, and permissions to objects in Platform Application Center as desired.

By default, a new user role has the same permissions as the Normal user role.

# **About assigning permissions**

You can assign permissions to most objects in Platform Application Center.

The following are the possible permissions that you can assign, and the objects that you can assign these permissions to. You can assign a combination of all these permissions to an object.

The tables below provide details on each permission category and actions a user can take based on the permission category.

## **Application template permissions**

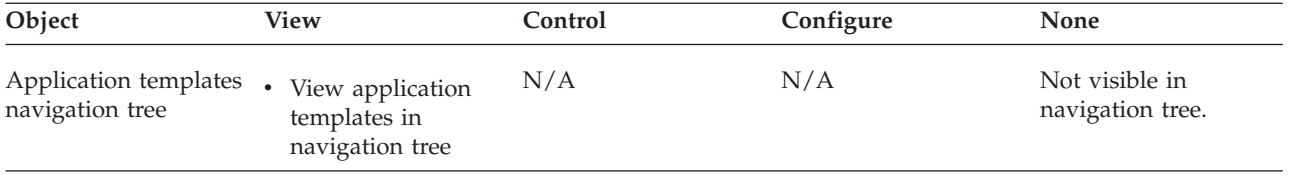

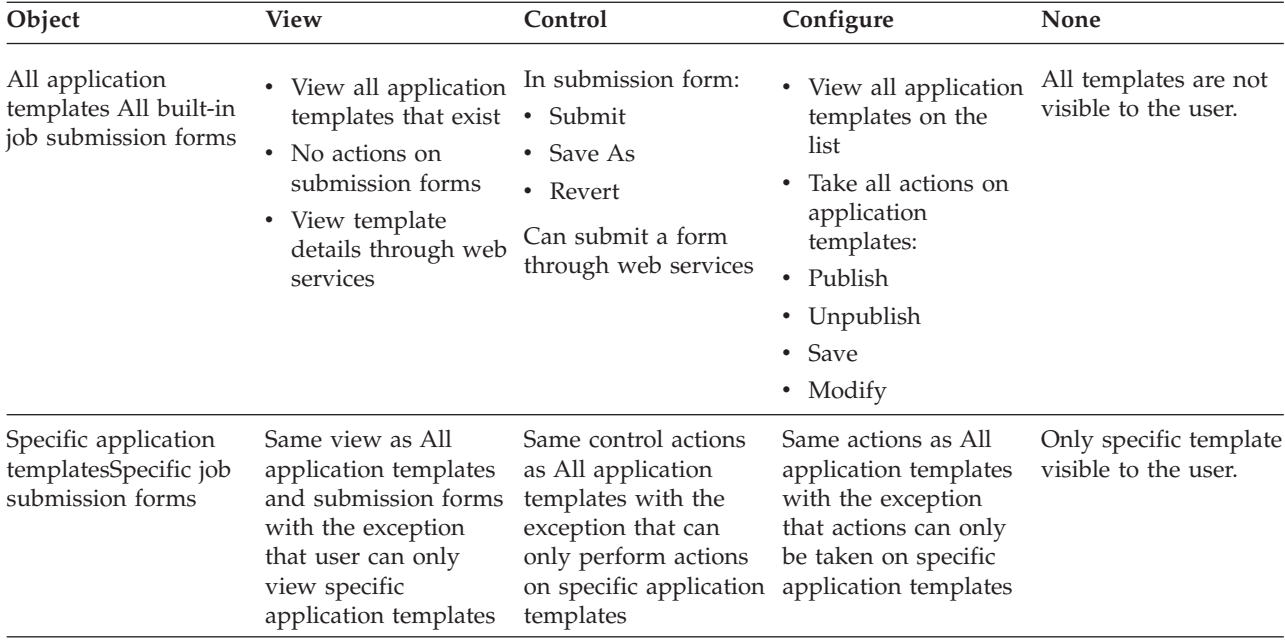

### **Custom pages permissions**

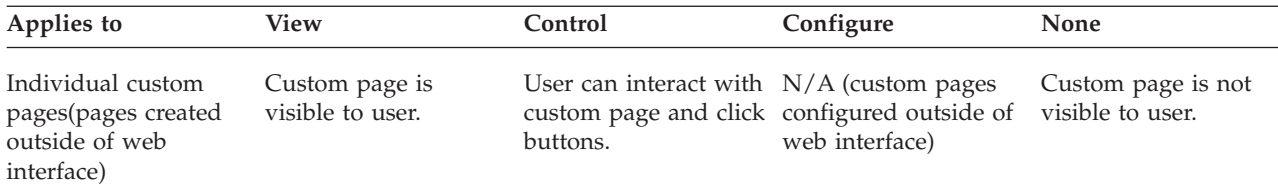

### **Hosts permissions**

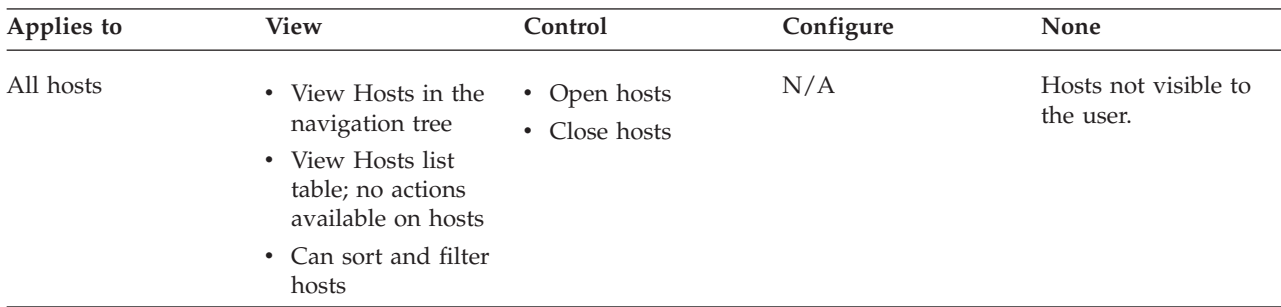

### **Jobs, Job Data, Remote Console permissions**

Permissions are set for Jobs. These permissions also affect Job Data, and Remote Consoles.

#### **Important:**

Directories a user can see in **Job Data** > **Shared Directories**, and actions a user can take in those directories is not defined through Platform Application Center. Those permissions are defined through the user's file permissions in the operating system on the host on which those files reside.

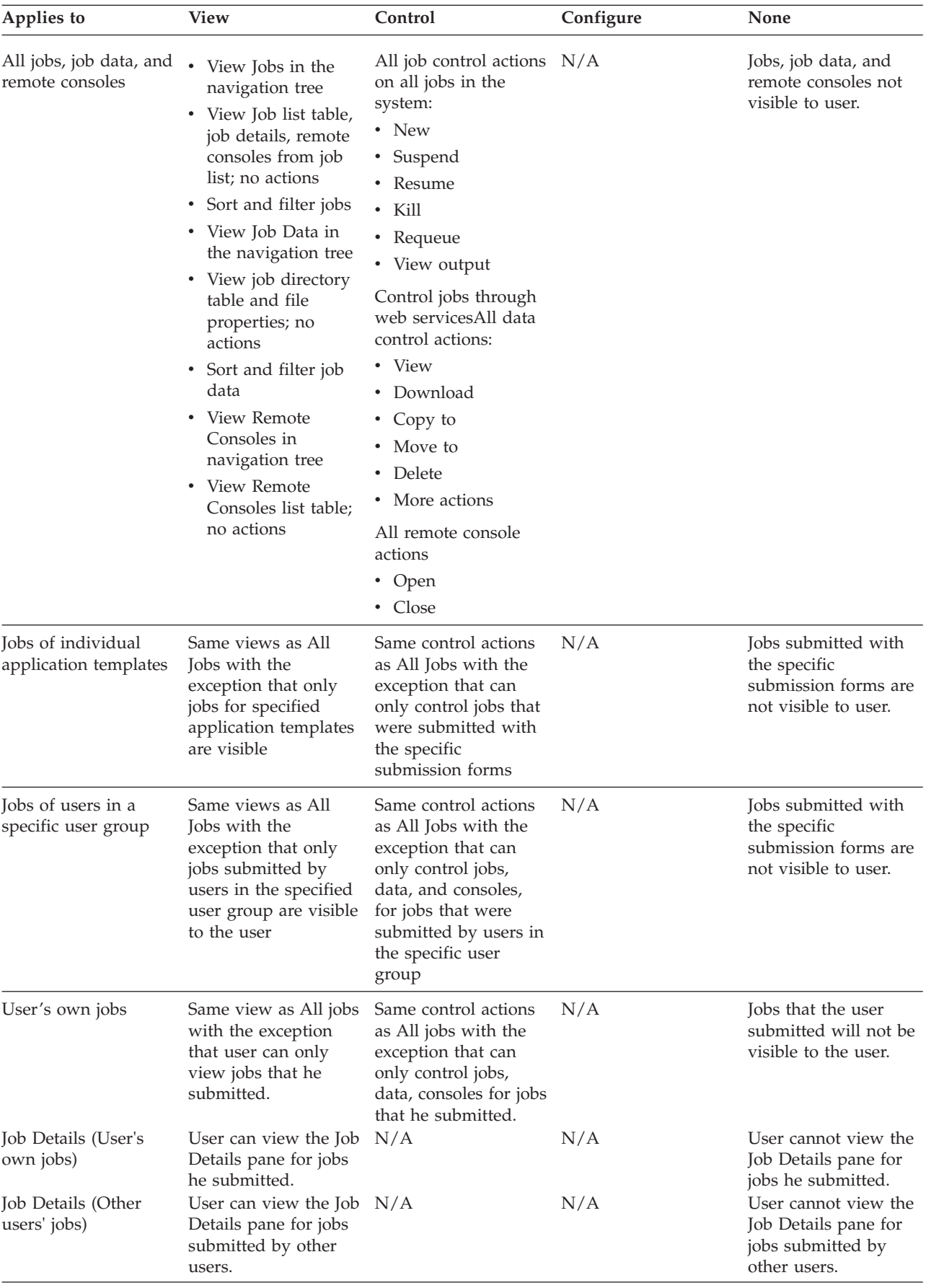

#### **Job Flows permissions**

Only available in IBM Platform Application Center Standard Edition.

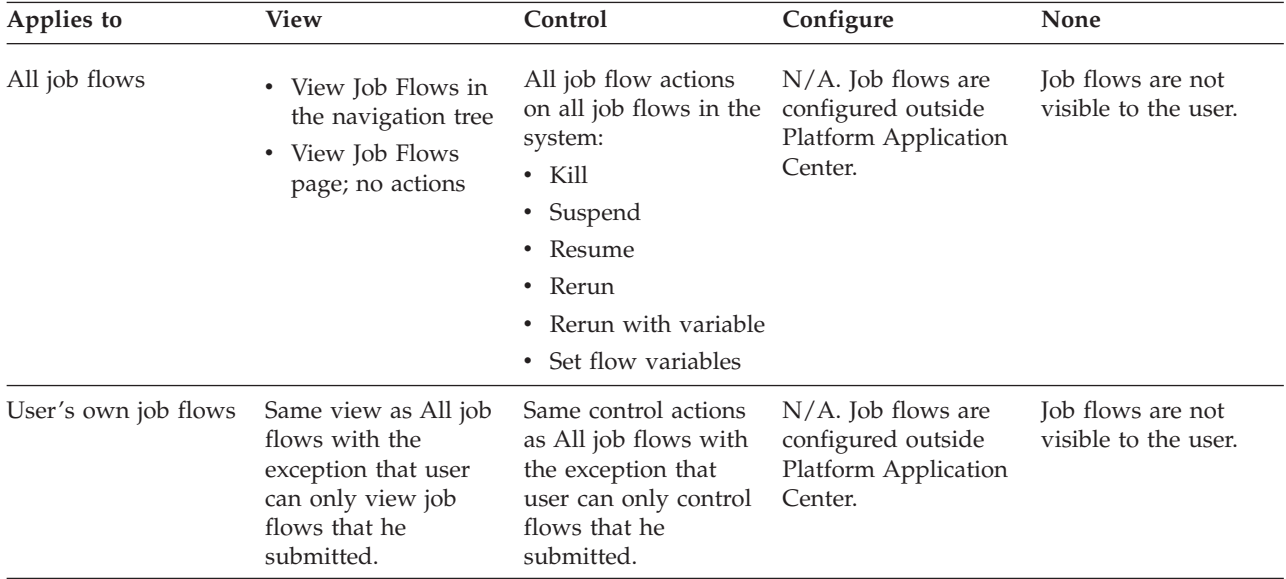

#### **Job Flow Definitions permissions**

Only available in IBM Platform Application Center Standard Edition.

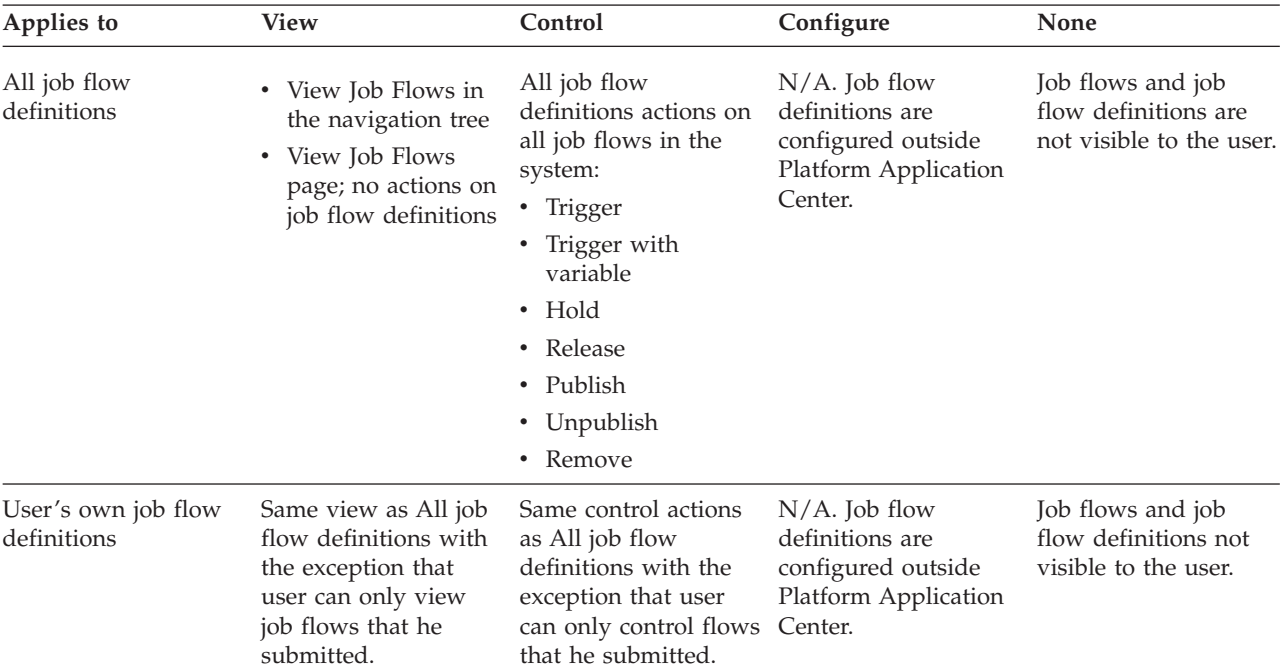

#### **License Management permissions**

License Management requires that IBM Platform License Scheduler(Platform License Scheduler) and IBM Platform Application Center Standard Edition be installed.

Platform License Scheduler controls the software license sharing in your organization. Platform License Scheduler works with FlexNet™ products to control and monitor license usage.

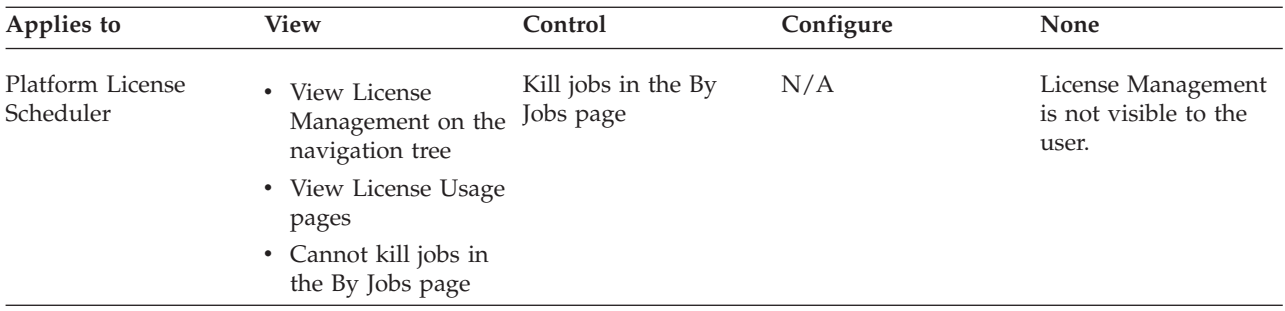

### **Reports permissions**

Only available in IBM Platform Application Center Standard Edition.

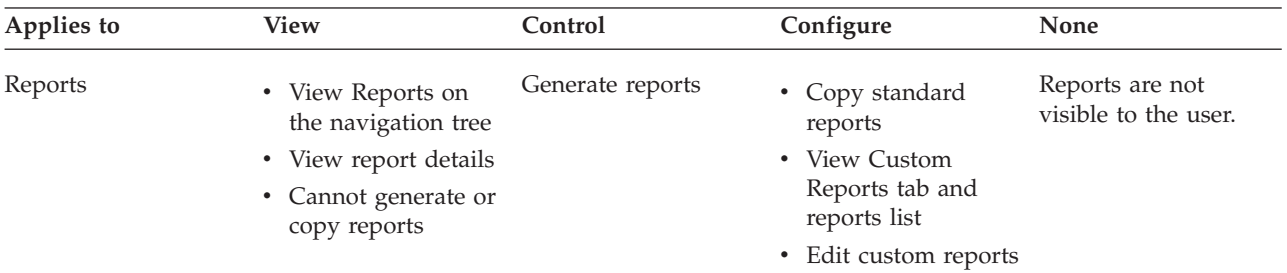

## **System settings permissions**

The System settings permission affects Logos and Colors, Page Settings, the Workload Dashboard under Resources, and Security. Permissions are assigned for all these areas with one control.

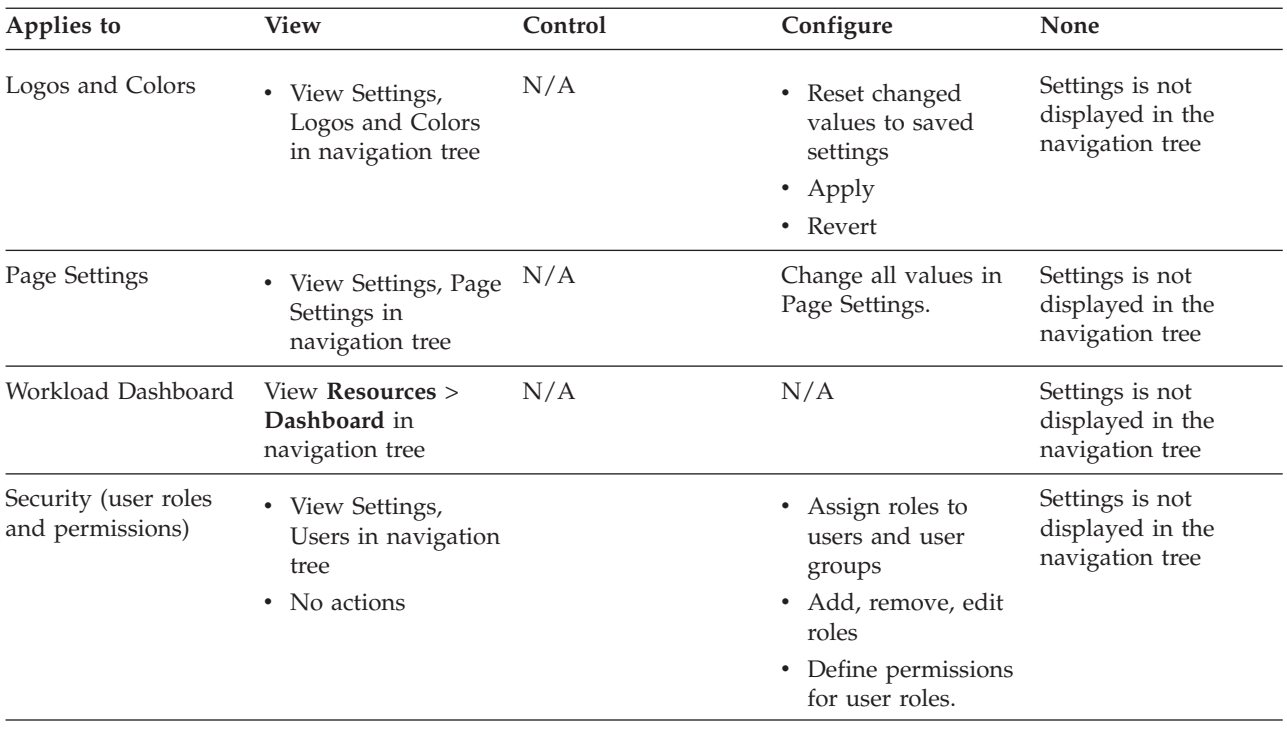

# **Chapter 5. Remote Visualization**

## **Enabling Remote Consoles**

The remote console feature is disabled by default.

Platform Application Center supports remote consoles with:

- VNC
- TurboVNC
- NICE Desktop Cloud Visualization(DCV)
- HP Remote Graphics Software(RGS)
- Exceed onDemand(EoD)

For configuration details, refer to *Administering Platform Application Center*.

# **Using Platform Application Center with VNC**

### **Before you begin**

Prerequisites:

Download JDK 5.0 or later to use the required version of **keytool** for generating the **tightvnc** key and **jarsigner** for signing the key.

### **About this task**

The remote console feature in Platform Application Center depends on a third-party tool: **tightvnc**. To enable this feature, follow these steps.

#### **Procedure**

1. Download the package:

[http://www.tightvnc.com/download/1.3.10/tightvnc-1.3.10\\_javabin.tar.gz](http://www.tightvnc.com/download/1.3.10/tightvnc-1.3.10_javabin.tar.gz)

2. Unzip it.

#### **tar -zxvf tightvnc-1.3.10\_javabin.tar.gz**

3. Generate the key.

This step creates the keystore (unless you specify an existing one) and generates the private key with an expiry period of 3650 days:

**keytool -genkey -alias keystore\_alias -keystore keystore\_name -keyalg rsa -storetype PKCS12 -validity 3650**

For example:

**keytool -genkey -alias vnc -keystore platform.jks** -keyalg rsa -storetype PKCS12 -validity 3650

When prompted, enter passwords for the keystore and the private key you are generating.

#### **Important:**

Use the **keytool** tool that comes with JDK 5.0, because the jarsigner tool that comes with Linux may not be up to date.

4. Sign the jar file.

This step extracts the certificate from the keystore and attaches it to the generated signature of the signed JAR file:

**jarsigner -verbose -keystore keystore\_name -storetype PKCS12 -signedjar sVncViewer.jar VncViewer.jar keystore\_alias**

For example:

**jarsigner -verbose -keystore platform.jks -storetype PKCS12 -signedjar sVncViewer.jar VncViewer.jar vnc**

Enter your passwords when prompted.

#### **Important:**

Use the **jarsigner** tool that comes with JDK 5.0, because the jarsigner tool that comes with Linux may not be up to date.

5. Copy the signed jar file to Platform Application Center:

cp classes/sVncViewer.jar *PAC\_TOP*/gui/3.0/tomcat/webapps/platform/pac/ vnc/lib

- 6. Rename the signed jar file:
- **mv sVncViewer.jar VncViewer.jar**
- 7. Restart Platform Application Center.
	- v If EGO is disabled, run **pmcadmin stop** then **pmcadmin start** from the command line.
	- v If EGO is enabled, run **egosh service stop WEBGUI** then **egosh service start WEBGUI** from the command line.

## **Enable remote consoles in an application template**

The FLUENT application has remote consoles enabled by default.

You can enable remote consoles for other applications by editing the submission script. Make sure you have enabled the feature in the cluster also.

### **Example**

This example is for the FLUENT application and shows the code that checks the VNC support flag and sets the VNC environment. Use it as an example to modify your own application. For the lines starting with "JOB\_RESULT=", use the command and parameters of your own application.Put the following code before the line

export JOB\_RESULT OUTPUT\_FILE\_LOCATION *PAC\_TOP*/application/job-result.sh

where *PAC\_TOP* is the top-level Platform Application Center installation directory (for example, /opt/pac).

#### **Note:**

Note that VNCSesssion must be consistent with the parameter VNCSession configured in *PAC\_TOP*/gui/conf/pmc.conf.

```
GRAPHIC_OPT="-g"
if [ "$CONSOLE_SUPPORT"="Yes" -a "$VNCSession"="User" ];
     then VNC SID=`${GUI CONFDIR}/application/vnc/startvnc.sh "${OUTPUT FILE LOCATION}" ${EXECUTIONUSER} ${VNC WIDTH}
${VNC_HEIGHT}`
   DISPLAY="${HOSTNAME}:${VNC_SID}.0"
   GRAPHIC_OPT=""
   export DISPLAY VNC SID
```

```
if \lceil "$CONSOLE SUPPORT"="Yes" -a "$VNCSession"="Job" ]; then
    # copy VNC starter to job data directory
   mkdir -p "${OUTPUT_FILE_LOCATION}/.spooler_action"
   cp -fp ${GUI_CONFDIR}/application/vnc/startvnc_prejob.sh ${GUI_CONFDIR}/application/vnc/stopvnc_prejob.sh
"${OUTPUT_FILE_LOCATION}/.spooler_action"
   cp -fp ${GUI_CONFDIR}/application/vnc/stopvnc_prejob.sh "${OUTPUT_FILE_LOCATION}/.spooler_action"
    cp -fp ${GUI_CONFDIR}/application/vnc/startVncSession_prejob.sh
"${OUTPUT_FILE_LOCATION}/.spooler_action"
   cp -f\overline{p} ${GUI CONFDIR}/application/vnc/xstartup.template
"${OUTPUT_FILE_LOCATION}/.spooler_action/xstartup.template"
   export VNC_SID="-1"
   GRAPHIC_OPT=""
   JOB_RESULT=`/bin/sh -c "bsub -B -N ${JOB_NAME_OPT} ${CWD_OPT} ${SUB_QUEUE_OPT} ${RUNHOST_OPT} ${NCPU_OPT}
${LSF_RESREQ} ${OUTPUT_FILE_LOCATION_OPT} ${EXTRA_PARAMS} .spooler_action/startvnc_prejob.sh ${FLUENT_CMD} ${VERSION}
${RELEASE_OPT} ${GRAPHIC_OPT} ${FLUENT_JOURNAL_OPT} ${FLUENT_NCPU_OPT} ${LSF_OPT} ${SSH_OPT} ${HOSTTYPE_OPT}
${OTHER_OPTS} 2>&1 "`
else
   JOB RESULT=`/bin/sh -c "bsub -B -N ${JOB NAME OPT} ${CWD_OPT} ${SUB_QUEUE_OPT} ${RUNHOST_OPT} ${NCPU_OPT} ${LSF_RESREQ}
${OUTPUT_FILE_LOCATION_OPT} ${EXTRA_PARAMS} ${FLUENT_CMD} ${VERSION} ${RELEASE_OPT} ${GRAPHIC_OPT} ${FLUENT_JOURNAL_OPT}
${FLUENT_NCPU_OPT}
 ${LSF_OPT} ${SSH_OPT} ${HOSTTYPE_OPT} ${OTHER_OPTS} 2>&1 "`
fi
export JOB RESULT OUTPUT FILE LOCATION
${GUI_CONFDIR}/application/job-result.sh
```
# **Using Platform Application Center with NICE Desktop Cloud visualization(DCV) on Linux**

You can configure Platform Application Center and Platform LSF to enable viewing of a 2D/3D Windows application from Platform Application Center by using NICE Desktop Cloud Visualization (DCV).

Users use Platform Application Center and Platform LSF to start their application and view the results remotely through DCV. Platform LSF schedules and allocates hosts that have the specific application installed.

Users do not need to know which hosts have the application installed or which hosts are available.

In this way, compute resources and application licenses can be shared, increasing resource efficiencies and reducing cost.

Platform Application Center provides a default AppDCVonLinux application template. You can create custom application templates to support additional applications.

### **Installation architecture**

This integration supports both physical and virtual hosts as application hosts.

A typical installation includes the following:

- v An LSF cluster with an LSF master host and LSF compute hosts. The LSF compute hosts act as application hosts.
- Platform Application Center is installed on the LSF master host.
- Users access Platform Application Center through a web browser on their workstations and are able to remotely visualize 2D/3D interactive applications.

The following diagram illustrates a typical installation in which the LSF master host is a physical Linux host, the application hosts (LSF compute hosts) are virtual Windows hosts, and the end user stations are Windows hosts.

fi

# **Requirements Platform LSF compute hosts (application hosts)**

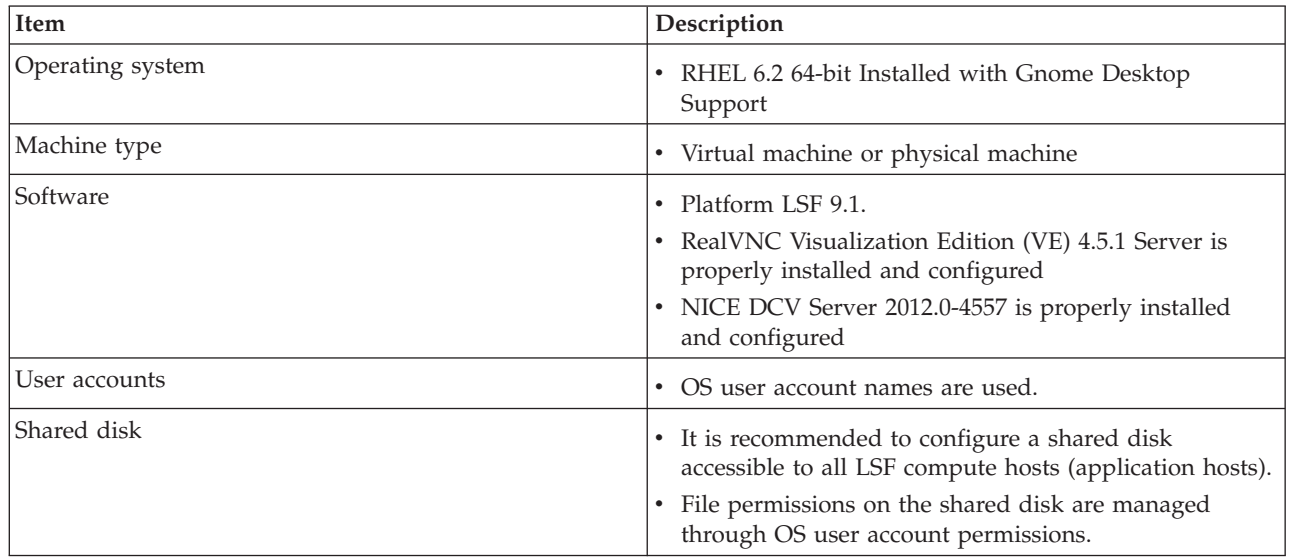

# **Platform LSF master and Platform Application Center web server**

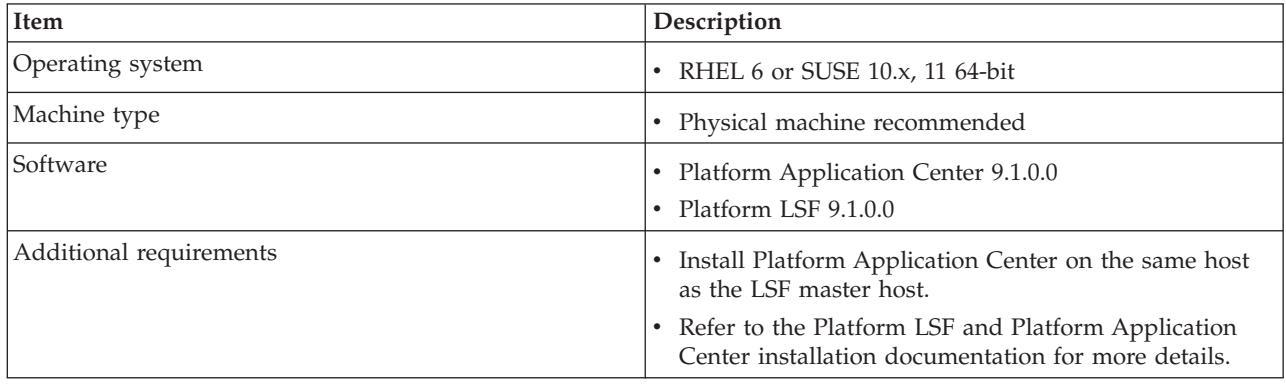

## **DCV rendering hosts**

DCV Rendering hosts must be properly installed and configured.

# **User workstations (DCV end station)**

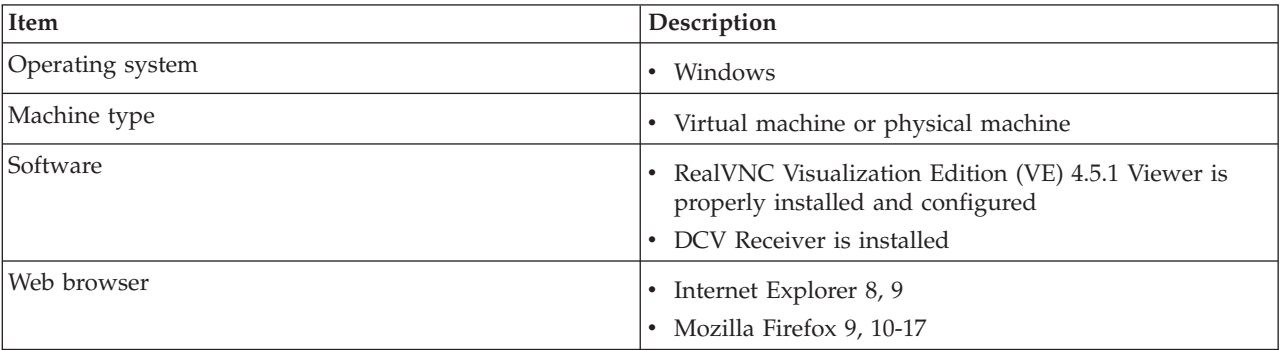

# **1. Configure Platform LSF for DCV**

#### **Procedure**

- 1. Log on to the LSF master host as the LSF administrator.
- 2. Set your LSF environment.

```
For csh or tcsh:
```
% source LSF\_TOP/conf/cshrc.lsf

For sh, ksh, or bash:

```
$ . LSF_TOP/conf/profile.lsf
```
3. Edit the file \$LSF\_ENVDIR/lsf.shared and add the resource dcv\_linux as follows:

```
Begin Resource<br>RESOURCENAME TYPE
                    INTERVAL INCREASING DESCRIPTION # Keywords
dcv linux Boolean () () (dcv linux resource type)
End Resource
```
4. Edit the file \$LSF\_ENVDIR/lsf.cluster and add the dcv\_linux resource to each LSF compute host (application host).

For example, your application hosts are dcv\_vm1 and dcv\_vm2:

```
Begin Host
HOSTNAME model type server r1m mem swp RESOURCES #Keywords
dcv_vm1 !!! 1 3.5 () () (dcv_l) dcv_vm2 !! 1 3.5 () () (dcv_l) inux)
dcv vm2 !!! 1 \quad 3.5 ()
End Host
```
5. Configure LSF so that each LSF compute host (application host) only has 1 job slot. Complete this step only if LSF compute hosts (application hosts) have more than 1 CPU.

This is required so that only one application can run at the same time on the host and DCV works properly.

Edit the file \$LSF\_ENVDIR/lsb.hosts and set MXJ to 1 for each LSF compute host.

6. Run **lsadmin reconfig** and **badmin reconfig** to make your changes take effect.

# **2. Configure the LSF compute hosts (application hosts)**

Repeat the following steps on each LSF compute host (application host).

### **Procedure**

- 1. Install RealVNC VE.
- 2. 3. Run the VNC server for the first time.

The VNC server is set with the default password after installation.

Run the **vncserver** command and enter your system password.

If you see the prompt "Couldn't open RGB\_DB '/usr/X11R6/lib/X11/rgb" when running the command, do the following:

```
mkdir /usr/X11R6/lib
cd /usr/X11R6/lib
ln -s /usr/share/X11 X11
```
## **3. Create a custom application for DCV Procedure**

1. Log on to Platform Application Center as the LSF administrator, select **Resources** > **Submission Templates** > **Application Templates** and select **AppDCVonLinux**.

- 2. Click the **Save As** button and save the application with a new name.
- 3. Publish your new application template so that it is accessible to users.

### **4. Test**

### **Procedure**

1. Log on to Platform Application Center, select **Jobs** > **Submission Forms** and select your application name.

The job submission form is displayed.

2. Complete any required parameters, select any required input files, and click the **Submit** button.

The job is submitted and job details are displayed.

3. Click the **Visualize** icon to view the 2D/3D application in DCV.

# **Using Platform Application Center with NICE Desktop Cloud visualization(DCV) on Windows**

You can configure Platform Application Center and Platform LSF to enable viewing of a 2D/3D Windows application from Platform Application Center by using NICE Desktop Cloud Visualization (DCV).

Users use Platform Application Center and Platform LSF to start their application and view the results remotely through DCV. Platform LSF schedules and allocates hosts that have the specific application installed.

Users do not need to know which hosts have the application installed or which hosts are available.

In this way, compute resources and application licenses can be shared, increasing resource efficiencies and reducing cost.

Platform Application Center provides a default CATIA application template. You can create custom application templates to support additional applications.

### **Installation architecture**

This integration supports both physical and virtual hosts as application hosts.

A typical installation includes the following:

- v An LSF cluster with an LSF master host and LSF compute hosts. The LSF compute hosts act as application hosts.
- Platform Application Center is installed on the LSF master host.
- Users access Platform Application Center through a web browser on their workstations and are able to remotely visualize 2D/3D interactive applications.

The following diagram illustrates a typical installation in which the LSF master host is a physical Linux host, the application hosts (LSF compute hosts) are virtual Windows hosts, and the end user stations are Windows hosts.

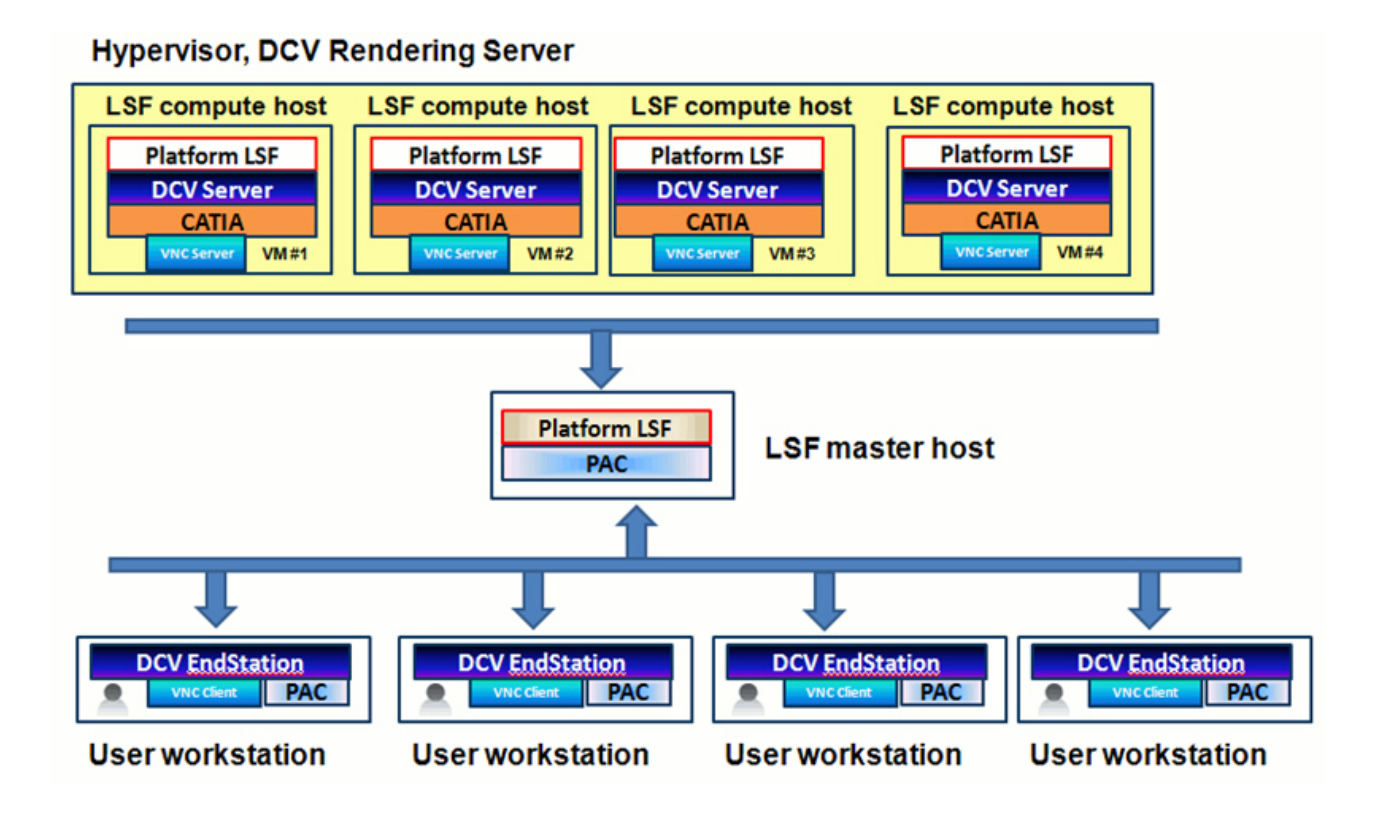

# **Requirements Platform LSF compute hosts (application hosts)**

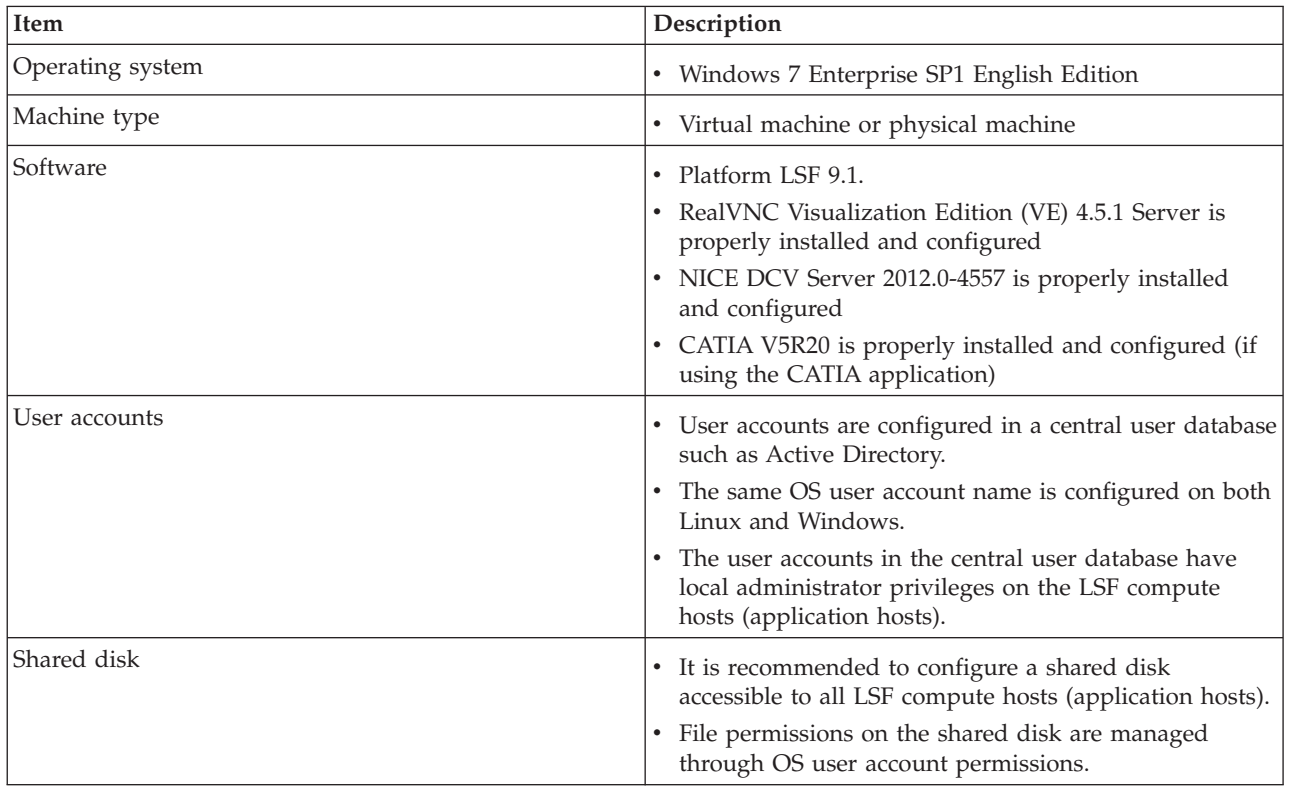

## **Platform LSF master and Platform Application Center web server**

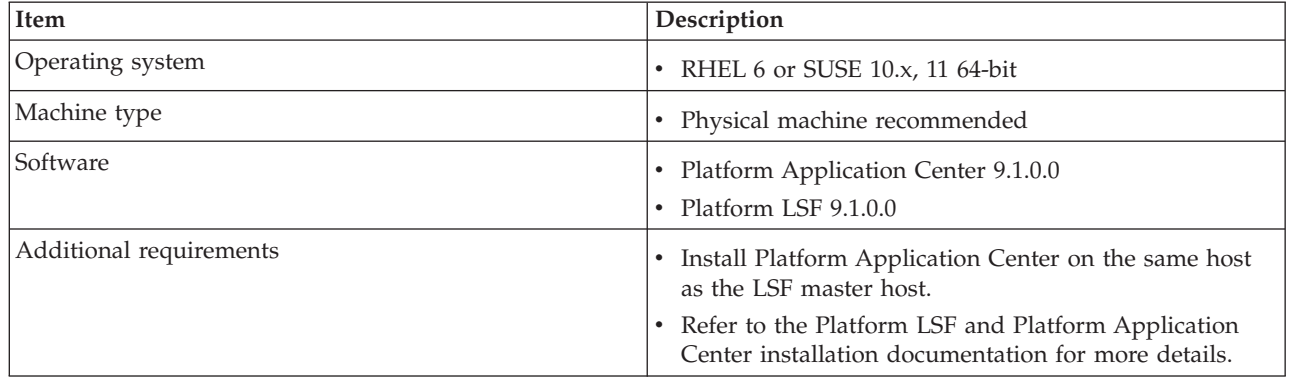

## **DCV rendering hosts**

DCV Rendering hosts must be properly installed and configured.

### **User workstations (DCV end station)**

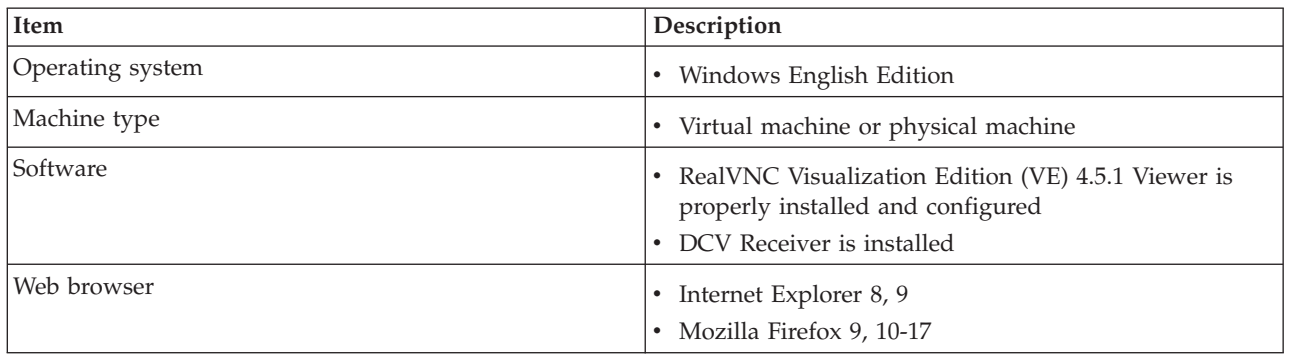

# **1. Configure Platform LSF for DCV**

#### **Procedure**

- 1. Log on to the LSF master host as the LSF administrator.
- 2. Set your LSF environment.
	- For csh or tcsh:

% source LSF\_TOP/conf/cshrc.lsf

For sh, ksh, or bash:

- \$ . LSF\_TOP/conf/profile.lsf
- 3. Edit the file \$LSF\_ENVDIR/lsf.shared and add the resource dcv as follows:

Begin Resource<br>RESOURCENAME TYPE End Resource

- INTERVAL INCREASING DESCRIPTION # Keywords dcv Boolean () () (dcv resource type)
	- 4. Edit the file \$LSF\_ENVDIR/lsf.cluster and add the dcv resource to each LSF compute host (application host).

For example, your application hosts are dcv\_vm1 and dcv\_vm2:

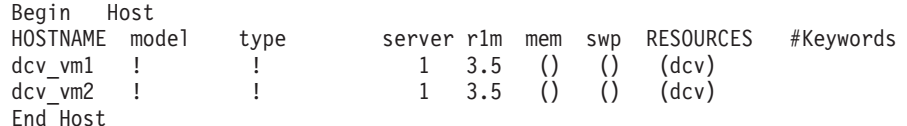

5. Configure LSF so that each LSF compute host (application host) only has 1 job slot. Complete this step only if LSF compute hosts (application hosts) have more than 1 CPU.

This is required so that only one application can run at the same time on the host and DCV works properly.

Edit the file \$LSF\_ENVDIR/lsb.hosts and set MXJ to 1 for each LSF compute host.

- 6. Edit the file \$LSF\_ENVDIR/lsf.conf and define the LSF\_USER\_DOMAIN parameter.
	- v If LSF compute hosts are configured as a Windows Workgroup, set LSF\_USER\_DOMAIN=.
	- v If LSF compute hosts are configured in a domain, set LSF\_USER\_DOMAIN=*domain\_name* .

For example, if your domain name is mydomain, set LSF USER DOMAIN=mydomain

7. Run **lsadmin reconfig** and **badmin reconfig** to make your changes take effect.

# **2. Configure the LSF compute hosts (application hosts)**

Repeat the following steps on each LSF compute host (application host).

#### **Procedure**

- 1. Configure VNC.
	- a. Stop and disable the VNC Windows service.
	- b. Open VNC: **Start** > **Run** C:\Program Files\RealVNC\VNC4\vncconfig.exe
	- c. Configure VNC to only allow the vncuser to connect.

The following images display configuration for the vncuser and configuration for another user, ibmuser. Notice that only the vncuser has permissions.

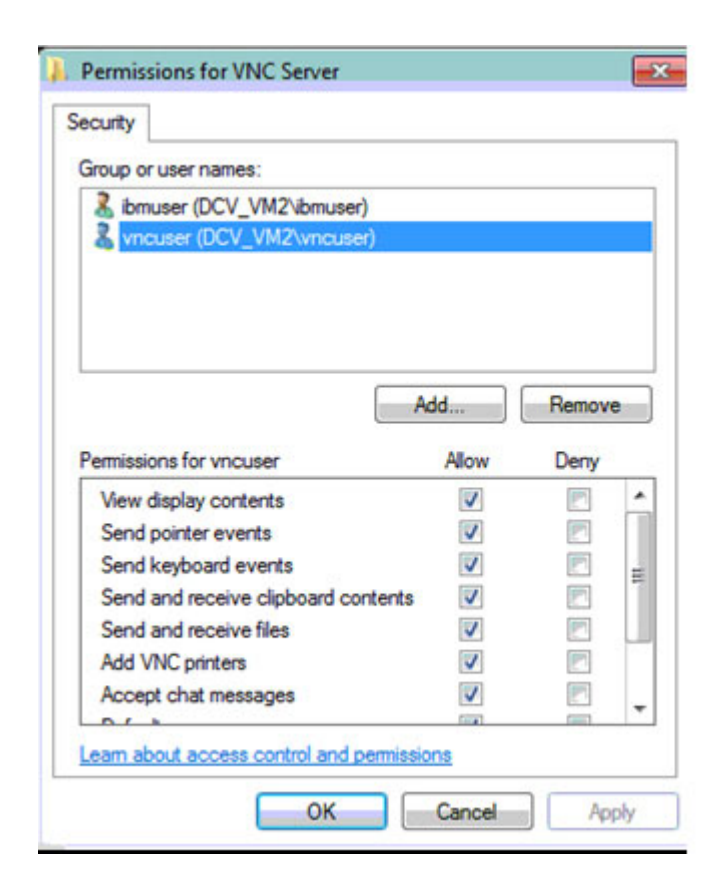

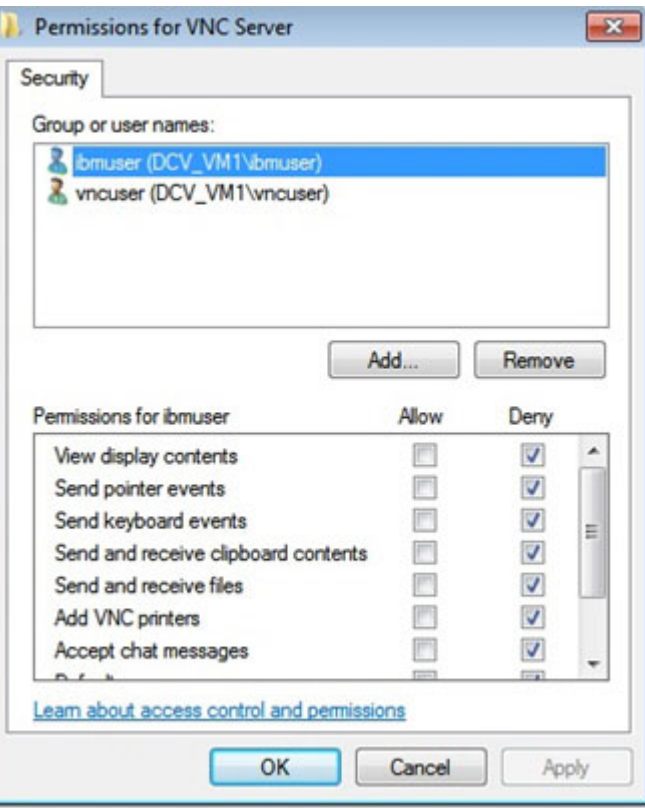

d. In **Connection Options**, for **Authentication** select the **Windows password** method.

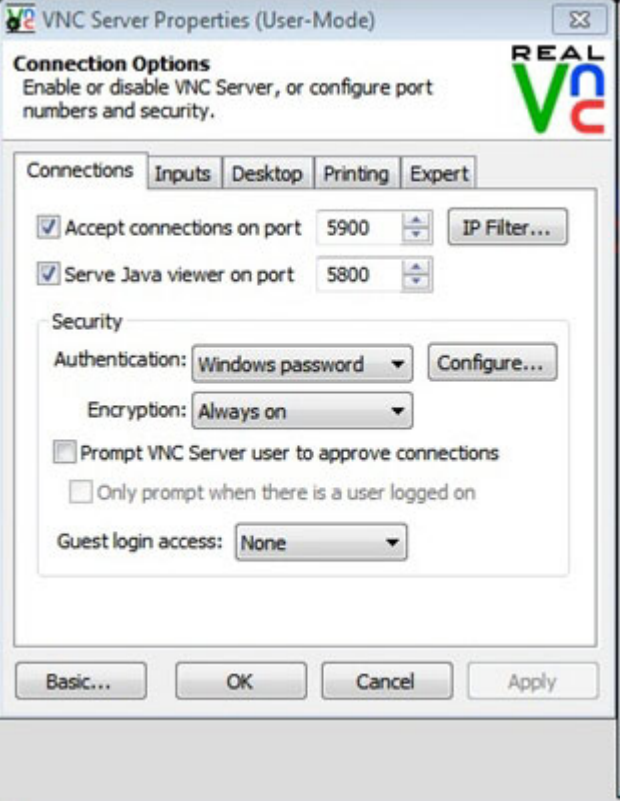

- 2. Configure screen resolution
	- a. Download ResSwitch to dynamically change the screen resolution on LSF compute hosts.

Download ResSwitch.exe from:<http://www.naughter.com/qres.html>

- b. Copy ResSwitch.exe to C:\LSF\_9.1\9.1\bin.
- 3. Configure local administrator privileges.
	- a. Select **Start** > **Run** and, type secpol.msc to open the **Local Security Settings console**.
	- b. Select **Local Policies** > **User Rights Assignment**, and check that the local administrator (automatic logon user) has been assigned the following policies:
		- v **Act as part of the operating system**
		- v **Debug programs**
		- v **Log on as a service**
		- v **Log on as a batch job**
		- v **Replace a process-level token**
- 4. Set the Windows environment by running setenv.bat.
	- a. Copy the setenv.bat file from the Platform Application Center web server \$GUI\_CONFDIR/application/vnc/ to C:\ on the LSF compute host.
	- b. Open a command prompt, type cd C:\ and press **Enter**.
	- c. Run setenv.bat by specifying the local administrator password. For example:

setenv.bat myadminpassword

5. Change the Windows local administrator user password to match the password used to log on to Platform Application Center.

## **3. Configure application templates**

#### **Configure the CATIA application Procedure**

- 1. Log on to the Platform Application Center web server host as the LSF administrator.
- 2. Create the rendering server map file \$GUI CONFDIR/application/vnc/ app render host.map and map each LSF compute host (application host) to its Rendering Server.

**Note:** The Rendering Server is generally configured as the virtual machine's hypervisor for better performance. Check the DCV documentation for details on selecting and setting up the Rendering Server.

Each line in the file maps an LSF compute host (application host) to the IP address of its rendering server in the format:

*LSF\_compute\_host\_name*=*rendering\_server\_IP\_address*

For example:

dcv\_vm1=10.10.100.1

3. Complete this step ONLY if you did not install Platform LSF or RealVNC in the default locations.

The CATIA template uses the default installation location for the RealVNC server, LSF and applications.

If you did not use the default location at installation, modify the following files and specify the correct location:

- \$GUI CONFDIR/application/vnc/prepare dcvjob.sh
- \$GUI CONFDIR/application/vnc/start catia.bat
- 4. Update the WIN\_DOMAIN variable with your Windows domain name in the file: \$GUI\_CONFDIR/application/vnc/CATIA.cmd
- 5. Log on to Platform Application Center as the LSF administrator and publish the CATIA application template so that it is accessible to users.

#### **Create a custom application for DCV Procedure**

- 1. Log on to Platform Application Center the LSF administrator, select **Resources** > **Submission Templates** > **Application Templates** and select **CATIA**.
- 2. Click the **Save As** button and save the application with a new name.
- 3. Create the rendering server map file \$GUI\_CONFDIR/application/vnc/ app\_render\_host.map and map each LSF compute host (application host) to its Rendering Server.

**Note:** The Rendering Server is generally configured as the virtual machine's hypervisor for better performance. Check the DCV documentation for details on selecting and setting up the Rendering Server.

Each line in the file maps an LSF compute host (application host) to the IP address of its rendering server in the format:

*LSF\_compute\_host\_name*=*rendering\_server\_IP\_address*

For example:

dcv\_vm1=10.10.100.1

4. Complete this step ONLY if you did not install Platform LSF or RealVNC in the default locations.

The CATIA template uses the default installation location for the RealVNC server, LSF and applications.

If you did not use the default location at installation, modify the following files and specify the correct location:

- \$GUI CONFDIR/application/vnc/prepare dcvjob.sh
- \$GUI CONFDIR/application/vnc/start catia.bat
- 5. Update the WIN\_DOMAIN variable with your Windows domain name in the file: \$GUI\_CONFDIR/application/vnc/CATIA.cmd
- 6. Log on to Platform Application Center as the LSF administrator and publish the CATIA application template so that it is accessible to users.

### **4. Test**

#### **Procedure**

1. Log on to Platform Application Center, select **Jobs** > **Submission Forms** and select your new application name. For example, CATIA.

The job submission form is displayed.

- 2. Complete any required parameters and click the **Submit** button. The job is submitted and job details are displayed.
- 3. Click the **Visualize** icon to view the 2D/3D application in DCV.

## **Using Platform Application Center with HP Remote Graphics Software(RGS)**

You can configure Platform Application Center and Platform LSF to enable viewing of a 2D/3D Windows application from Platform Application Center by using HP Remote Graphics Software(RGS).

Users use Platform Application Center and Platform LSF to start their application and view the results remotely through RGS. Platform LSF schedules and allocates hosts that have the specific application installed.

Users do not need to know which hosts have the application installed or which hosts are available.

In this way, compute resources and application licenses can be shared, increasing resource efficiencies and reducing cost.

Platform Application Center provides a default HP-RGS application template. Users can request a remote desktop by using the HP-RGS submission form.

#### **Installation architecture**

This integration supports both physical and virtual hosts as application hosts.

A typical installation includes the following:

- An LSF cluster with an LSF master host and LSF compute hosts. The LSF compute hosts act as application hosts.
- Platform Application Center is installed on the LSF master host.

• Users access Platform Application Center through a web browser on their workstations and are able to remotely visualize 2D/3D interactive applications.

The following diagram illustrates a typical installation in which the LSF master host and compute hosts are physical Linux hosts, and the end user stations are Windows hosts. Each compute host has an Nvidia graphic card installed.

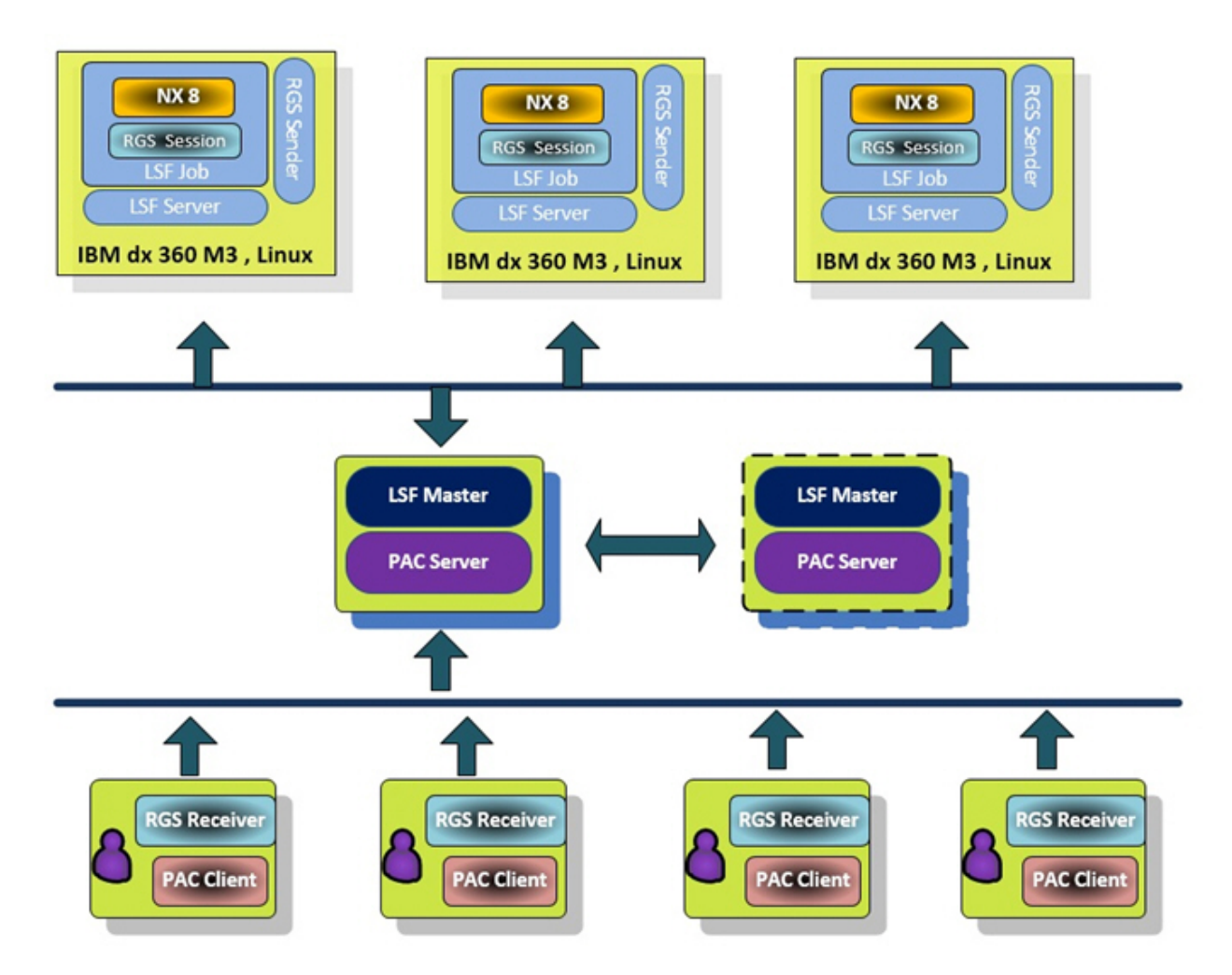

## **Requirements Platform LSF compute hosts (application hosts)**

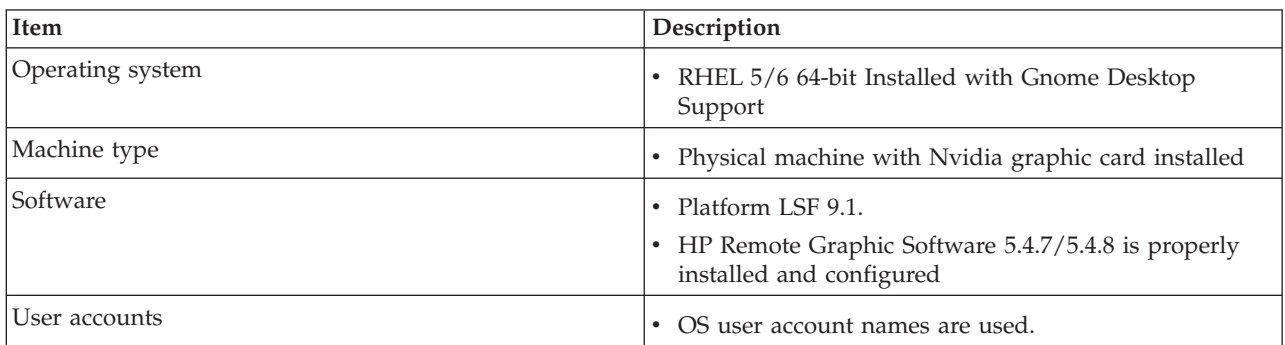

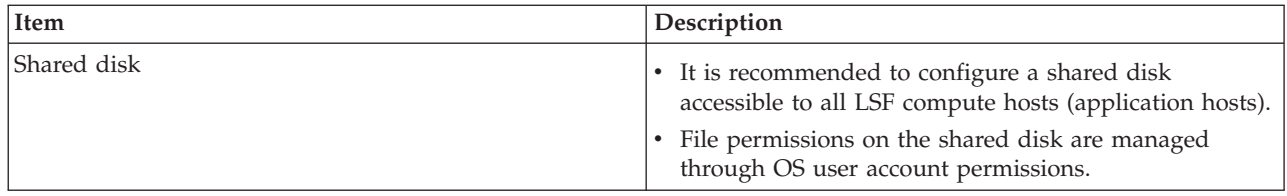

## **Platform LSF master and Platform Application Center web server**

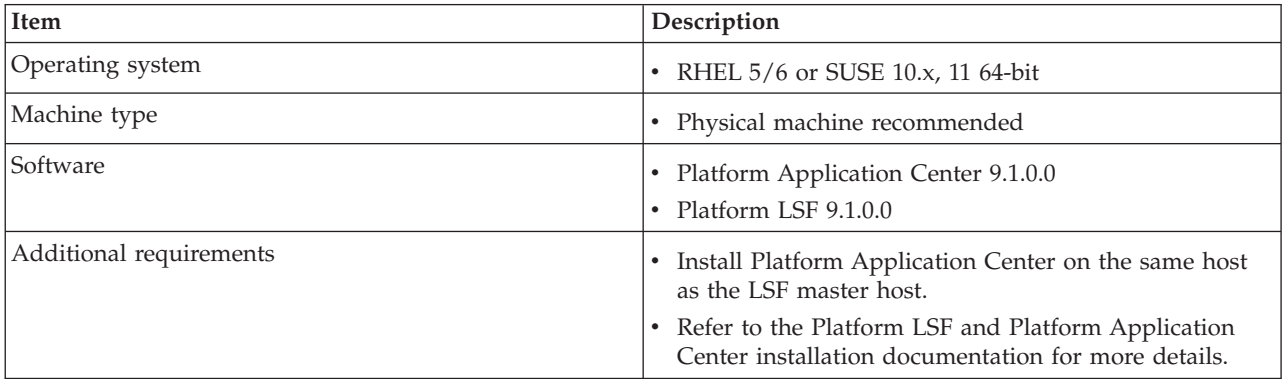

## **User workstations (RGS Receiver Host)**

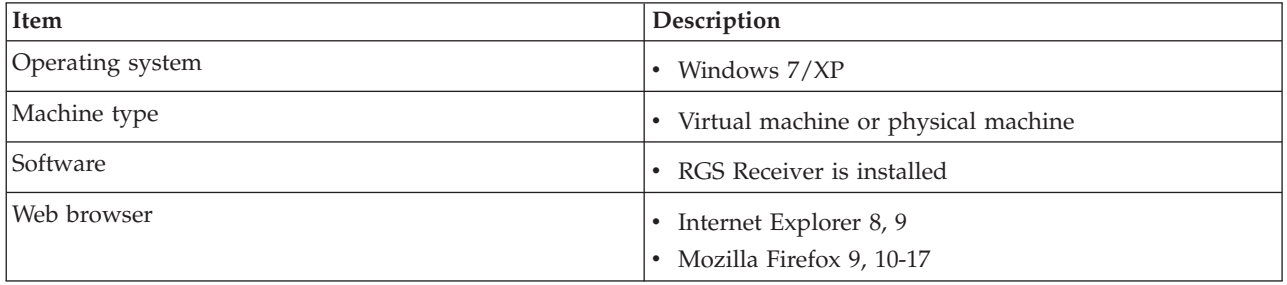

# **1. Configure Platform LSF for RGS**

### **Procedure**

- 1. Log on to the LSF master host as the LSF administrator.
- 2. Set your LSF environment.

For csh or tcsh:

% source LSF\_TOP/conf/cshrc.lsf

For sh, ksh, or bash:

- \$ . LSF\_TOP/conf/profile.lsf
- 3. Edit the file \$LSF\_ENVDIR/lsf.shared and add the resource rgs\_linux for the RGS sender host as follows:

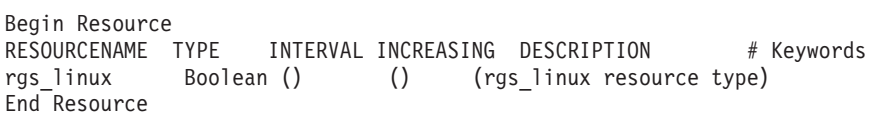

4. Edit the file \$LSF\_ENVDIR/lsf.cluster and add the rgs\_linux resource to each LSF compute host (application host).

For example, your application hosts are compute1 and compute2:

```
Begin Host
HOSTNAME model type server r1m mem swp RESOURCES #Keywords
compute1 ! ! 1^{1} 3.5 () () (rgs linux)
compute2 ! ! 1 \quad 3.5 \quad () \quad () \quad (rgs_1^T)End Host
```
5. Edit the file \$LSF\_ENVDIR/lsbatch/*cluster\_name*/configdir/lsb.queues and define a new queue for RGS jobs.

```
Begin Queue
QUEUE_NAME=rgs_job_queue<br>RES REO = rgs linu
                \equiv rgs_linux
EXCLUSIVE = Y...
End Queue
```
6. Run **lsadmin reconfig** and **badmin reconfig** to make your changes take effect.

# **2. Configure the LSF compute hosts (application hosts)**

Repeat the following steps on each LSF compute host (application host).

### **Procedure**

- 1. Install HP RGS rgsender 5.4.7 or 5.4.8.
- 2. Start rgssender. #init 5 OR #startx

# **3. Configure user workstations(RGS receiver hosts)**

These steps apply to Windows 7 and windows XP 32-bit and 64-bit.

### **Procedure**

- 1. Install HP RGS Receiver 5.4.7 or 5.4.8.
- 2. To set up the client environment, copy the file \$GUI\_CONFDIR/application/vnc/ set\_rgs\_client.bat from the Platform Application Center web server to the user workstation.
- 3. Log on to the workstation as local administrator and run set rgs client.bat.

# **4. Configure and publish the HP-RGS application template Procedure**

- 1. Log on to Platform Application Center the LSF administrator, select **Resources** > **Submission Templates** > **Application Templates** and select **HP-RGS**.
- 2. Double-click on the template name and in the **Domain** field, enter the Windows user domain name of all the workstations, and click the **Save** button to save your changes.
- 3. Click the **Publish** button and select the **rgs\_job\_queue** as the queue name in the dialog.

## **5. Test**

### **Procedure**

1. From a workstation, log on to Platform Application Center, select **Jobs** > **Submission Forms** and select HP-RGS.

The job submission form is displayed.

2. Complete any required parameters, select any required input files, and click the **Submit** button.

The job is submitted and job details are displayed.

- 3. Click the **Visualize** icon to view the RGS desktop.
- 4. Log on to the RGS desktop using the gdm user and password. The RGS desktop console is displayed.
- 5. Start a graphic application in the RGS desktop console.

### **Using Platform Application Center with Exceed OnDemand**

You can configure Platform Application Center and Platform LSF to enable viewing of a 2D/3D Windows application from Platform Application Center by using Exceed On Demand(EoD).

Users use Platform Application Center and Platform LSF to start their application and view the results remotely through EoD. Platform LSF schedules and allocates hosts that have the specific application installed.

Users do not need to know which hosts have the application installed or which hosts are available.

In this way, compute resources and application licenses can be shared, increasing resource efficiencies and reducing cost.

Platform Application Center provides application templates for two modes of operation.

Mode 1:

- v Template names: EXCEED\_Xterm, EXCEED\_Desktop
- v Template type : EXCEED\_Xterm, EXCEED\_Desktop

#### Mode 2:

- v Template names: EXCEED\_Xterm\_Enterprise, EXCEED\_Desktop\_Enterprise
- v Template type : EXCEED\_Xterm\_Enterprise, EXCEED\_Desktop\_Enterprise

**Note:** The template type must be the same as the template name.

You can create custom application templates to support additional applications.

#### **Installation architecture**

This integration supports both physical and virtual hosts as application hosts.

#### **Mode 1**

A typical installation includes the following:

- An LSF cluster with an LSF master host and LSF compute hosts. The LSF compute hosts act as application hosts.
- One EoD server serves all the application hosts managed through LSF.
- v Platform Application Center is installed on the same host as the EoD server.
- LSF/Platform Application Center/EoD high availability is supported when all three products are installed with failover and the LSF master, Platform Application Center web server, and EoD server are on the same host.
- Users access Platform Application Center through a web browser on their workstations and are able to remotely visualize 2D/3D interactive applications.

The following diagram illustrates a typical installation in which the head host(in which LSF master host, Platform Application web server, and EoD server is installed) is a physical 64-bit Linux server, and application hosts (LSF compute hosts) are Linux 64-bit hosts. High Availability is supported in this configuration.

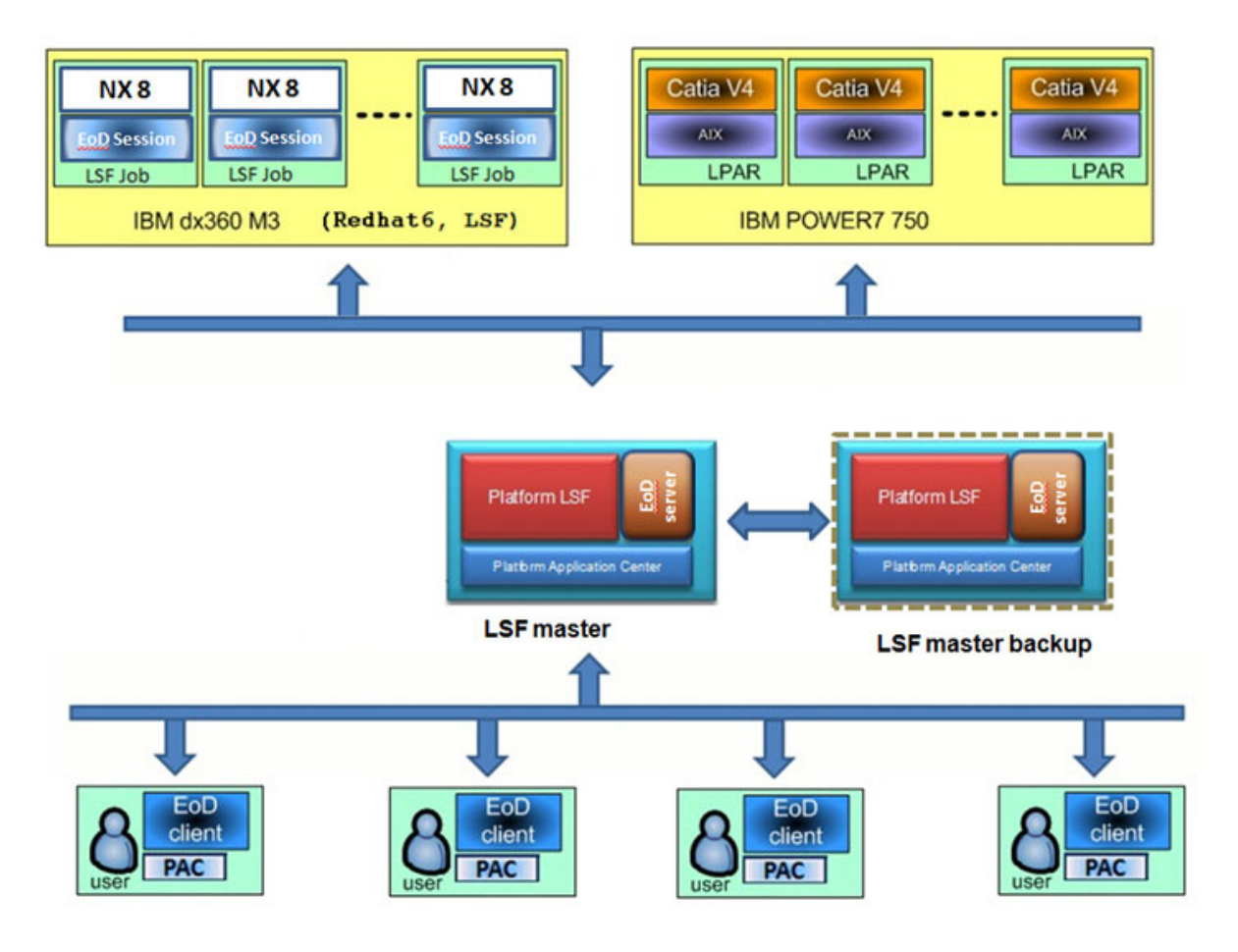

### **Mode 2**

A typical installation includes the following:

- An LSF cluster with an LSF master host and LSF compute hosts.
- v EoD server is installed on each LSF compute host. The LSF compute hosts act as application hosts.
- v Platform Application Center is installed on the same host as the EoD master.
- LSF/Platform Application Center high availability is supported when both Platform Application Center and LSF are installed with failover and the LSF master and Platform Application Center web server are on the same host.
- Users access Platform Application Center through a web browser on their workstations and are able to remotely visualize 2D/3D interactive applications.

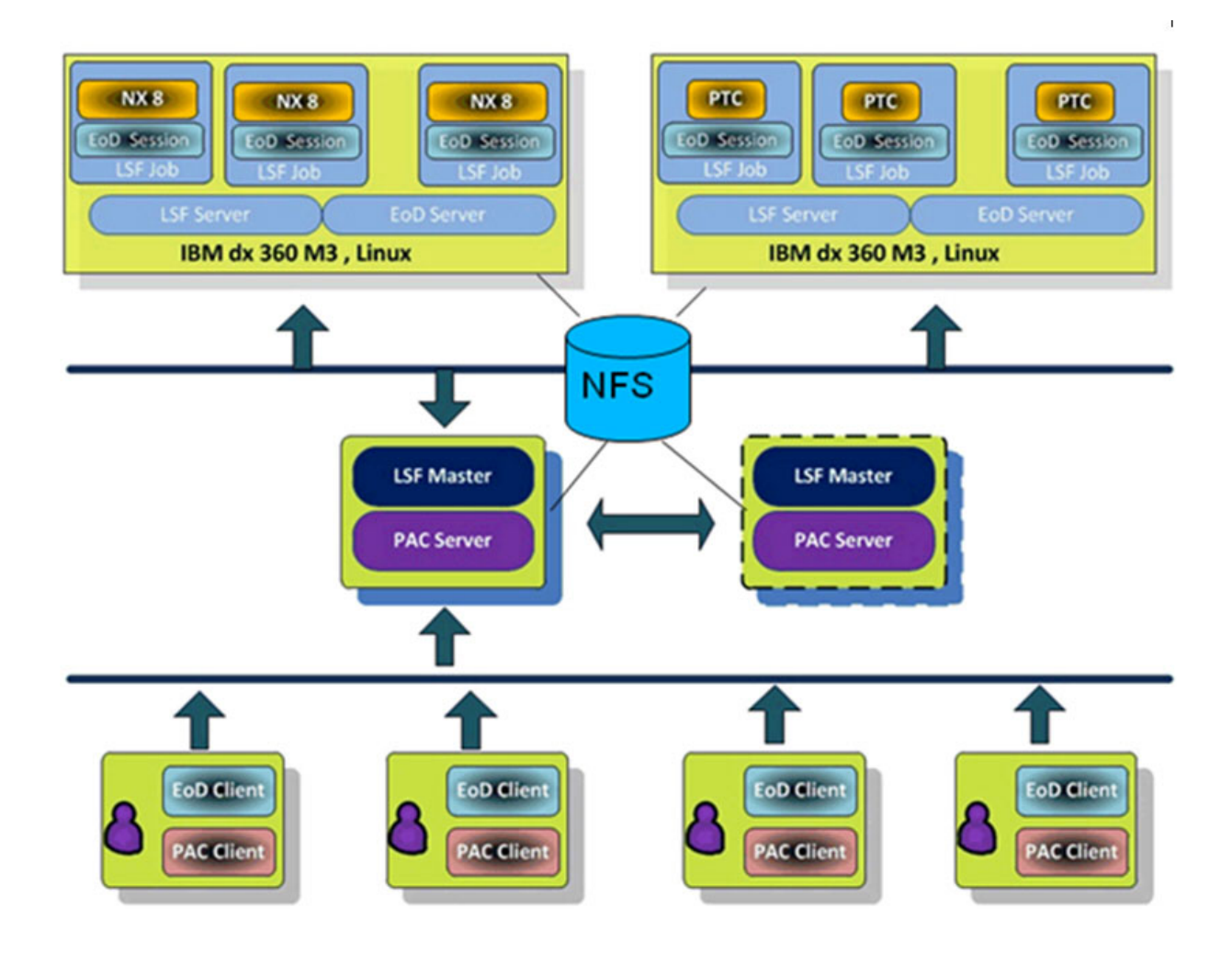

# **Requirements (Mode 1) Platform LSF compute hosts (application hosts)**

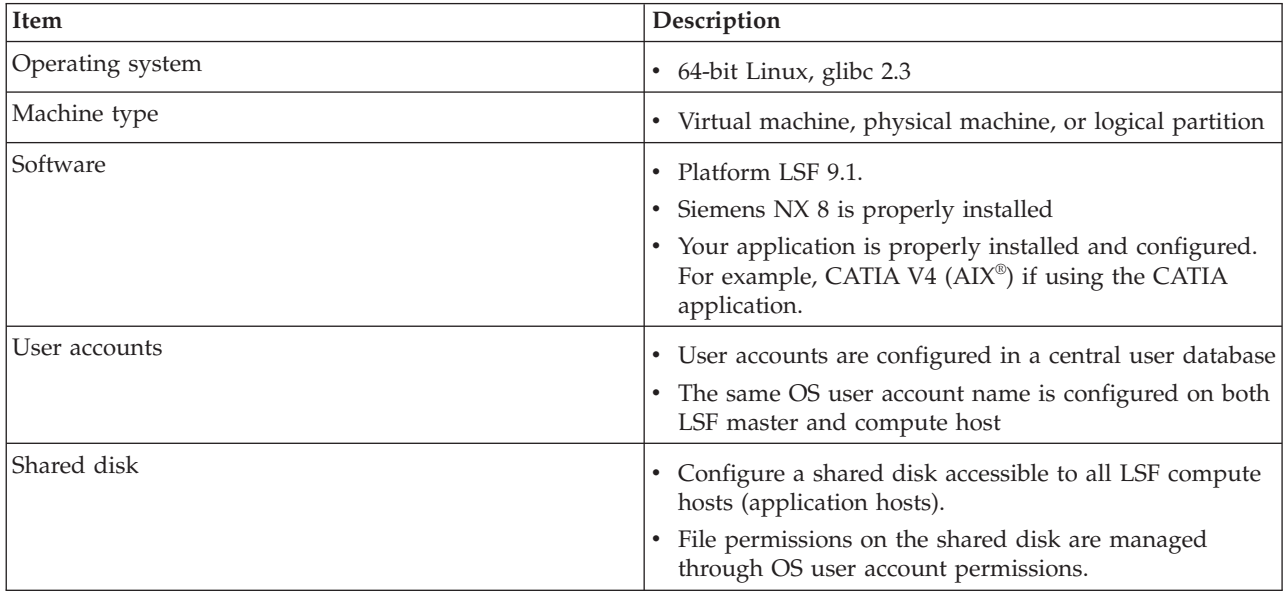

## **Platform LSF master and Platform Application Center web server**

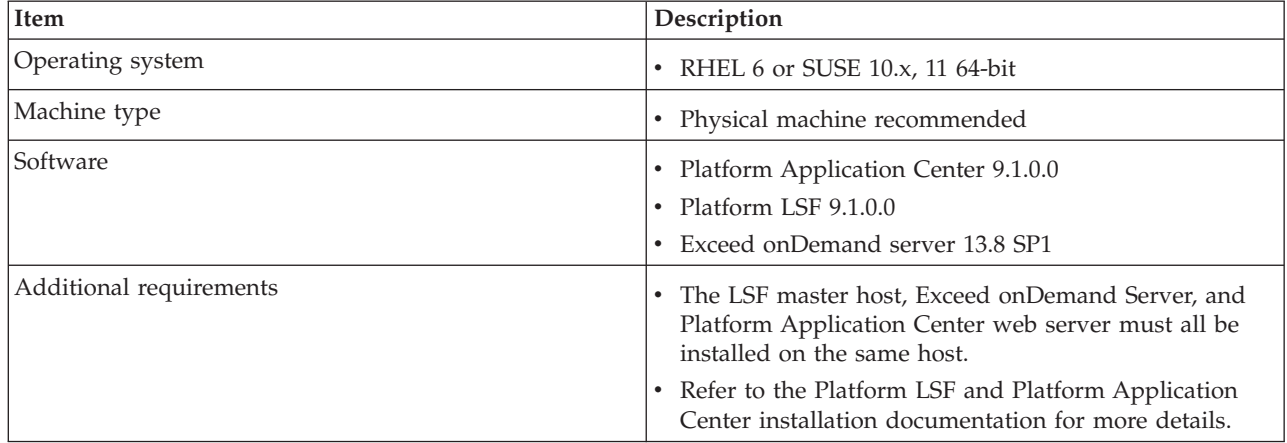

## **3D rendering hosts**

The 3D Rendering Host is the LSF master host.

### **User workstations (EoD client)**

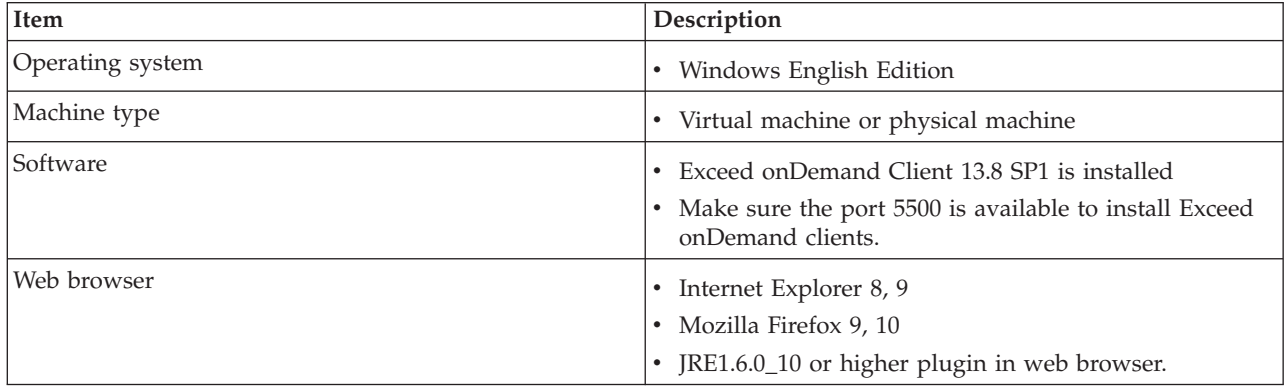

## **Limitations**

- v Jobs cannot be rerun or resubmitted.
- Web Services cannot be used to submit EoD jobs.
- The Suspend job operation suspends the X application, but does not suspend the EoD job's session.
- EoD jobs must be submitted only from Platform Application Center so that Platform Application Center manages the jobs.

# **Requirements (Mode 2) Platform LSF compute hosts (application hosts)**

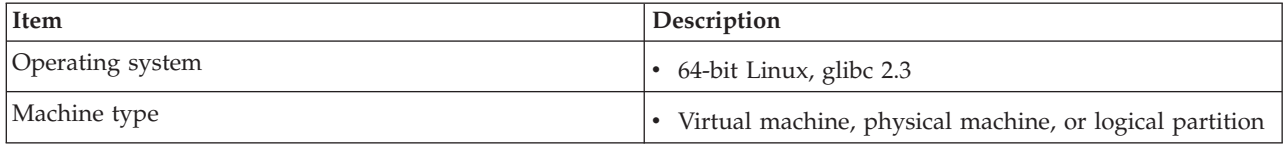

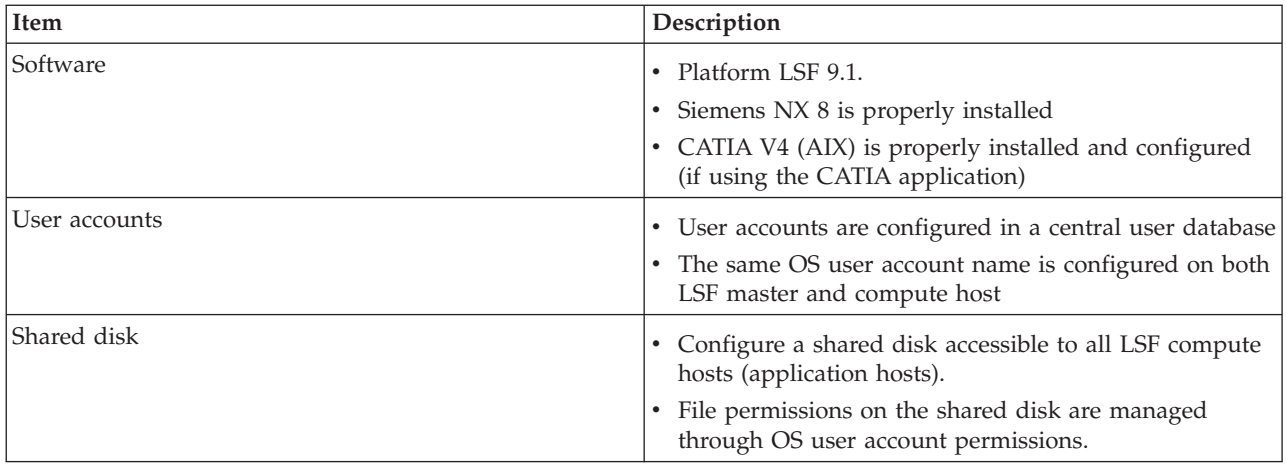

## **Platform LSF master and Platform Application Center web server**

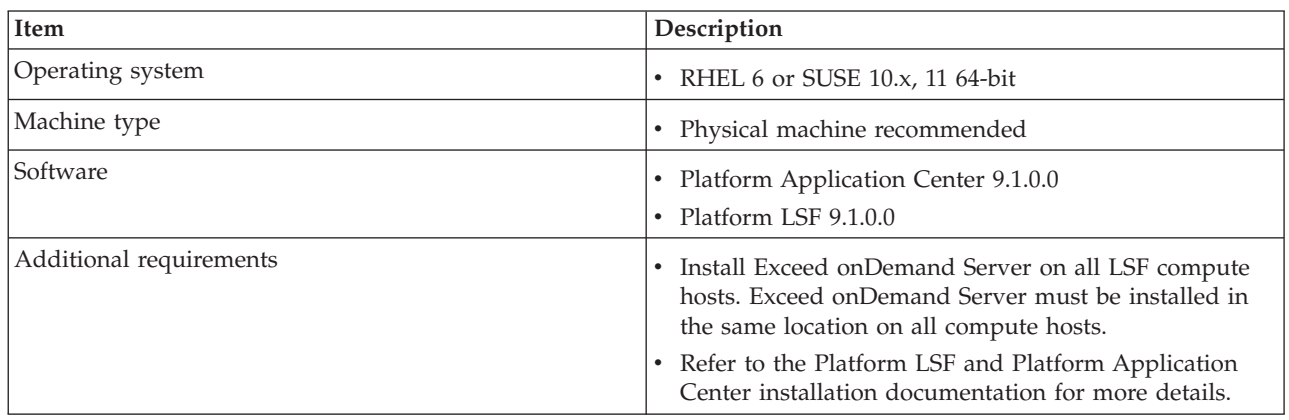

## **3D rendering hosts**

The 3D Rendering host is the LSF master host.

## **User workstations (EoD client)**

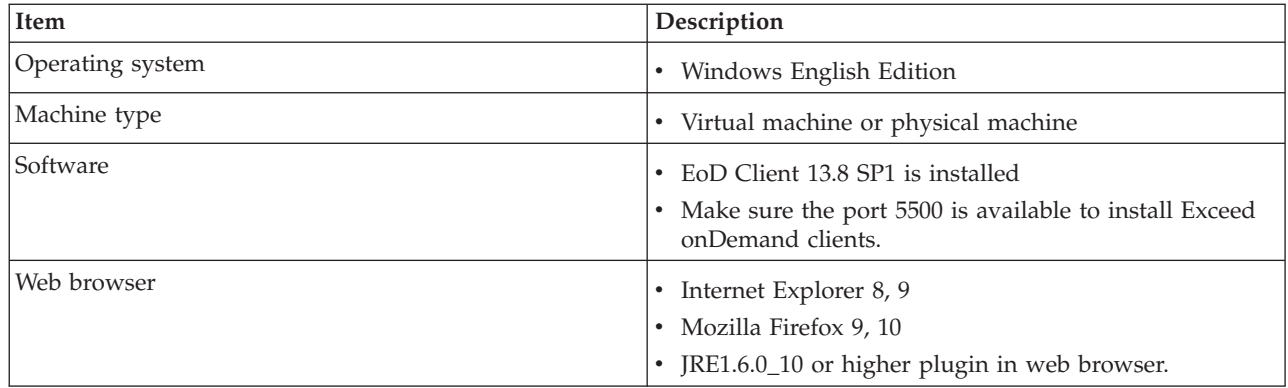

## **Limitations**

- v Jobs cannot be rerun or resubmitted.
- Web Services cannot be used to submit EoD jobs.
- v The Suspend job operation suspends the X application, but does not suspend the EoD job's session.
- EoD jobs must be submitted only from Platform Application Center so that Platform Application Center manages the jobs.

## **1. Configure Platform LSF for EoD**

### **Procedure**

- 1. Log on to the LSF master host as the LSF administrator.
- 2. Set your LSF environment.

For csh or tcsh:

% source LSF\_TOP/conf/cshrc.lsf

For sh, ksh, or bash:

- \$ . LSF\_TOP/conf/profile.lsf
- 3. Configure LSF so that each LSF compute host (application host) only has a maximum number of job slots.

This is required so that only a specific number of concurrent EoD client sessions can run at the same time on the host.

Edit the file \$LSF\_ENVDIR/lsb.hosts and set MXJ to the maximum number of concurrent client sessions for each LSF compute host.

4. Run **lsadmin reconfig** and **badmin reconfig** to make your changes take effect.

# **2. Configure the LSF compute hosts (application hosts)**

Repeat the following steps on each LSF compute host (application host).

#### **Procedure**

- 1. Enable the SSH service to allow users to log on and execute commands through SSH.
- 2. Check that gnome exists.

#ls -l /usr/bin/gnome-session -rwxr-xr-x 1 root root 149488 Jan 31 2011 /usr/bin/gnome-session

**Note:** If Gnome does not exist, edit the EXCEED\_desktop template submission script in Platform Application Center and replace the line E0D\_XAPP\_CMD="nohup /usr/bin/gnome-session with another MDM Linux desktop manager.

# **3. Configure the Platform Application Center web server Procedure**

1. Create a shared directory with the name eod\_client\_conn on the Platform Application Center web server and set permissions so that all of the Platform LSF users have read and write permissions on that directory.

# mkdir -p \${CATALINA\_HOME}/webapps/platform/pac/exceed/eod\_client\_conn # chmod –R 777 \${CATALINA\_HOME}/webapps/platform/pac/exceed/eod\_client\_conn

2. Modify the file \${GUI\_CONFDIR}/application/exceed/ CONFIG GLOBAL ENV and set the EOD SERVER DIR.

For example:

#EOD SERVER DIR /opt/Exceed Connection Server 13.8 64
# **4. Configure the EoD server Procedure**

Set permissions so that all of the Platform LSF users can read and write to the Xstart and Xconfig directories under EoD server. For example:

# chmod -R 777 /opt/Exceed\_Connection\_Server\_13.8\_64/conf/users

# **5. Configure EoD client hosts**

For each end user host, you will need to complete the following configuration before users can access EoD through Platform Application Center.

# **Procedure**

- 1. To make sure clients can access the IP address of the EoD Server host, edit the C:\WINDOWS\system32\drivers\etc\hosts file and add the mappings of IP addresses to the EoD Server host name.
- 2. Select **Control Panel** > **System Properties** > **Environment Variables**, edit the system **Path** variable and add C:\Program Files\Hummingbird\Connectivity\ Exceed onDemand Client 8 x64.
- 3. Run regedit, go to HKCU\Software\Hummingbird\Connectivity\Exceed onDemand Client 8\, create a key/value pair, and set to: SessionAutoResume=1.
- 4. Run regedit, go to HKCU\Software\Hummingbird\Connectivity\Exceed onDemand Client 8\, create a key/value pair, and set to: DoubleClickEoDFileAction=2 .
- 5. Modify \$JRE\_HOME/lib/security/java.policy and add the following line to the file:

```
grant { ...
permission java.io.FilePermission"<<ALL FILES>>","execute";
...};
```
# **6. Configure application templates**

# **Default configuration**

# **Submission form**

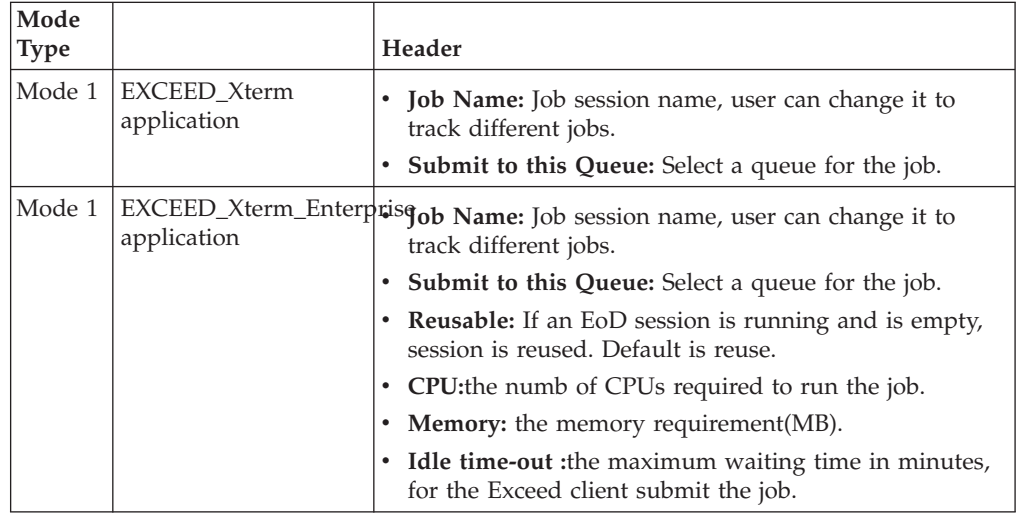

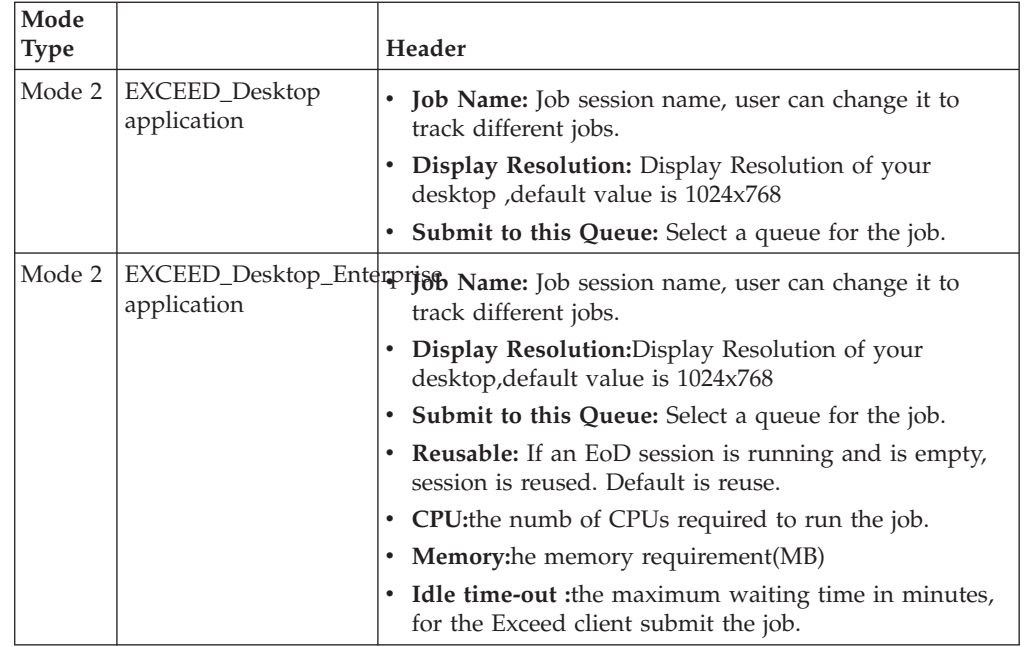

# **Submission script**

Set Global environment:

- v **EOD\_SERVER\_DIR**: EoD Server directory, read from \${GUI\_CONFDIR}/ application/exceed/CONFIG\_GLOBAL\_ENV, used for connection to the EoD server.
- v **EOD\_HOST**: EoD server host name, default is hostname

Set Exceed **bsub** command environment:

- v **EOD\_CFG**: The name of the Xconfig file, without the file type.
- **EOD\_XSTART**: The name of the Xstart file, without the file type.
- **EOD XAPP CMD**: X-application command, such as xterm, nohup /usr/bin/gnome-session.
- **QUEUE:** The queue for your job.

# **Create a custom application for EoD(Mode 1) Procedure**

- 1. Log on to Platform Application Center the LSF administrator, select **Resources** > **Submission Templates** > **Application Templates** and select **EXCEED\_Xterm**.
- 2. Click the **Save As** button and save the application with a new name.
- 3. In **Resources** > **Submission Templates** > **Application Templates** select the new template and click the **Modify** button.
- 4. In the **Submission Form** subtab, set default properties such as JOB\_NAME.
- 5. In the **Submission Script** subtab, replace xterm with the new application execution binary.

```
######Set Application environments ########
#Set Global environments
export MODE="mode1"
export EOD HOST=`hostname`export EOD SERVER DIR=`cat ${GUI CONFDIR}/application/exceed/CONFIG GLOBAL ENV |
grep EOD SERVER DIR |awk \{ 'print \$2'}`
#Set Constant environments
export EOD CLIENT CONN_DIR="${CATALINA_HOME}/webapps/platform/pac/exceed/eod_client_conn"
export EOD_CONF_DIR="$\sqrt{2}EOD_SERVER_DIR}\sqrt{2}conf"
```

```
export EOD_CONF_TEMPLATE="${EOD_CONF_DIR}/admin/Templates/User"
export EOD_USER_DIR="${EOD_CONF_DIR}7users/${EXECUTIONUSER}"
```
#Set Exceed bsub command environments export EOD CFG="EXCEED multi window" export EOD\_XSTART="EXCEED\_generic"export EOD\_XAPP\_CMD="xterm"

6. Save and publish your new application template so that it is accessible to users.

# **Publish the EOD application template Procedure**

- 1. Log on to Platform Application Center the LSF administrator, select **Resources** > **Submission Templates** > **Application Templates** and select the Exceed template that applies to your environment. All Exceed onDemand templates start with EXCEED.
- 2. Save the application template and click the **Publish** button so that the submission form is accessible to users.

# **7. Visualize**

# **Procedure**

- 1. Log on to Platform Application Center the LSF administrator, select **Jobs** > **Submission Forms** and select **EXCEED\_Xterm**.
- 2. Enter the **Job Name** and **Password** and click the **Submit** button. Wait until the Xterm EoD job is created and started. For mode 2, when you click the Submit button, you can start the application by clicking the **Visualize** icon.
- 3. Select **Jobs** > **Jobs** and select your job from the job list. There will be no **Visualize** icon.
- 4. Suspend the EoD job from the EoD client. In Job Details, there will now be a **Visualize** icon.
- 5. Click the **Visualize** icon, download \*.eod8 file to Resume the EoD job, and Run with ExceedOnDemand Client.

The EoD job will be resumed.

6. If EoD job has resumed, when you click the **Visualize** icon again, it will pop up a warning window to alert user.

# **8. Test**

# **Procedure**

- 1. Log on to Platform Application Center, select **Jobs** > **Submission Forms** and select your application name. For example, EXCEED\_Desktop. The job submission form is displayed.
- 2. Complete any required parameters, select any required input files, and click the **Submit** button.

The job is submitted and job details are displayed.

3. Remote Desktop will display whenever there is an available LSF compute host.

# **Chapter 6. Configure and Manage**

# **Enable license usage monitoring with the IBM Platform License Scheduler integration**

## **About this task**

Platform Application Center can display license usage when IBM Platform License Scheduler is installed and licensed.

Platform Application Center displays **Resources** > **Licenses**. You can view license usage by feature, by job, by project, and by cluster.

Requirements:

- v IBM Platform License Scheduler is installed in your IBM Platform LSF cluster.
- You have IBM Platform Application Center Standard Edition.
- Platform Application Center is installed and can access \$LSF\_ENVDIR.

After installation, you need to enable license usage monitoring through Platform Application Center.

### **Procedure**

- 1. In \$GUI CONFDIR/pmc.conf, set ENABLE LS GUI=Y.
- 2. Restart the web server.

```
pmcadmin stop
perfadmin stop all
pmcadmin start
perfadmin start all
```
3. Log on to Platform Application Center and select **Resources** > **Licenses**. You should be able to see license usage information.

# **IBM Platform Analytics reports in Platform Application Center**

# **About IBM Platform Analytics in Platform Application Center**

Platform Application Center embeds IBM Platform Analytics (Platform Analytics). You need to install the Platform Application Center Analytics add-on package. The package comes with installation instructions. You can download the add-on package from the same location as Platform Analytics.

Access to reports:

• When the add-on has been installed, the reports in Platform Application Center are replaced with the reports from Platform Analytics. You can access them through **Reports** > **By Workbook**.

Users and access control:

v In order to have access to the reports in Platform Application Center, users must be a Viewer, Interactor, or administrator in Tableau. Users can use the same UNIX account name as they use to log on to Tableau.

v Through the Platform Application Center **Settings** tab, the Cluster administrator can configure access per workbook. Users will only be able to see workbooks for which they have permission in Platform Application Center or in Tableau.

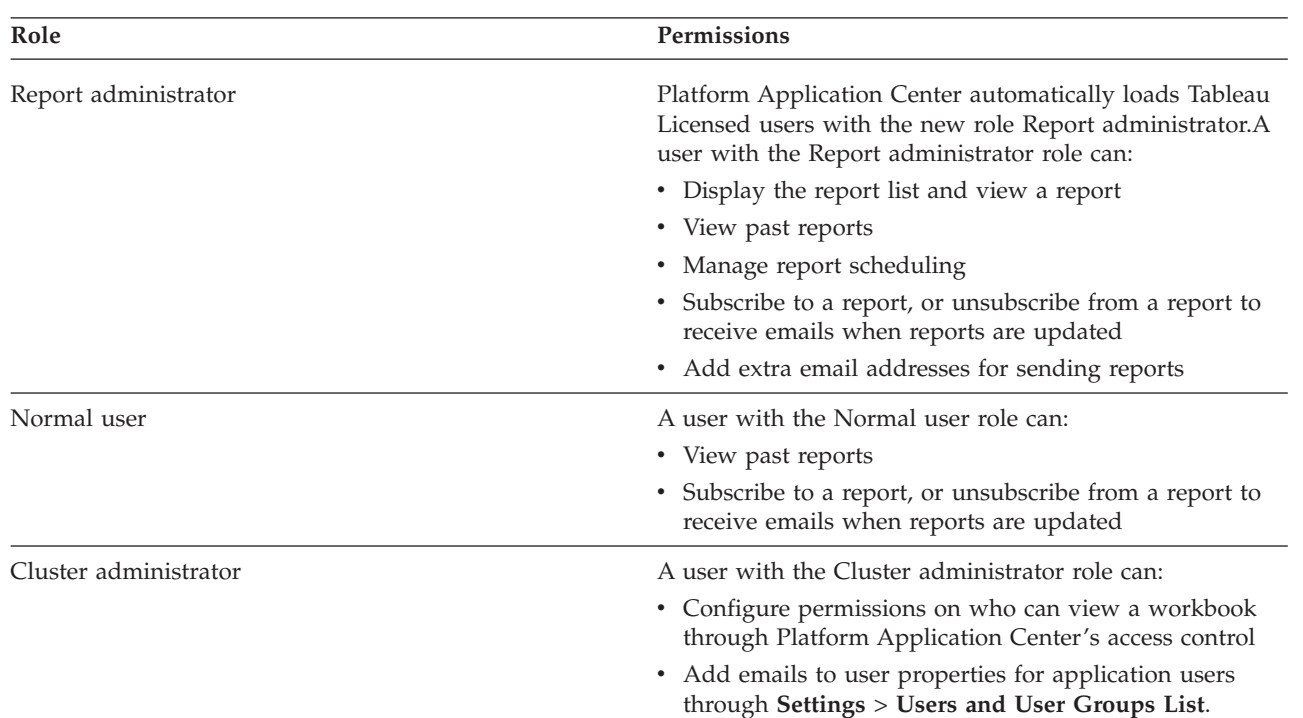

User roles:

# **Enable viewing Platform Analytics reports About this task**

Requirements:

- Platform Analytics is installed in your IBM Platform LSF(LSF) cluster.
- You have an IBM Platform Application Center Standard Edition.
- Platform Application Center is installed and can access \$LSF\_ENVDIR.
- You have copied the tableau.conf file created by the Platform Analytics installation to the Platform Application Center web server. The tableau.conf file is created in the *PA\_SERVER\_TOP*\reports\conf directory on the Platform Analytics Reporting Server. For more details on this file, refer to the Platform Analytics documentation *Integrating Platform Analytics into Platform Application Center*.
- The Vertica client driver is installed on your Tableau server. You can download the driver package from the same location as Platform Analytics.
- You have installed the Platform Application Center Analytics add-on package. The package comes with installation instructions. You can download the add-on package from the same location as Platform Analytics.

After installation, you need to enable viewing Platform Analytics reports through Platform Application Center.

# **Procedure**

- 1. As the LSF administrator, log on to your Platform Application Center host.
- 2. Set your Platform Application Center environment:
	- For example:
	- v For **csh** or **tcsh**:
		- % source /opt/pac/cshrc.platform
	- v For **sh**, **ksh**, or **bash**:
		- \$ . /opt/pac/profile.platform
- 3. Run the command **tableauconfig.sh enable -f tableau.conf**.
- 4. Restart the web server.

```
perfadmin stop all
pmcadmin stop
perfadmin start all
pmcadmin start
```
5. Log on to Platform Application Center and select **Reports** > **By Workbook**. You should be able to see the Platform Analytics reports.

# **Create an Oracle database schema**

# **About this task**

Follow these instructions to create a database schema in Oracle for Platform Application Center data.

# **Procedure**

- 1. Untar the schema package.
	- tar -xvf pcc-appcenter-9.1-dbschema.tar
- 2. Go to the Oracle directory.
	- cd DBschema/Oracle
- 3. In the command console, run the script to create the EGO database schema.

sqlplus *user\_name*/*password*@*connect\_string* @create\_egobasic\_rawdata\_schema.sql

*data\_tablespace index\_tablespace*

where

- *user name* is the user name on the database.
- *password* is the password for this user name on the database.
- *connect\_string* is the named SQLNet connection for this database.
- v *data\_tablespace* is the name of the tablespace where you intend to store the table schema.
- *index\_tablespace* is the name of the tablespace where you intend to store the index.
- 4. Run the script to create the LSF database schema.

sqlplus *user\_name*/*password*@*connect\_string* @create\_lsfbasic\_rawdata\_schema.sql *data\_tablespace index\_tablespace*

#### where

- *user\_name* is the user name on the database.
- *password* is the password for this user name on the database.
- *connect\_string* is the named SQLNet connection for this database.
- v *data\_tablespace* is the name of the tablespace where you intend to store the table schema.
- *index\_tablespace* is the name of the tablespace where you intend to store the index.
- 5. Run the scripts to create the Platform Application Center database schema.

sqlplus *user\_name*/*password*@*connect\_string* @create\_pac\_schema.sql *data\_tablespace index\_tablespace* sqlplus *user\_name*/*password*@*connect\_string* @create\_schema.sql *data\_tablespace index\_tablespace* sqlplus *user\_name*/*password*@*connect\_string* @init.sql *data\_tablespace index\_tablespace*

> 6. If you are migrating your Platform Application Center MySQL database to Oracle, follow the data migration instructions at:

http://www.oracle.com/technetwork/developer-tools/sql-developer/omwbgetstarted-093461.html

# **Configure the database connection**

Follow these instructions to write the database connection string in the Platform Application Center configuration file \$PERF\_TOP/conf/datasource.xml with encrypted passwords.

## **Before you begin**

You have a user name, password, and URL to access the database.

### **Procedure**

1. If you connected to the UNIX host via **telnet** and are running **xserver** on a local host, set your display environment.

Test your display by running **xclock** or another X-Windows application.

If the application displays, your display environment is already set correctly; otherwise, you need to set your display environment.

v For **csh** or **tcsh**:

setenv DISPLAY *hostname*:0.0

v For **sh**, **ksh**, or **bash**:

DISPLAY=*hostname*:0.0

export DISPLAY

where *hostname* is your local host.

2. Launch the database configuration tool.

Run \$PERF\_TOP/1.2/bin/dbconfig.sh.

- 3. In the **User ID** and **Password** fields, specify the user account name and password with which to connect to the database.
- 4. In the **JDBC driver** field, select the driver for your database.
- 5. In the **JDBC URL** field, enter the URL for your database.

This should be similar to the format given in **Example URL format**.

- 6. In the **Maximum connections** field, specify the maximum allowed number of concurrent connections to the database server.
- 7. Click **Test** to test your database connection.
- 8. Click **OK** to save your settings.

# **Configure Single URL for Failover**

### **Platform Application Center Failover**

Platform Application Center failover is configured by the FAILOVER\_HOST parameter in pacinstall.sh during installation. Failover configuration cannot be changed after installation. For installation details, see *Installing IBM Platform Application Center*.

## **Default Platform Application Center URL**

By default, the URL you use to access Platform Application Center uses the Platform Application Center host name in the URL. The format is:

http://pac\_host:8080/

If the Platform Application Center host fails over, it runs on a different host, and your usual URL will not work. You need to try again, and use the new host name in the URL.

**Note:**

To find out the name of the new Platform Application Center host after failover, run the following command:

**egosh service list -s WEBGUI**

### **Accessing Platform Application Center with a single URL**

#### **Important:**

Cluster failover and Platform Application Center host failover must be configured during installation to use this feature. Configure failover during Platform Application Center installation by specifying host and failover hosts in FAILOVER\_HOST parameter in the file pacinstall.sh. For details, see *Installing IBM Platform Application Center*.

If you configured Platform Application Center failover during installation, you can change your system to allow a single URL for accessing Platform Application Center. If the Platform Application Center host fails over, the URL does not change.

To enable this feature, you must change the DNS manually, either by changing the corporate DNS or by modifying the DNS on the host where you open the browser to access Platform Application Center.

# **Enable a single URL by modifying the corporate DNS About this task**

**Note:**

If you modify the corporate DNS, the Platform Application Center URL is:

http://webgui.service.ego:8080/

### **Procedure**

- 1. Start the cluster (this starts EGO and the WEBGUI service).
- 2. Configure the corporate DNS (Corp DNS):

Add the IP addresses of all Platform Application Center hosts hosts to Corp DNS. For each Platform Application Center host, add a new egonameserver entry and specify the host IP address. For example:

Service NS egonameserver egonameserver A 172.17.1.70 egonameserver A 172.17.1.71

3. Configure the file: \$EGO\_TOP/eservice/esd/conf/esddefault.xml. Edit the following parameters:

#### **ESD\_EGO\_DOMAIN**

Change ego to service, for example:

<ESD\_EGO\_DOMAIN>service</ESD\_EGO\_DOMAIN>

#### **ESD\_CORP\_DOMAIN**

Remove the comment markings for this line, and change @EGO\_SD\_CORPDOMAIN@ to ego

#### **ESD\_CORP\_KEY**

Replace @EGO\_SD\_CORPKEYNAME@ with the TSIG key for Corp DNS. If no key is available, do not change this line.

#### **ESD\_EGO\_KEY**

Replace ESD\_EGO\_KEY name ="ego." with "service.ego". If you do not need this key, comment out this line.

For ESD\_EGO\_KEY, run the **dnssec-keygen** command to generate a key. For example:

dnssec-keygen -a HMAC-MD5 -b 128 -n HOST -k service.ego

The key you generate is stored under: ego/1.2/linux2.4-glibc2.3-x86/bin.

Here is an example of the file:

```
<?xml version="1.0" encoding="UTF-8"?>
<ESDDefaultPluginConfiguration>
 <!-- EGO DNS server name -->
 <!-- ESD_EGO_NAMESERVER>@EGO_SD_NAMESERVER@</ESD_EGO_NAMESERVER -->
 <ESD_EGO_NAMESERVER>egonameserver</ESD_EGO_NAMESERVER>
 <!-- EGO DNS domain name -->
 <!-- ESD_EGO_DOMAIN>@EGO_SD_EGODOMAIN@</ESD_EGO_DOMAIN --><ESD_EGO_DOMAIN>service</ESD_EGO_DOMAIN>
 <!-- Corporation DNS domain name -->
 <ESD_CORP_DOMAIN>ego</ESD_CORP_DOMAIN>
 <!-- EGO DNS sub-domain TSIG key created by dnssec-keygen -->
 <!-- ESD_EGO_KEY name="@EGO_SD_EGOKEYNAME@">@EGO_SD_EGOKEY@</ESD_EGO_KEY -->
 <ESD_EGO_KEY_name="service.ego.">rUlWkhrNFCsXkOwZBu/xVA==</ESD_EGO_KEY>
 <!-- CORP DNS domain TSIG key created by dnssec-keygen -->
 <ESD_CORP_KEY name="ego."> e1rBv20yZFhOsUMyL76wqQ==</ESD_CORP_KEY>
</ESDDefaultPluginConfiguration>
                      4. Configure the file: EGO_TOP/eservice/esd/conf/named/conf/named.conf.
```
Edit the following parameters:

**key ego.**

change ego. to service.ego.

```
zone "ego." IN
```
change ego. to service.ego.

**file "db.ego" (under zone "ego." IN)**

change db.ego to db.service.ego.

**key**

```
change ego. to service.ego.
Here is an example of the file:
...
key service.ego. {
        algorithm HMAC-MD5.SIG-ALG.REG.INT;
        secret "rUlWkhrNFCsXkOwZBu/xVA==";
};
...
zone "service.ego." IN {
        type master;
        file "db.service.ego";
        allow-update { key service.ego.; };
};
...
```
- 5. Rename the template file: EGO\_TOP/eservice/esd/conf/named/namedb/ TMPL.db.EGODOMAIN.CORPDOMAIN to db.service.ego.
- 6. Configure the file: db.service.ego.

Edit the following parameters:

```
@EGO_SD_EGODOMAIN@.@EGO_SD_CORPDOMAIN@.
```
Change to service.ego.

```
@EGO_SD_NAMESERVER@.@EGO_SD_CORPDOMAIN@.
```
Change to egonameserver.ego.

#### **root.@EGO\_SD\_EGODOMAIN@.@EGO\_SD\_CORPDOMAIN@.**

Set to root.service.ego.

**NS @EGO\_SD\_NAMESERVER@.@EGO\_SD\_CORPDOMAIN@.**

Change to egonameserver.ego.

#### **NS @EGO\_SD\_NAMESERVER@.@EGO\_SD\_EGODOMAIN@.@EGO\_SD\_CORPDOMAIN@.**

Change to egonameserver.service.ego.

Here is an example of the file:

```
$ORIGIN .
   $TTL 0 ; 0 seconds
   service.ego IN SOA egonameserver.ego. root.service.ego. (
                                  84 ; serial
                                  10800 ; refresh (3 hours)<br>900 : retry (15 minutes
                                           ; retry (15 minutes)
                                  604800 ; expire (1 week)
                                  0 ; minimum (0 seconds)
                                  \lambdaNS egonameserver.ego.
           egonameserver.service.ego.
7. Start the EGO Service Director™.
```
Run this command: egosh service start ServiceDirector

# **Enable a single URL by modifying your browser host About this task**

**Note:**

If you modify the browser host, the Platform Application Center URL is:

http://webgui.ego:8080/

# **Procedure**

1. Start the cluster.

This starts EGO and the WEBGUI service.

2. Start the EGO Service Director. Run this command:

egosh service start ServiceDirector

- 3. Configure your browser host.
	- v On Linux, Service Director can run on any management host, so you must configure your host to use any management host as DNS.

Add the IP addresses of the Platform Application Center hosts to the /etc/resolv.conf file. For each host, add a new nameserver entry and specify the host IP address. For example:

nameserver 172.17.1.70

nameserver 172.17.1.71

- On Windows, name server entries can be changed interactively, as follows:
	- a. From the Windows **Start** menu, click **Control Panel**, and select **Network Connections**.
	- b. Right-click **Local Area Connection**, and then select **Properties**.
	- c. Select Internet Protocol (TCP/IP) from the list of protocols, and then click **Properties**.
	- d. On the General page, click **Advanced**.
	- e. Click the DNS tab.
	- f. Add DNS server addresses according to the Windows instructions.

You must repeat this step on any host that you will use to access Platform Application Center.

# **Platform Application Center log files and log levels**

Use the Platform Application Center log file to troubleshoot errors that occur in the graphical user interface. Errors from add-ons such as IBM Platform Process Manager, IBM Platform Analytics, and IBM Platform License Scheduler are also written to the log file.

# **Log file location**

• /pac/gui/logs/catalina.out

# **Logging configuration file Properties file location**

The location of the logging configuration properties file is:

• \$GUI CONFDIR/log4j.properties

# **File format customization**

The format of the log-file entries can be changed. For more details, see the log4cxx documentation under "Configuration" at http://logging.apache.org/log4cxx/.

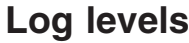

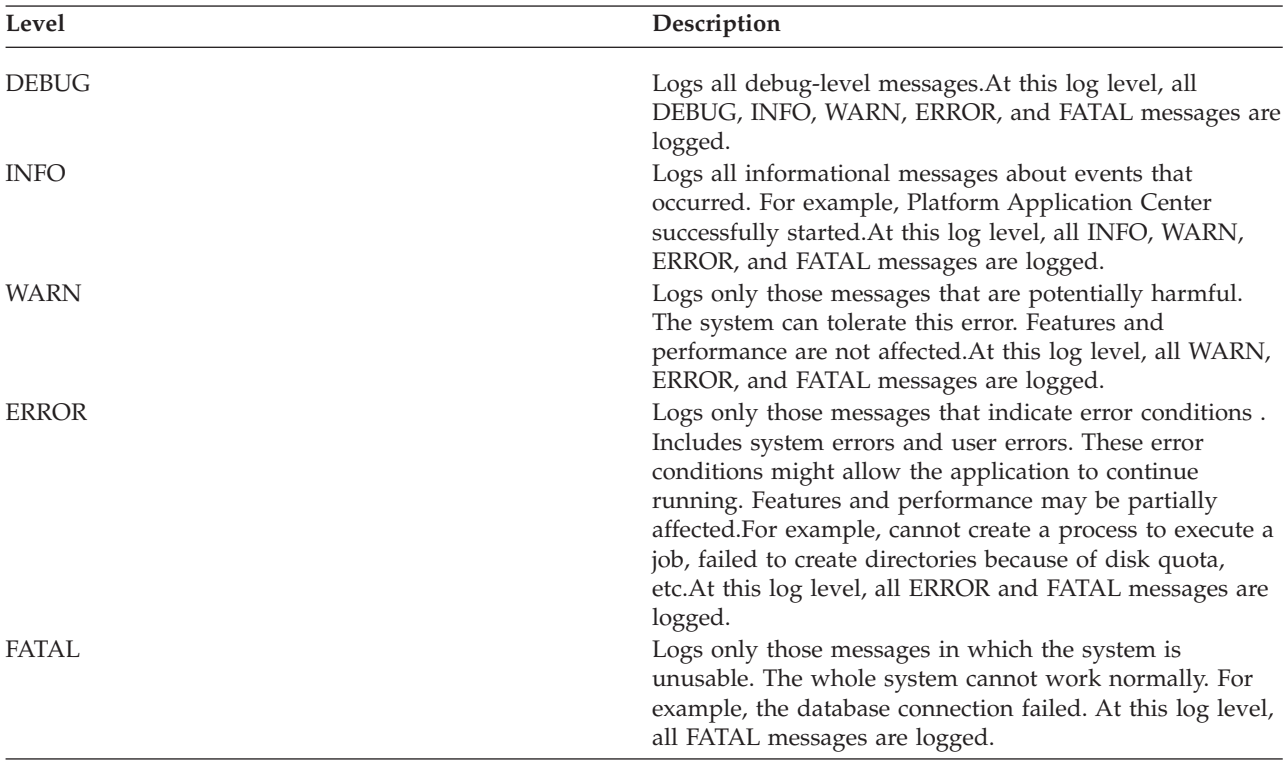

The default log level is INFO.

# **Chapter 7. Tuning**

# **When is tuning required?**

The default Platform Application Center configuration works for small clusters. If you have a medium or large cluster, you will need to tune Platform Application Center for optimal performance.

The cluster sizes outlined below describe the maximum number of jobs, hosts, users for a specific cluster size category.

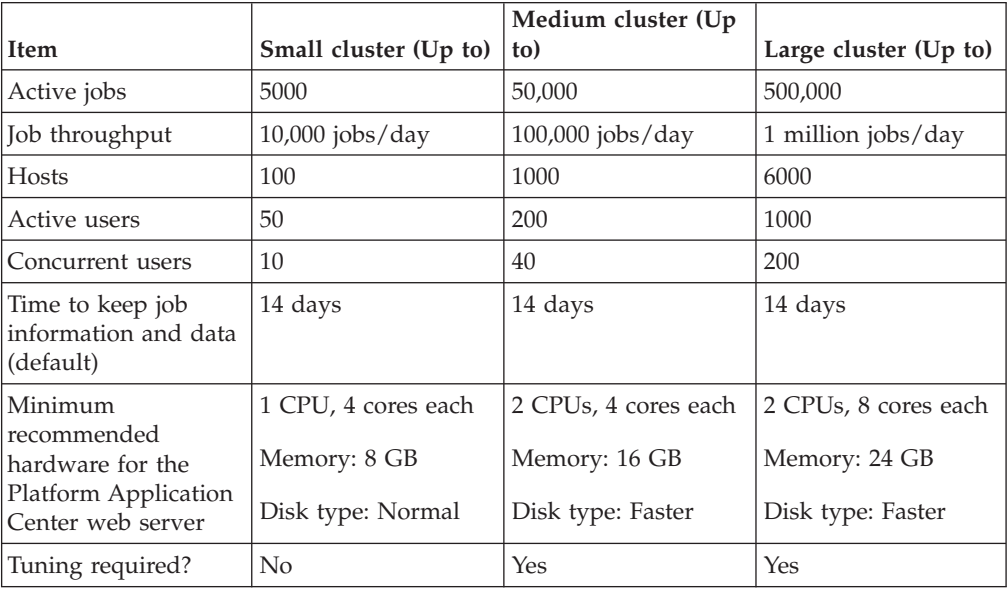

# **Database**

Recommended database MySQL 5.6

# **MySQL**

At installation

• If the file etc/my.cnf exists on the Platform Application web server, nothing is changed in that file.

Refer to the file PAC\_TOP/gui/3.0/etc/my.cnf.mysql\_tuned and make the appropriate changes to your etc/my.cnf file. The file PAC\_TOP/gui/3.0/etc/ my.cnf.mysql\_tuned is tuned for medium clusters.

v If the file etc/my.cnf does not exist on the Platform Application web server, the new file /etc/my.cnf is added. This file is tuned for medium clusters.

# **Data loaders**

The amount of data logged and loaded into the database from LSF affects how quickly a job is displayed in the **Jobs** page after it is submitted and job information querying.

The following settings reduce the number of events that need to be loaded, and as such increase the speed at which data is displayed in the web interface.

## **Reduce the number of LSF events logged**

If you are not planning on using Standard reports, follow these steps. Standard reports will not work after this configuration is done.

If you are using Platform Analytics for reporting, check the Platform Analytics documentation for additional event types that you may need to add to the ALLOW\_EVENT\_TYPE parameter.

- 1. Log on to the LSF master host as the LSF administrator.
- 2. Set the LSF environment.
- 3. Edit lsb.params.
- 4. For the parameter ALLOW\_EVENT\_TYPE, only define the following events. LSF will only log these events.

ALLOW\_EVENT\_TYPE=JOB\_NEW JOB\_STATUS JOB\_FINISH2 JOB\_START JOB\_EXECUTE JOB\_EXT\_MSG JOB\_SIGNAL JOB\_REQUEUE JOB\_MODIFY2 JOB\_SWITCH METRIC\_LOG

5. Run **badmin reconfig** to reconfigure mbatchd.

## **Disable loaders for both Standard reports and Scheduler Dashboard**

If you are not planning on using Standard reports or the Scheduler Dashboard, you can disable the LSF event loader.

Neither Standard reports nor the Scheduler Dashboard will work after this configuration is done.

- 1. Log on to the Platform Application Center web server host as root.
- 2. Set the Platform Application Center environment.
- 3. Open \$PERF\_CONFDIR/plc/plc\_lsf.xml
- 4. Set the lsfeventloader to Enable="false":

<DataLoader Name="lsfeventsloader" Interval="60" Enable="false" LoadXML="dataloader/lsbevents.xml"/>

- 5. Restart the plc service.
	- If EGO is not enabled:
	- a. In the command console, stop the plc service. perfadmin stop plc
	- b. Start the plc service.
		- perfadmin start plc
	- If failover with EGO is enabled:
	- a. In the command console, stop the plc service. egosh service stop plc
	- b. Start the plc service. egosh service start plc

## **Disable loaders only for Standard reports**

If you want to use the Scheduler Dashboard but do not need Standard reports, complete these steps.

Standard reports will not work after this configuration is done.

- 1. Log on to the Platform Application Center web server host as root.
- 2. Set the Platform Application Center environment.
- 3. Open \$PERF\_CONFDIR/dataloader/lsbevents.properties.
- 4. For ALLOW\_EVENT\_TYPE, remove everything and only enable the metric log: ALLOW\_EVENT\_TYPE=METRIC\_LOG
- 5. Restart the plc service.

If EGO is not enabled:

- a. In the command console, stop the plc service. perfadmin stop plc
- b. Start the plc service.

perfadmin start plc

If failover with EGO is enabled:

a. In the command console, stop the plc service.

egosh service stop plc

b. Start the plc service. egosh service start plc

### **Increase data loader memory so that the loader works properly**

- 1. Log on to the Platform Application Center web server host as root.
- 2. Set the Platform Application Center environment.
- 3. Open \$PERF\_CONFDIR/wsm/wsm\_plc.conf.
- 4. Set the memory in the parameter JAVA\_OPTS to a number larger than the default.

Change the -Xms and -Xmx numbers to a higher number. These numbers are in MB and set the minimum and maximum memory that the loader can use. If you reach the maximum number, Java throws an exception.

- v For medium clusters, 50,000 active jobs and a throughput of 10 jobs/second, a maximum memory of 6 GB is required.
- v For large clusters, 500,00 active jobs, and a throughput of 30 jobs/second, a maximum memory of 14 GB is required.

For example:

JAVA OPTS=-Xms1024m -Xmx14336m -Dcom.sun.management.jmxremote=true

- 5. Restart the plc service.
	- If EGO is not enabled:
	- a. In the command console, stop the plc service.

perfadmin stop plc

b. Start the plc service.

perfadmin start plc

- If failover with EGO is enabled:
- a. In the command console, stop the plc service.

egosh service stop plc

- b. Start the plc service.
	- egosh service start plc
- 6. Go into Platform Application Center and navigate to the **Jobs** page.

See how quickly data loads into the page.

If you need data to load faster, increase the memory again in JAVA\_OPTS until you reach the desired data loading speed.

# **Web server**

### **Increase the memory on the web server**

- 1. Open \$GUI CONFDIR/wsm webgui.conf and set MEM\_HIGH\_MARK and JAVA\_OPTS.
	- a. Set MEM\_HIGH\_MARK to a number higher than 3000 if you have a large number of jobs.

This parameter indicates the maximum memory the web server can reach in MB, before the process is terminated.

- v For medium clusters, the default 3 GB is adequate.
- For large clusters, set this parameter to 8 GB.
- b. If you change MEM\_HIGH\_MARK to a higher number, you must set a higher number for JAVA\_OPTS.

For example, if you change HIGH\_MEM\_MARK to 8 GB, you need to change the JAVA\_OPTS maximum memory -Xmx to 8 GB.

```
MEM_HIGH_MARK=8000
JAVA_OPTS="-server -Xms2048m -Xmx8000m -XX:NewSize=128m -XX:MaxNewSize=256m -XX:PermSize=128m -XX:MaxPermSize=256m
-Xgcpolicy:gencon"
```
- 2. Restart Platform Application Center.
	- v If EGO is disabled, run **pmcadmin stop** then **pmcadmin start** from the command line.
	- v If EGO is enabled, run **egosh service stop WEBGUI** then **egosh service start WEBGUI** from the command line.

### **Set the number of concurrent users**

The default configuration of 500 threads, set with the parameter CATALINA\_MAX\_THREADS in \$GUI\_CONFDIR/wsm\_webgui.conf, is adequate for 200 concurrent users.

If you have more users that are going to log on to Platform Application Center, you need to increase the value of this parameter so that new connections do not fail.

As a rule of thumb, each user uses 2 to 3 threads, so set the parameter CATALINA\_MAX\_THREADS to serve the number of concurrent users at your site. For example, if you have 300 concurrent users, you would set CATALINA\_MAX\_THREADS=600.

- 1. Open \$GUI\_CONFDIR/wsm webgui.conf.
- 2. Set the number of concurrent users with CATALINA\_MAX\_THREADS. For example:

CATALINA\_MAX\_THREADS=600

- 3. Restart Platform Application Center.
	- v If EGO is disabled, run **pmcadmin stop** then **pmcadmin start** from the command line.
	- v If EGO is enabled, run **egosh service stop WEBGUI** then **egosh service start WEBGUI** from the command line.

## **Purge data more often**

How much data is in the database affects job querying performance.

The parameter that controls job information and data purging for done and exited jobs is FINISH\_JOB\_TIME\_TO\_LIVE in \$GUI\_CONFDIR/pmc.conf.

The default for FINISH\_JOB\_TIME\_TO\_LIVE is 14 days. Make it smaller to reduce the database table size and speed up job querying.

Note that the value of FINISH\_JOB\_TIME\_TO\_LIVE must be larger than 1 day and larger than the parameter MOVE\_FINISHED\_JOBS\_AFTER in \$PERF\_CONFDIR/dataloader/commonjobloader.properties.

The value you set for FINISH\_JOB\_TIME\_TO\_LIVE depends on your users' expectations and for how long users need to keep information and data for done and exited jobs.

If in doubt, set this parameter to a higher number because after the FINISH\_JOB\_TIME\_TO\_LIVE time period is reached, job information and data is permanently removed and cannot be recovered.

- 1. Open \$GUI CONFDIR/pmc.conf.
- 2. Reduce the number of days from 14 to any desired number.

For example:

FINISH JOB TIME TO LIVE=10

- 3. Restart Platform Application Center.
	- v If EGO is disabled, run **pmcadmin stop** then **pmcadmin start** from the command line.
	- v If EGO is enabled, run **egosh service stop WEBGUI** then **egosh service start WEBGUI** from the command line.

## **Disable job status change notifications**

By default, job status change notifications are disabled. If you enable job status change notifications, the system periodically checks the job status, making the database and the web server very busy. It is best to disable job status change notifications if you do not use this feature.

- 1. Open \$GUI CONFDIR/pmc.conf.
- 2. Set the parameter ENABLE\_JOB\_NOTIFICATION=N.
- 3. Restart Platform Application Center.
	- v If EGO is disabled, run **pmcadmin stop** then **pmcadmin start** from the command line.
	- v If EGO is enabled, run **egosh service stop WEBGUI** then **egosh service start WEBGUI** from the command line.

## **Disable loading of LSF user groups**

By default, Platform Application Center automatically loads user groups defined in LSF. This is controlled with the parameter ENABLE\_USERGROUP in \$GUI\_CONFDIR/pmc.conf.

LSF user groups are loaded when Platform Application Center is started up.

If LSF has complex user groups, this information can take a long time to load into Platform Application Center.

If you are not using LSF user groups to control job permissions in Platform Application Center, you can disable automatic loading of LSF user groups.

Note that after you disable this feature, you will no longer be able to manage access to Platform Application Center pages and features by using user groups in Platform Application Center.

- 1. Open \$GUI\_CONFDIR/pmc.conf.
- 2. Set ENABLE\_USERGROUP=N.
- 3. Restart Platform Application Center.
	- v If EGO is disabled, run **pmcadmin stop** then **pmcadmin start** from the command line.
	- v If EGO is enabled, run **egosh service stop WEBGUI** then **egosh service start WEBGUI** from the command line.

#### **Increase the number of file descriptors for the web server**

To meet the performance requirements of a large cluster, increase the maximum number of open files for the web server.

- 1. Open PAC\_TOP/gui/3.0/bin/pmcadmin.
- 2. Add ulimit -n 65535 before CATALINA\_OPTS:

```
# -----------------------------------------------------------------------------
#set the init environment
#-------------------------------------
#show report without x11
ulimit -n 65535
CATALINA_OPTS="-Djava.awt.headless=true"
```
# **Chapter 8. Reporting**

Platform Application Center reporting allows you to look at the overall statistics of your entire cluster. You can analyze the history of hosts, resources, and workload in your cluster to get an overall picture of your cluster's performance.

# **Reporting with Standard Reports**

# **Overview of reporting**

An efficient cluster maximizes the usage of resources while minimizing the average wait time of a workload. To ensure your cluster is running efficiently at all times, you can analyze the activity within your cluster to find areas for improvement.

The reporting feature collects data from the cluster and maintains this data in a relational database system. Cluster data is extracted from the database and displayed in reports either graphically or in tables. You can use these reports to analyze and improve the performance of your cluster, to perform capacity planning, and for troubleshooting.

The reporting feature depends on the Platform Enterprise Reporting Framework (PERF) architecture. This architecture defines the communication between your cluster, relational database, and data sources.

Platform Application Center collects various types of data, which can be reported using the standard, out-of-the box reports. In addition, Platform Application Center can be configured to collect customer-specific data, which can be reported using custom reports.

## **Introduction to reporting**

An efficient cluster maximizes the usage of resources while minimizing the average wait time of workload. To ensure that your cluster is running efficiently at all times, you need to analyze the activity within your cluster to see if there are any areas for improvement.

The reporting feature uses the data loader controller service, the job data transformer service, and the data purger service to collect data from the cluster, and to maintain this data in a relational database system. The reporting feature collects the cluster data from a relational database system and displays it in reports either graphically or in tables. You can use these reports to analyze and improve the performance of your cluster, and to troubleshoot configuration problems.

You can access the reporting feature from Platform Application Center.

### **Standard and custom reports**

A set of built-in standard reports to allow you to immediately analyze your cluster without having to create any new reports. These standard reports provide the most common and useful data to analyze your cluster.

You can also create custom reports to perform advanced queries and reports beyond the data produced in the standard reports.

## **The database**

The reporting feature includes the MySQL database, a small-footprint, open source database. If you want to use the reporting feature to produce regular reports for a production cluster, you can also use a supported commercial database. The reporting feature supports Oracle databases.

## **System description**

The reporting feature is built on top of the Platform Enterprise Reporting Framework (PERF) architecture. This architecture defines the communication between your EGO cluster, relational database, and data sources via the PERF Loader Controller (PLC). The loader controller is the module that controls multiple loaders for data collection.

## **PERF architecture**

The following diagram illustrates the PERF architecture as it relates to your cluster, reporting services, relational database, and data loaders.

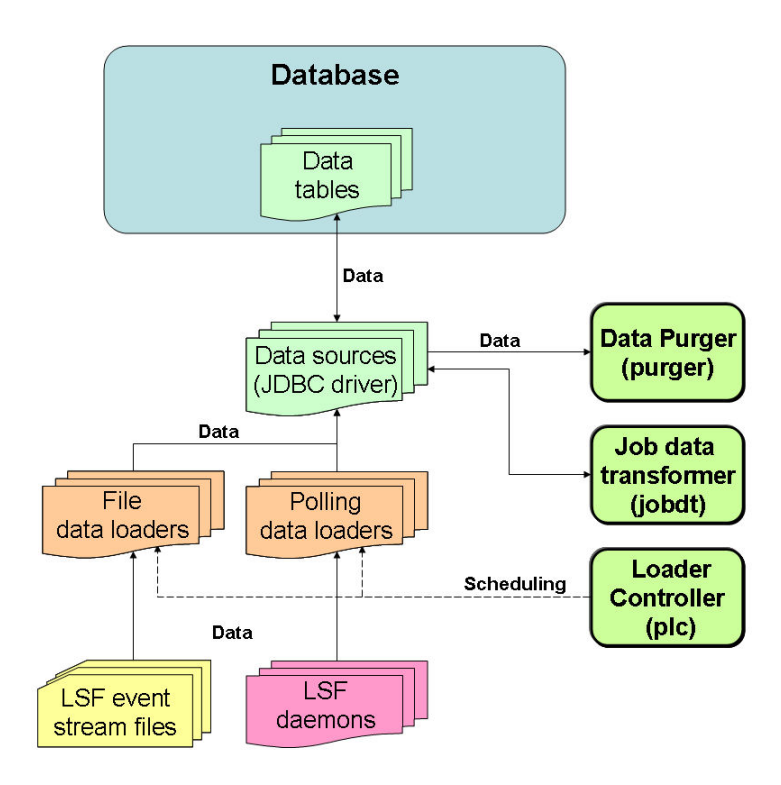

### **Data loaders:**

The reporting feature collects cluster operation data using data loaders to load data into tables in a relational database. The data loaders connect to the database using a JDBC driver. The data loaders handle daylight savings automatically by using GMT time when collecting data.

### *Default data loaders:*

The following are lists of the data loaders and default behavior:

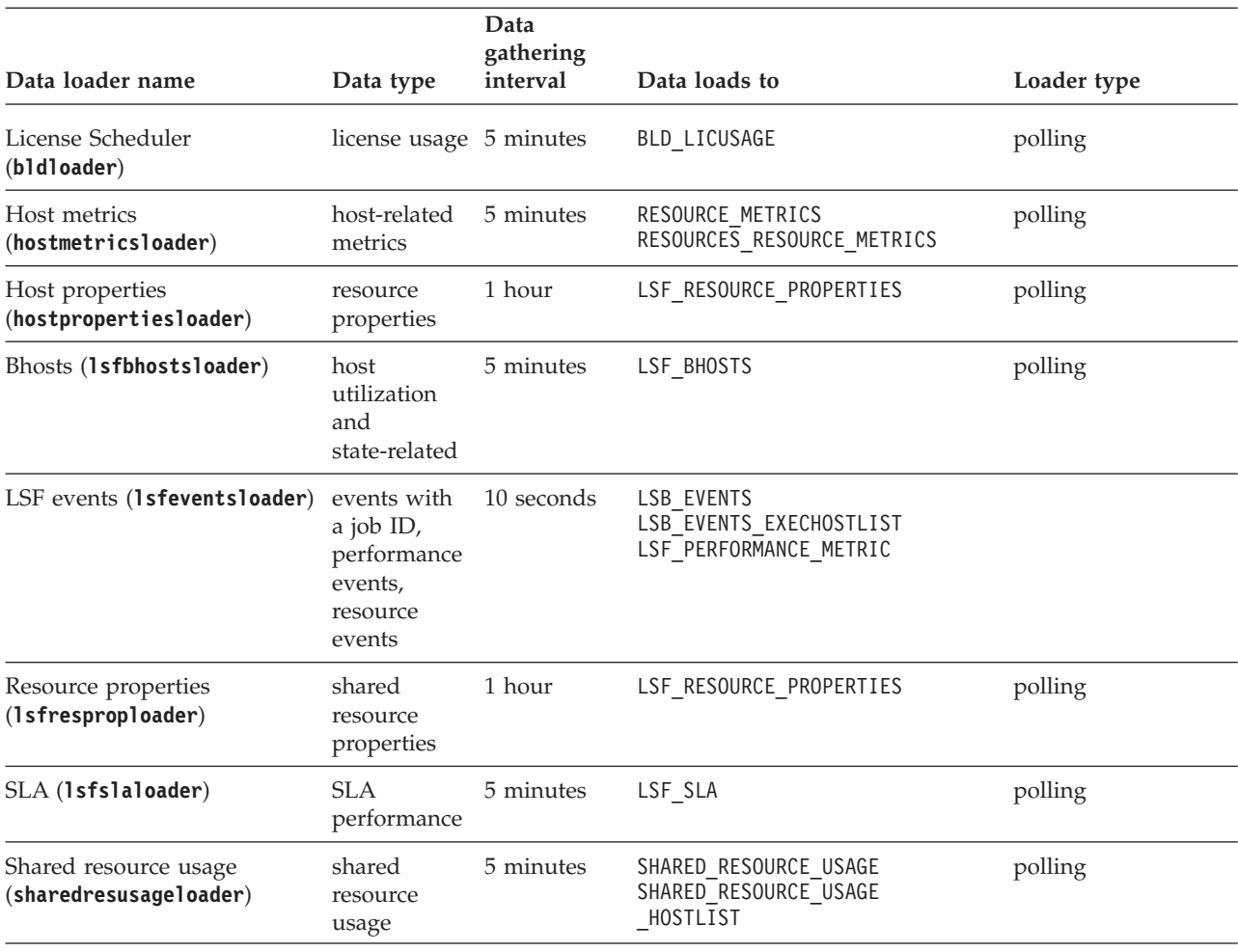

*Table 1. EGO data loaders*

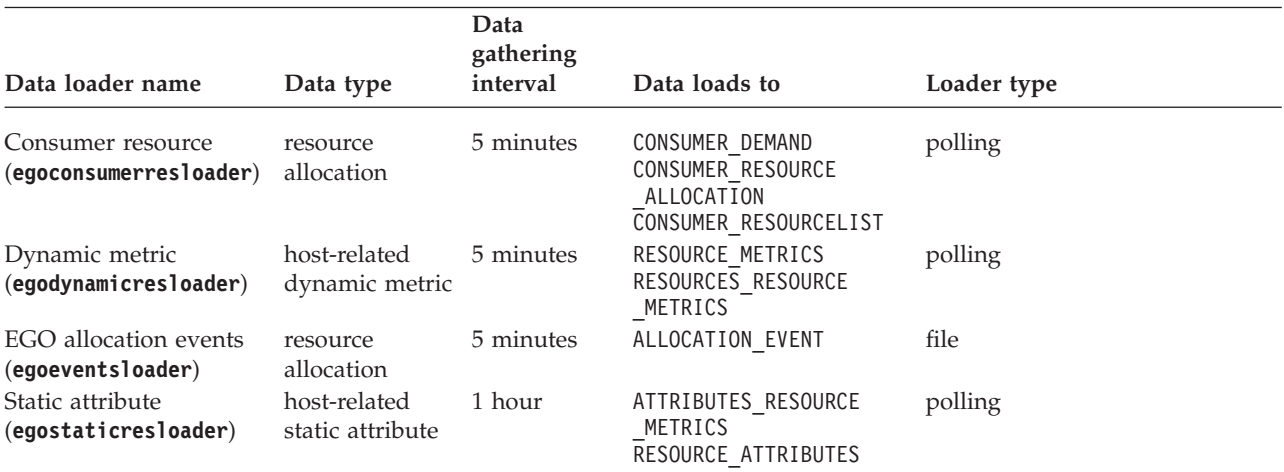

# **System services:**

The reporting feature uses system services. If your cluster has PERF controlled by EGO, these services are run as EGO services. Each service uses one slot on a management host.

#### **Loader controller**

The loader controller service (**plc**) controls the data loaders that collect data from the system and writes the data into the database.

#### **Data purger**

The data purger service (**purger**) maintains the size of the database by purging old records from the database. By default, the data purger purges all data that is older than 14 days, and purges data every day at 12:30am.

#### **Job data transformer**

The job data transformer service (**jobdt**) converts raw job data in the relational database into a format usable by the reporting feature. By default, the job data transformer converts job data every hour at thirty minutes past the hour (that is, at 12:30am, 1:30am, and so on throughout the day).

# **Standard reports**

For your convenience, several standard reports are provided for you to use. These reports allow you to keep track of some useful statistics in your cluster.

### **Standard reports overview**

Standard reports are based on raw data stored in the relational database, and do not perform any data aggregation or calculations.

The following is a list of the standard reports that are included with the reporting feature. For further details on a report, open its full description.

| Name                                  | Description                                                                                                    | Category                |
|---------------------------------------|----------------------------------------------------------------------------------------------------|-------------------------|
| Active Job States Statistics by Queue | Number of active jobs in each active<br>job state in a selected queue.                                                                   | <b>LSF</b>              |
| Cluster Availability - LSF            | LSF host availability in an LSF cluster. LSF                                                                                             |                         |
| Cluster Job Hourly Throughput         | Number of submitted, exited, and<br>done jobs in a cluster.                                                                              | <b>LSF</b>              |
| Cluster Job Slot Utilization          | Job slot utilization levels in your<br>cluster.                                                                                          | <b>LSF</b>              |
| Host Resource Usage                   | Resource usage trends for selected<br>hosts.                                                                                             | <b>LSF</b>              |
| Job Slot Usage by Application Tag     | Job slots used by applications as<br>indicated by the application tag.                                                                   | <b>LSF</b>              |
| Jobs Forwarded to Other Clusters      | The number of jobs forwarded from<br>your cluster to other clusters. You can<br>only produce this report if you use<br>LSF MultiCluster. | <b>LSF MultiCluster</b> |
| Jobs Received from Other Clusters     | The number of jobs forwarded to<br>your cluster from other clusters. You<br>can only produce this report if you<br>use LSF MultiCluster. | <b>LSF MultiCluster</b> |

*Table 2. Standard reports*

| Name                          | Description                                                                                                    | Category              |
|-------------------------------|----------------------------------------------------------------------------------------------------|-----------------------|
| License Usage                 | The license usage under License<br>Scheduler. You can only produce this<br>report if you use LSF License<br>Scheduler.                                                             | LSF License Scheduler |
| Performance Metrics           | Internal performance metrics trend<br>for a cluster. You can only produce<br>this report if you enabled<br>performance metric collection in your<br>cluster (badmin perfmon start) | <b>LSF</b>            |
| Service Level Agreement (SLA) | Job statistics by job state over time,<br>compared with SLA goals.                                                                                                    | <b>LSF</b>            |

*Table 2. Standard reports (continued)*

### **View the full description of a report Procedure**

- 1. In the Console, navigate to **Reports**, then **Job Reports** or **Resource Reports**.
- 2. Click the name of your report to display the description.

## **Produce a standard report About this task**

The reports stored in the system do not include actual data. Instead, the reports define what data to extract from the system, and how to display it graphically.

Reports need to be produced before you can see the data. When you produce a report, you query the database and extract specific data. The amount of system overhead depends on how much data is in the report.

Standard reports have configurable parameters so you can modify the report and get exactly the data that you want.

### **Procedure**

- 1. In the Console, navigate to **Reports**, then **Job Reports** or **Resource Reports**.
- 2. Click the name of your report to select it.
- 3. Click **Produce Report**.

The Produce Report dialog is displayed.

4. Set the report parameters as desired and click **Produce Report**. You report is generated.

### **Results**

When you close the report window, you lose the contents of the report unless you export it first.

## **Export report data About this task**

Data expires from the database periodically, so producing a report at a later date may return different data, or return no output at all. After you produce a report, you can keep your results by exporting the report data as comma-separated values in a CSV file. In this way you can preserve your data outside the system and

integrate it with external programs, such as a spreadsheet. You can also keep your graphical results by using your browser to save the report results as an image.

Once you produce a report, exporting is the best way to save the data for future use. You cannot produce the same report at a later date if the data has expired from the database.

#### **Procedure**

- 1. Produce and view your report.
- 2. In the **Produce Report** window, click **Export Data**.
- 3. In the browser dialog, select **Open with** or **Save File**.

# **Custom reports**

You can create and use custom reports if the standard reports are insufficient for your needs.

## **What are custom reports?**

While standard reports are provided for your use, custom reports are reports you create as needed to satisfy specific reporting needs at your site.

Custom reports let you define combinations of data that are not available in the standard reports. Custom report output is always displayed in tabular format.

### **What can I do with custom reports? Create reports**

The easiest way to create a custom report is to copy an existing report, then customize the SQL query string as desired. To customize the SQL query string, you may need to refer to the data schema, which describes the organization of information in the relational database. The data schema for each standard report is available when you produce a report.

Even if you cannot edit SQL, saving a report as a custom report lets you re-use the report data without having to re-input the parameters in the standard report.

- If the time period is fixed, you get the same data every time you produce the report, but the report will be empty when the data expires from the database.

- If the time period is relative, you can get data for a different time period each time you produce the report.

You can also define custom reports from a blank template and input the SQL query string directly.

When you create custom reports, you can enter a category and use it to group the reports any way you want.

#### **Delete reports**

Unlike standard reports, custom reports can be deleted. You might prefer to rename old reports (by modifying them) instead of deleting them.

## **Use reports**

You produce custom reports and export the data in the same way as standard reports.

Data expires from the database periodically, so producing a report at a later date may return different data, or return no output at all. After you produce a report, you can keep your results by exporting the report data as comma-separated values in a CSV file. In this way you can preserve your data outside the system and integrate it with external programs, such as a spreadsheet. You can also keep your graphical results by using your browser to save the report results as an image.

If you ever want to modify parameters of a custom report, you must edit the SQL query string directly.

## **Create a custom report from an existing report About this task**

This method is convenient because you can extend an existing report. Examine your current standard and custom reports and select one with similar data sources or output to the new report that you want to create.

### **Procedure**

- 1. Select the report that you want to copy.
- 2. Click **Produce Report**.

The Produce Report dialog is displayed.

- 3. In the **Produce Report** window, click **Copy to New Custom Report**.
- 4. Edit the report properties and query string as desired.
	- a. In the Report properties section, you should give the new report a unique name. You can also modify the report summary, description, and category.
	- b. In the Report query section, you can modify the SQL query directly. To edit the SQL query, you will need to know about the data schema of the database. For further information on the data schema, refer to **Data Schema Reference** in the online help.
	- c. To validate your SQL query string and ensure that your report delivers the appropriate results, click **Produce Report**.

This will actually produce the report, so you might want to limit your testing to a small set of data.

You can continue to edit your SQL query string and test the results of your report until you are ready to save it.

5. To finish, click **Create**.

### **Results**

To access your new custom report, select it from the report list. Custom reports have the type **Custom**.

## **Modify a custom report Procedure**

- 1. Navigate to **Reports** then **Job Reports** or **Resource Reports**.
- 2. Click the name of your report.
- 3. Click the **Modify** button.

The **Modify** window is displayed.

- 4. Make the desired changes to the report.
	- a. Edit the report properties and SQL query string.

For further information on the data schema, refer to **Data Schema Reference** in the online help.

b. To validate your SQL query string and ensure that your report delivers the appropriate results, click **Produce Report**. This will actually produce the report, so you might want to limit your

testing to a small set of data.

You can continue to edit your SQL query string and test the results of your report until you are ready to save it.

5. To confirm your changes, click **OK**.

## **Produce a custom report Procedure**

- 1. Navigate to **Reports**, then **Job Reports** or **Resource Reports**.
- 2. Click the name of your report to select it.
- 3. Click **Produce Report**.

The Produce Report dialog is displayed.

4. Set the report parameters as desired and click **Produce Report**. You report is generated.

### **Results**

When you close the report window, you lose the contents of the report unless you export it first.

### **Export report data About this task**

Once you produce a report, exporting is the best way to save the data for future use. You cannot produce the same report at a later date if the data has expired from the database.

### **Procedure**

- 1. Produce and view your report.
- 2. In the **Produce Report** window, click **Export Data**.
- 3. In the browser dialog, select **Open with** or **Save File**.

### **Delete a custom report Procedure**

- 1. Navigate to **Reports**, then **Job Reports** or **Resource Reports**..
- 2. Locate your report in the list.
- 3. Click the **Delete** button.

# **Reports administration**

## **Reports directories**

The reporting feature resides in various perf subdirectories within the Platform Application Center directory structure. This document uses *PAC\_TOP* to refer to the top-level Platform Application Center installation directory, and *LSF\_TOP* to refer to the top-level LSF installation directory. The reporting feature directories include the following:

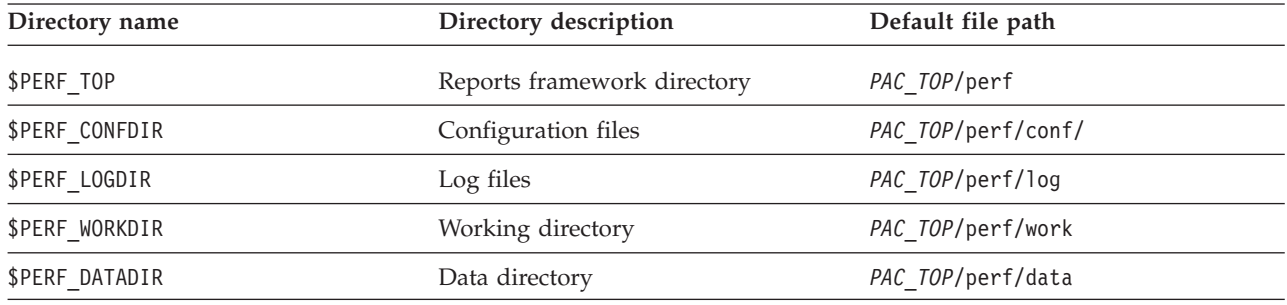

### **Reporting services**

The reporting feature uses the following services.

- v Job data transformer (**jobdt**)
- v Loader controller (**plc**)
- Data purger (**purger**)

If your cluster has PERF controlled by EGO, these services are run as EGO services.

You need to stop and restart a service after editing its configuration files. If you are disabling the reporting feature, you need to disable automatic startup of these services.

Log files for these services are available in the *PERF\_LOGDIR* directory. There are seven logging levels that determine the detail of messages recorded in the log files. In decreasing level of detail, these are ALL (all messages), TRACE, DEBUG, INFO, WARN, ERROR, FATAL, and OFF (no messages). By default, all service log files log messages of INFO level or higher (that is, all INFO, WARN, ERROR, and FATAL messages). You can change the logging level of the **plc** service using the loader controller client tool or the logging level of the other services.

### **Job data transformer**

The job data is logged in the relational database in a raw format. At regular intervals, the job data transformer converts this data to a format usable by the reporting feature. By default, the data transformer converts the job data every hour at thirty minutes past the hour (that is, at 12:30am, 1:30am, and so on throughout the day).

To reschedule the transformation of data from the relational database to the reporting feature, you can change the data transformer schedule.

If your cluster has PERF controlled by EGO, you can edit the jobdt.xml configuration file, but you need to restart the **jobdt** service and EGO on the LSF master host after editing the file. The jobdt.xml file is located in the EGO service directory: *LSF\_CONFDIR*/ego/*cluster\_name*/eservice/esc/conf/services.

# **Loader controller**

The loader controller manages the data loaders. By default, the loader controller manages the following data loaders:

- v **bldloader** (License Scheduler data loader)
- v **desktopjobdataloader** (Desktop job data loader)
- v **desktopclientdataloader** (Desktop client data loader)
- desktopeventloader (Desktop active event data loader)
- v **egoconsumerresloader** (consumer resource data loader)
- v **egodynamicresloader** (dynamic metric data loader)
- v **egoeventsloader** (EGO allocation events data loader)
- v **egostaticresloader** (static attribute data loader)
- v **lsfbhostsloader** (bhosts data loader)
- v **lsfeventsloader** (LSF events data loader)
- v **lsfslaloader** (SLA data loader)
- **lsfresproploader** (LSF resource properties data loader)
- **sharedresusageloader** (share resource usage data loader)

You can view the status of the loader controller service using the loader controller client tool.

Log files for the loader controller and data loaders are available in the *PERF\_LOGDIR* directory. There are logging levels that determine the detail of messages recorded in the log files. In decreasing level of detail, these are ALL (all messages), TRACE, DEBUG, INFO, WARN, ERROR, FATAL, and OFF (no messages). By default, all service log files log messages of INFO level or higher (that is, all INFO, WARN, ERROR, and FATAL messages). You can change the logging level of the **plc** service using the loader controller client tool or the logging level of the data loaders using the client tool.

To balance data accuracy with computing power, you can change how often the data loaders collect data by changing the frequency of data collection per loader. To reduce the amount of unwanted data logged in the database, you can also disable individual data loaders from collecting data.

If you edit any **plc** configuration files, you need to restart the **plc** service.

If your cluster has PERF controlled by EGO, you can edit the plc\_service.xml service configuration file, but you must restart the **plc** service and EGO on the LSF master host after editing the file. The plc service.xml file is located in the EGO service directory: *LSF\_CONFDIR*/ego/*cluster\_name*/eservice/esc/conf/services.

### **Data purger**

The relational database needs to be kept to a reasonable size to maintain optimal efficiency. The data purger manages the database size by purging old data at regular intervals. By default, the data purger purges records older than 14 days at 12:30am every day.

To reschedule the purging of old data, you can change the purger schedule. To reduce or increase the number or records in the database, you can change the duration of time that records are stored in the database. If there are specific tables that are containing too much or too little data, you can also change the duration of time that records are stored in each individual table within the database.

If you edit any **purger** configuration files, you need to restart the **purger** service.

If your cluster has PERF controlled by EGO, you can edit the purger\_service.xml service configuration file, but you must restart the **purger** service and EGO on the LSF master host after editing the file. The purger\_service.xml file is located in the EGO service directory: *LSF\_CONFDIR*/ego/*cluster\_name*/eservice/esc/conf/ services.

## **Event data files**

The events logger stores event data in event data files. The EGO allocation event data file (for EGO-enabled clusters only) is named ego.stream by default and has a default maximum size of 10MB. The LSF event data file is named lsb.stream by default and has a default maximum size of 100MB. When a data file exceeds this size, the events logger archives the file and creates a new data file.

The events logger only maintains one archive file and overwrites the old archive with the new archive. The default archive file name is ego.stream.0 for EGO and lsb.stream.0 for LSF. The two LSF files are located in *LSF\_TOP*/work/*cluster\_name*/ logdir/stream by default, and the two EGO files are located in *LSF\_TOP*/work/*cluster\_name*/ego/data by default. The event data loaders read both the data files and the archive files.

If your system logs a large number of events, you should increase the maximum file size to see more archived event data. If your disk space is insufficient for storing the four files, you should decrease the maximum file size, or change the file path to a location with sufficient storage space. Change the disk usage of your LSF event data files or the file path. Change the disk usage or file path of your EGO allocation event data files.

You can manage your event data files by editing the system configuration files. Edit ego.conf for the EGO allocation event data file configuration and lsb.params for the LSF event data file configuration.

# **Determine if your cluster is EGO-enabled and has PERF controlled by EGO About this task**

You need to determine whether your cluster is EGO-enabled and has PERF controlled by EGO in order to determine which command you use to manage the reporting services.

# **Procedure**

In the command console, run **egosh service list** to see the list of EGO services.

- v If you see a list of services showing that the reporting services are STARTED, your cluster is EGO-enabled and has PERF controlled by EGO. The reporting services are run as EGO services, and you use **egosh service** to manage the reporting services.
- v If you see a list of services showing that the reporting services are not STARTED, your cluster is EGO-enabled but does not have PERF controlled by EGO. You use **perfadmin** to manage the reporting services.

v If you get an error running **egosh service list**, your cluster is not EGO-enabled and therefore does not have PERF controlled by EGO. You use **perfadmin** to manage the reporting services.

# **Stop or restart reporting services (PERF controlled by EGO) Before you begin**

Your cluster must have PERF controlled by EGO.

### **About this task**

Stop or restart the **jobdt**, **plc**, and **purger** services. If your cluster has PERF controlled by EGO, the reporting services are run as EGO services, and you use the **egosh service** command to stop or restart these services.

### **Procedure**

- 1. In the command console, stop the service by running **egosh service stop**. egosh service stop *service\_name*
- 2. If you want to restart the service, run **egosh service start**. egosh service start *service\_name*

# **Stop or restart reporting services (PERF not controlled by EGO)**

## **Before you begin**

Your cluster must have PERF not controlled by EGO.

### **About this task**

Stop or restart the **jobdt**, **plc**, and **purger** services. If your cluster does not have PERF controlled by EGO, you use the **perfadmin** command to stop or restart these services.

### **Procedure**

- 1. In the command console, stop the service by running **perfadmin stop**. perfadmin stop *service\_name*
- 2. If you want to restart the service, run **perfadmin start**. perfadmin start *service\_name*

# **View the status of the loader controller About this task**

Use the loader controller client tool to view the status of the loader controller.

### **Procedure**

Launch the loader controller client tool with the **-s** option.

- In UNIX, run \$PERF TOP/*version number*/bin/plcclient.sh -s. For example: \$PERF\_TOP/1.2/bin/plcclient.sh -s
- In Windows, run %PERF TOP%\version\_number\bin\plcclient -s.

For example: %PERF\_TOP%\1.2\bin\plcclient -s

# **Dynamically change the log level of your loader controller log file**

# **About this task**

Use the loader controller client tool to dynamically change the log level of your **plc** log file if it does not cover enough detail, or covers too much, to suit your needs.

If you restart the **plc** service, the log level of your **plc** log file will be set back to the default level. To retain your new log level, change the level of your **plc** log file.

In decreasing level of detail, the log levels are ALL (for all messages), TRACE, DEBUG, INFO, WARN, ERROR, FATAL, and OFF (for no messages).

# **Procedure**

Launch the loader controller client tool with the **-l** option.

v In UNIX, run \$PERF\_TOP/*version\_number*/bin/plcclient.sh -l *log\_level*. For example:

\$PERF\_TOP/1.2/bin/plcclient.sh -l WARN

v In Windows, run %PERF\_TOP%\*version\_number*\bin\plcclient -l *log\_level*. For example:

%PERF\_TOP%\1.2\bin\plcclient -l WARN

# **Dynamically change the log level of your data loader log files About this task**

Use the loader controller client tool to dynamically change the log level of your individual data loader log files if they do not cover enough detail, or cover too much, to suit your needs.

If you restart the **plc** service, the log level of your data loader log files will be set back to the default level. To retain your new log level, change the level of your data loader log files.

# **Procedure**

If you are using the default configuration file, launch the loader controller client tool with the **-n** and **-l** options.

Run \$PERF\_TOP/*version*/bin/plcclient.sh -n *data\_loader\_name* -l *log\_level*. In decreasing level of detail, the log levels are ALL (for all messages), TRACE, DEBUG, INFO, WARN, ERROR, FATAL, and OFF (for no messages).

# **Change the log level of your log files About this task**

Change the log level of your log files if they do not cover enough detail, or cover too much, to suit your needs.

## **Procedure**

- 1. Edit the log4j.properties file, located in the reports configuration directory (*PERF\_CONFDIR*).
- 2. Navigate to the section representing the service you want to change, or to the default loader configuration if you want to change the log level of the data loaders, and look for the *log4j.logger.com.platform.perf.* variable.

For example, to change the log level of the data purger log files, navigate to the following section, which is set to the default INFO level:

# Data purger ("purger") configuration log4j.logger.com.platform.perf.purger=INFO, com.platform.perf.purger

> 3. Change the *log4j.logger.com.platform.perf.* variable to the new logging level. In decreasing level of detail, the valid values are ALL (for all messages), TRACE, DEBUG, INFO, WARN, ERROR, FATAL, and OFF (for no messages). The services or data loaders only log messages of the same or lower level of detail as specified by the *log4j.logger.com.platform.perf.* variable. Therefore, if you change the log level to ERROR, the service or data loaders will only log ERROR and FATAL messages.

For example, to change the data purger log files to the ERROR log level:

# Data purger ("purger") configuration log4j.logger.com.platform.perf.purger=ERROR, com.platform.perf.purger

> 4. Restart the service that you changed (or the **plc** service if you changed the data loader log level).

# **Change the disk usage of LSF event data files About this task**

If your system logs a large number of events and you have sufficient disk space, increase the disk space allocated to the LSF event data files.

## **Procedure**

1. Edit lsb.params and specify or change the MAX\_EVENT\_STREAM\_SIZE parameter. MAX\_EVENT\_STREAM\_SIZE = *integer*

If unspecified, this is 1024 by default. Change this to the new desired file size in MB.

The recommended size is 2000 MB.

2. In the command console, reconfigure the LSF master host to activate this change.

badmin reconfig

# **Change the location of the LSF event data files About this task**

If your system logs a large number of events and your do not have enough disk space, move the LSF event data files to another location.

## **Procedure**

1. Edit 1sb.params and specify or change the EVENT STREAM FILE parameter. EVENT\_STREAM\_FILE = *file\_path*

If unspecified, this is *LSF\_TOP*/work/*cluster\_name*/logdir/stream/lsb.stream by default.

- 2. In the command console, reconfigure the LSF master host to activate this change. badmin reconfig
- 3. Restart the **plc** service on the LSF master host to activate this change.

# **Change the disk usage of EGO allocation event data files Before you begin**

Your cluster must be EGO-enabled.

## **About this task**

If your system logs a large number of events, increase the disk space allocated to the EGO allocation event data files. If your disk space is insufficient, decrease the space allocated to the EGO allocation event data files or move these files to another location.

## **Procedure**

- 1. Edit ego.conf.
	- a. To change the size of each EGO allocation event data file, specify or change the EGO\_DATA\_MAXSIZE parameter.

EGO\_DATA\_MAXSIZE = *integer*

If unspecified, this is 10 by default. Change this to the new desired file size in MB.

b. To move the files to another location, specify or change the EGO\_DATA\_FILE parameter.

EGO\_DATA\_FILE = *file\_path*

If unspecified, this is *LSF\_TOP*/work/*cluster\_name*/ego/data/ego.stream by default.

2. In the command console, restart EGO on the LSF master host to activate this change.

egosh ego restart master\_host\_name

# **Change the data purger schedule Before you begin**

Your cluster must be EGO-enabled.

# **About this task**

To reschedule the deletion of old data, change the time in which the data purger deletes the old data.

## **Procedure**

- 1. Edit purger service.xml in the EGO service directory. *LSF\_CONFDIR*/ego/*cluster\_name*/eservice/esc/conf/services
- 2. Navigate to <ego:Command> with the -t parameter in the purger script. <ego:Command> ...purger.sh -t ...

By default, the data purger is scheduled to delete old data at 12:30am every day.

3. Change the -t parameter in the data purger script to the new time (-t *new\_time*).

You can change the data purger schedule to a specific daily time, or at regular time intervals, in minutes, from when the **purger** service first starts up.

For example, to change the schedule of the data purger:

• To delete old data at 11:15pm every day:

<ego:Command> ...purger... -t 23:15

v To delete old data every 12 hours from when the **purger** service first starts up:

<ego:Command> ...purger... -t \*[12]

4. In the command console, restart EGO on the master host to activate these changes.

egosh ego restart *master\_host\_name*

5. Restart the **purger** service.

# **Change the data transformer schedule Before you begin**

Your cluster must be EGO-enabled.

## **About this task**

To have reschedule the transformation of data from the relational database to the reporting feature, change the time in which the data transformer converts job data.

#### **Procedure**

1. Edit jobdt.xml in the EGO service directory.

*LSF\_CONFDIR*/ego/*cluster\_name*/eservice/esc/conf/services

2. Navigate to <ego:Command> with the -t parameter in the purger script.

```
<ego:Command> ...jobdt.sh -t ...
```
By default, the data transformer converts the job data every hour at thirty minutes past the hour (that is, at 12:30am, 1:30am, and so on throughout the day).

3. Change the -t parameter in the data transformer script to the new time (-t *new\_time*).

You can change the data transformer schedule to a specific daily time, a specific hourly time, or at regular time intervals, in minutes or hours, from when the **jobdt** service first starts up.

For example, to change the schedule of the data transformer:

- To convert job data at 10:20pm every day:
	- <ego:Command> ...jobdt... -t 22:20
- To convert job data at the 25th minute of every hour: <ego:Command> ...jobdt... -t \*:25
- v To convert job data every fifteen minutes from when the **jobdt** service first starts up:

<ego:Command> ...jobdt... -t \*:\*[15]

v To convert job data every two hours from when the **jobdt** service first starts up:

<ego:Command> ...jobdt... -t \*[2]
4. In the command console, restart EGO on the master host to activate these changes.

egosh ego restart *master\_host\_name*

5. Restart the **jobdt** service.

# **Change the default record expiry time About this task**

To reduce or increase the number of records stored in the database, change the duration of time that a record is stored in the database before it is purged. This applies to all tables in the database unless you also specify the record expiry time in a particular table.

#### **Procedure**

- 1. Edit the **purger** configuration files for your data loaders.
	- For EGO data loaders, edit purger ego rawdata.xml.
	- For LSF data loaders, edit purger 1sf basic rawdata.xml.

The **purger** configuration files are located in the purger subdirectory of the reports configuration directory:

\$PERF\_CONFDIR/purger

2. In the <TableList> tag, edit the Duration attribute to your desired time in days, up to a maximum of 31 days.

For example, to have the records purged after 7 days:

<TableList Duration="7">

By default, the records are purged after 14 days.

3. Restart the **purger** service.

# **Change the record expiry time per table About this task**

To reduce or increase the number of records stored in the database for a particular table, change the duration of time that a record is stored in the database per table before it is purged. The duration only applies to this particular table.

#### **Procedure**

- 1. Edit the **purger** configuration files for your data loaders.
	- For EGO data loaders, edit purger ego rawdata.xml.
	- For LSF data loaders, edit purger 1sf basic rawdata.xml.

The **purger** configuration files are located in the purger subdirectory of the reports configuration directory:

\$PERF\_CONFDIR/purger

2. Navigate to the specific <Table> tag with the TableName attribute matching the table that you want to change.

For example:

<Table TableName="RESOURCE\_METRICS" TimestampColumn="TIME\_STAMP" ... />

3. Add or edit the Duration attribute with your desired time in days, up to a maximum of 31 days.

For example, to have the records in this table purged after 10 days:

<Table TableName="RESOURCE\_METRICS" TimestampColumn="TIME\_STAMP" Duration="10" ... />

4. Restart the **purger** service.

# **Change the frequency of data collection About this task**

To change how often the data loaders collect data, change the frequency of data collection per loader.

#### **Procedure**

- 1. Edit the **plc** configuration files for your data loaders.
	- For EGO data loaders, edit plc\_ego.xml.
	- For LSF data loaders, edit plc lsf.xml.

The **plc** configuration files are located in the plc subdirectory of the reports configuration directory:

\$PERF\_CONFDIR/plc

2. Navigate to the specific <DataLoader> tag with the Name attribute matching the data loader that you want to change.

For example:

<DataLoader Name="egodynamicresloader" Interval="300" ... />

- 3. Add or edit the Interval attribute with your desired time in seconds. For example, to have this plug-in collect data every 200 seconds: <DataLoader Name="egodynamicresloader" Interval="200" ... />
- 4. Restart the **plc** service.

# **Disable data collection for individual data loaders About this task**

To reduce unwanted data from being logged in the database, disable data collection for individual data loaders.

#### **Procedure**

- 1. Edit the **plc** configuration files for your data loaders.
	- For EGO data loaders, edit plc ego.xml.
	- For LSF data loaders, edit plc lsf.xml.

The **plc** configuration files are located in the plc subdirectory of the reports configuration directory:

\$PERF\_CONFDIR/plc

2. Navigate to the specific <DataLoader> tag with the Name attribute matching the data loader that you want to disable.

For example:

<DataLoader Name="egodynamicresloader" ... Enable="true" .../>

3. Edit the Enable attribute to "false".

For example, to disable data collection for this plug-in:

<DataLoader Name="egodynamicresloader" ... Enable="false" ... />

4. Restart the **plc** service.

# **Test the reporting feature**

Verify that components of the reporting feature are functioning properly.

# **Procedure**

- 1. Check that the reporting services are running.
	- If your cluster has PERF controlled by EGO, run egosh service list.
	- If your cluster has PERF not controlled by EGO, run perfadmin list.
- 2. Check that there are no error messages in the reporting logs.
	- a. View the loader controller log file.
		- v UNIX: \$PERF\_LOGDIR/plc.log.*host\_name*
		- v Windows: %PERF\_LOGDIR%/plc.log.*host\_name*.txt
		- b. Verify that there are no ERROR messages and that, in the DataLoader Statistics section, there are data loader statistics messages for the data loaders in the last hour.

You need to find statistics messages for the following data loaders:

- bldloader
- desktopjobdataloader
- desktopclientdataloader
- desktopeventloader
- lsfbhostsloader
- lsfeventsloader
- lsfslaloader
- lsfresproploader
- sharedresusageloader
- v EGO data loaders (for EGO-enabled clusters only):
	- egoconsumerresloader
	- egodynamicresloader
	- egoeventsloader
	- egostaticresloader
- c. View the data purger and data loader log files and verify that there are no ERROR messages in these files.

You need to view the following log files (*PERF\_LOGDIR* is *LSF\_LOGDIR*/perf):

- v *PERF\_LOGDIR*/dataloader/bldloader.*host\_name*.log
- v *PERF\_LOGDIR*/dataloader/desktopjobdataloader.*host\_name*.log
- v *PERF\_LOGDIR*/dataloader/desktopclientdataloader.*host\_name*. log
- v *PERF\_LOGDIR*/dataloader/desktopeventloader.*host\_name*.log
- v *PERF\_LOGDIR*/jobdt.*host\_name*.log
- v *PERF\_LOGDIR*/dataloader/lsfbhostsloader.*host\_name*.log
- v *PERF\_LOGDIR*/dataloader/lsfeventsloader.*host\_name*.log
- v *PERF\_LOGDIR*/dataloader/lsfslaloader.*host\_name*.log
- v *PERF\_LOGDIR*/purger.*host\_name*.log
- v *PERF\_LOGDIR*/dataloader/lsfresproploader.*host\_name*.log
- v *PERF\_LOGDIR*/dataloader/sharedresusageloader.*host\_name*.log
- v EGO data loader log files (EGO-enabled clusters only):
	- *PERF\_LOGDIR*/dataloader/egoconsumerresloader.*host\_name*.log
	- *PERF\_LOGDIR*/dataloader/egodynamicresloader.*host\_name*.log
	- *PERF\_LOGDIR*/dataloader/egoeventsloader.*host\_name*.log
	- *PERF\_LOGDIR*/dataloader/egostaticresloader.*host\_name*.log
- 3. Check the report output.
	- a. Produce a standard report.
	- b. Verify that the standard report produces a chart or table with data for your cluster.

## **What to do next**

If you were not able to verify that these components are functioning properly, identify the cause of these problems and correct them.

# **Chapter 9. Web Services**

# **Introduction to Platform Application Center Web Services**

Platform Application Center provides standard RESTful web services to allow application submission, data management, job information query, job actions, and more. The web service can be accessed from any host in network. The host that accesses the web service is called the web service client host. The client host can be Linux or Windows, but it does not need to have Platform Application Center or LSF installed as long as standard HTTP protocol is supported.

The Platform Application Center web service API can be integrated with many languages and methods: Python, Perl, Java<sup>™</sup>, and more.

## **Requirements**

#### **User Requirements**

Log into Platform Application Center at least once before using the web service. This automatically configures user access permissions for your account.

#### **Protocol and Port**

Web services share the same protocol and port with Platform Application Center.

The default protocol is HTTP, port: 8080. The default web service URL is http://*host\_name*:8080.

If you enable HTTPS, the default port is 8443. The web service URL is https://*host\_name*:8443.

To change protocol and port:

- 1. Edit \$GUI CONFDIR/wsm webgui.conf:
	- CATALINA START PORT=8080
	- CATALINA HTTPS START PORT=8443
- 2. Run **pacadmin** to switch between HTTP and HTTPS.

#### **Client Host Requirements**

The client host has the following requirements:

- Python 2.6.*x* installed (http://www.python.org/download/releases/)
- v **httplib2** 2.0.6 (http://code.google.com/p/httplib2/downloads/list)

#### **Get pacclient.py**

Get pac\_api.py and pacclient.py from the Platform Application Center server: *PAC\_TOP*/gui/3.0/bin/

- 1. To log in, run **pacclient.py logon**. The connection information and security information is be saved in \$HOME/.pacpass.
- 2. To perform a task such as listing jobs or submitting a job, run the corresponding command, such as **pacclient.py job** or **pacclient.py submit**.

3. To log out, run **pacclient.py logout**.

# **pacclient.py**

The **pacclient.py** command is used to access the web service for Platform Application Center.

#### **Synopsis**

**pacclient.py** *subcommand* [*options*]

**pacclient.py** [*subcommand*] **-h**

#### **Description**

Use **pacclient.py** to submit commands to Platform Application Center through the web service.

**-h**

Prints command or subcommand usage to stdout and exits.

## **Subcommand synopsis**

**pacclient.py ping pacclient.py ping -l** *URL*

**pacclient.py logon pacclient.py logon -l** *URL* **-u** *user\_name* **-p** *password*

**pacclient.py logout pacclient.py logout**

**pacclient.py app pacclient.py app -l** | **-p** *app\_name*[**:***template\_name*]

#### **pacclient.py submit**

**pacclient.py submit -a** *app\_name*[**:***template\_name*] [**-c** *file\_path*] [**-p** *field\_ID***=**value**;**[*field\_ID***=***value***;**]]

#### **pacclient.py job**

**pacclient.py job** [**-l**] [**-u** *user\_name* | **-u all** ] [**-p** *hours*] *job\_ID* | "*job\_ID*[*index\_list*]"

**pacclient.py job -s Pending**|**Running**|**Done**|**Exit**|**Suspended** [**-l**] [**-u** *user\_name* | **-u all** ] [**-p** *hours*]

**pacclient.py job [-l ]** *job\_ID* | "*job\_ID***[***array\_index***]**"

**pacclient.py job -n** *job\_name* [**-l**] [**-u** *user\_name* | **-u all** ] [**-p** *hours*]

**pacclient.py job -g** *job\_group\_name* [**-l**] [**-u** *user\_name* | **-u all** ] [**-p** *hours*]

**pacclient.py job -h**

#### **pacclient.py jobaction**

**pacclient.py jobaction -a kill**|**suspend**|**requeue**|**resume** *job\_ID*

**pacclient.py jobdata pacclient.py jobdata -l** *job\_ID*

**pacclient.py download pacclient.py download** [**-d** *dir\_name*] [**-f** *file\_name*] *job\_ID*

**pacclient.py upload pacclient.py upload** [**-d** *dir\_name*] **-f** *file\_name*[,*file\_name*..] *job\_ID*

**pacclient.py upload -d** *host\_name***:***dir\_name* **-f** *file\_name*[,*file\_name*..]

**pacclient.py upload -h**

**pacclient.py usercmd pacclient.py usercmd -c** *user\_command*

# **pacclient.py ping Synopsis**

**pacclient.py ping -l** *URL*

## **Description**

Detects whether or not the web service is running at the specified URL. If no parameters are specified, prompts for the URL interactively.

## **Options**

**-l** *URL*

Specify the URL of the Platform Application Center web service in the format: http://*host\_name*:*port\_number*/

## **Examples**

**pacclient.py ping -l http://pac\_host:8080/**

# **pacclient.py logon Synopsis**

**pacclient.py logon -l** *URL* **-u** *user\_name* **-p** *password*

## **Description**

Logs you in to Platform Application Center.

Use double quotes around any value that contains spaces.

If any parameter is omitted, you will be prompted interactively.

Once you are logged in, you may run other **pacclient.py** commands, until you log out. You will be logged out automatically if you do not run any **pacclient.py** commands for 60 minutes consecutively.

## **Options**

**-l** *URL*

Specify the URL of the Platform Application Center web service in the format: http://*pac\_host*:*port\_number*/

**-u** *user\_name*

Specify your user name.

**-p** *password*

Specify your password.

## **Examples**

**pacclient.py logon -l http://pac\_host:8080/ -u user2 -p mypassword**

# **pacclient.py logout Synopsis**

**pacclient.py logout**

#### **Description**

Logs you out.

Once you are logged out, you must log in to run more **pacclient.py** commands.

You will be logged out automatically if you do not run any **pacclient.py** commands for 60 minutes consecutively.

## **Examples**

**pacclient.py logout**

## **pacclient.py app Synopsis**

**pacclient.py app -l** | **-p** *app\_name*[**:***template\_name*]

## **Description**

List applications or parameters of an application.

## **Options**

**-l**

List all applications and application status.

**-p** *app\_name***[:***template\_name***]**

List all parameters and default values for the specified application. To see parameter values saved in your application, specify both the published form name and the application template name.

## **Examples**

**pacclient.py app -p FLUENT**

# **pacclient.py submit Synopsis**

**pacclient.py submit -a** *app\_name*[**:***template\_name*] [**-c** *file\_path*] [**-p** *field\_ID***=**value**;**[*field\_ID***=***value***;**]]

## **Description**

Submits a job.

Use double quotes around any value that contains spaces.

Parameters defined in the command line (-p) override all others; parameters defined in a file (-c) override parameters defined in an application form (-a).

## **Options**

**-a** *"app\_name***[:***template\_name***]"**

Required. Specify the published application form to use for default job submission parameters.

Specify the application name and optionally the name of your application template.

**[-c** *file\_path* **]**

Set job submission parameters from a file.

Specify the path to a file on the local host that defines job parameters and input files. The file format is a list of field ID and value pairs:

• *field\_ID* 

Specify the field ID from the application form template.

You must be an administrator in Platform Application Center to access editing mode and view the field IDs.

• *value* 

Specify the value for the field input.

If the field requires a file for input, you must also choose to upload the file, copy the file to the job directory, or link the file to the job directory. Specify the value in the format:

*file\_path*,upload|copy|link

For example:

```
[Parameter]
JOB_NAME=FF_20100329
VERSION=6.3.26
CONSOLE_SUPPORT=No
[Inputfile]
FLUENT JOURNAL=C:\demo\fluent\fluent-test.jou,upload
CAS INPUT FILE=C:\demo\fluent\fluent-test.cas.gz,upload
```
**[-p** *field\_ID***=***value***;[***field\_ID***=***value***;]...]**

Define the job submission parameters on the command line.

Specify field ID and value pairs as described for the **-c** option.

## **Examples**

```
pacclient.py submit -a "FLUENT" -c C:\mydir\fluentconf.txt -p
CONSOLE_SUPPORT=yes;CAS_INPUT_FILE=C:\mydir\fluent\fluent-test.cas.gz,link
```
# **pacclient.py job Synopsis**

**pacclient.py job** [**-l**] [**-u** *user\_name* | **-u all** ] [**-p** *hours*] *job\_ID* | "*job\_ID*[*index\_list*]"

**pacclient.py job -s Pending**|**Running**|**Done**|**Exit**|**Suspended** [**-l**] [**-u** *user\_name* | **-u all** ] [**-p** *hours*]

**pacclient.py job [-l ]** *job\_ID* | "*job\_ID***[***array\_index***]**"

**pacclient.py job -n** *job\_name* [**-l**] [**-u** *user\_name* | **-u all** ] [**-p** *hours*]

**pacclient.py job -g** *job\_group\_name* [**-l**] [**-u** *user\_name* | **-u all** ] [**-p** *hours*]

**pacclient.py job -h**

#### **Description**

Displays information for one or more jobs.

By default, displays information about pending, running, and suspended jobs submitted by the user running this command. By default, also displays information about done and exited jobs submitted by the user running this command that have ended within the past hour.

Output includes the external status for a job in the column BSTATUS. You use bpost -d to provide external status information for a job. You can also view this status in the **Jobs** page, with the **Ext Status** column. You will need to select the column for display by clicking the **Options** button.

#### **Options**

**-l**

Long format. Displays detailed information for each job, job array, or job group in a multiline format.

**-u** *user\_name* **| -u all**

Only displays information about jobs that have been submitted by the specified user. The keyword all specifies all users.

**-p** *hours*

In addition to pending, running, and suspended jobs, displays information about all done and exited jobs that have ended within the specified number of hours. If the number of hours is not specified, displays information about done and exited jobs submitted by the user running this command that have ended within the past hour.

#### **-s Pending|Running|Done|Exit|Suspended**

Displays information only about jobs that have the specified state.

**-n** *job\_name*

Displays information about jobs or job arrays with the specified job name. The wildcard character (\*) can be used within a job name, but cannot appear within array indices. For example job\* returns jobA and jobarray[1], \*AAA\*[1] returns the first element in all job arrays with names containing AAA, however job1[\*] will not return anything since the wildcard is within the array index.

**p** *job\_ID*

Display information for the job with the specified job ID.

**-g** *job\_group\_name*

Display information for jobs in the specified job group.

**-h**

Display subcommand usage.

#### **Examples**

Get information about jobs submitted by the user who is logged on pacclient.py job

Get information about jobs submitted by user user1 pacclient.py job -u user1

Get detailed information about job 11919 pacclient.py job -l 11919

Get detailed information about jobs with the job name TEST pacclient.py job -l -n TEST

Get detailed information about jobs with the status Running pacclient.py job -l -s Running

Get information about the job array element 1 in job array 11921 pacclient.py job "11921[1]"

Get information about jobs in job group /dev pacclient.py job -g "/dev"

Get information about jobs with the status Exit that have ended within the last 5 hours

pacclient.py job -s Exit -p 5

Get information about jobs submitted by user user2 with the status Done that have ended within the last hour

pacclient.py job -u user2 -s Done -p 1

# **pacclient.py jobaction Synopsis**

**pacclient.py jobaction -a kill**|**suspend**|**requeue**|**resume** *job\_ID*

#### **Description**

Control a job.

## **Options**

#### **-a kill|suspend|requeue|resume**

Specify the job action. You can kill, suspend, requeue, or resume a job. *job\_ID*

Specify the job ID.

## **Examples**

**pacclient.py jobaction -a resume 54321**

# **pacclient.py jobdata**

**pacclient.py jobdata -l** *job\_ID*

## **Description**

List input and output files for a job.

## **Options**

**-l** *job\_ID*

Specify the ID of the job for which to list files.

## **Examples**

List files for job with ID 1234

**pacclient.py jobdata -l 1234**

# **pacclient.py upload Synopsis**

**pacclient.py upload** [**-d** *dir\_name*] **-f** *file\_name*[,*file\_name*..] *job\_ID*

**pacclient.py upload -d** *host\_name***:***dir\_name* **-f** *file\_name*[,*file\_name*..]

**pacclient.py upload -h**

## **Description**

Uploads data for a job to the job directory on the web server or the remote directory on a specific host.

By default, if a job ID is specified but no directory is specified, files are uploaded to the job directory on the web server.

## **Options**

**-d** *dir\_name*

Copies files to the specified directory on the web server. The directory can be an absolute path on the web server or a relative path to the job directory on the web server.

**-d** *host\_name***:***dir\_name*

Uploads files to the specified job directory on the specified host. The directory must be an absolute path to the remote job directory on the host. The host can be any LSF compute host.

**-f** *file\_name***[,***file\_name***...]**

Uploads the specified file. Specify the path. Separate multiple files with a comma. If no path is specified for the file, the job directory on the web server is used as the location of the file.

*job\_ID*

Only used to upload files to the job directory on the web server. The ID of the job for which to upload files. The job must have the state Running. The ID must be a positive integer.

**-h**

Display subcommand usage.

#### **Examples**

Upload files to the job directory on the web server pacclient.py upload -f /dir1/file1,/dir2/file2 54321

Upload file1 into the result subdirectory under job 101's job directory pacclient.py upload -d result -f file1 101

Upload file1 into /tmp/result on the web server pacclient.py upload -d /tmp/result -f file1

Upload file1 into /tmp/result on the remote host host1 pacclient.py upload -d host1:/tmp/result -f file1

# **pacclient.py download Synopsis**

**pacclient.py download** [**-d** *dir\_name*] [**-f** *file\_name*] *job\_ID*

#### **Description**

Download job data for a job.

By default, downloads all job data files for the job to the current working directory.

#### **Options**

**[-d** *directory***]**

Copy files to the specified directory.

**[-f** *file\_name***]**

Downloads the specified file only.

#### *job\_ID*

Specify the job ID.

#### **Examples**

For example:

**pacclient.py download 54321**

## **pacclient.py usercmd Synopsis**

**pacclient.py usercmd -c** *user\_command*

#### **Description**

Runs the specified command as the user who is logged on to the web server host.

You list commands in the configuration file \$GUI\_CONFDIR/webservice.usercmd.

By default, the following LSF commands are listed in this file:

- bbot
- **bchkpnt**
- v **bkill**
- v **bpost**
- v **brequeue**
- **brestart**
- v **bresume**
- v **brun**
- v **bstop**
- v **btop**
- **•** bswitch
- v **bmig**

You can also add any other commands to the file that you want to run such as for example, **ls** or **hostname**.

#### **Options**

**-c** *user\_command*

Specify the executable command with its full path and options. The command must be listed in the configuration file \$GUI\_CONFDIR/webservice.usercmd.

**-h**

Display subcommand usage.

#### **Examples**

Kill job 101 by sending a SIGTERM signal pacclient.py usercmd -c bkill -s SIGTERM 101

Force checkpoint of job 201 every 5 minutes pacclient.py usercmd -c bchkpnt -f -p 5 201

## **RESTful web service reference**

#### **User name, password, and security token**

Platform Application Center supports console and web service clients through the same services. The authentication mechanism for web services is same as the Platform Application Center console. The user name and password are from the current Platform Application Center server configuration.

Before calling any service, a security token must be obtained through the logon service. The logon service requires a user name and password, and returns an encrypted security token string.

The request must set a cookie in the form platform token=<token> along with the HTTP request.

The token is an encrypted string for single sign-on and includes user name, password, and expiry data. You cannot modify the contents of the token or parse them.

The following is an example of a token that is returned:

platform\_token=lsfadmin"2010-04-03T09:31:02Z"UihSStsCCyv9yXJ+1hyiaJXrHr6wtc4ZT+V0lVWKEe99L3Ht4RJBXr7h fzd0nNaJWVmWP5I2kyuPZZAcFDIalVwAlSOmhqKLcwLcAfadHpgB1LYf3/g1V8pDUIngGbCe"054LJVyt YAa7QagStQiqdw==

```
When using the token, you need to encrypt double quotes("). For example:
```
lsfadmin#quote#2010-04-03T09:31:02Z#quote#UihSStsCCyv9yXJ+1hyiaJXrHr6wtc4ZT+V0lVWKEe99L3Ht4RJBXr7h fzd0nNaJWVmWP5I2kyuPZZAcFDIalVwAlSOmhqKLcwLcAfadHpgB1LYf3/g1V8pDUIngGbCe#quote#054LJVyt YAa7QagStQiqdw==

> After all web service requests are done, the client must call the logout service to release the token. Otherwise, the token will be occupied for a period of time (by default 60 minutes), then Platform Application Center will log the user out and release the token automatically.

## **URL**

RESTful services accept a URL as a service connection point through standard HTTP or HTTPS protocol. The URL has the format

*base\_URL/function\_URL*

where

*base\_URL*= http://*pac\_host*:*port*/ or *base\_URL*= https://*pac\_host*:*port*/

*function\_URL*=platform/webservice/pacclient/*function*

For example:

http://host1.my.company.com:8080/platform/webservice/pacclient/logon

The default port value is 8080, which is configured in the Platform Application Center configure file \$GUI\_CONFDIR/wsm\_webgui.conf:

- CATALINA START PORT=8080
- CATALINA HTTPS START PORT=8443

# **Ping (using GET) Purpose**

The ping service detects whether or not a web service is running at the specified URL.

## **Request**

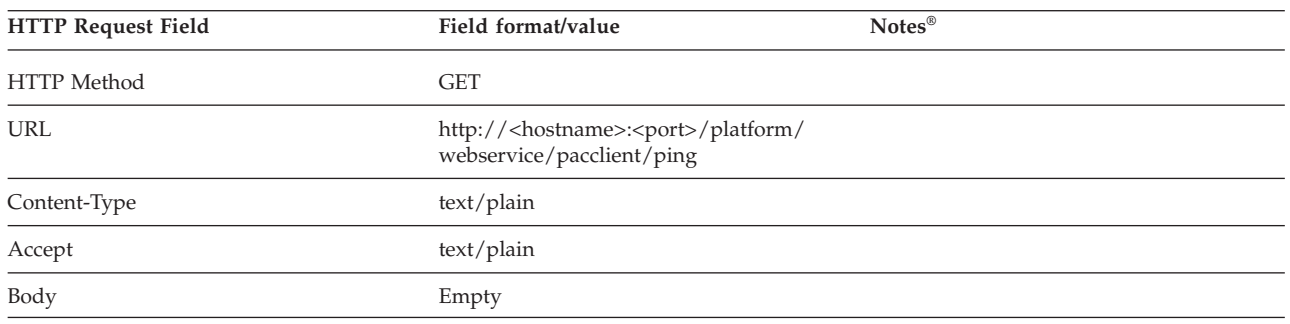

#### **Response**

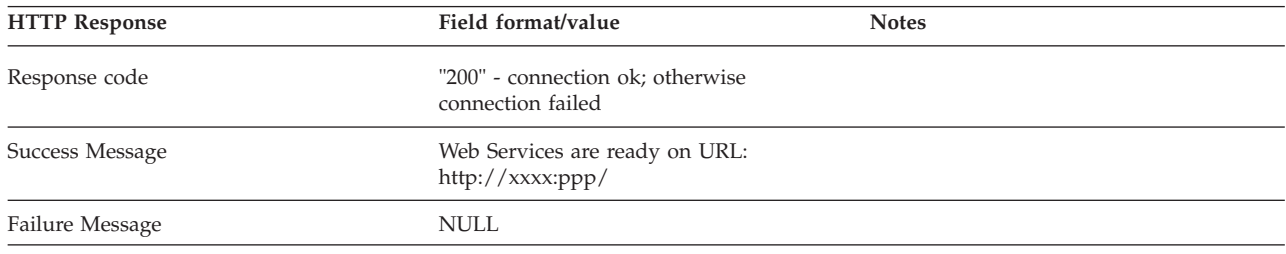

# **Ping (using POST) Purpose**

The ping service detects whether or not a web service is running at the specified URL.

## **Request**

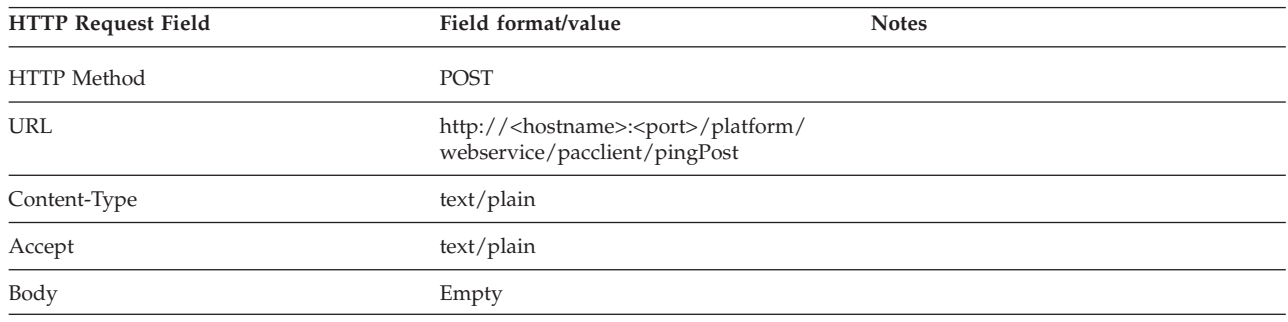

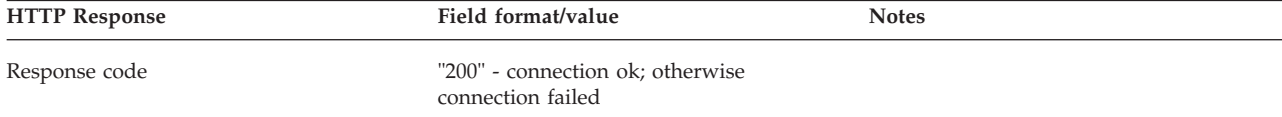

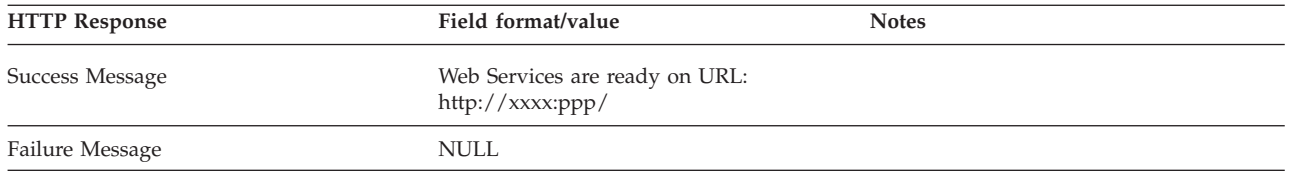

# **Logon (using GET) Purpose**

The logon service generates the security token required to access the other web services.

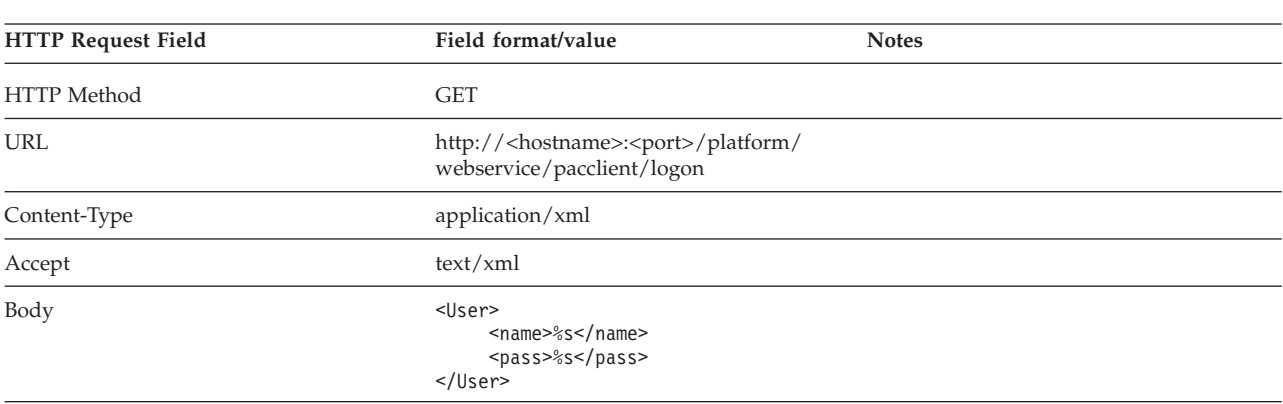

#### **Request**

#### **Response**

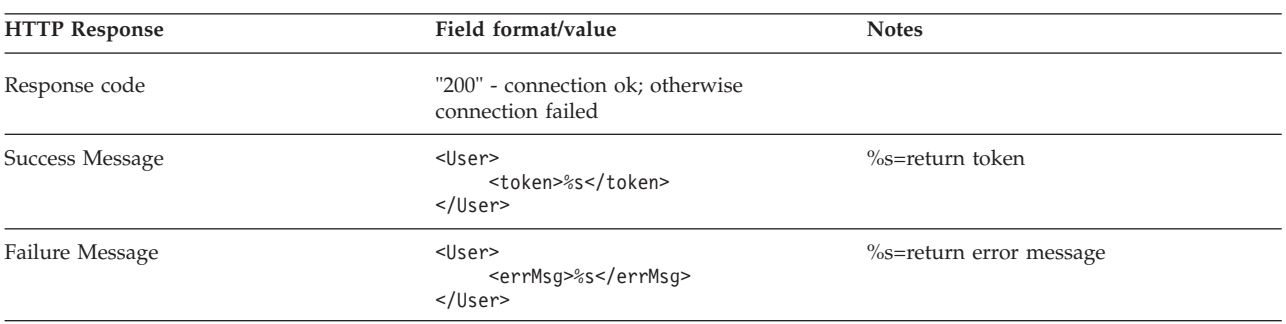

# **Logon (using POST) Purpose**

The logon service generates the security token required to access the other web services.

## **Request**

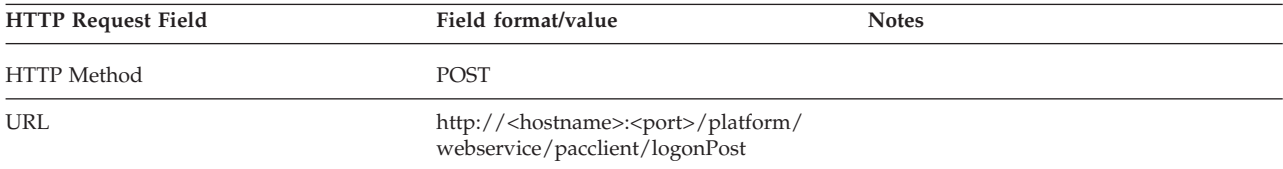

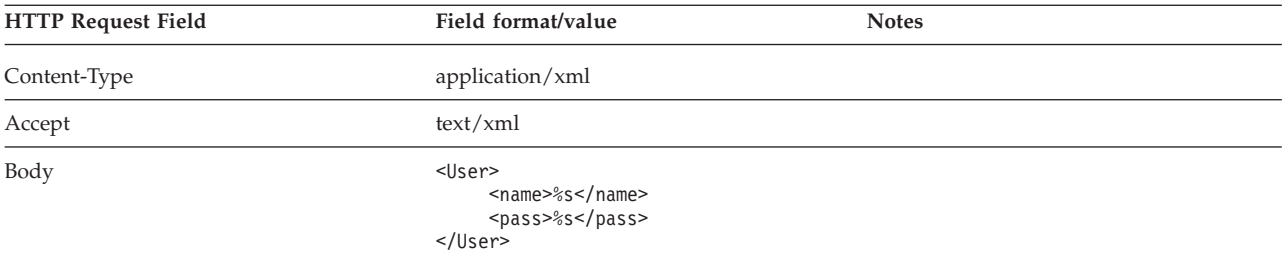

# **Response**

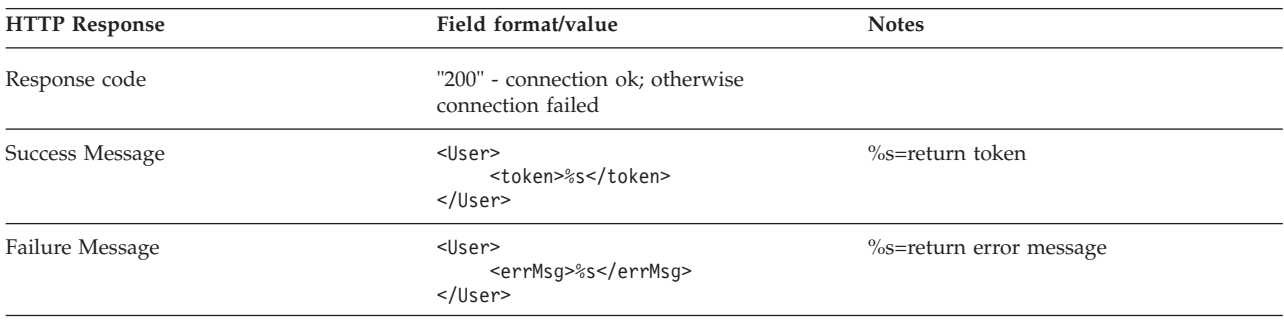

# **Logout Purpose**

The logout service invalidates the security token, and the user can no longer access the other web services.

# **Request**

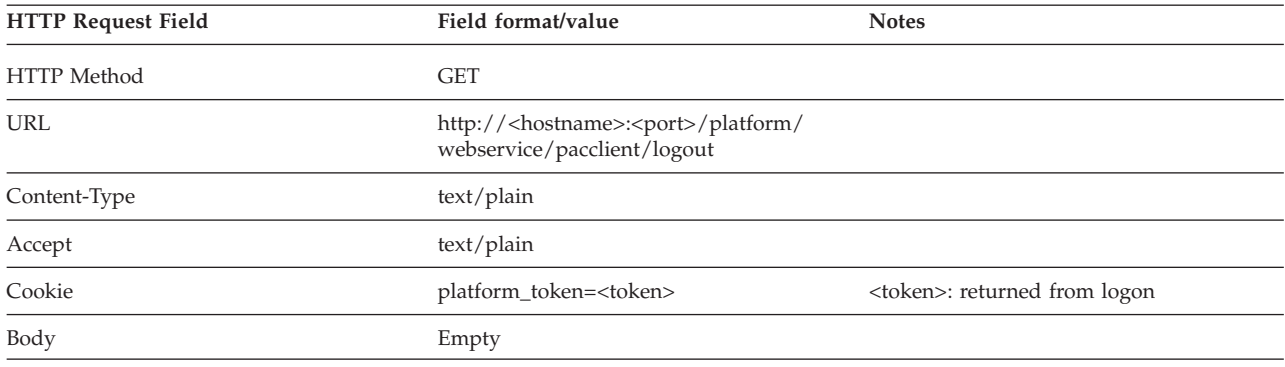

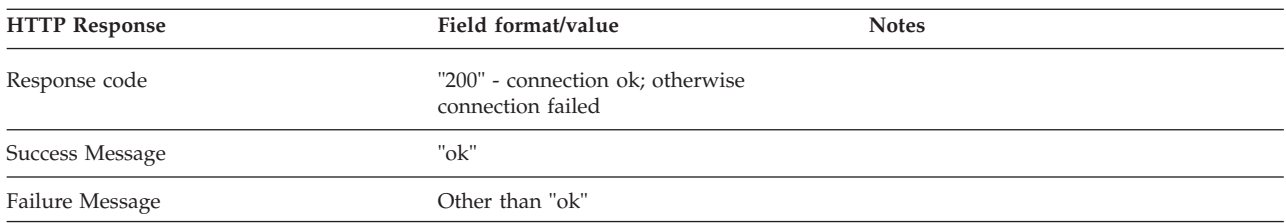

# **Get Application List Purpose**

The get application list service lists all applications and application status.

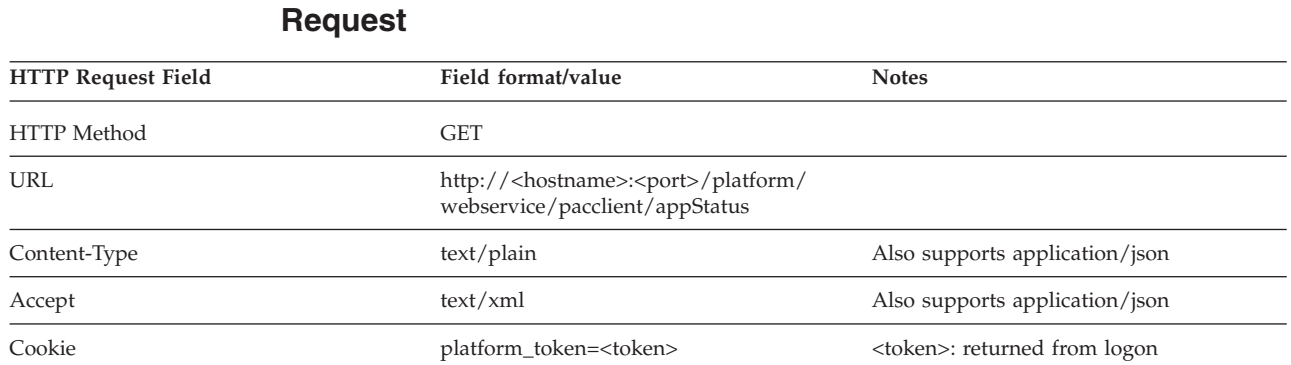

## **Response**

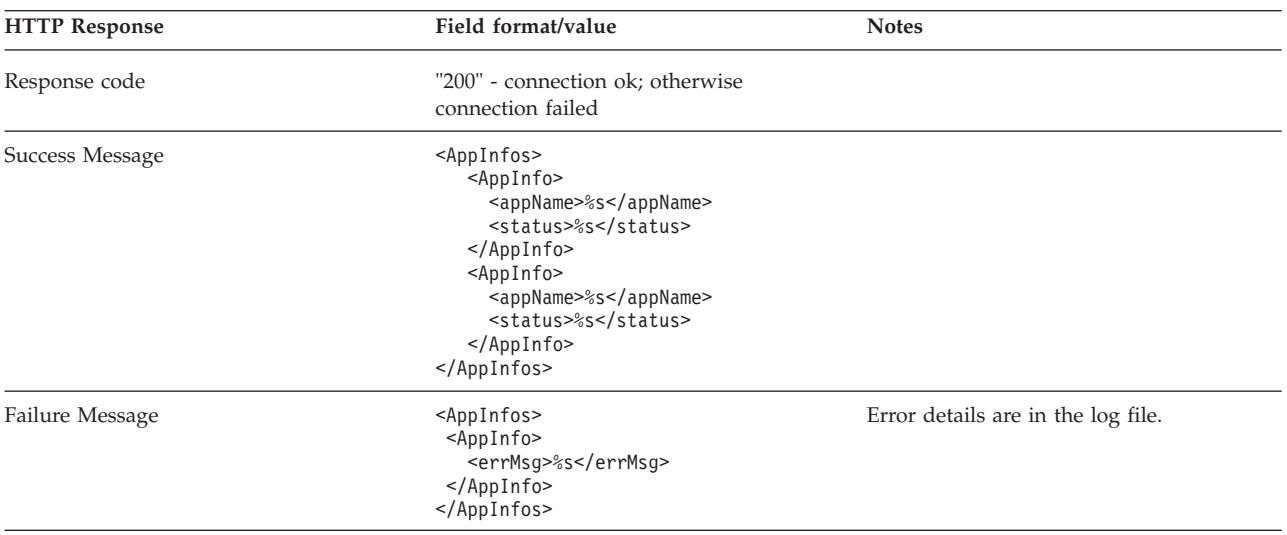

# **Get Application Parameters (using GET) Purpose**

The get application parameters service lists all parameters of an application.

## **Request**

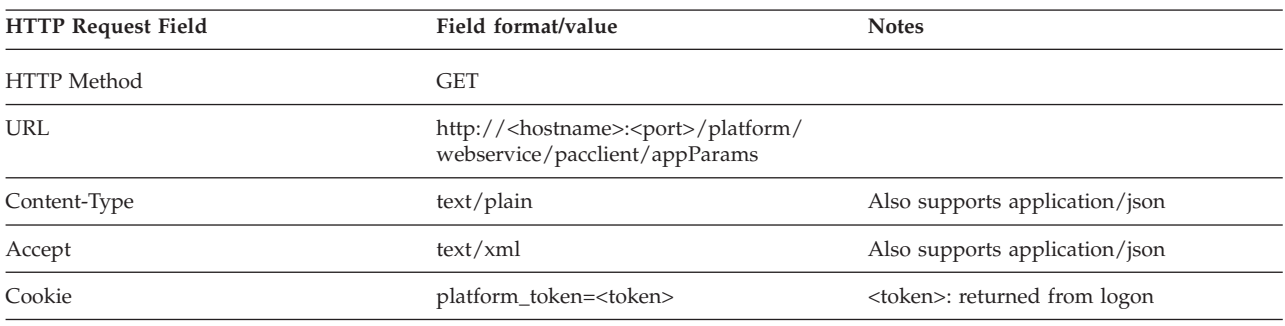

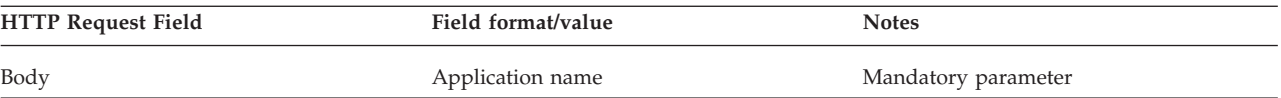

# **Response**

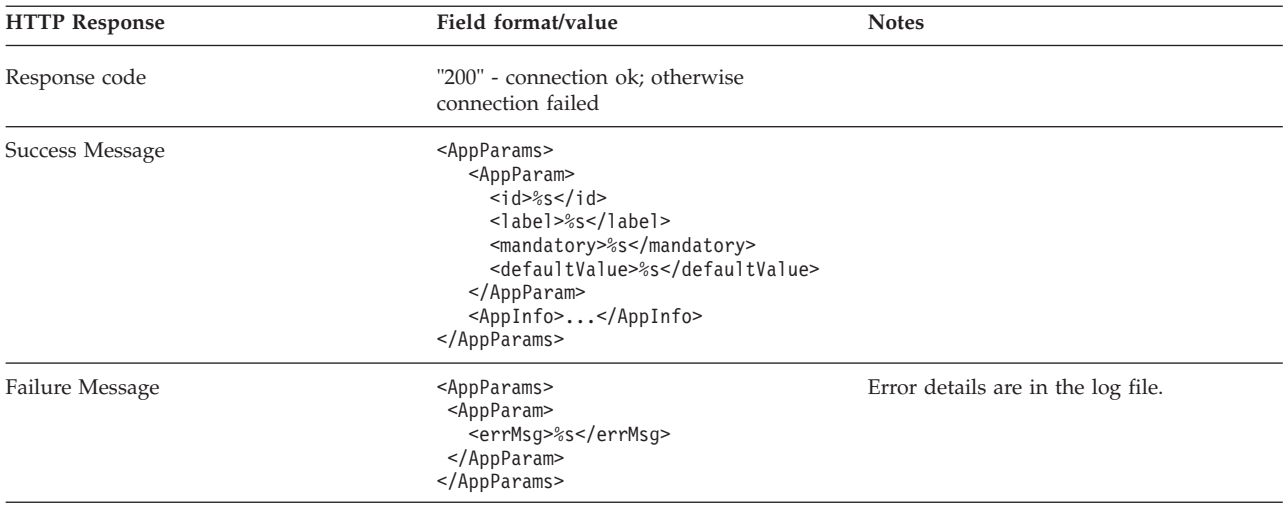

# **Get Application Parameters (using POST) Purpose**

The get application parameters service lists all parameters of an application.

#### **Request**

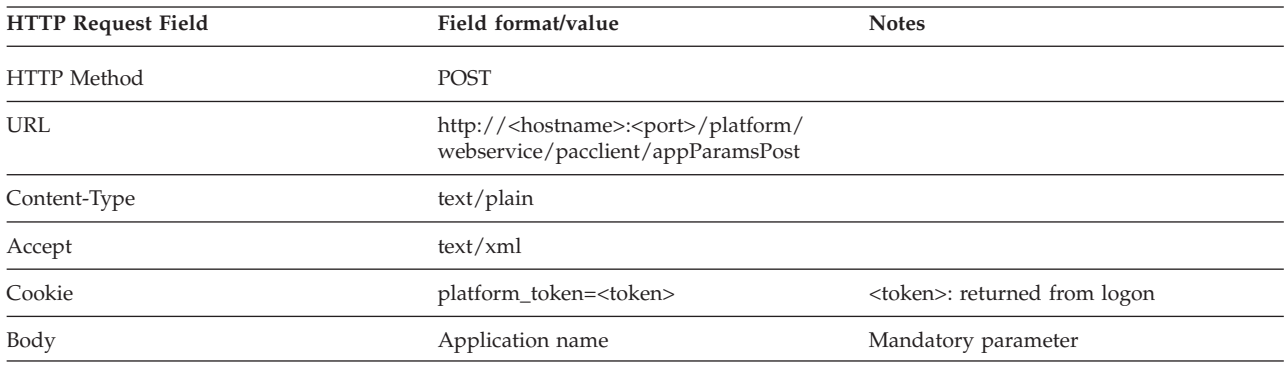

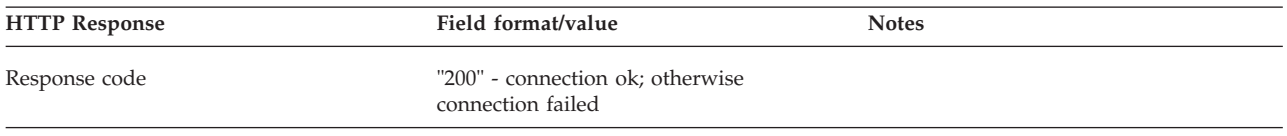

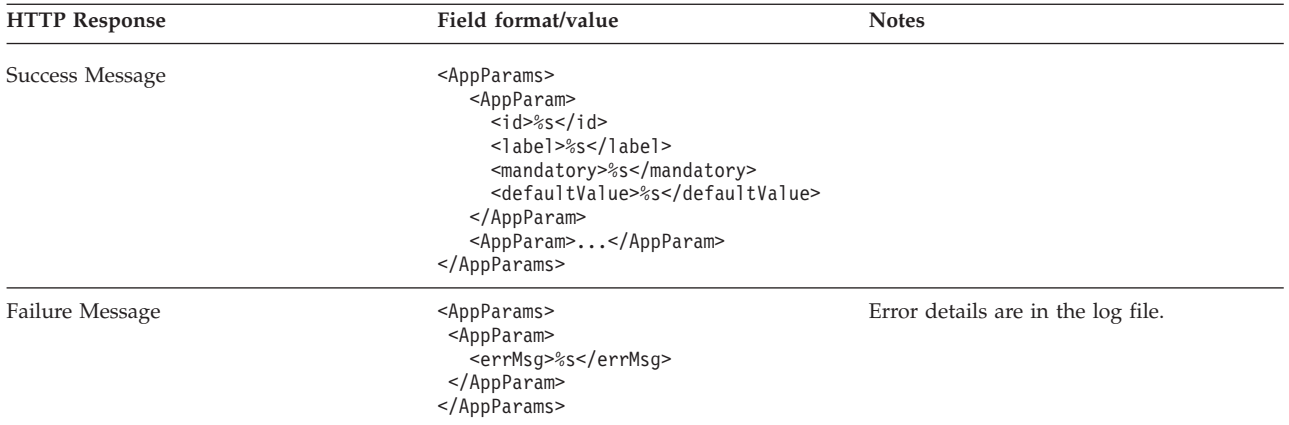

# **Submit Job Purpose**

The submit job service submits a job to Platform Application Center.

- Precondition: the administrator has prepared and published the application.
- v For any parameter, the value specified by the web service request overrides the default value specified by the application form.
- The job is submitted as the logged in user.
- v Just like through the web graphical interface, when you submit a job, a temporary directory is created for the job and the file you attached is copied to the directory. The owner for the directory is the user that is logged on. The directory inherits the logged on user's umask permission on the Platform Application Center host.

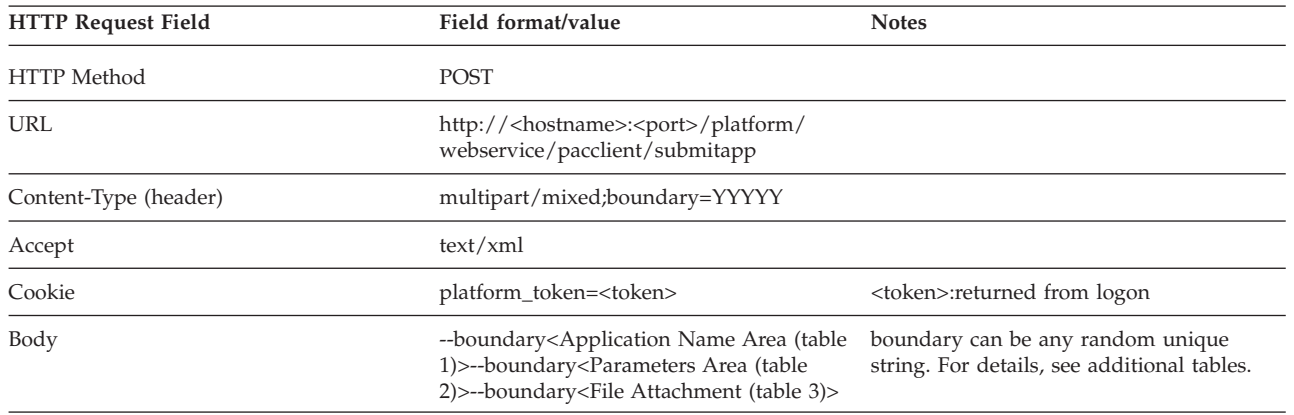

#### **Request**

## **Application Name Area**

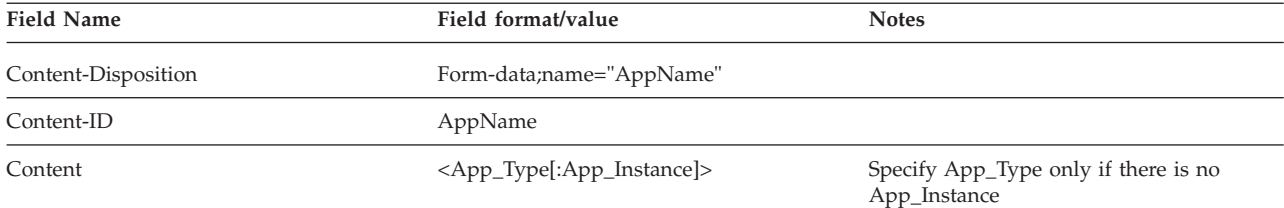

Example

----------------------------------- Content-Disposition: form-data; name=AppName Content-ID: <AppName> "\r\n" FLUENT:FLUENT\_WEB -----------------------------------

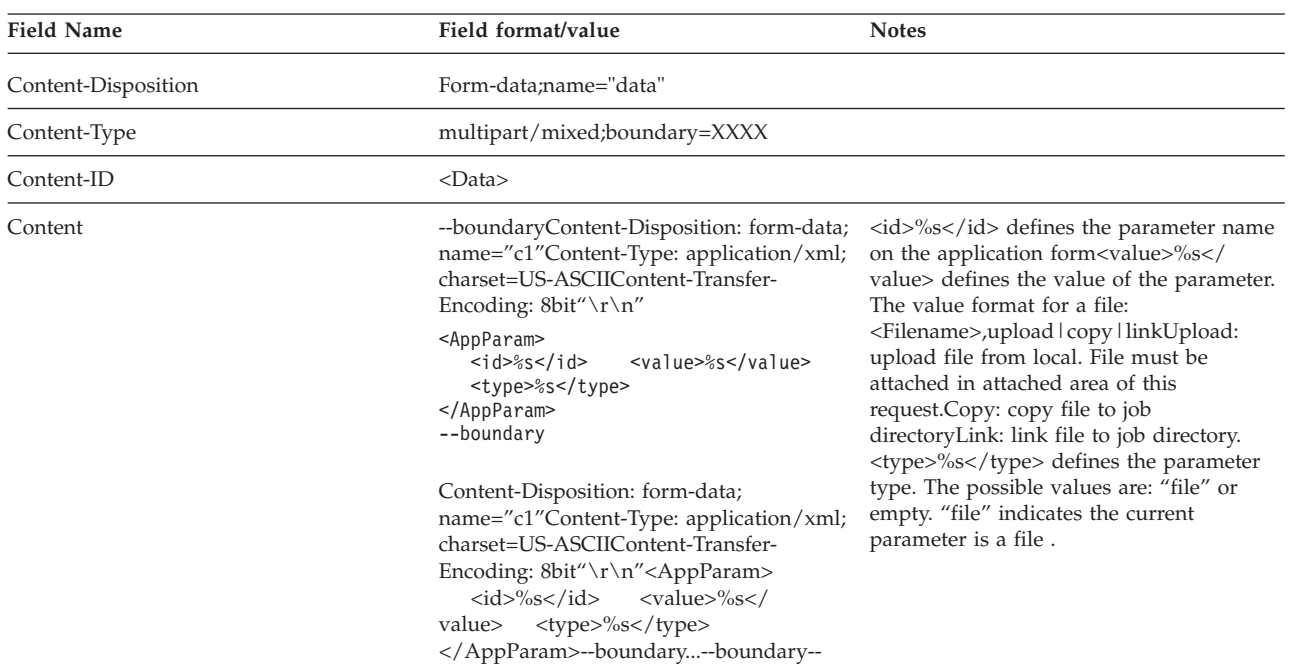

#### **Parameters Area**

Example

```
-----------------------------------
Content-Disposition: form-data; name='data'
Content-Type: multipart/mixed; boundary=_Part_1_701508.1145579811786
Content-ID: <data>
"\r\n"
-- Part 1 701508.1145579811786
Content-Disposition: form-data; name='c1'
Content-Type: application/xml; charset=US-ASCII
Content-Transfer-Encoding: 8bit
"\r\n"
<AppParam> <id>JOB_NAME</id> <value>From_webS</value><type></type> </AppParam>
--Part_1_701508.1145579811786
Content-Disposition: form-data; name='c3'
Content-Type: application/xml; charset=US-ASCII
Content-Transfer-Encoding: 8bit
"\r\n"
<AppParam> <id>FLUENT_JOURNAL</id> <value> fluent-test.jou,upload </value> <type> file</type> </AppParam>
--_Part_1_701508.1145579811786--
----------------------------------
```
## **File Attachment**

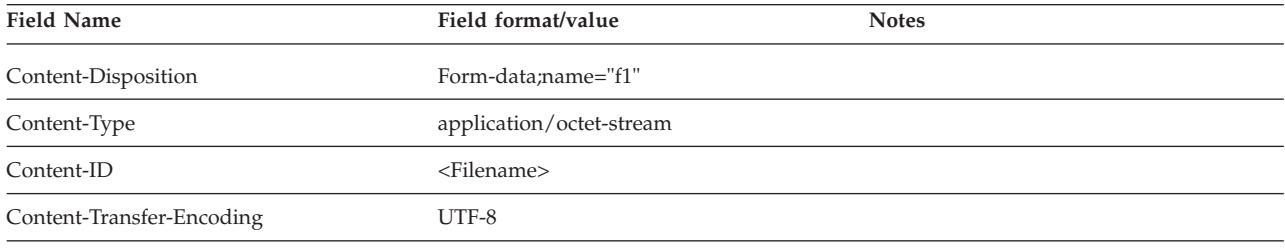

<span id="page-130-0"></span>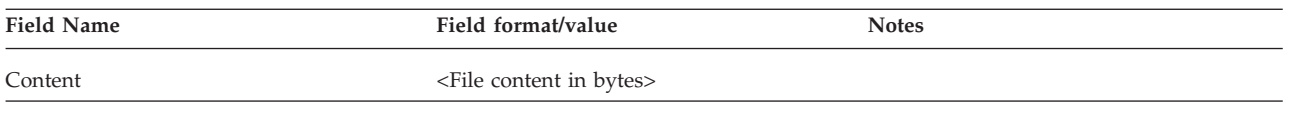

Example

----------------------------------- Content-Disposition: form-data; name='f1' Content-Type: application/octet-stream Content-Transfer-Encoding: UTF-8 Content-ID: <fluent-test.jou> "\r\n" PGh0bWw+CiAgPGhlYWQ+CiAgPC9oZWFkPgogIDxib2R5PgogICAgPHA+VGhpcyBpcyB0aGUg -----------------------------------

**Response**

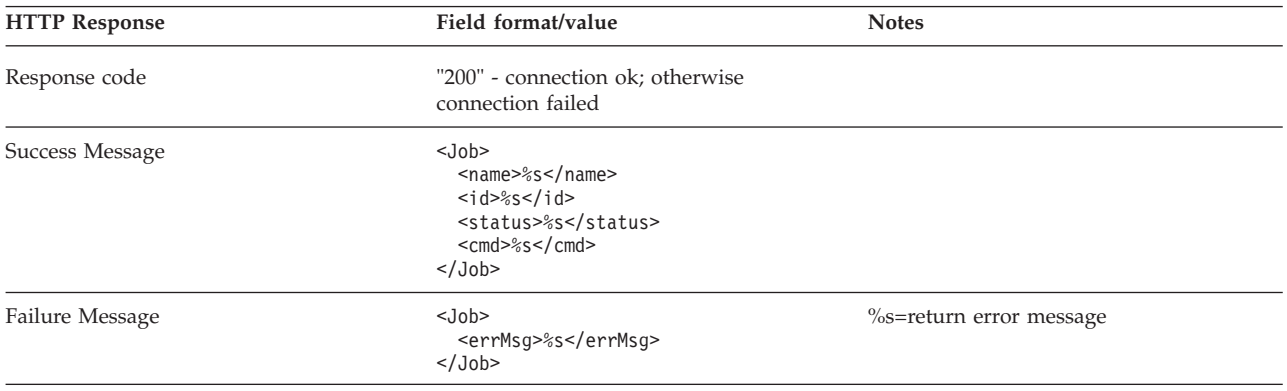

# **Get Jobs Purpose**

The get jobs service returns short or detailed information for jobs and job arrays with the specified job ID, job name, job status. It also returns jobs and job arrays that belong to a specified job group, were submitted by a specified user, or that have finished within a specified time period. By default, when no parameters are specified, returns short information for all jobs and job arrays submitted by the user who is currently logged on.

The information returned is similar to the information that can be retrieved with the LSF commands **bjobs** and **bhist**.

## **Request**

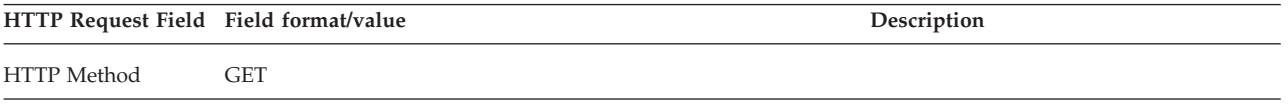

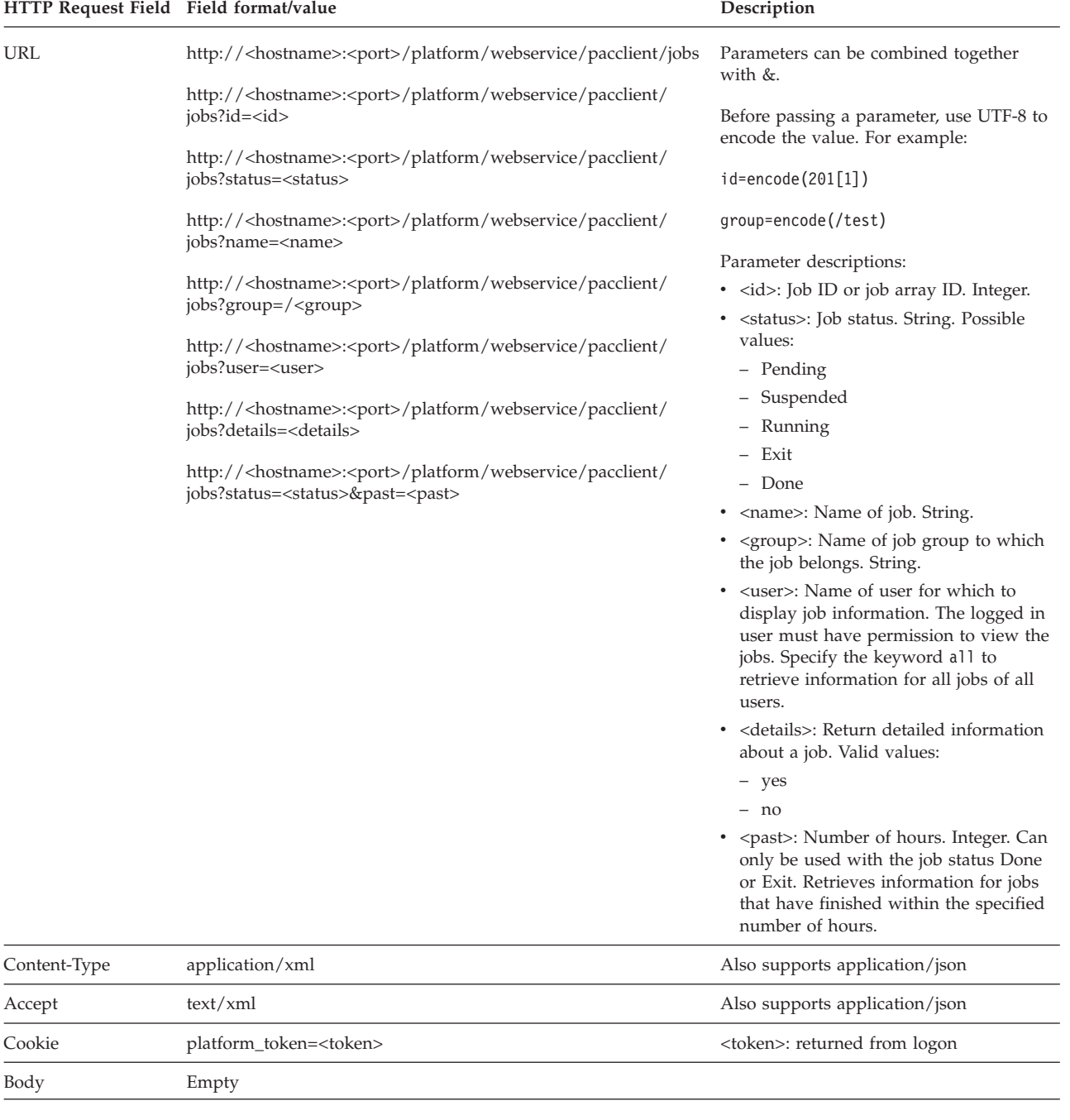

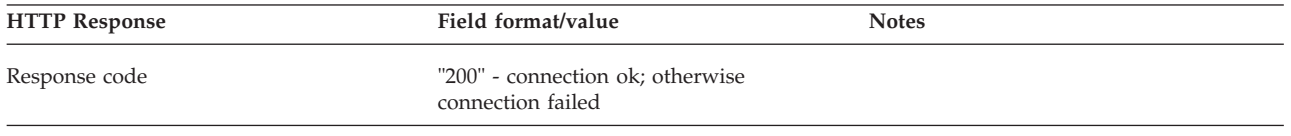

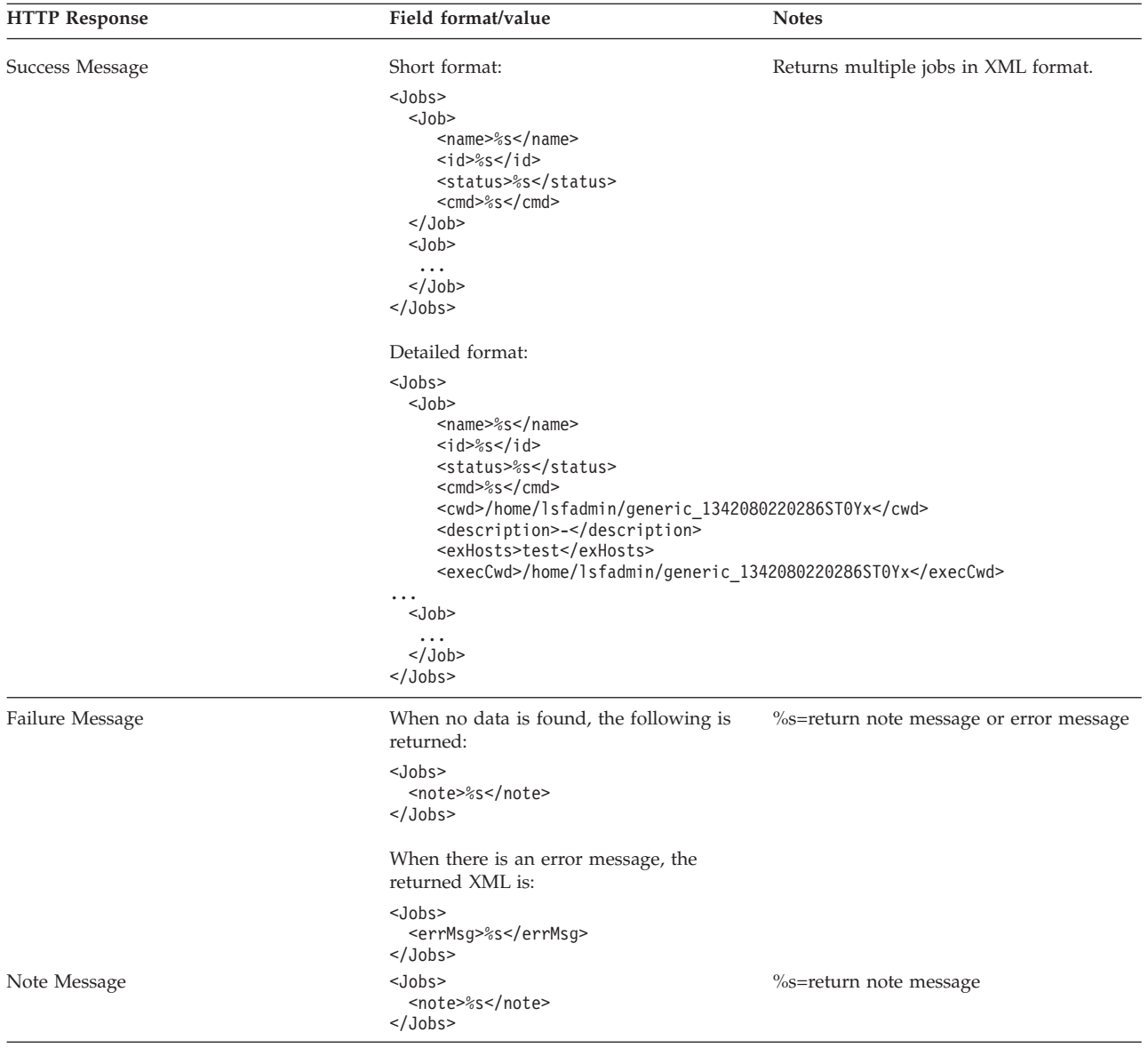

#### The following is the information returned when the parameter details=yes. All returned information is of type String.

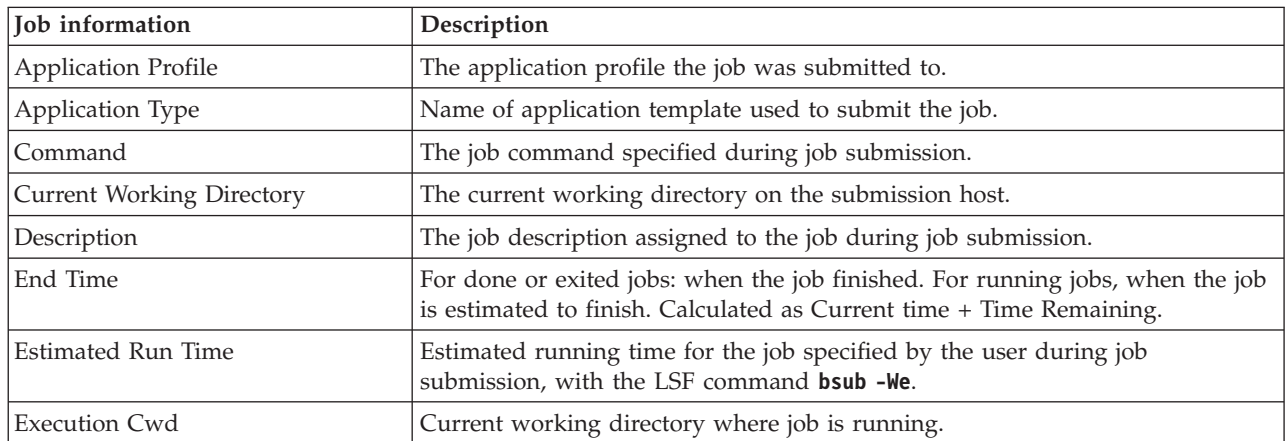

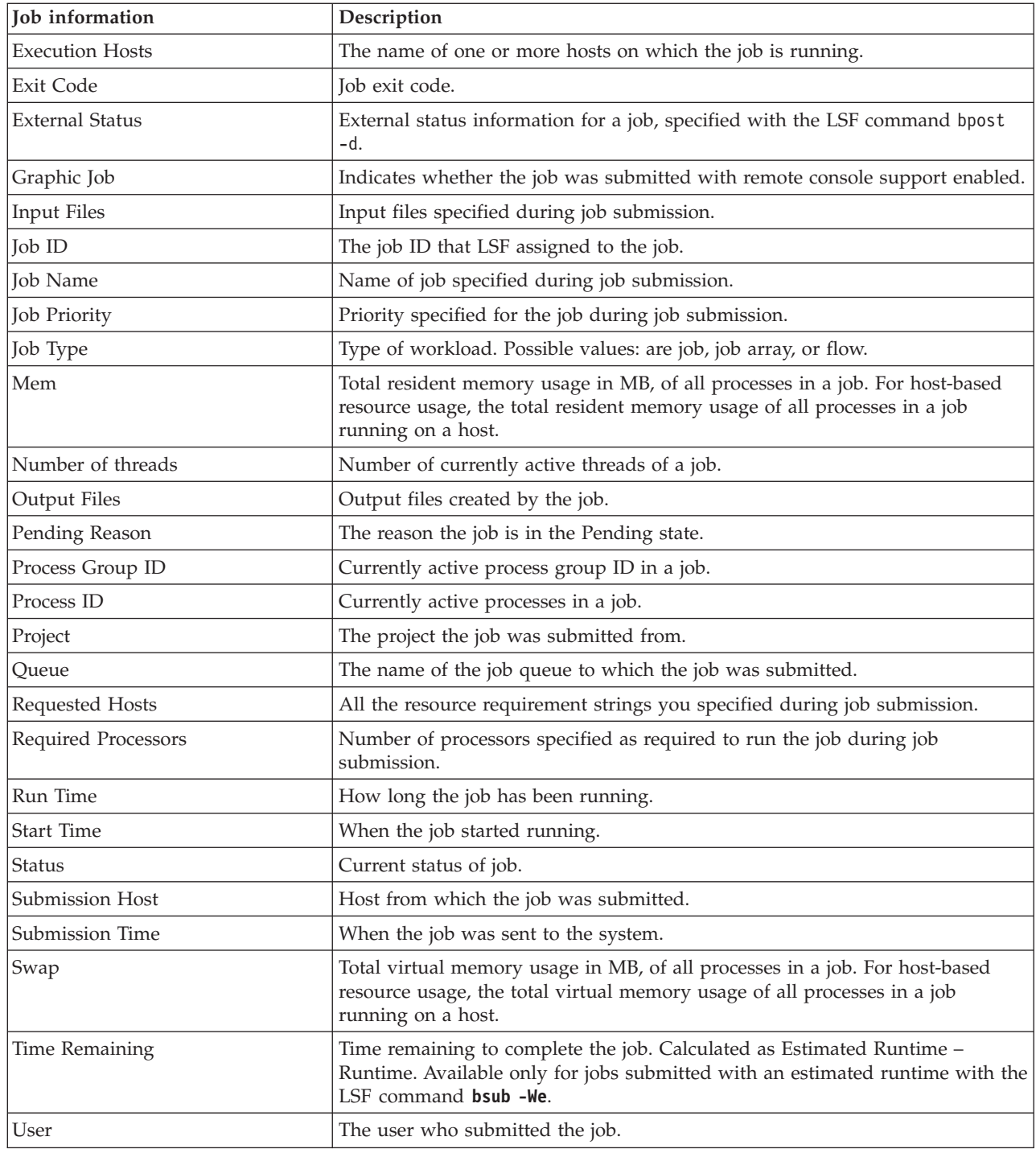

# **Examples**

Get information about all jobs submitted by the user who is currently logged in /platform/webservice/pacclient/jobs

Get short information for job with ID 123 /platform/webservice/pacclient/jobs?id=123

Get detailed information for job with ID 123

/platform/webservice/pacclient/jobs?id=123&details=yes

Get job information for job array 1 in job 101 /platform/webservice/pacclient/jobs?id=101[1]&details=yes

Get short information for all jobs submitted by user abc /platform/webservice/pacclient/jobs?user=abc

Get detailed information for all Done jobs submitted by user abc /platform/webservice/pacclient/jobs?status=done&user=abc&details=yes

Get job information for all Done jobs submitted by the user that is currently logged on that have ended within the past 24 hours /platform/webservice/pacclient/jobs?status=Done&past=24

Get detailed job information for all jobs submitted by the user that is currently logged on in the job group mygroup /platform/webservice/pacclient/jobs?group=/mygroup&details=yes

Get detailed job information for all jobs in the job group /mygroup submitted by user abc

/platform/webservice/pacclient/jobs?group=/mygroup&user=abc&details=yes

Get detailed job information for all jobs submitted by user abc in xml format /platform/webservice/pacclient/jobs?user=abc&details=yes&\_type=xml

# **Get Job(Deprecated) Purpose**

Deprecated since version 9.1.0.0. Use ["Get Jobs" on page 123](#page-130-0) instead.

The get job service shows job information for a job with the specified job ID.

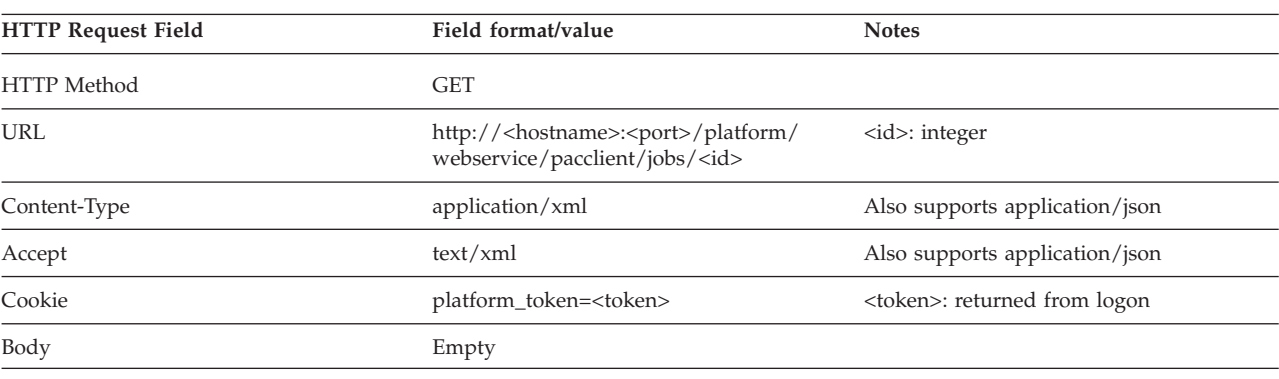

#### **Request**

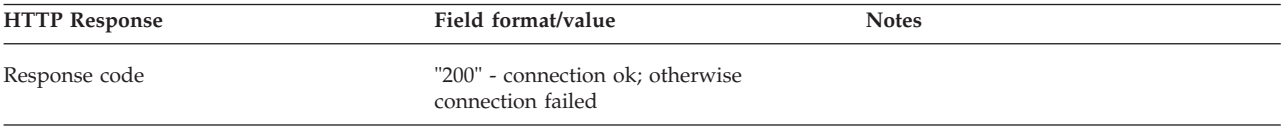

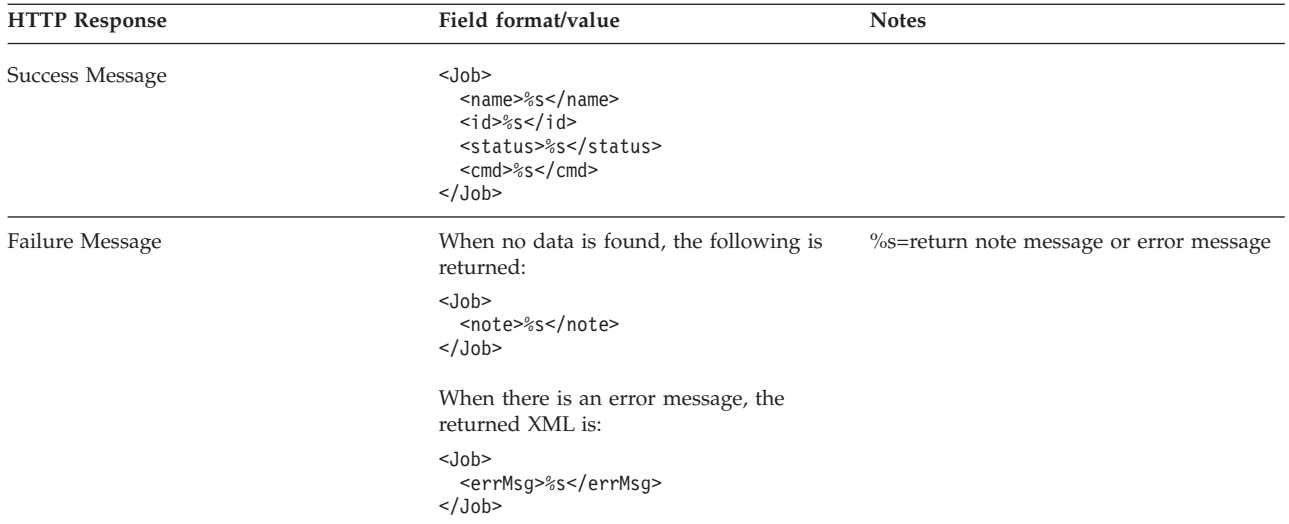

# **Get Jobs for Status(Deprecated) Purpose**

Deprecated since version 9.1.0.0. Use ["Get Jobs" on page 123](#page-130-0) instead.

The get jobs for status service shows job information for jobs having the specified job status.

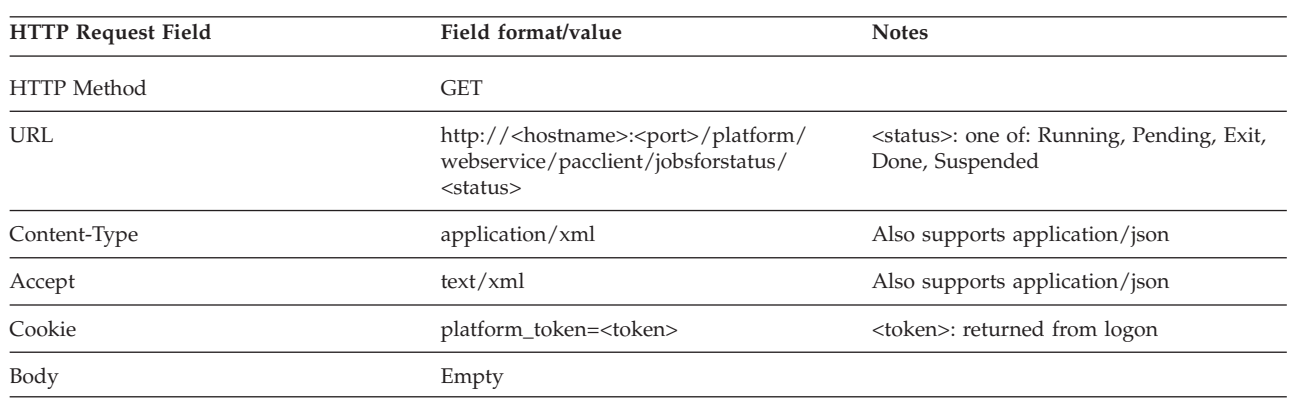

## **Request**

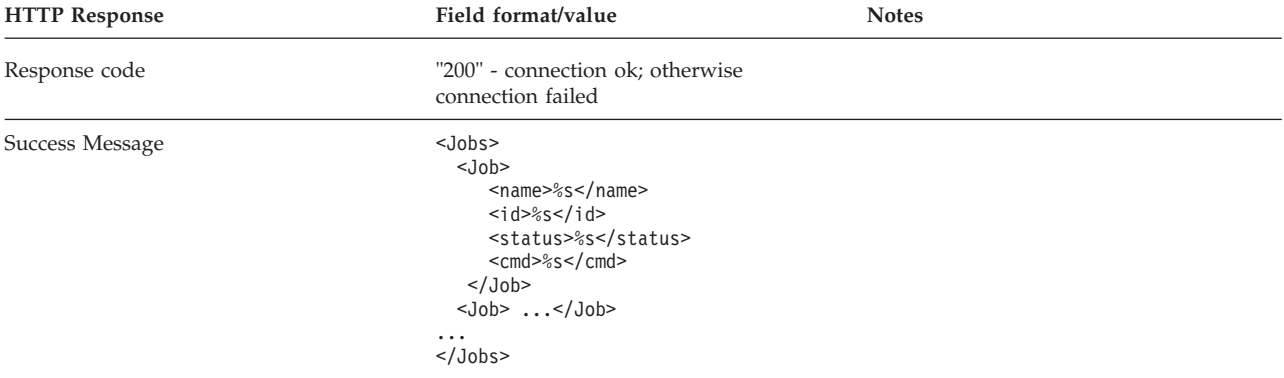

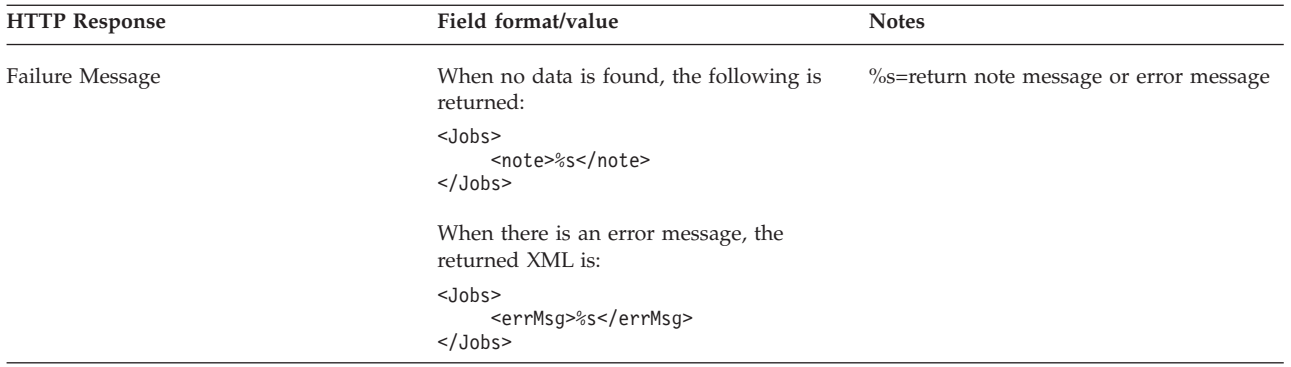

# **Get Jobs for Name(Deprecated) Purpose**

Deprecated since version 9.1.0.0. Use ["Get Jobs" on page 123](#page-130-0) instead.

The get jobs for name service shows job information for jobs matching the specified job name pattern.

# **Request**

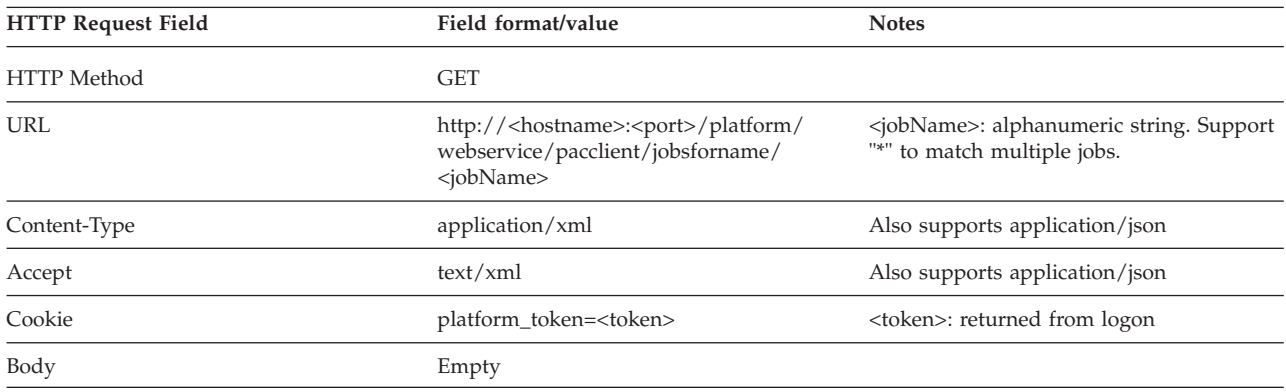

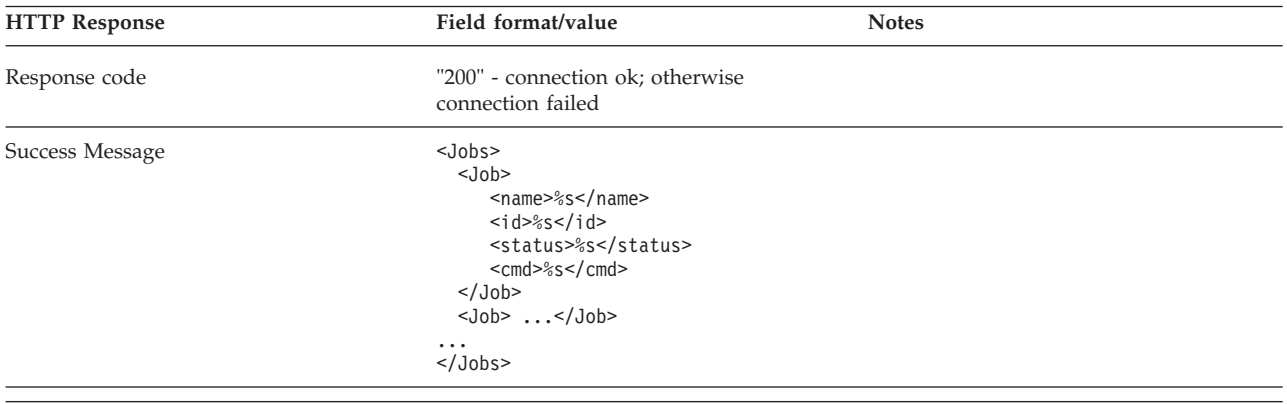

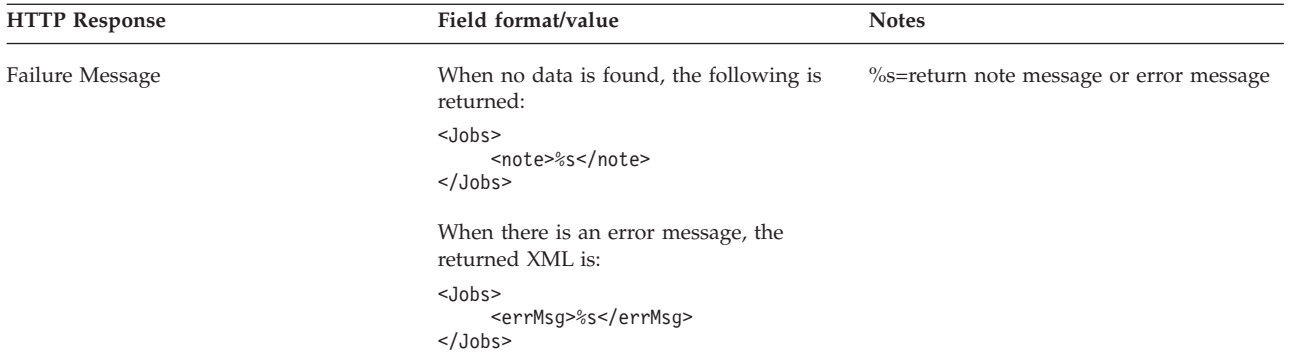

# **Job Operations Purpose**

The job operation service controls jobs. The following job control actions are supported: kill, suspend, resume, and requeue.

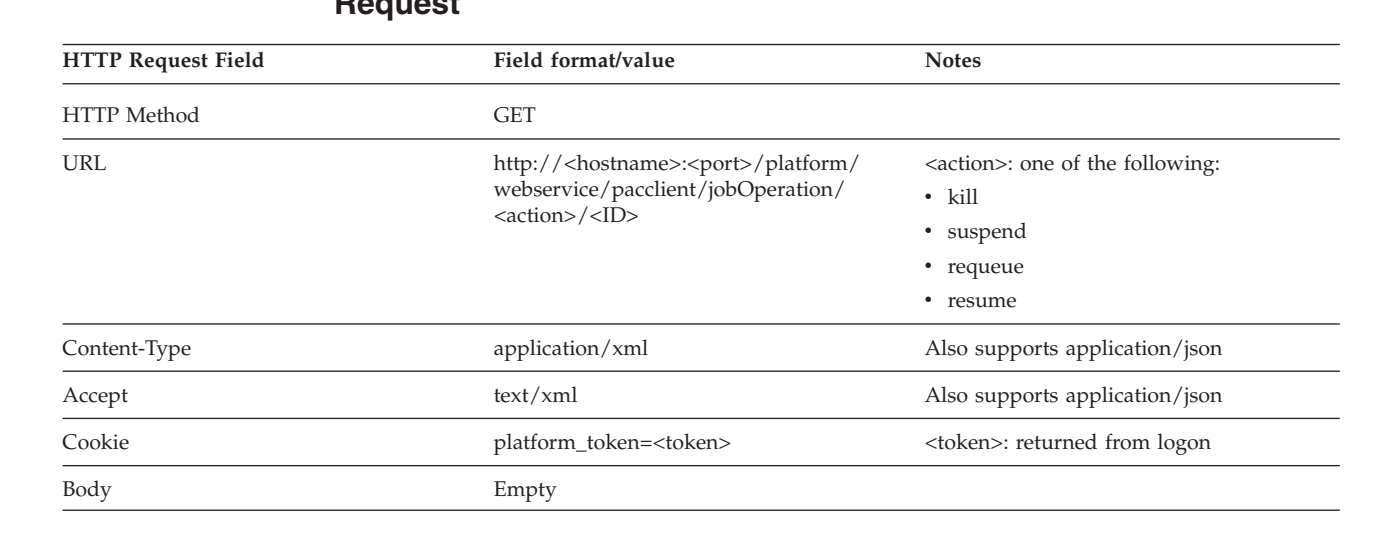

# **Request**

## **Response**

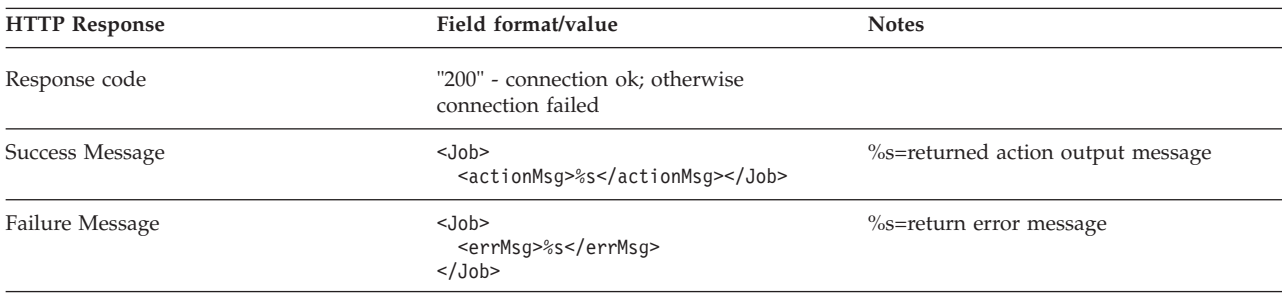

# **Custom Actions Purpose**

The custom actions service allows you to run any command. You can extend the job control actions that are currently supported and also run any other commands that are not related to jobs such as for example, **ls** or **hostname**.

You list commands in the configuration file \$GUI\_CONFDIR/webservice.usercmd.

By default, the following LSF commands are listed in this file:

- v **bbot**
- **bchkpnt**
- v **bkill**
- v **bpost**
- v **brequeue**
- **brestart**
- **bresume**
- v **brun**
- v **bstop**
- v **btop**
- v **bswitch**
- v **bmig**

## **Request**

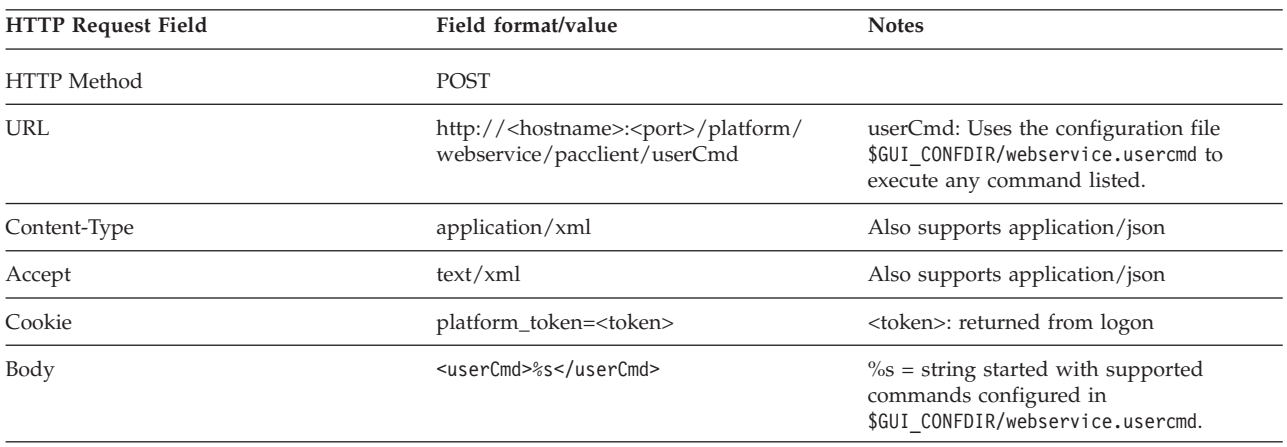

#### **Response**

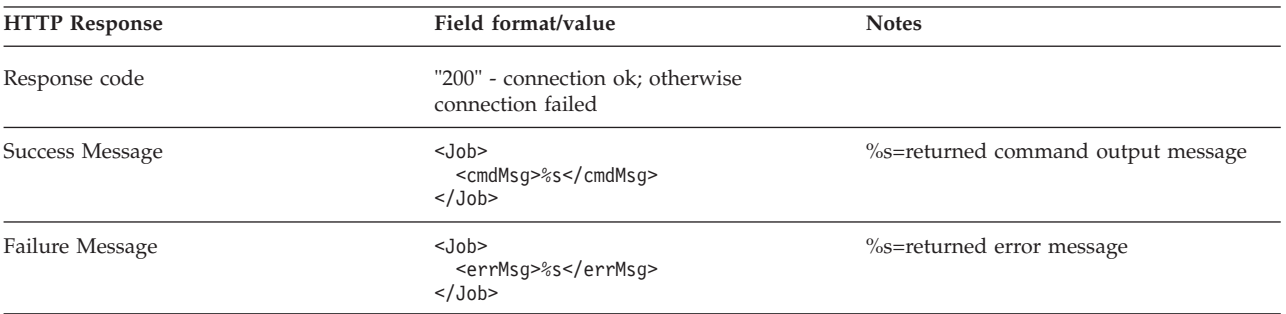

# **Get Job File List Purpose**

The get job file list service lists all the files for a job.

## **Request**

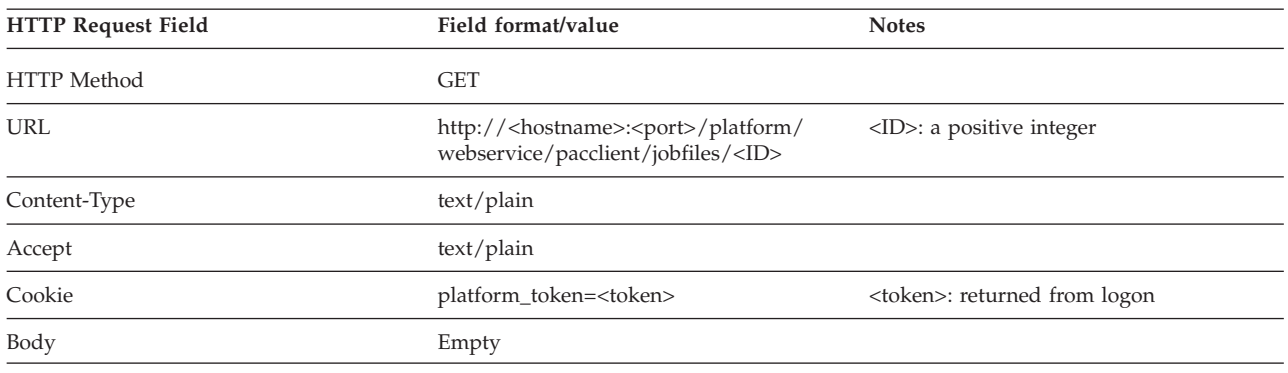

## **Response**

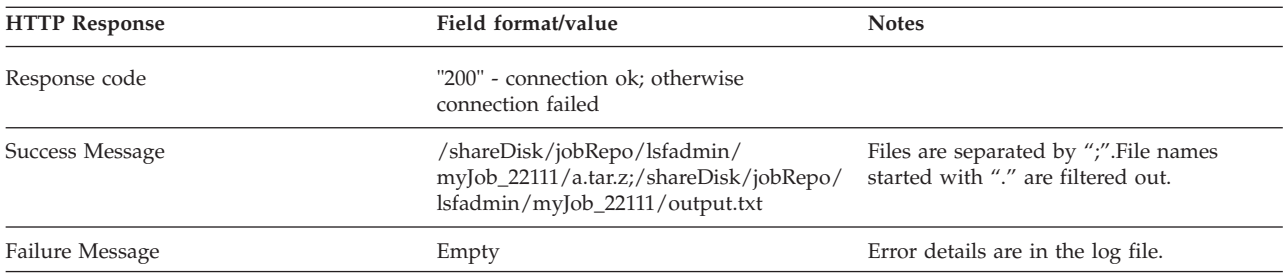

# **Upload Files Purpose**

Uploads data for a job to the job directory on the web server or the remote directory on a specific host. By default, if a job ID is specified but no directory is specified, files are uploaded to the job directory on the web server.

The job can be in any status.

#### **Request**

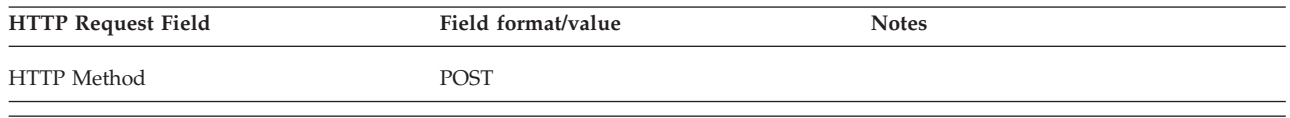

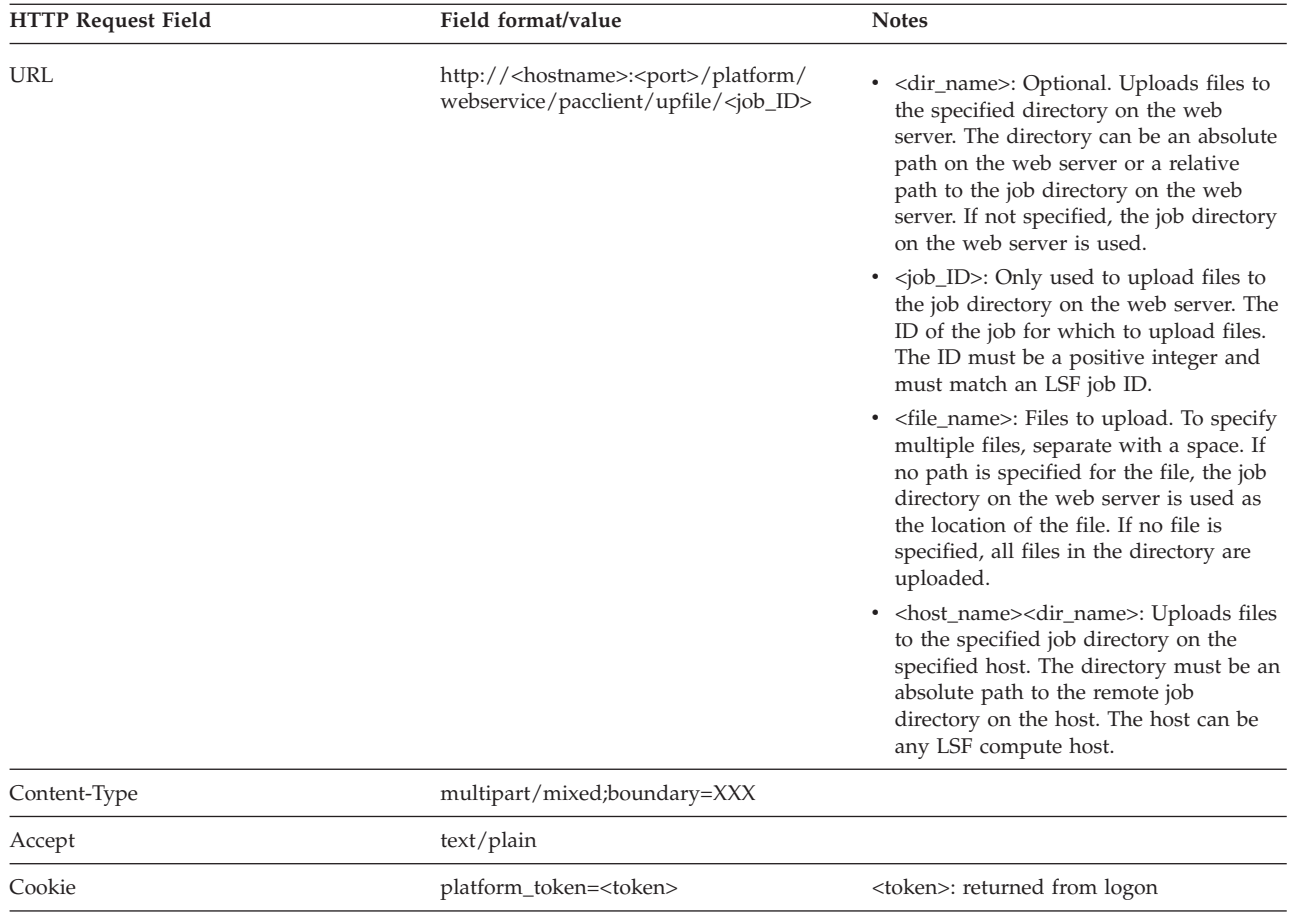

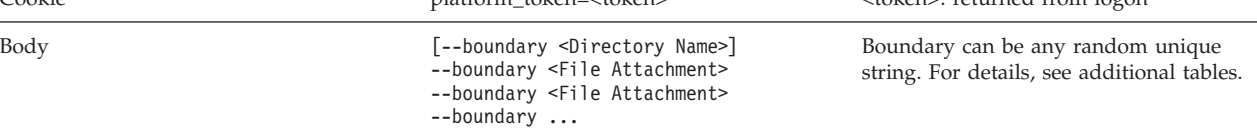

# **<Directory Name>**

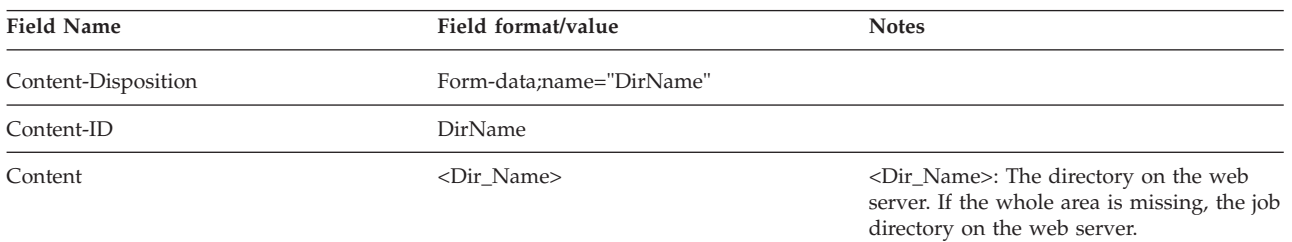

#### Example

----------------------------------- Content-Disposition: form-data; name=DirName Content-ID: <DirName> "\r\n" /shareDisk/jobRepo/lsfadmin/workspace\_dept\_00001B -----------------------------------

# **<File Attachment>**

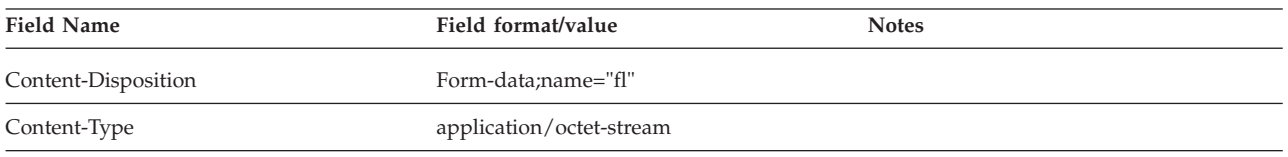

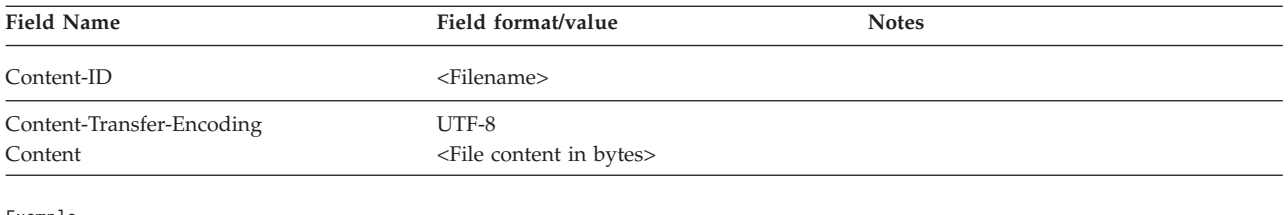

Example

----------------------------------- Content-Disposition: form-data; name='f1' Content-Type: application/octet-stream Content-Transfer-Encoding: UTF-8 Content-ID: <examplefile.jou> "\r\n"

PGh0bWw+CiAgPGhlYWQ+CiAgPC9oZWFkPgogIDxib2R5PgogICAgPHA+VGhpcyBpcyB0aGUg

#### **Response**

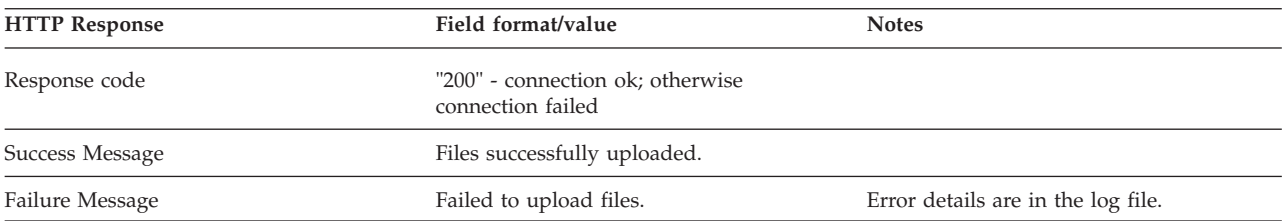

#### **Example: upload file DATA\_SAMPLE\_1.txt to the job directory on the web server for job 1508**

URL: http://pac91:8080/platform/webservice/pacclient/upfile/1508

HTML HEADER:

Cookie:platform\_token=user1#quote#2013-01-18T04:51:39Z#quote#J5exDToJhwqFMDgRr+ngVBXPyma37zproA9VdEKNeYBUGbeQ1f/ oIoaQCTRC+LDR7L5/p0JFldlhi/RJ9A/wr+tPAGK0G3pORtYQi0blq5DD2g78MBJeFb7VeAiXSIQN#quote#ZUQCAyMsUlJF5i87vk9gBg== Content-Length:492 Content-Type:multipart/mixed; boundary=4k89ogja023oh1-gkdfk903jf9wngmujfs95m Accept:text/plain;

HTML BODY:

--4k89ogja023oh1-gkdfk903jf9wngmujfs95m Content-Disposition: form-data; name="DirName" Content-ID: <DirName>

--4k89ogja023oh1-gkdfk903jf9wngmujfs95m Content-Disposition: form-data; name="DATA\_SAMPLE\_1.txt"; filename="DATA\_SAMPLE\_1.txt" Content-Type: application/octet-stream Content-Transfer-Encoding: UTF-8 Content-ID: <DATA\_SAMPLE\_1.txt>

SAMPLE FILE 1 THIS IS THE DATA SAMPLE FOR TESTING UPLOAD IBM PLATFORM COMPUTING Jan 31, 2013

--4k89ogja023oh1-gkdfk903jf9wngmujfs95m-

#### **Example: upload file DATA\_SAMPLE\_1.txt and** DATA<sup>'</sup> SAMPLE\_2.txt to the job directory on the web server for **job 1508**

URL: http://pac91:8080/platform/webservice/pacclient/upfile/1508

HTML HEADER:

Cookie:platform\_token=user1#quote#2013-01-18T04:51:39Z#quote#J5exDToJhwqFMDgRr+ngVBXPyma37zproA9VdEKNeYBUGbeQ1f/ oIoaQCTRC+LDR7L5/p0JFldlhi/RJ9A/wr+tPAGK0G3pORtYQi0blq5DD2g78MBJeFb7VeAiXSIQN#quote#ZUQCAyMsUlJF5i87vk9gBg== Content-Length:825 Content-Type:multipart/mixed; boundary=4k89ogja023oh1-gkdfk903jf9wngmujfs95m Accept:text/plain;

HTML BODY:

--4k89ogja023oh1-gkdfk903jf9wngmujfs95m Content-Disposition: form-data; name="DirName" Content-ID: <DirName>

--4k89ogja023oh1-gkdfk903jf9wngmujfs95m Content-Disposition: form-data; name="DATA SAMPLE 1.txt"; filename="DATA SAMPLE 1.txt" Content-Type: application/octet-stream Content-Transfer-Encoding: UTF-8 Content-ID: <DATA SAMPLE 1.txt>

SAMPLE FILE 1 THIS IS THE DATA SAMPLE FOR TESTING UPLOAD IBM PLATFORM COMPUTING Jan 31, 2013

--4k89ogja023oh1-gkdfk903jf9wngmujfs95m-Content-Disposition: form-data; name="DATA\_SAMPLE\_2.txt"; filename="DATA\_SAMPLE\_2.txt" Content-Type: application/octet-stream Content-Transfer-Encoding: UTF-8 Content-ID: <DATA\_SAMPLE\_2.txt>

SAMPLE FILE 2 THIS IS THE DATA SAMPLE FOR TESTING UPLOAD IBM PLATFORM COMPUTING Jan 31, 2013

--4k89ogja023oh1-gkdfk903jf9wngmujfs95m--

#### **Example: upload file DATA\_SAMPLE\_1.txt to the /tmp directory on host ib05b01**

URL: http://pac91:8080/platform/webservice/pacclient/upfile/0

HTML HEADER:

Cookie:platform\_token=user1#quote#2013-01-18T04:51:39Z#quote#J5exDToJhwqFMDgRr+ngVBXPyma37zproA9VdEKNeYBUGbeQ1f/ oIoaQCTRC+LDR7L5/p0JFldlhi/RJ9A/wr+tPAGK0G3pORtYQi0blq5DD2g78MBJeFb7VeAiXSIQN#quote#ZUQCAyMsUlJF5i87vk9gBg== Content-Length:504 Content-Type:multipart/mixed; boundary=4k89ogja023oh1-gkdfk903jf9wngmujfs95m Accept:text/plain;

HTML BODY:

--4k89ogja023oh1-gkdfk903jf9wngmujfs95m Content-Disposition: form-data; name="DirName" Content-ID: <DirName>

ib05b01:/tmp --4k89ogja023oh1-gkdfk903jf9wngmujfs95m Content-Disposition: form-data; name="DATA SAMPLE 1.txt"; filename="DATA SAMPLE 1.txt" Content-Type: application/octet-stream Content-Transfer-Encoding: UTF-8 Content-ID: <DATA SAMPLE 1.txt>

SAMPLE FILE 1 THIS IS THE DATA SAMPLE FOR TESTING UPLOAD IBM PLATFORM COMPUTING Jan 31, 2013

--4k89ogja023oh1-gkdfk903jf9wngmujfs95m-

#### **Example: upload file DATA\_SAMPLE\_1.txt and DATA\_SAMPLE\_2.txt to the /tmp directory on host ib05b01**

URL: hhttp://pac91:8080/platform/webservice/pacclient/upfile/0

HTML HEADER:

Cookie:platform\_token=user1#quote#2013-01-18T04:51:39Z#quote#J5exDToJhwqFMDgRr+ngVBXPyma37zproA9VdEKNeYBUGbeQ1f/ oIoaQCTRC+LDR7L5/p0JFldlhi/RJ9A/wr+tPAGK0G3pORtYQi0blq5DD2g78MBJeFb7VeAiXSIQN#quote#ZUQCAyMsUlJF5i87vk9gBg== Content-Length:837 Content-Type:multipart/mixed; boundary=4k89ogja023oh1-gkdfk903jf9wngmujfs95m Accept:text/plain; HTML BODY: --4k89ogja023oh1-gkdfk903jf9wngmujfs95m Content-Disposition: form-data; name="DirName" Content-ID: <DirName> ib05b01:/tmp --4k89ogja023oh1-gkdfk903jf9wngmujfs95m Content-Disposition: form-data; name="DATA SAMPLE 1.txt"; filename="DATA SAMPLE 1.txt" Content-Type: application/octet-stream Content-Transfer-Encoding: UTF-8 Content-ID: <DATA SAMPLE 1.txt> SAMPLE FILE 1 THIS IS THE DATA SAMPLE FOR TESTING UPLOAD IBM PLATFORM COMPUTING Jan 31, 2013 --4k89ogja023oh1-gkdfk903jf9wngmujfs95m-Content-Disposition: form-data; name="DATA SAMPLE 2.txt"; filename="DATA SAMPLE 2.txt" Content-Type: application/octet-stream Content-Transfer-Encoding: UTF-8 Content-ID: <DATA SAMPLE 2.txt> SAMPLE FILE 2 THIS IS THE DATA SAMPLE FOR TESTING UPLOAD IBM PLATFORM COMPUTING Jan 31, 2013

--4k89ogja023oh1-gkdfk903jf9wngmujfs95m--

# **Download a File (using GET) Purpose**

The download a file service downloads job data for a job.

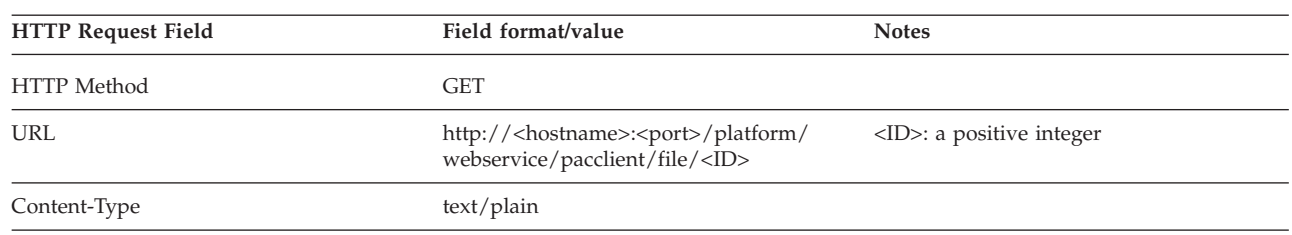

#### **Request**
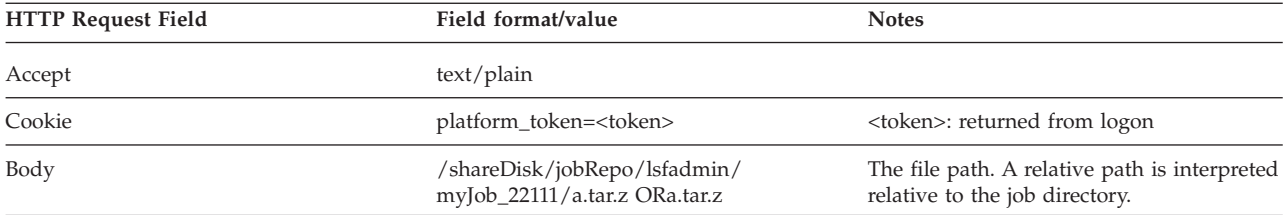

# **Response**

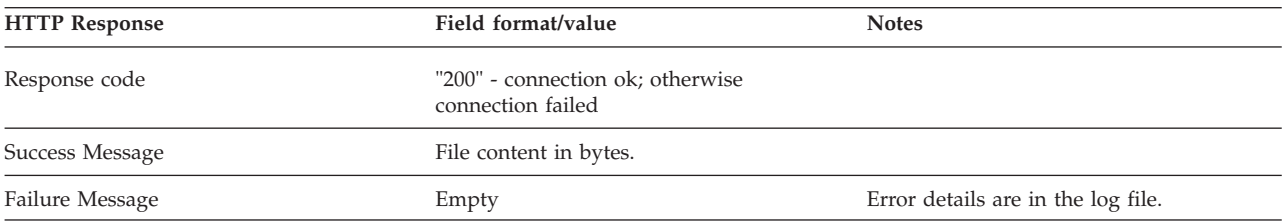

# **Download a File (using POST) Purpose**

The download a file service downloads job data for a job.

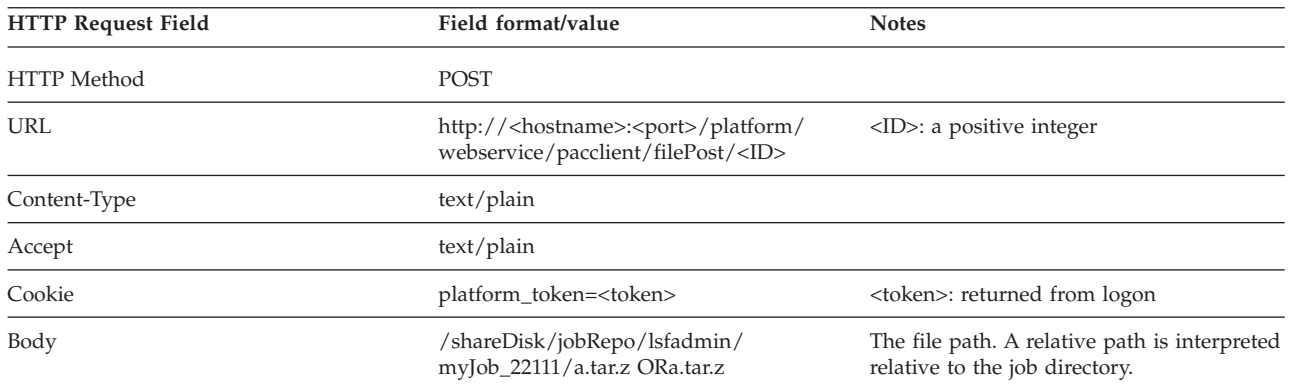

## **Request**

## **Response**

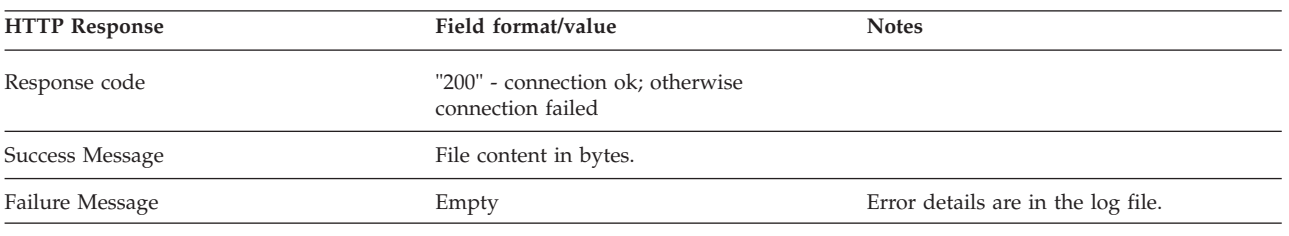

# **Python API reference**

By default, Platform Application Center provides the client API in Python. It provides an example of how to access the Platform Application Center web services.

The location is:

*PAC\_TOP*/gui/3.0/bin/pac\_api.py

To use the API, the Python program must import the modules:

- sys
- $\cdot$  os
- getopt
- httplib2
- v From xml.dom, import minidom
- From ConfigParser, import ConfigParser
- getpass
- From pac api, import \*.

# **ping (url) Description**

The ping API implements the **ping** web service. It detects whether or not a web service is running at the specified URL.

## **Input**

#### **url**

A web service URL

Format: http://*host\_name*:*port\_number*/ or https://*host\_name*:*port\_number*/

## **Output**

#### **On success**

"Web services are ready..."

#### **On failure**

"Web services are not ready..."

# **logon (url, username, password) Description**

The logon API implements the logon web service. It generates the security token required to access the other web services.

The URL and security token are saved to: \$HOME/.pacpass.

## **Input**

#### **url**

Non-empty string

Format: http://*host\_name*:*port\_number*/ or https://*host\_name*:*port\_number*/

### **username**

Non-empty string

#### **password**

Non-empty string

# **Output**

#### **On success**

- Get security token
- v Save URL and token in .pacpass
- **On failure**

Print error message

# **logout () Description**

The logout API implements the logout web service. It invalidates the security token, and the user can no longer access the other web services.

logout releases the security token in the following location: \$HOME/.pacpass.

logout also removes the .pacpass file.

## **Input**

\$HOME/.pacpass or \$HOMEPATH\.pacpass

# **Output**

#### **On success**

- Release the security token from the Platform Application Center host
- Remove .pacpass from the client
- **On failure**

Print error message

# **status,message = getAllAppStatus() Description**

The getAllAppStatus API implements the get application list web service. It lists the applications and application status.

## **Input**

Empty

## **Output**

#### **On success**

(status="ok")

message = <AppInfos><AppInfo><appName>%s</appName><status>%s</ status></AppInfo>

<AppInfo><appName>%s</appName><status>%s</status></ AppInfo><AppInfo>...</AppInfo></AppInfos>

#### **On failure**

(status="error")

message = <AppInfo><errMsg>Error message </errMsg></AppInfo>

# **status,message = getAppParameter(appName) Description**

The getAppParameter API implements the get application parameters web service. It lists the parameters of an application.

#### **Input**

Job ID

#### **Output**

#### **On success**

(status="ok")

message = <AppParams><AppParam><id>%s</id><label>%s</ label<mandatory>%s</mandatory>

<defaultValue>%s</defaultValue>></AppParam>

<AppInfo>...</AppInfo>

<AppParams>

#### **On failure**

```
(status="error")
```

```
message = <AppInfo><errMsg>Error message </errMsg></AppInfo>
```
# **status,message = submitJob(jobDict) Description**

The submitJob API implements the submit job web service. It submits a job to Platform Application Center.

The API specifies job parameters and uploads the required data files, and submits the job to LSF.

#### **Input**

#### **jobDict**

Job parameters dictionary. It must include all the following:

- v JobDict[APP\_NAME]= <App\_Type>:<App\_Instance>
- v JobDict['PARAMS']= { <ID>:<VALUE>, <ID>:<VALUE> ...}
- v JobDict['INPUT\_FILES']={ <ID>:<FILEPATH, LOADING\_TYPE>, <ID>:<FILEPATH, LOADING\_TYPE> ...}

Where:

<ID> is the parameter ID from application form, could be from CONSOLE.

<LOADING\_TYPE> is one of the following: "upload", "copy", "link"

The <FILEPATH> must be a local path for "upload".

The <FILEPATH> must be a Platform Application Center server path for "copy" and "link".

# <span id="page-148-0"></span>**Output**

#### **On success**

(status="ok") job ID

#### **On failure**

(status="error") error messages returned from the web service

# **status,message = getJobListInfo (parameter) Description**

Returns short or detailed information for jobs and job arrays with the specified job ID, job name, job status. It also returns jobs and job arrays that belong to a specified job group, were submitted by a specified user, or that have finished within a specified time period. By default, when no parameters are specified, returns short information for all jobs and job arrays submitted by the user who is currently logged on.

The information returned is similar to the information that can be retrieved with the LSF commands **bjobs** and **bhist**.

## **Input**

Parameters can be combined together with &.

**id** Job ID or job array ID. Integer.

#### **status**

Job status. String. Possible values:

- Pending
- Suspended
- Running
- Exit
- Done

#### **name**

Name of job. String.

#### **group**

Name of job group to which the job belongs. String.

#### **user**

Name of user for which to display job information. The logged in user must have permission to view the jobs. Specify the keyword all to retrieve information for all jobs of all users.

#### **details**

Return detailed information about a job. Valid values:

- yes
- $\cdot$  no

#### **past**

Number of hours. Integer. Can only be used with the job status Done or Exit. Retrieves information for jobs that have finished within the specified number of hours.

# **Output**

```
On success
   Short format:
    (status="ok")
   message = <Jobs>
     <Job>
        <name>%s</name>

        <status>%s</status>
        <cmd>%s</cmd>
     </Job>
     <Job>
       ...
     </Job>
   </Jobs>
    Detailed format:
    (status="ok")
   message = <Jobs>
     <Job>
        <name>%s</name>

        <status>%s</status>
        <cmd>%s</cmd>
        <cwd>/home/lsfadmin/generic_1342080220286ST0Yx</cwd>
        <description>-</description>
        <exHosts>test</exHosts>
        <execCwd>/home/lsfadmin/generic_1342080220286ST0Yx</execCwd>
    ...
     <Job>
      ...
     </Job>
    </Jobs>
```
The following is the information returned when the parameter details=yes. All returned information is of type String.

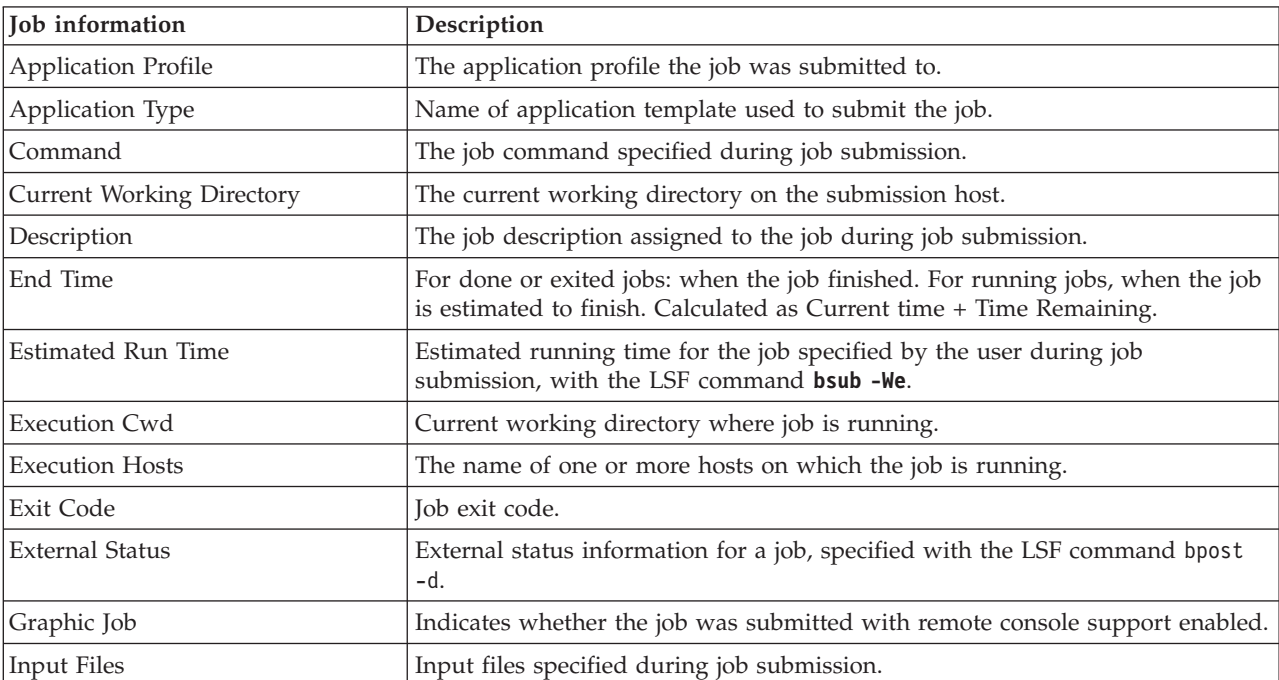

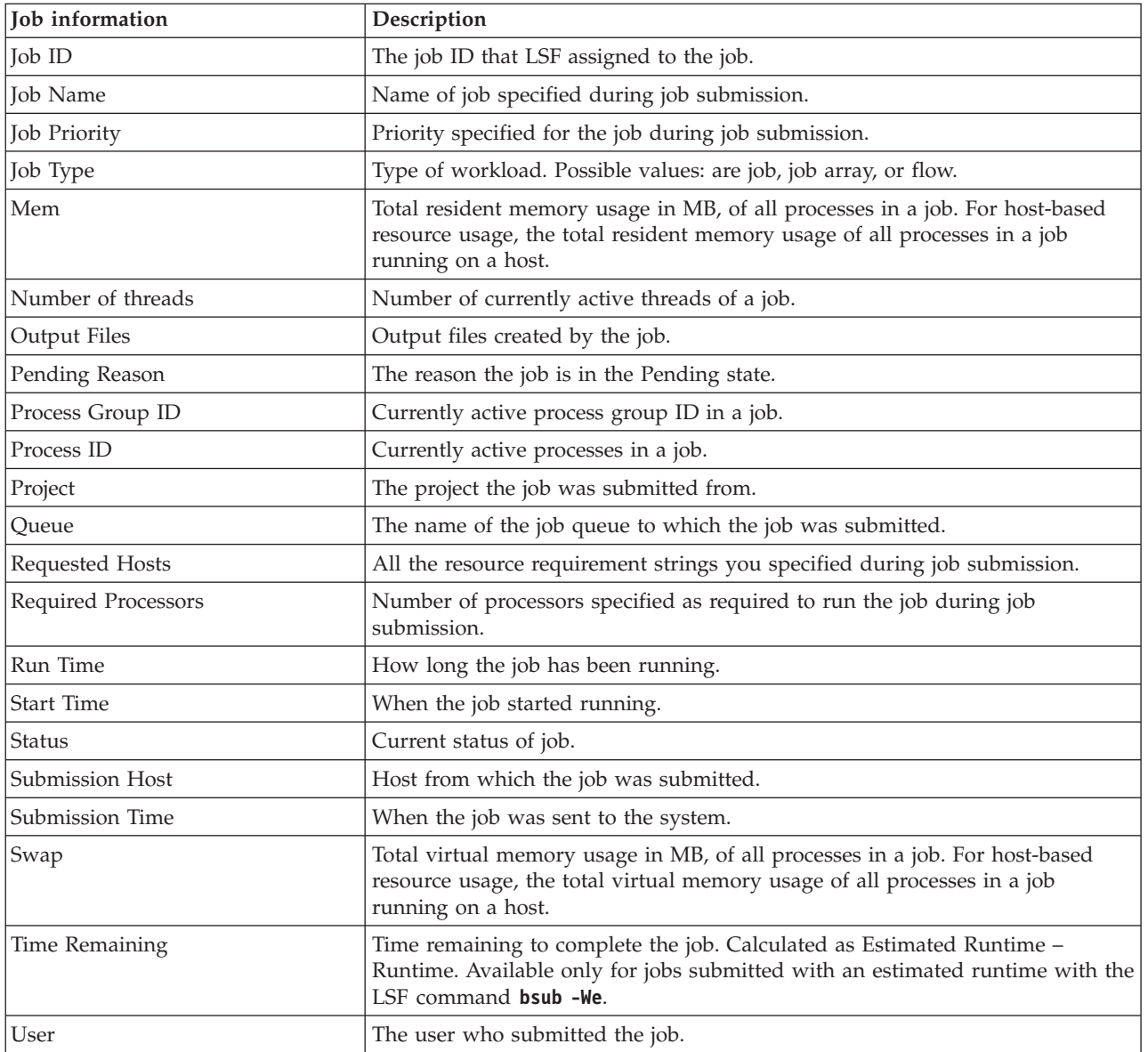

#### **On failure**

(status="error") error messages returned from the web service.

#### **Example**

status, message = getJobListInfo('status='+jobStatus+'&user='+user+'&details='+details+'&past='+pa

# **status,message = getJobInfo (jobId)(Deprecated) Description**

Deprecated since version 9.1.0.0. Use ["status,message = getJobListInfo \(parameter\)"](#page-148-0) [on page 141](#page-148-0) instead.

The getJobInfo API implements the get job web service. It shows job information for a job with the specified job ID.

Output includes the external status for a job. You use bpost -d to provide external status information for a job. You can also view this status in the **Jobs** page, with the **External Status** column. You will need to select the column for display with the **Options** button.

#### **Input**

#### **jobId**

Non-empty string

Matches the LSF job ID

#### **Output**

#### **On success**

```
(status="ok") "<Job> <id>%s</id><name>%s</name><status>%s</
status><cmd>%s</cmd><extStatus>%s</extStatus></Job>"
```
#### **On failure**

(status="error") error messages returned from the web service

# **status,message = getJobForStatus(jobStatus)(Deprecated) Description**

Deprecated since version 9.1.0.0. Use ["status,message = getJobListInfo \(parameter\)"](#page-148-0) [on page 141](#page-148-0) instead.

The getJobForStatus API implements the get jobs for status web service. It shows job information for jobs having the specified job status.

Output includes the external status for a job. You use bpost -d to provide external status information for a job. You can also view this status in the **Jobs** page, with the **External Status** column. You will need to select the column for display with the **Options** button.

#### **Input**

#### **jobStatus**

One of the following:

- Running
- Pending
- Suspended
- $\cdot$  Exit
- Done

#### **Output**

#### **On success**

(status="ok")

"<Jobs> <Job> <id>%s</id> <name>%s</name><status>%s</status><cmd> %s</cmd></Job><extStatus>%s</extStatus><Job><id>%s</id> <name>%s</name><status>%s</status><cmd>%s</cmd><extStatus>%s</ extStatus></Job>...</Jobs>"

#### **On failure**

(status="error") error messages returned from the web service

# **status,message = getJobForName(jobName)(Deprecated) Description**

Deprecated since version 9.1.0.0. Use ["status,message = getJobListInfo \(parameter\)"](#page-148-0) [on page 141](#page-148-0) instead.

The getJobForName API implements the get jobs for name web service. It shows job information for jobs matching the specified job name pattern.

Output includes the external status for a job. You use bpost -d to provide external status information for a job. You can also view this status in the **Jobs** page, with the **External Status** column. You will need to select the column for display with the **Options** button.

#### **Input**

#### **jobName**

Job name string pattern

"\*" is supported in the job name string to match multiple jobs

#### **Output**

#### **On success**

(status="ok")

"<Jobs><Job> <id>%s</id> <name>%s</name><status>%s</status><cmd> %s</cmd><extStatus>%s</extStatus></Job><Job><id>%s</id> <name>%s</name><status>%s</status><cmd>%s</cmd><extStatus>%s</ extStatus></Job>...</Jobs>"

#### **On failure**

(status="error") error messages returned from the web service

For example: "Error to get Job info for job name: fluent\*"

# **status,message = doJobAction(jobAction, jobId) Description**

The doJobAction API implements the job operation web service. It controls jobs. The following job control actions are supported: kill, suspend, resume, and requeue.

#### **Input**

#### **jobAction**

One of the following:

- v Kill
- Suspend
- Resume
- Requeue

#### **jobId**

A unique number for the job ID

## **Output**

#### **On success**

(status="ok") action response message from LSF

#### **On failure**

(status="error") error messages returned from the web service

# **status,message = doUserCmd(userCmd) Description**

Send the command to the Platform Application Web Services for execution. Used to extend actions you can take on jobs or to execute custom commands.

#### **Input**

#### **userCmd**

A command listed in the configuration file \$GUI\_CONFDIR/webservice.usercmd.

By default, the following LSF commands are listed in this file:

- bbot
- **bchkpnt**
- v **bkill**
- **bpost**
- v **brequeue**
- **brestart**
- v **bresume**
- v **brun**
- v **bstop**
- v **btop**
- **•** bswitch
- v **bmig**

You can also add any other commands to the file that you want to run such as for example, **ls** or **hostname**.

## **Output**

#### **On success**

(status="ok") command response message from LSF

**On failure**

(status="error") error messages returned from the web service

# **files = jobdataList(jobId) Description**

The jobDataList API implements the get job file list web service. It lists all the files for a job.

## **Input**

Job ID

## **Output**

A string in the format:

host\_name:path;host\_name2:path2; ... host\_nameN:pathN

# **downloadJobFiles(jobId, dstPath, dFile) Description**

The downloadJobFiles API implements the download a file web service. It downloads job data for a job.

This API downloads all files under the job directory.

#### **Input**

**jobId**

Non-empty string

Matches the LSF job ID

#### **dstPath**

The destination directory path

If it is an empty string, use the current directory

#### **dFile**

The name of the file

If it is an empty string, download all files

### **Output**

#### **On success**

Download the job files and copy them to <dstPath>

#### **On failure**

Do not copy any files, check error message in Platform Application Center log file

# **uploadJobFiles(jobId, dstPath, dFile) Description**

Uploads data for a job to the job directory on the web server or the remote directory on a specific host. By default, if a job ID is specified but no directory is specified, files are uploaded to the job directory on the web server.

The job can be in any status.

## **Input**

## **jobId**

Only used to upload files to the job directory on the web server.

The ID of the job for which to upload files.

The ID must be a positive integer and must match an LSF job ID.

#### **dstPath**

Format: [*host\_name*:]dstPath

Optional. Uploads files to the specified directory on the web server. The directory can be an absolute path on the web server or a relative path to the job directory on the web server. If not specified, the job directory on the web server is used.

When a host name is specified, uploads files to the specified job directory on the specified host. The directory must be an absolute path to the remote job directory on the host. The host can be any LSF compute host.

#### **dFile**

Files to upload. To specify multiple files, separate with a comma(,). If no path is specified for the file, the job directory on the web server is used as the location of the file. If no file is specified, all files in the directory are uploaded.

If it is an empty string, uploads all files.

## **Output**

### **On success**

Uploads the job files and copies them to <dstPath>.

#### **On failure**

Do not upload files, check error message in Platform Application Center log file

# **Chapter 10. Create Custom Pages with the SDK**

# **Overview**

Use the Platform Application Center page customization framework to easily extend the default functionality of Platform Application Center.

The framework provides APIs to create new web interfaces based on your specific requirements. Each new page and its related workflows are defined through an XML element <pac:service> in the service repository file: services.xml.

To create a new page, edit services.xml and add a new XML element: <pac:service> to create a new Platform Application Center service, which usually corresponds to a new page in Platform Application Center.

Then edit *PAC\_TOP*/gui/conf/navigation/pmc\_tree.xml to integrate the new page into Platform Application Center.

You can add or remove pages in services.  $x$ ml and your changes are automatically recognized by Platform Application Center when you click **Refresh**. You do not need to restart Plaform Application Center.

### **New page structure**

A new page supported through this framework is like a normal HTML page with Platform Application Center tags (of the form <pac:xxxx>. It can use HTML tags, <pac:xxxx> tags, JavaScript, CSS, and shell scripts.

<pac:xxxx> tags define user input, trigger events, and connect with scripts and APIs.

## **Location of services.xml**

The location of services.xml is *PAC\_TOP*/gui/conf/service/services.xml, where *PAC\_TOP* is the path to the top-level Platform Application Center installation directory (for example, /opt/pac).

## **A simple service example**

The following XML element defines a simple service:

- 1. Show a page with a simple form and a **Submit** button
- 2. Echo a welcome message after the user clicks the **Submit** button

```
<pac:service id="hello_pac">
```

```
<pac:option id="USER_NAME" label="@{userName}:" type="text"/>
   <pac:action id="submit" label="@{submit}">
     PAC_TOP/gui/conf/service/buildin/hello.sh hello-pac
     <pac:result type="text/html"/>
   </pac:action>
</pac:service>
```
The <pac:option> and <pac:action> tags are the basic tags which make up a single <pac:service> section, and each functional <pac:service> section must have at least one option or action.

The options defined in XML become variables in the environment, and are used for the execution of the script , together with a rich set of additional information about the context of your execution.

## **Custom page examples**

Several examples in the default services.xml file illustrate how to use the Platform Application Center page customization framework to create new custom pages in Platform Application Center. Use the examples to build your own custom pages in Platform Application Center.

Try out the example pages from this URL:

http://*pac\_host*:8080/platform/service/ pageFactoryAction.action?serviceId=menu

View the services.xml file source from the example page from this URL:

http://*pac\_host*:8080/platform/service/ pageFactoryAction.action?serviceId=viewsource

## **Multiple step job submission form (serviceId=submitjob)**

This example demomstrates basuc job submission and LSF job submission ouput display. After submitting a job, click **Data List** to see a list of data files (calls serviceId=data).

In the example source, this example has serviceId=submitjob.

Access Step 1, the first page of the example, at this URL: http://*pac\_host*:8080/ platform/service/pageFactoryAction.action?serviceId=submitjob

### **Job submission form with redirect to another form (serviceId=serviceflow)**

In this example, clicking **Submit** navigates to a separate form (serviceId=formelements), which then submits a job to the single page job submission form (serviceId=flow\_it10).

In the example source, this example has serviceId=serviceflow.

Access the example at this URL: http://*pac\_host*:8080/platform/service/ pageFactoryAction.action?serviceId=serviceflow

## **Single page job submission form with local file upload (serviceId=formelements)**

This example demonstrates a page for submitting a job to an application and how to upload a local file. It illustrates code for all supported field types you can implement, and shows you how to display the location of the file upload.

In the example source, this example has serviceId=formelements.

Access the example at this URL: http://*pac\_host*:8080/platform/service/ pageFactoryAction.action?serviceId=formelements

#### **Submit a job and go to the job details page (serviceId=JOB\_CUSTOM\_Sample\_Service)**

This example demonstrates how to submit a job through a job submission form, and display the job details page after submission. It also demonstrates how to create drop-down fields in the submission form.

Access the example at this URL: http://*pac\_host*:8080/platform/service/ pageFactoryAction.action?serviceId=JOB\_CUSTOM\_Sample\_Service

### **Submit a job in a job group and go to the job group details page (serviceId= JOBGROUP\_CUSTOM\_Sample\_Service)**

This example demonstrates how to submit a job associated with a job group and display the job group details page after submission.

Access the example at this URL: http://*pac\_host*:8080/platform/service/ pageFactoryAction.action?serviceId=JOBGROUP\_CUSTOM\_Sample\_Service

## **AJAX call and parameter passing (serviceId=ajaxcall)**

This example demonstrates how to pass parameters entered on a form through an AJAX call and display the value of the passed parameters in a text field.

In the example code, the function blah is triggered through an AJAX call, and the parameters are passed through an array list named arr. Inside the blah function, the each name/value pair in arr is converted into an environment variable.

The **Show Info** button displays the text input values.

In the example source, this example has serviceId=ajaxcall.

Access the example at this URL: http://*pac\_host*:8080/platform/service/ pageFactoryAction.action?serviceId=ajaxcall

#### **Cache data and results with AJAX (serviceId=ajaxspooler)**

This example demonstrates how to create a temporary spooler file with AJAX, writing data to a file, and retrieving data from the file.

The example writes the output of the **hostname** command in the file, and retrieves data from the file.

Click **Save host name to name.txt** to create the spooler and write the **hostname** command output to file name.txt.

Click **Show name.txt** to display the contents of name.txt.

In the example source, this example has serviceId=ajaxspooler.

Access the example at this URL: http://*pac\_host*:8080/platform/service/ pageFactoryAction.action?serviceId=ajaxspooler

## **Call a service and pass parameters (serviceId=callservice)**

This page redirects to service with parameters. In the example, the variable \$PAC\_SPOOLER\_URI is automatically generated by Platform Application Center when \${PAC\_SPOOLER\_DIR} is defined in the pac:spooler.

Click the **Jack** link, and the parameter value will be sent to another service (serviceId=receive).

The redirected page receives the parameters from the service callservice and

displays the input as follows:

http://*pac\_host*:8080/platform/service/ pageFactoryAction.action?serviceId=receive&name=Jack

The input value is displayed in a text element labelled **Name**.

In the example source, this example has serviceId=callservice.

Access the example at this URL: http://*pac\_host*:8080/platform/service/ pageFactoryAction.action?serviceId=callservice

## **Update a page from the spooler (serviceId=fromspooler)**

This example demonstrates how to retrieve information from the spooler and how refreshing a page with updated spooler data. Click **Get Image** to retrieve an image file from the spooler, and show it on the same page. In the example source, this example has serviceId=fromspooler.

Access the example at this URL: http://*pac\_host*:8080/platform/service/ pageFactoryAction.action?serviceId=fromspooler

## **Trigger a job flow (serviceId=JOBFLOW\_CUSTOM\_Sample\_Service)**

This example demonstrates how to trigger a job flow through a job submission form and shows examples of submission form dropdown fields.

After setting the submission parameters on the page, click **Trigger** to trigger the job flow.

The application script must return a flow-details element. For example, <pac:flow-details id="10" redirect='\$JOBFLOW\_DETAIL\_URL?insId=\${FLOWID}' />

Submission sets  $\langle$  pac:action $>$  to  $\langle$  result="text/xml" $>$ .

In the example source, this example has serviceId=JOBFLOW\_CUSTOM\_Sample\_Service.

Access the example at this URL: http://*pac\_host*:8080/platform/service/ pageFactoryAction.action?JOBFLOW\_CUSTOM\_Sample\_Service

## **Job data file list (serviceId=data)**

This example demonstrates how to manage job data files in a list table. It implements a **Delete** button that executes a delete action on selected files. In the example source, the builtin action /platform/service/getDataListAction.action is supported to manage all job data.

In the example source, this example has serviceId=data.

Access the example at this URL: http://*pac\_host*:8080/platform/service/ pageFactoryAction.action?serviceId=data

# **Convert a string to a json object(serviceid= jsonStrToObj)**

This example demonstrates how to convert a string to a json object and display the value in a text field.

Access the example at this URL: http://*pac\_host*:8080/platform/service/ pageFactoryAction.action?serviceId=jsonStrToObj

# **Integrate a custom page into Platform Application Center**

To integrate a customized page into Platform Application Center, edit PAC TOP/gui/conf/navigation/pmc tree.xml and add a node:

```
<TreeItem id="jobsTreeSource">
  <Nodes>
      <Node id="workload" label="@{pmc.tree.node.jobs.label}" icon="" status="" url=""
layoutSourceId=" tabGroup="" highlightTabId="">
         ...
      <Node id="SDKExamples" label="SDK Examples" icon="" status="" url="/platform/service/
pageFactoryAction.action?serviceId=menu" layoutSourceId="" tabGroup="" highlightTabId=""/>
     </Node>
        ...
  </Nodes>
```

```
</TreeItem>
```
The following attributes must be specified:

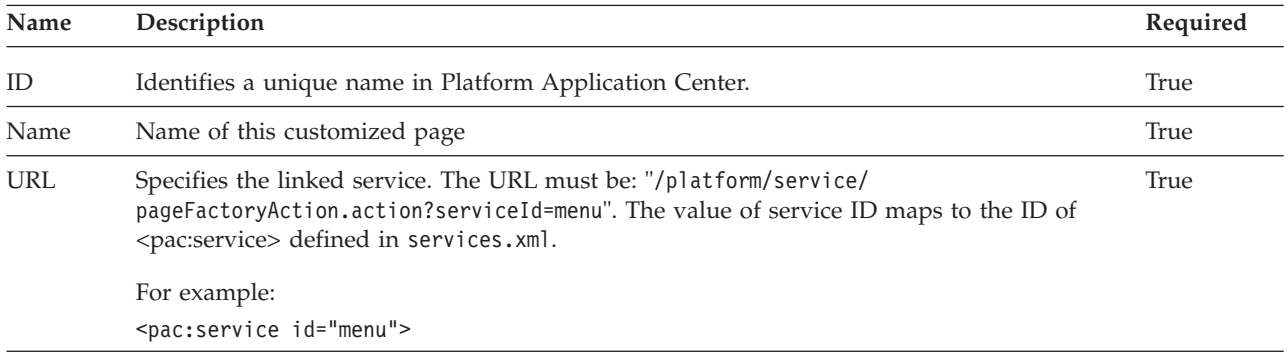

# **Access a custom page from an external portal**

In some cases, you may want to access a custom Platform Application Center page that you created from an external portal, and do not want the Platform Application Center navigation tree to be displayed.

You can access any custom page by adding the parameter &embed=yes at the end of the URL.

For example, to call the example custom page submitjob from an external portal: http://pac\_*host\_name*:8080/platform/service/pageFactoryAction.action?serviceId=submitjob&embed=yes

> The Platform Application Center logon screen is displayed only the first time a user accesses the URL. Logging in will not be required for accessing subsequent custom pages in Application Center.

The Platform Application Center logon screen is also displayed when the session has timed out.

#### **Note:**

According to the user's browser settings, it is possible that when the user attempts to view the URL, the action will be blocked. Users will need to select **Allow blocked content**. This will only be required once per user.

In addition, for Internet Explorer, you will need to do the following so Internet Explorer does not block the action:

- 1. In Internet Explorer, select**Tools** > **Internet Options**.
- 2. Select the **Advanced** tab.
- 3. Scroll down to the **Security** section and make sure the following option has a checkmark in it: **Allow active content to run in files on My Computer**.
- 4. Click **OK** and restart Internet Explorer.

The change will take effect the next time you open Internet Explorer.

# **Page customization XML reference**

## **<pac:action>**

This tag describes the action (for example, a command) that is executed on the underlying operating system. Its child node contains a command or a script to be executed by Platform Application Center when users click a **Submit** button in the request form.

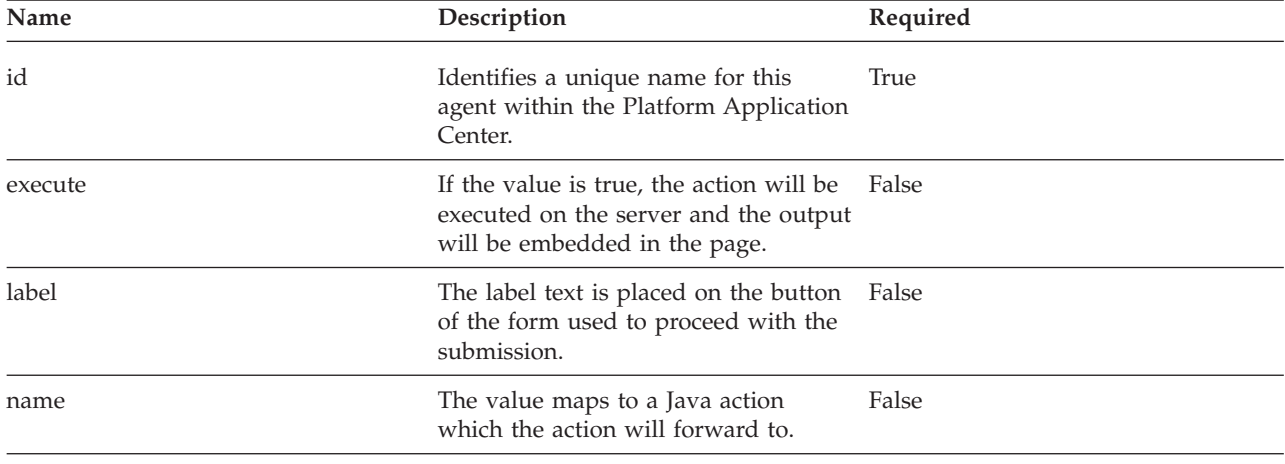

<pac:action> has the following attributes:

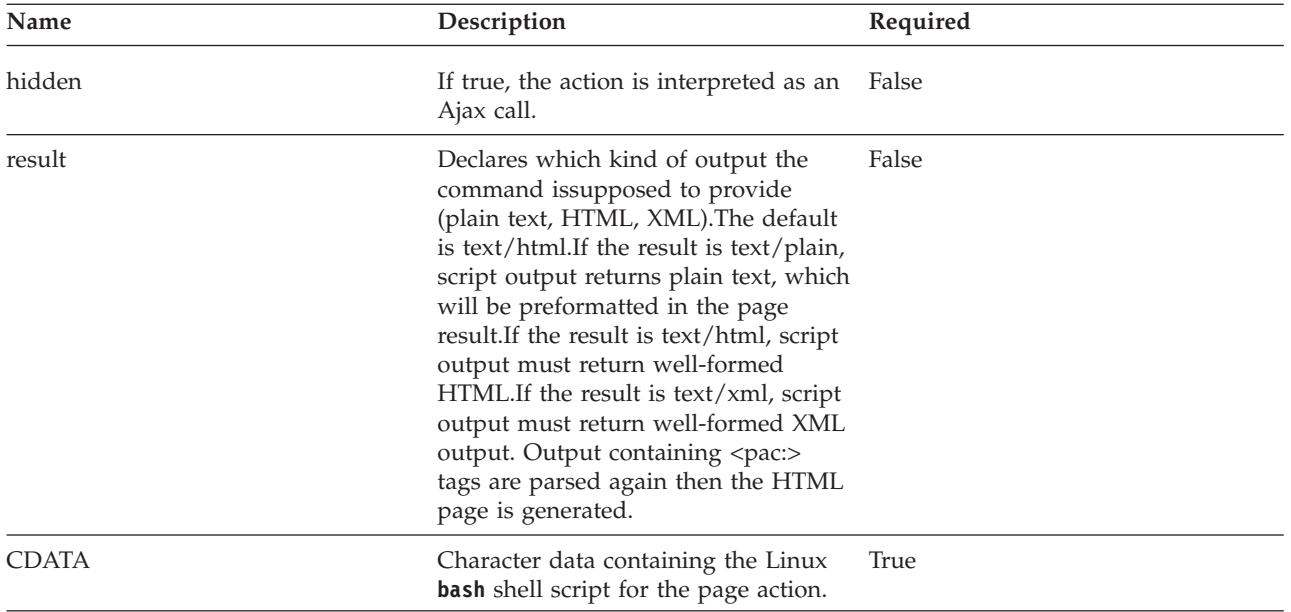

## **Sub-tags**

It can include the following sub-tags:

<pac:call>

Used within <pac:action> to execute an action within an action.

<pac:call> has the following attributes:

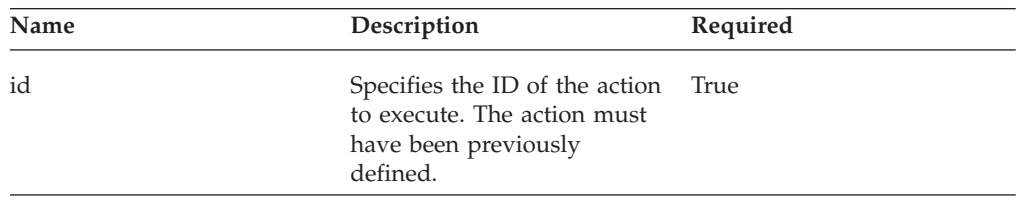

## **Triggers**

<pac:action> can be triggered the following ways:

v **Submit** button:

If id="submit", and the **Submit** button is clicked, the form is submitted in the current service definition, and the shell script inside <pac:action> is executed. The result is displayed in the next page. For example:

```
<pac:service id="flow_it10">
     <pac:option id="VERSION" type="text" value="1.0" />
     <pac:action label="Submit" id="submit" result="text/xml">
                   <![CDATA[
                        echo "<div>"
                        pwd
                        env > a.log
                        now=`date +"%Y-%m-%d"`
                        echo $VERSION
```

```
echo "</div>"
                   ]]>
     </pac:action>
</pac:service>
```
• Self-executing page:

If id is not "submit", and execute="true", the script inside <pac:action> is executed when the page defined by the service is loaded for the first time. The result is displayed in the next page. For example:

```
<pac:service id="viewsource">
      <pac:info>services.xml</pac:info>
      <pac:action execute="true" result="text/plain">
           \leq! [CDATA]cat $GUI_CONFDIR/service/services.xml
           ]]>
      </pac:action>
</pac:service>
```
• Ajax call:

If hidden="true", id is not "submit", and execute is not "true", the action called by pac\_trigger\_action('xxxx') is interpreted as an Ajax call. The result of executing <pac:action> must be JavaScript. The result output must follow the JavaScript grammar. For example:

```
<pac:service id="fromspooler">
      <div id="msgarea"></div>
           <button type="button" onclick="pac_trigger_action('put_my_gif_in_div');">Get I
mage</button><br>
<pac:action id="put_my_gif_in_div" hidden="true">
      <pac:action id="put_my_gif_in_div" hidden="true">
            <![CDATA[
            echo "\$('msgarea').innerHTML='<img src=\"$PAC_DOWNLOAD_URL?spooler=$PAC_SPOO
LER URI&file=corp logo.jpg\" alt=\"Company logo\"/>';"
            ]]>
      </pac:action>
</pac:service>
```
v <pac:action> embedded in a <pac:option type="list"> tag:

If id is not "submit", and execute and hidden are not specified, the embedded <pac:action> provides an XML list for the <pac:option> tag. For example:

```
<pac:option id="QUEUE" type="list">
      <pac:action id="queues">
           \leq! [CDATA]echo "<option value=\"night\">night</option>"
                echo "<option value=\"normal\">normal</option>"
           ]]>
      </pac:action>
</pac:option>
```
• Called in another action:

If an action was defined, it can be used in another action with the tag <pac:call>. For example:

```
<pac:action id="1" hidden="true">
           \leq! [CDATA\lceills /tmp
           ]]>
 </pac:action>
 <pac:action id="2" execute="true" result="text/plain">
           \leq! [CDATA]echo "action 2"
           ]] >
          <pac:call id="1"/>
</pac:action>
```
When users click a **Submit** button, all form input is set as environment variables for the submission script to handle. You must make sure you know what variables are exported into the execution environment when you set up your form.

The services are run in the following environment:

- The working directory is set to the newly created spooler area
- Environment variables are created for Platform Application Center parameters. Some special characters within such variable contents are parsed to avoid security problems.

The following Platform Application Center variables are exported in every execution script:

- v GUI\_CONFDIR: The directory for Platform Application Center configuration
- LSF\_ENVDIR: The directory for LSF configuration
- v PAC\_SPOOLER\_DIR: The directory for spoolers. Defined in repository.xml

```
<ParamConfs>
<Configuration>
<Repository>
<User>all</User>
<Path>/home</Path>
</Repository>
</Configuration>
</ParamConfs>
...
```
The script must use the Linux **bash** shell, and output defined results to stdout. stderr must redirect to an error page with an error message.

## **Examples**

Examples:

• Create a dynamic list option:

```
<pac:option id="QUEUE" label="@{selectTag}" type="list">
  <pac:action id="queues">
     default="normal"
     bqueues -w | awk -v select="$default" '$0 !~ /QUEUE NAME/
 \{if (\$1 == select) \}"<option value=\""$1"\" selected=\"selected\">"$1"</option>"}
else print
 "<option value=""$1"\">"$1"</option>"}'
   </pac:action>
</pac:option>
```
• Forward to a Java action:

```
<pac:action id="submit" name="LicenseOverviewAction" label="submit">
   <pac:result type="text/html"/>
</pac:action>
```
### **<pac:agent>**

This tag is the root tag for all the <pac:service> XML tags. It has the following attributes:

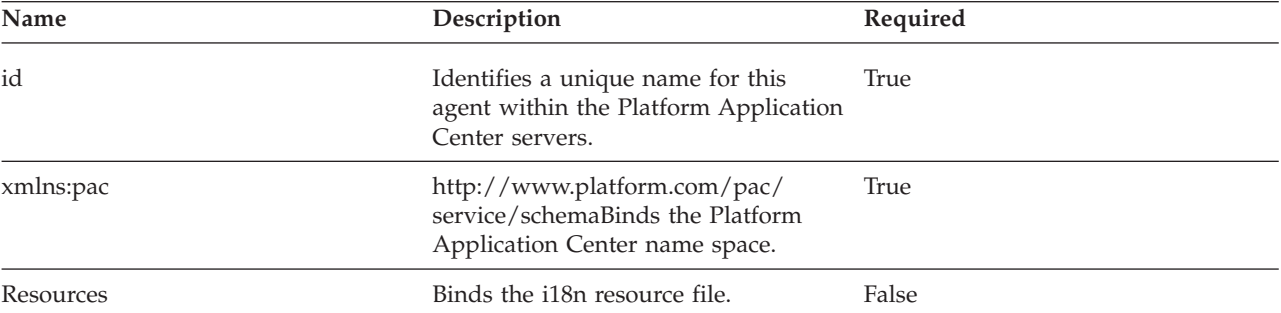

It can include the following sub-tags:

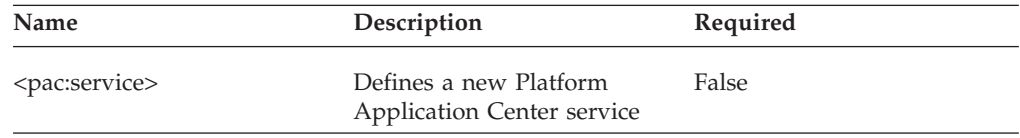

This tag must be the root of the service tree, so it cannot be contained by any other tag.

Example:

```
<pac:agent id="hpc" xmlns:pac="http://www.platform.com/pac/service/schema"
  resources="resources">
  <pac:service id="formElement">
  [...]
  </pac:service>
</pac:agent>
```
# **<pac:flow-details >**

This tag redirects to the Flow Details page. Use it after you triggered a flow to display results. Only available when Platform Process Manager is installed.

Name **Description Description Required** id ID of the job. Use the variable \${JOBID}. True redirect URL of the details page. Use the variable \$JOB\_DETAIL\_URL?jobId=\${JOBID} for the URL. True

<pac:flow-details> has the following attributes:

Example:

```
<pac:service id="test">
 ....
<pac:action label="Submit" id="submit" result="text/xml">
          <![CDATA[
             echo "<pac:flow-details id=\"${FLOWID}\"
             redirect='$JOBFLOW_DETAIL_URL?insId=${FLOWID}'/>"
           ]]>
     </pac:action>
</pac:service>
```
## **<pac:flow-submit>**

This tag has been deprecated since version 8.0.2. Use  $\epsilon$ pac:flow-details> instead.

## **<pac:go-to-spooler>**

This tag redirects to the job directory page specified by the id attribute (id=\"\${PAC\_SPOOLER\_URI}\"/). Use it during job submission.

<pac:go-to-spooler> has the following attributes:

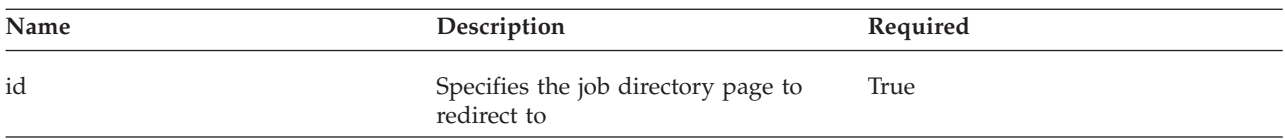

```
Example:
```

```
<pac:spooler ttl="1d">
    <pac:service id="test">
       <pac:action execute="true">
       <![CDATA[
           echo "this is test log"> test.log
       ]]>
       </pac:action>
       <pac:action label="Submit" id="submit" result="text/xml">
       \leq! [CDATA]echo "<pac:go-to-spooler/>"
       ]]>
       </pac:action>
    </pac:service>
</pac:spooler>
```
# **<pac:html>**

This tag contains XHTML tags or other information displayed with the form. Its usage is the same as <pac:info>, but it can be embedded anywhere in service.xml.

This tag does not have attributes.

```
Example:
<pac:service id="hello_pac">
    <pac:html><![CDATA[
         <!-- BEGIN query result page -->
         <div id="showQueryResult" style="display: block">
            <label>@{requiredMsg}
            \langlelabel>
         \langlediv>]]>
   </pac:html>
   [...]
</pac:service>
```
# **<pac:info>**

This tag explains the purpose of a service to users.

This tag does not have attributes.

```
Example:
```

```
<pac:service id="hello_pac">
     <pac:info>Service information</pac:info>
     [...]
</pac:service>
```
# **<pac:job-details>**

This tag redirects to the Job Details page. Use it after you submitted a job to display results.

<pac:job-details> has the following attributes:

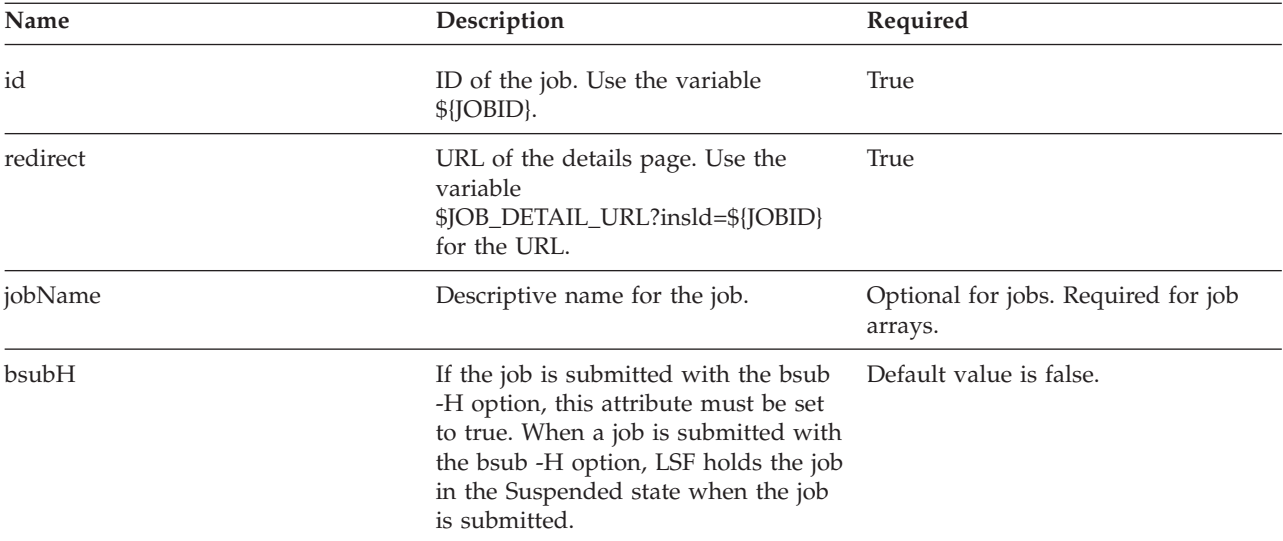

```
Example:
<pac:service id="test">
....
 <pac:action label="Submit" id="submit" result="text/xml">
          <![CDATA[
            \epsilonecho "<pac:job-details id=\"${JOBID}\"
             redirect='$JOB_DETAIL_URL?jobld=${JOBID}' bsubH="false" jobName=\"${JOBNAME}\"/>"
           ]]>
     </pac:action>
</pac:service>
```
# **<pac:job-submit>**

This tag has been deprecated since version 8.0.2. Use <pac:job-details> instead.

# **<pac:jobgroup-details>**

This tag redirects to the Job Group Details page. Use it to display results after you submitted jobs associated with a job group.

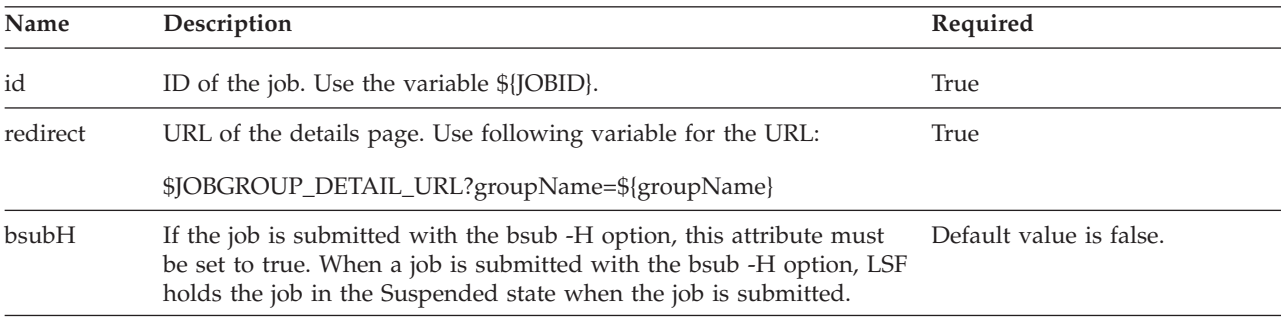

<pac:jobgroup-details> has the following attributes:

```
Example:
```

```
<pac:service id="JOBGROUP_CUSTOM_Sample_Service">
```

```
....
<pac:action label="Submit" id="submit_job" result="text/xml">
```

```
<![CDATA[
    JOBGROUPNAME="/test"
```

```
JOB COMMAND=`echo "$COMMAND" | awk -F":" '{ print $1}'`
```

```
if [ "x$JOB_COMMAND"="x" ] ; then
            echo "Job command was not specified " 1>&2
            exit 1
fi
LSF_OPT=""
if \overline{ } "x$JOB NAME" != "x" ]; then
           LSF OPT="-J \"$JOBGROUPNAME\""
fi
if [ "x$INP_INPUT_FILE" != "x" ]; then
          INPUT_FILE="\"${INP_INPUT_FILE}\""
          LSF_OPT="$LSF_OPT -i $INPUT_FILE"
fi
JOBID=""
for n in {1,2,3,4,5}; do
          JOB RESULT=`/bin/sh -c "bsub -g ${JOBGROUPNAME} ${LSF OPT} ${JOB COMMAND} 2>&1"`
          ID=`echo ${JOB_RESULT} | grep "<[0-9]*>" | sed 's/>.*$//' | sed 's/^.*<//' `
          #get the JOB ID, if it's "", then return error message
          if [ "${ID}"="" ]; then
                       echo "$JOB_RESULT" 1>&2
                      exit 1
          fi
          #remember all sub job id into variable JOBID
          if [ "${JOBID}"="" ]; then
                      JOBID="$ID"
          else
                      JOBID="$JOBID,$ID"
          fi
done
```

```
echo "<pac:jobgroup-details id=\"${JOBID}\" groupName=\"${GROUPNAME}\" redirect='$JOBGROUP_DETAIL_URL
?groupName=${GROUPNAME}' bsubH='false'/>"
]]>
    </pac:action>
```
</pac:service>

# **<pac:jobgroup-submit>**

This tag has been deprecated since version 8.0.2. Use  $\epsilon$  ac:jobgroup-details> instead.

#### **<pac:name>**

This tag describes the HTML page title string.

This tag is an extended name for the containing service node. The name appears in the list on the top of the HTML page.

This tag does not have attributes.

Example:

```
<pac:service id="hello_pac">
     <pac:name>Service Name</pac:name>
     [...]
</pac:service>
```
## **<pac:option>**

This tag describes an option that users must specify in order to run a service. It has the following attributes:

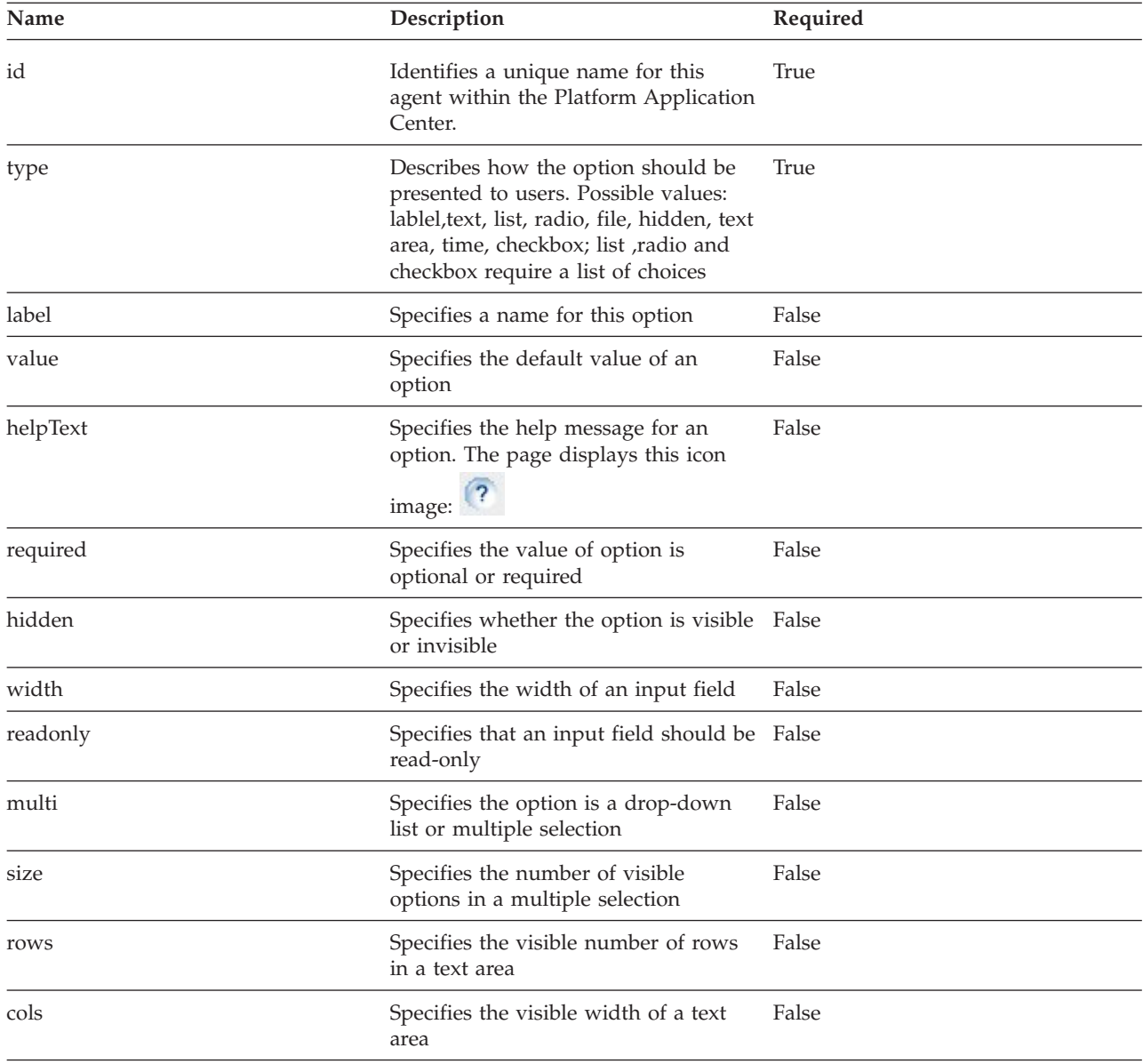

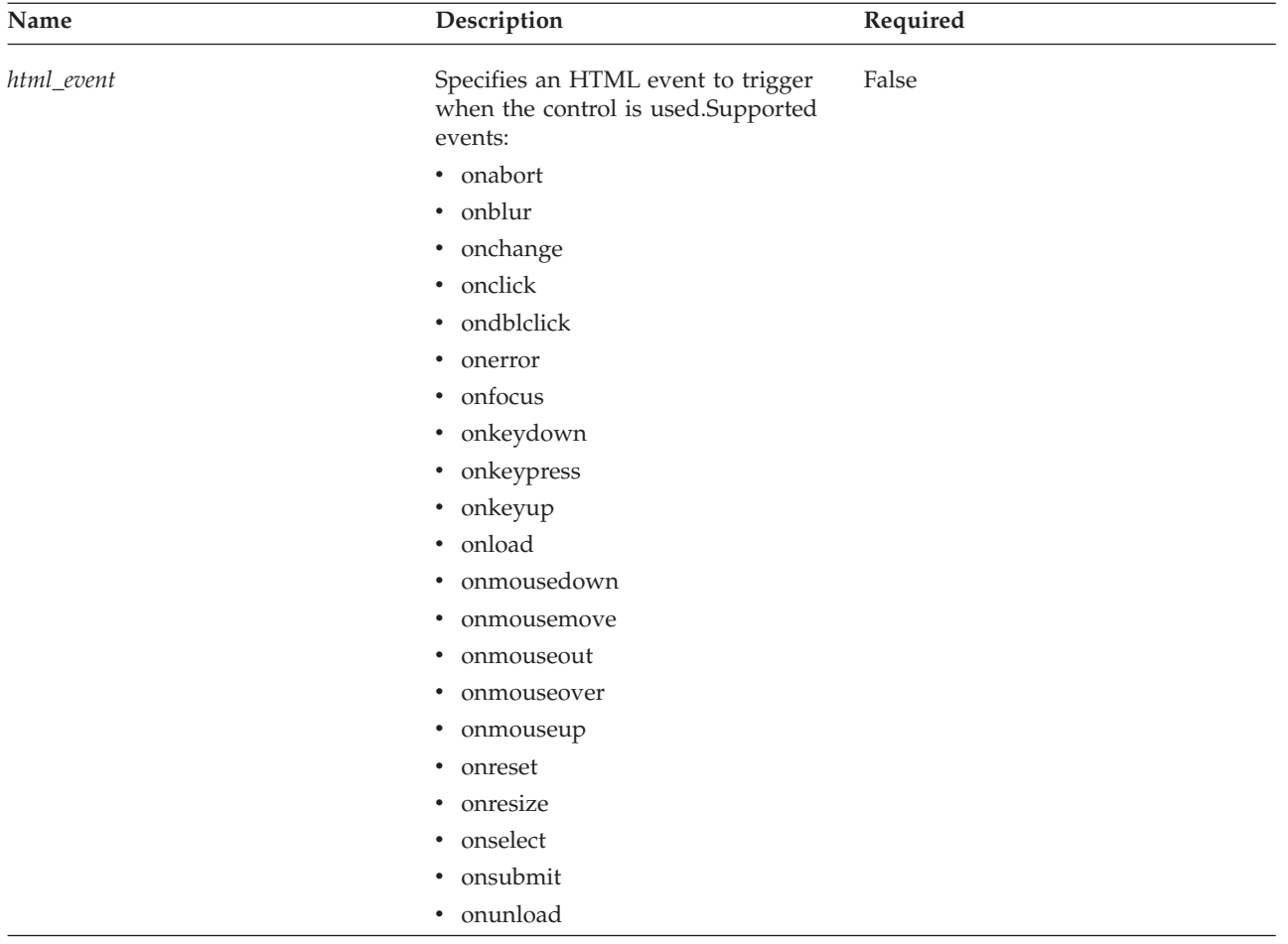

It can include the following sub-tags:

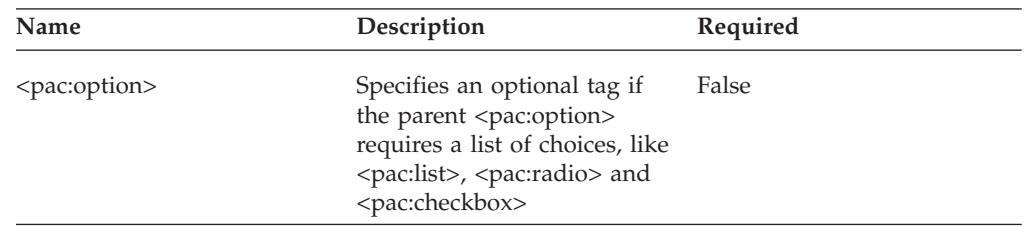

<pac:option> can be contained in another <pac:option> tag, as an optional tag if the parent <pac:option> requires a list of choices.

If the type attribute is equal to one of the following, it is propagated in the final HTML code:

- v label: add plain text to your submission form
- v text: add fields to collect user input
- v list: allow users to select items from a predefined list
- v radio: add a set of exclusive choices as radio buttons
- v file: upload local files
- v hidden: add hidden fields
- textarea: add a field for multiline text input or display
- time: add fields to specify date and time
- checkbox: add fields with a yes/no value as checkboxes
- rfb: select files from the server

### **A label option**

<pac:option id="lable1" type="label" helpText="this is a label" />

#### **A text option**

```
<pac:option id="DEPARTMENT" label="this is a text box" type="text" width="25%"
required="true">
test
</pac:option>
```
## **A drop-down list option**

```
<pac:option id="cpu" label="Your CPU type" type="list">
<pac:option id="i386">386</pac:option>
<pac:option id="i586">Pentium</pac:option>
<pac:option id="ia64">Itanium</pac:option>
</pac:option>
```
## **A multi-selection option**

```
<pac:option id="cpu" label="Your CPU type" type="list" multi="true" size="4">
<pac:option id="i386">386</pac:option>
<pac:option id="i586">Pentium</pac:option>
<pac:option id="ia64">Itanium</pac:option>
</pac:option>
```
## **A radio box option**

```
<pac:option id="RADIO" label=" this is a radio box:" type="radio">
  <pac:option checked="true">Y</pac:option>
   <pac:option>N</pac:option>
</pac:option>
```
## **A file box option**

<pac:option id="INP\_INPUT\_FILE" label="this is a file uploader" type="file"/>

#### **A hidden option**

<pac:option id="hidden" label="hidden label" type="hidden"> 1 </pac:option>

#### **A time option**

```
<pac:option id="timepicker" label=" this is a time picker" hidden="false"
type="time" />
```
## **A text area option**

```
<pac:option id="PCC_LSF_ORG_NOTE" label="this is a text area" type="textarea"
cols="18" rows="3" />
```
## **A checkbox option**

```
<pac:option id="CHECKBOX_1" label="this is a check box" type="checkbox">
   <pac:option label="11\overline{1}">1</pac:option>
   <pac:option label="222">2</pac:option>
</pac:option>
```
## **An option with an HTML event**

```
<pac:option id="QUEUE" label="Queues" type="list" onchange="alert('You select
 '+this.value)">
  <pac:action id="queues">
```

```
\leq! [CDATA]$GUI_CONFDIR/application/options/queue.sh normal
           ]]>
    </pac:action>
</pac:option>
```
# **<pac:reset-spooler>**

This tag resets the time-to-live of the spooler identified by the uri attribute.

<pac:reset-spooler> has the following attributes:

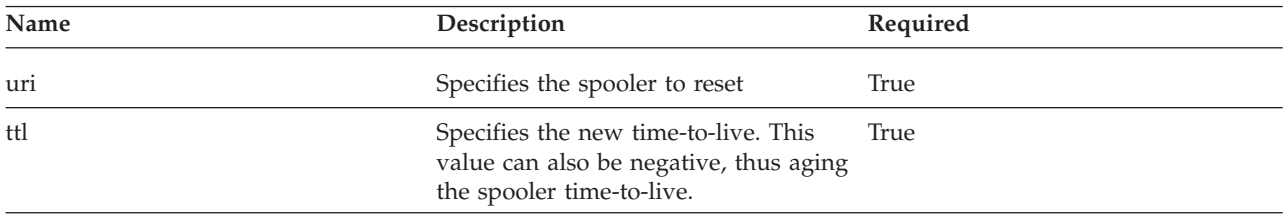

# **<pac:result>**

This tag specifies what kind of output Platform Application Center should expect from an action. Valid output is either text or HTML. The result of the action is parsed by an XHTML parser and returned as XHTML to the browser.

<pac:result> has the following attributes:

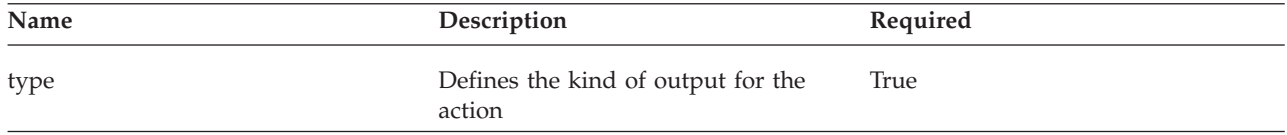

Example:

```
<pac:action id="submit" label="submit job">
  PAC_TOP/service/samples/jobStatusApp_xml
   <pac:result type="text/html" />
</pac:action>
```
# **<pac:service>**

This tag describes a service, its options, description, and available actions. It has the following attributes:

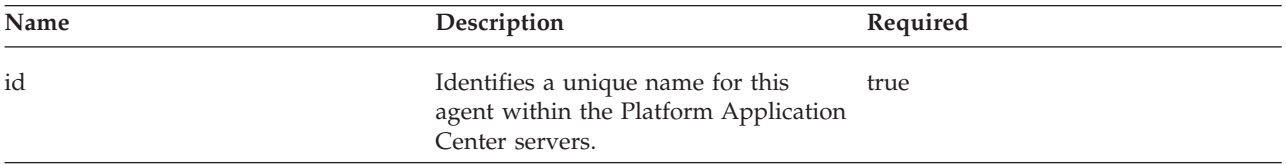

It can include the following sub-tags:

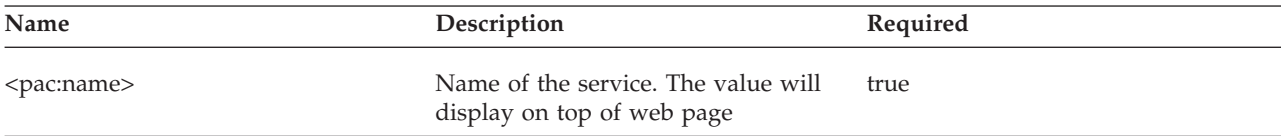

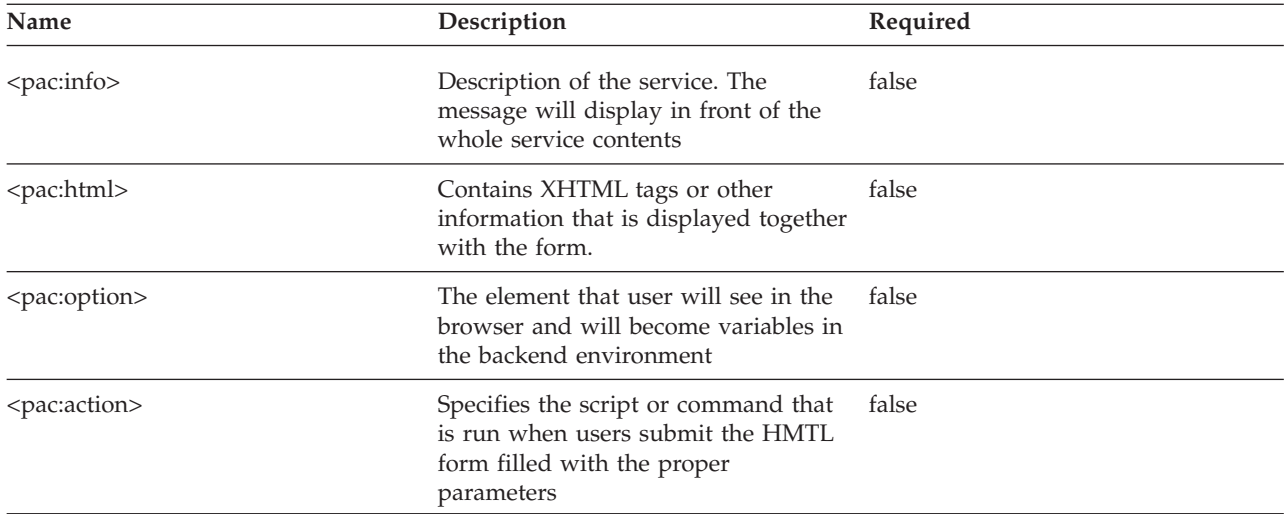

Example:

```
<pac:service id="hello_pac">
   <pac:option id="USER NAME" label="@{userName}:" type="text" />
   <pac:action id="submit" label="@{submit}">
     PAC_TOP/service/samples/hello.sh hello-pac
      <pac:result type="text/html" />
   </pac:action>
</pac:service>
```
# **<pac:spooler>**

This tag describes the spooler owned by the user requesting the list of spoolers. The tag is included only if the spooler is not empty. It is optional and is the parent of the <pac:service> tag.

The <pac:spooler> tag has the following attributes:

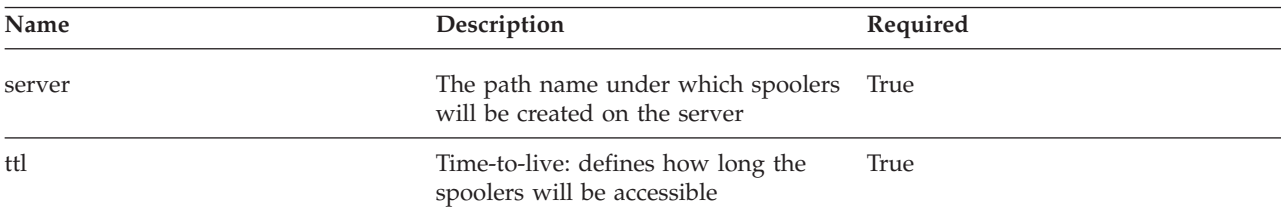

# **<pac:spooler-info>**

This tag changes the name of the spooler identified by the uri attribute to the info attribute. This allows listing the spooler name in a user-friendly fashion.

| Name | Description                     | Required |
|------|---------------------------------|----------|
| uri  | Specifies the spooler to remove | True     |
| info | Specifies the spooler alias     | True     |

<pac:spooler-info> has the following attributes:

When you define an alias for the job directory with <pac:spooler-info>, the alias is displayed in the Job Data page instead of the job directory path. You can see this in:

- v **Jobs** > **Data By Job**, **Job Directory** column
- v **Jobs** > **Data By Flow**, **Job Flow Directory** column

# **Built-in JavaScript functions**

The following JavaScript functions are built-in functions. You can use them directly in services.xml.

## **pac\_toJSONObject(obj)**

Converts a JSON text to an object.

### **Parameters**

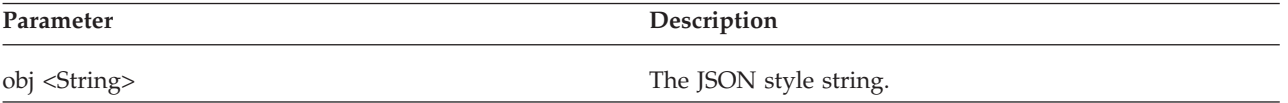

## **Returns**

The JSON object.

### **Example**

Refer to the example in **pac\_update\_element().**

## **pac\_trigger\_action('actionId', opt1, opt2, ...)**

Ajax request that executes an action in the current service, and the result of the action is executed by JavaScript.

Result output must follow JavaScript grammar.

#### **Parameters**

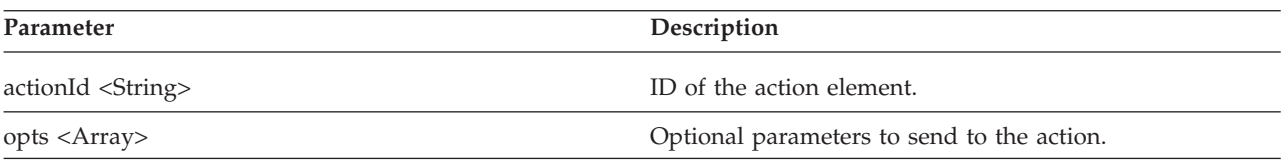

## **Example**

```
<pac:info>
           \leq! [CDATA [
             <script type="text/JavaScript">
                function getInfo(){
                   var n = document.getElementById("name").value;
                   var a = document.getElementById("gender").value;
                   var arr = \lceil'name='+n,'gender='+a];
                   pac_trigger_action('blah',arr);
                 }
              </script>
             ]]>
</pac:info>
```

```
<pac:option id="userInfo" type="textarea"></pac:option>
```

```
<pac:action id="blah" hidden="true">
           \leq! [CDATA [
                name=$name;
                gender=$gender;
                msg=`echo 'Name:'$name 'Gender:'$gender`;
                echo "\$('userInfo').innerHTML='$msg';"
            ]]>
</pac:action>
```
## **pac\_update\_element('\$(id)', text1, text2, ...)**

Populates with text the innerHTML element of the specified ID.

#### **Parameters**

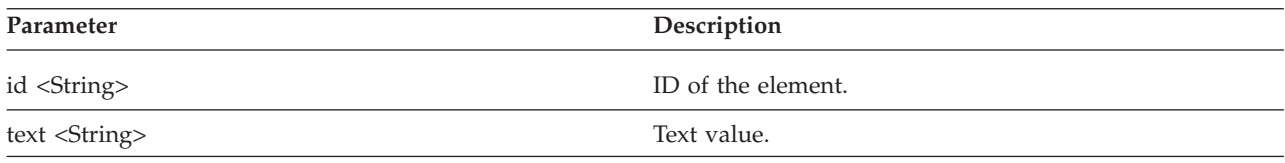

#### **Example**

```
<pac:info>
     <![CDATA [
        <script type="text/JavaScript">
           function getJsonInfo(){
             var n = document.getElementById("name").value;
             var a = document.getElementById("age").value;
             var jsonStr="{'name':'" + n + "', 'age':'"+a+ "'}";
             var jsonObj = pac_toJSONObject(jsonStr);
             alert(jsonObj.name);
             alert(jsonObj.age);
            pac update element('$(jsonData)', 'name:' + jsonObj.name + ', age:' + jsonObj.age);
            }
         </script>
     ]]>
</pac:info>
```
<pac:option id="jsonData" type="textarea"></pac:option>

# **CDATA section**

CDATA is text data that should not be parsed by the XML parser. For example, caracters like "<" and "&" are not valid in XML elements. CDATA can include JavaScript or a Linux shell script is a code segments. It exists within option tags <pac:action>, <pac:info> and <pac:html>.

# **Built-in environment variables**

You use built-in environment variables when you want the content of the variable to be automatically interpreted by Platform Application Center.

## **PAC\_SPOOLER\_DIR**

The directory for spoolers. Defined in repository.xml:

```
<ParamConfs>
<Configuration>
    <Repository>
      <User>all</User>
            <Path>/home</Path>
     </Repository>
</Configuration>
</ParamConfs>
```

```
...
Example:
<pac:spooler server="${PAC_SPOOLER_DIR}">
...
```
# **PAC\_SPOOLER\_URI**

The current directory in which spoolers are running.

#### Example:

```
<pac:option id="INP_INPUT_FILE" type="file" />
   <pac:action label="Submit" id="submit">
     <![CDATA[
        if [ -z $INP_INPUT_FILE ];then
           echo "You must upload a local file."
        else
           echo "You uploaded this file:<br/>>hr/>"
           echo "$PAC SPOOLER URI/$INP INPUT FILE"
        fi
     ]]>
   </pac:action>
```
# **PAC\_DOWNLOAD\_URL**

The URL for displaying an image or downloading a file.

#### Example:

```
<pac:action id="put_my_gif_in_div" hidden="true">
  <pac:action label="Submit" id="submit">
    \leq! [CDATA]echo "\$('msgarea').innerHTML='<img
        src=\"$PAC_DOWNLOAD_URL?spooler=$PAC_SPOOLER_URI&
file=x.jpg\" alt=\"logo\"/>';"
    ]]>
  </pac:action>
```
# **JOB\_FLOW\_DETAIL\_URL**

URL for the Flow Details page, to use after a flow is triggered.

#### Example:

```
echo "<pac:flow-details id=\"${FLOWID}\" redirect='$JOBFLOW_DETAIL_URL?
insId=${FLOWID}'/>"
```
## **JOB\_DETAIL\_URL**

URL for the Job Details page, to use after a job is submitted.

Example:

```
echo "<pac:job-details id=\"${JOBID}\" redirect=
'$JOB_DETAIL_URL?jobId=${JOBID}'/>"
```
## **JOBGROUP\_DETAIL\_URL**

URL for the Job Group Details page, to use after a job is submitted to a job group.

Example:

```
echo "<pac:jobgroup-details id=\"${JOBID}\" groupName=\"${GROUPNAME}\"
redirect='$JOBGROUP_DETAIL_URL?groupName=${GROUPNAME}'/>"
```
# **XML internationalization (i18n)**

The Platform Application Center page customization framework supports an internationalization (i18n) feature for services.xml. The i18n resource file is defined in resource[\_xx\_xx].xml under *PAC\_TOP*/service.

Example:

<pac:resource name="Monday">Monday</pac:resource>

The resource name in the resource[\_xx\_xx].xml file maps to the same one surrounded by  $@{\}$  in the services. $x$ ml file.

Example:

```
<pac:option id="@{Monday}">@{Monday}</pac:option>
```
# **Chapter 11. Reference**

# **perfadmin**

Administer the reporting services.

## **Synopsis**

**perfadmin start** *service\_name* | **all**

**perfadmin stop** *service\_name* | **all**

**perfadmin** [**list** | **-h**]

### **Description**

### **CAUTION:**

**This command can only be used by LSF administrators.**

Starts or stops the reporting services, or shows status.

Run the command on the PERF host to control the following reporting services: loader controller (plc), job data transformer (jobdt), and data purger (purger).

If reporting services are controlled by EGO, let the EGO service controller start and stop the reporting services.

## **Options**

**start** *service\_name* **| all**

Starts the PERF services on the local host. You must specify the service name or the keyword all. Do not run this command on a host that is not the PERF host or Derby database host, you should only run one set of services per cluster.

**stop** *service\_name* **| all**

Stops the PERF services on the local host. You must specify the service name or the keyword all.

#### **list**

Lists status of PERF services. Run this command on the PERF host or Derby database host.

**-h**

Outputs command usage and exits.

#### **Output**

Status information and prompts are displayed in your command console.

#### **SERVICE**

The name of the PERF service.

#### **STATUS**

#### **STARTED**

Service is running.

#### **STOPPED**

Service is not running.

#### **UNKNOWN**

Service status is unknown. The local host may not be the PERF host or Derby database host.

#### **HOSTNAME**

Name of the host.

#### **WSM\_PID**

Process ID of the running service.

### **See also**

- pmcadmin command: administer the Platform Application Center
- v perfsetrc command: enable automatic startup of PERF services on a host
- v perfremoverc command: disable automatic startup of PERF services on a host

## **perfremoverc.sh**

Prevents automatic startup of the LSF Reporting (PERF) daemons on a UNIX host.

#### **Synopsis**

**perfremoverc.sh**

#### **Description**

This is an administrative command. You must be logged on as **root** to issue this command.

Prevents automatic startup of PERF daemons on a UNIX host when a system reboot command is issued. After this script/command is issued, PERF daemons no longer start automatically if the host gets rebooted. In such a case, you must manually start daemons after the host has started up.

Removes the file perf created in the system startup directory by **perfsetrc.sh**.

Run the command on the PERF host to control the following PERF services: loader controller (plc), job data transformer (jobdt), and data purger (purger).

# **perfsetrc.sh**

Configures automatic startup of the LSF Reporting (PERF) daemons on a UNIX host.

#### **Synopsis**

**perfsetrc.sh**
# **Description**

This is an administrative command. You must be logged on as **root** to issue this command.

Configures a UNIX host to allow automatic startup of PERF daemons on the machine when a system reboot command is issued. Creates the file perf under the system startup directory.

For ease of administration, you should enable automatic startup. This starts PERF daemons automatically when the host restarts.

If you do not configure hosts to start automatically, PERF daemons must be started manually.

Run the command on the PERF host to control the following PERF services: loader controller (plc), job data transformer (jobdt), and data purger (purger).

# **pmcadmin**

Administer Platform Application Center.

# **Synopsis**

**pmcadmin start** | **stop** | **list** | **https enable** | **https disable** | **-h** | **-V**

# **Description**

This command can only be used by LSF administrators.

Always run this command on the host that runs Platform Application Center.

This command is used to administer Platform Application Center.

# **Options**

### **start**

Starts Platform Application Center on the local host.

### **stop**

Stops Platform Application Center on the local host.

### **list**

Status of the Platform Application Center service on the local host.

### **https enable | https disable**

This command must be run as root.

- The enable option stops Platform Application Center, automatically generates the required SSL key, and restarts Platform Application Center.
- The disable option stops Platform Application Center, completes the necessary configuration to disable HTTPS, and restarts Platform Application Center.
- **-h**

Outputs command usage and exits.

**-V**

Displays product version.

# **Output**

Output of **pmcadmin list**:

### **SERVICE**

WEBGUI, the name of the Platform Application Center service

### **STATUS**

### **STARTED**

Platform Application Center is running.

#### **STOPPED**

Platform Application Center is not running.

### **UNKNOWN**

Platform Application Center status is unknown. The local host may not be the Platform Application Center host.

#### **HOSTNAME**

Name of the host.

# **WSM\_PID**

Process ID of the service.

#### **PORT**

Web server port.

# **See also**

- **perfadmin** command: administer reporting services
- v **pmcsetrc** command: enable automatic startup of Platform Application Center on a host
- v **pmcremoverc** command: disable automatic startup of Platform Application Center on a host

# **pmcremoverc.sh**

Prevents automatic startup of the Platform Application Center on a UNIX host.

# **Synopsis**

#### **pmcremoverc.sh**

# **Description**

This is an administrative command. You must be logged on as **root** to issue this command.

Prevents automatic startup of the Platform Application Center on a UNIX host when a system reboot command is issued. After this command is issued, the

Platform Application Center no longer starts automatically if the host gets rebooted. In such a case, you must manually start the Platform Application Center after the host has started up.

Removes the file pmc created in the system startup directory by **pmcsetrc.sh**.

# **pmcsetrc.sh**

Configures automatic startup of the Platform Application Center on a UNIX host.

# **Synopsis**

**pmcsetrc.sh**

# **Description**

Configures a UNIX host to allow automatic startup of the Platform Application Center on the machine when a system reboot command is issued. Creates the file pmc under the system startup directory.

This is an administrative command. You must be logged on as **root** to issue this command.

For ease of administration, you should enable automatic startup. This starts the Platform Application Center automatically when the host restarts.

If you do not configure hosts to start automatically, Platform Application Center must be started manually.

# **Notices**

This information was developed for products and services offered in the U.S.A.

IBM may not offer the products, services, or features discussed in this document in other countries. Consult your local IBM representative for information on the products and services currently available in your area. Any reference to an IBM product, program, or service is not intended to state or imply that only that IBM product, program, or service may be used. Any functionally equivalent product, program, or service that does not infringe any IBM intellectual property right may be used instead. However, it is the user's responsibility to evaluate and verify the operation of any non-IBM product, program, or service.

IBM may have patents or pending patent applications covering subject matter described in this document. The furnishing of this document does not grant you any license to these patents. You can send license inquiries, in writing, to:

IBM Director of Licensing IBM Corporation North Castle Drive Armonk, NY 10504-1785 U.S.A.

For license inquiries regarding double-byte character set (DBCS) information, contact the IBM Intellectual Property Department in your country or send inquiries, in writing, to:

Intellectual Property Licensing Legal and Intellectual Property Law IBM Japan Ltd. 19-21, Nihonbashi-Hakozakicho, Chuo-ku Tokyo 103-8510, Japan

The following paragraph does not apply to the United Kingdom or any other country where such provisions are inconsistent with local law:

INTERNATIONAL BUSINESS MACHINES CORPORATION PROVIDES THIS PUBLICATION "AS IS" WITHOUT WARRANTY OF ANY KIND, EITHER EXPRESS OR IMPLIED, INCLUDING, BUT NOT LIMITED TO, THE IMPLIED WARRANTIES OF NON-INFRINGEMENT, MERCHANTABILITY OR FITNESS FOR A PARTICULAR PURPOSE. Some states do not allow disclaimer of express or implied warranties in certain transactions, therefore, this statement may not apply to you.

This information could include technical inaccuracies or typographical errors. Changes are periodically made to the information herein; these changes will be incorporated in new editions of the publication. IBM may make improvements and/or changes in the product(s) and/or the program(s) described in this publication at any time without notice.

Any references in this information to non-IBM Web sites are provided for convenience only and do not in any manner serve as an endorsement of those Web sites. The materials at those Web sites are not part of the materials for this IBM product and use of those Web sites is at your own risk.

IBM may use or distribute any of the information you supply in any way it believes appropriate without incurring any obligation to you.

Licensees of this program who wish to have information about it for the purpose of enabling: (i) the exchange of information between independently created programs and other programs (including this one) and (ii) the mutual use of the information which has been exchanged, should contact:

IBM Corporation Intellectual Property Law Mail Station P300 2455 South Road, Poughkeepsie, NY 12601-5400 USA

Such information may be available, subject to appropriate terms and conditions, including in some cases, payment of a fee.

The licensed program described in this document and all licensed material available for it are provided by IBM under terms of the IBM Customer Agreement, IBM International Program License Agreement or any equivalent agreement between us.

Any performance data contained herein was determined in a controlled environment. Therefore, the results obtained in other operating environments may vary significantly. Some measurements may have been made on development-level systems and there is no guarantee that these measurements will be the same on generally available systems. Furthermore, some measurement may have been estimated through extrapolation. Actual results may vary. Users of this document should verify the applicable data for their specific environment.

Information concerning non-IBM products was obtained from the suppliers of those products, their published announcements or other publicly available sources. IBM has not tested those products and cannot confirm the accuracy of performance, compatibility or any other claims related to non-IBM products. Questions on the capabilities of non-IBM products should be addressed to the suppliers of those products.

All statements regarding IBM's future direction or intent are subject to change or withdrawal without notice, and represent goals and objectives only.

This information contains examples of data and reports used in daily business operations. To illustrate them as completely as possible, the examples include the names of individuals, companies, brands, and products. All of these names are fictitious and any similarity to the names and addresses used by an actual business enterprise is entirely coincidental.

#### COPYRIGHT LICENSE:

This information contains sample application programs in source language, which illustrates programming techniques on various operating platforms. You may copy, modify, and distribute these sample programs in any form without payment to IBM, for the purposes of developing, using, marketing or distributing application

programs conforming to the application programming interface for the operating platform for which the sample programs are written. These examples have not been thoroughly tested under all conditions. IBM, therefore, cannot guarantee or imply reliability, serviceability, or function of these programs. The sample programs are provided "AS IS", without warranty of any kind. IBM shall not be liable for any damages arising out of your use of the sample programs.

Each copy or any portion of these sample programs or any derivative work, must include a copyright notice as follows:

© (your company name) (year). Portions of this code are derived from IBM Corp. Sample Programs. © Copyright IBM Corp. \_enter the year or years\_.

If you are viewing this information softcopy, the photographs and color illustrations may not appear.

# **Trademarks**

IBM, the IBM logo, and ibm.com® are trademarks of International Business Machines Corp., registered in many jurisdictions worldwide. Other product and service names might be trademarks of IBM or other companies. A current list of IBM trademarks is available on the Web at "Copyright and trademark information" at [http://www.ibm.com/legal/copytrade.shtml.](http://www.ibm.com/legal/copytrade.shtml)

# €

Java Java and all Java-based trademarks and logos are trademarks or registered trademarks of Oracle and/or its affiliates.

Linux is a trademark of Linus Torvalds in the United States, other countries, or both.

UNIX is a registered trademark of The Open Group in the United States and other countries.

LSF, Platform, and Platform Computing are trademarks or registered trademarks of International Business Machines Corp., registered in many jurisdictions worldwide.

Microsoft, Windows, Windows NT, and the Windows logo are trademarks of Microsoft Corporation in the United States, other countries, or both.

Other company, product, or service names may be trademarks or service marks of others.

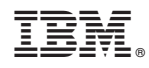

Printed in USA

SC22-5396-01

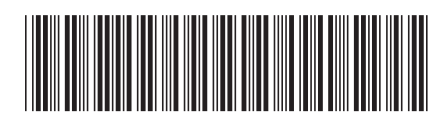